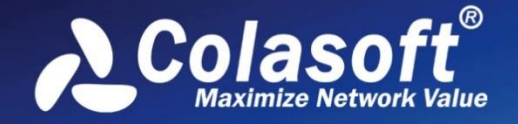

# Real-time Portable Network Analyzer

A

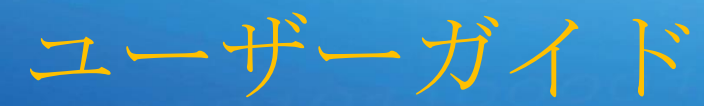

SF

著作権所有© 2022 Colasoft. すべての権利を留保する。本書の内容は、予告なしに変更さ れるこ とがあります。本書の全ての内容は、Colasoft の書面による明確な許可無しに、い ずれの目的のため にも、複写を含む電子または機械によるいかなる形式または手段によって も、転載、または拡散をして はならない。

Colasoft は、ユーザーへの予告や通知なしに製品デザインを変更する権利を留保します。

#### **お問い合わせ**

#### **電話番号**

03-4360-9364

#### **Sales**

[sales@colasoft-japan.com](mailto:sales@colasoft-japan.com)

#### **技術サポート**

[support@colasoft-japan.com](mailto:support@colasoft-japan.com) 

### **ウェブサイト**

https://www.colasoft-japan.com

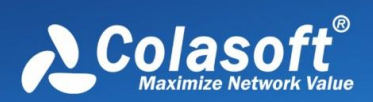

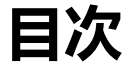

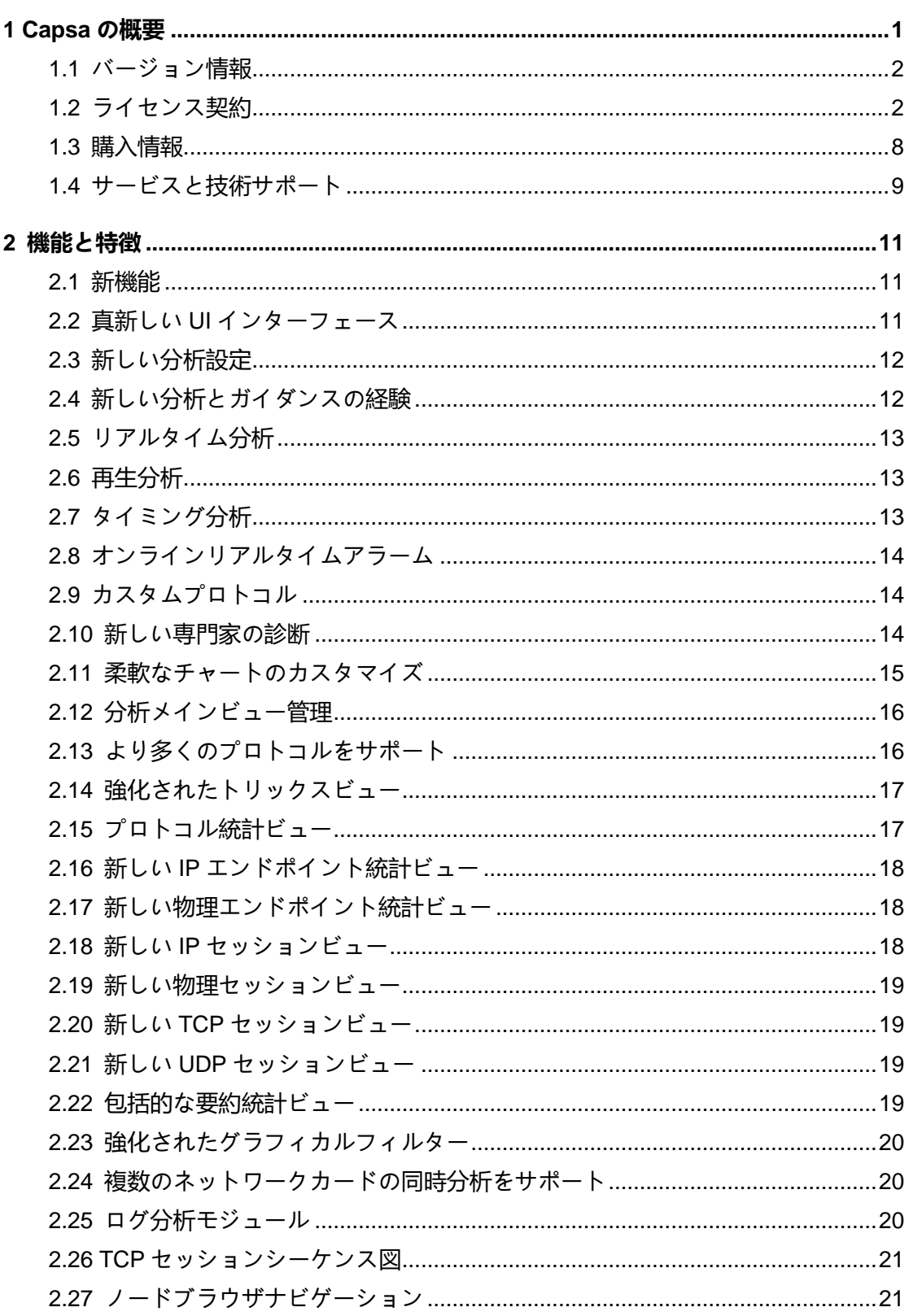

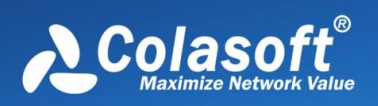

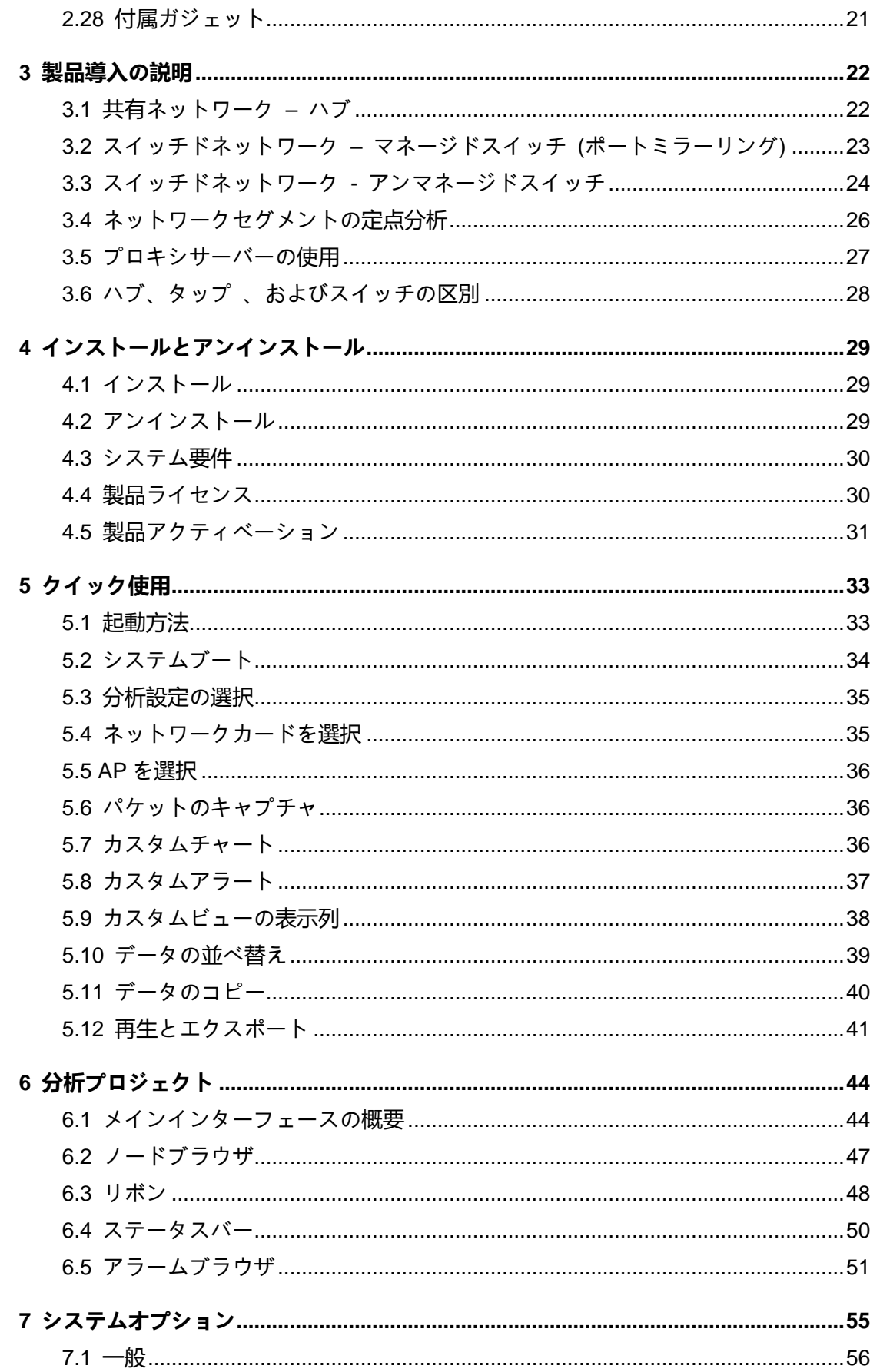

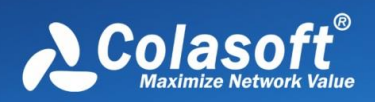

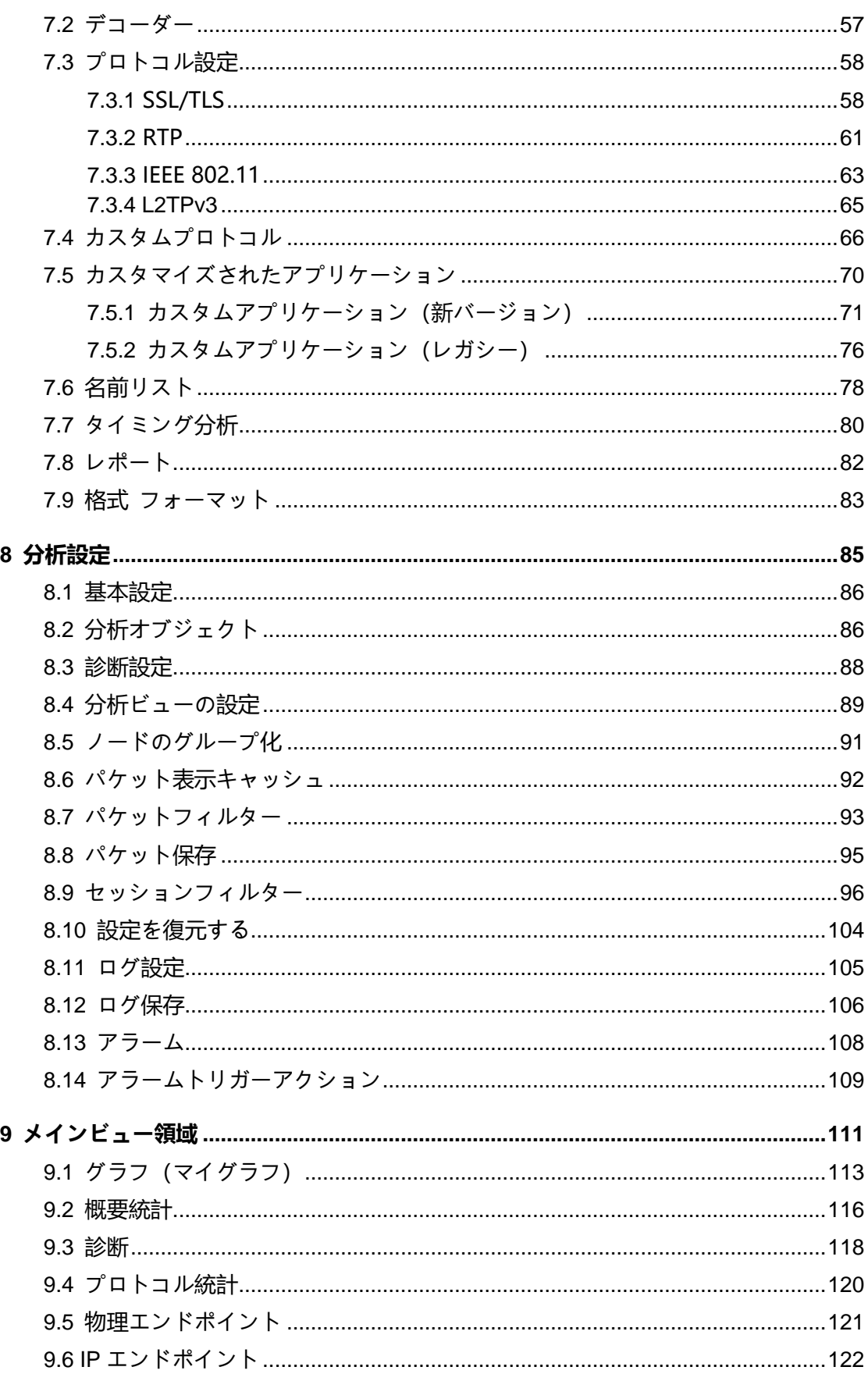

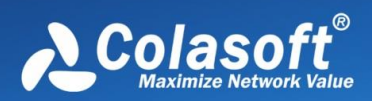

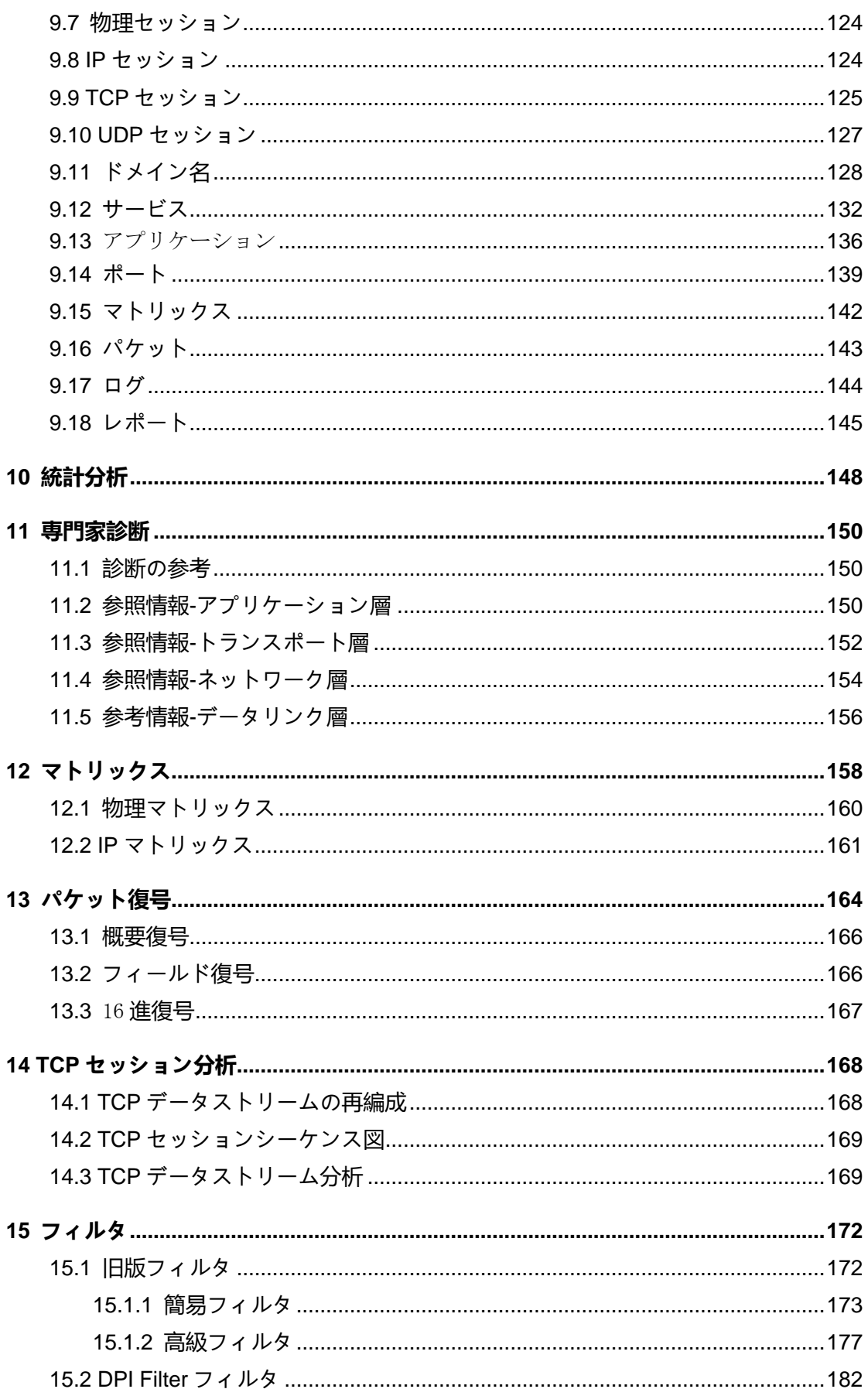

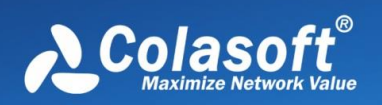

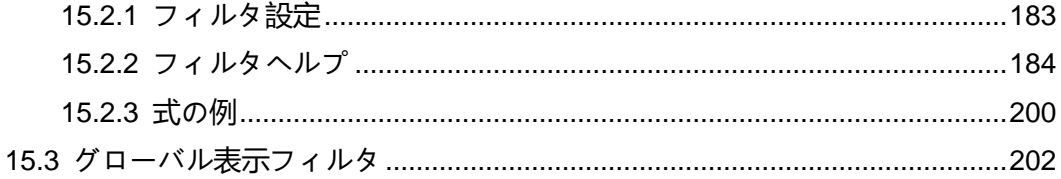

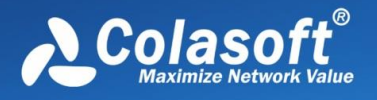

# <span id="page-7-0"></span>**1 Capsa の概要**

Colasoft Capsa は、データパケットの収集、デコード、プロトコル分析、統 計、チャート、レポート、その他の機能を統合した包括的なネットワーク分析 プラットフォームです。 これは、ネットワーク管理者がネットワークを監視 し、ネットワーク障害を特定し、ネットワーク内のセキュリティリスクをトラ ブルシューティングするのに役立ちます。

Colasoft Capsa は、Colasoft ネットワークによって作成された新しいネットワ ーク分析システムであり、Colasoft ネットワーク分析プラットフォームの重要 な部分です。 完全に独立して設計および開発された第 2 世代のネットワーク分 析エンジンを採用し、大量のデータ収集と高性能のリアルタイム診断および分 析を提供し、企業イントラネットのパノラマ情報を包括的に表示し、ネットワ ーク管理者がネットワーク障害を正確に特定できるようにします。隠れた危険 性、多方向のパフォーマンス監視と最適化、およびエンタープライズネットワ ーク使用の価値を包括的に向上させます。

Colasoft Capsa は、中国で最高のネットワーク分析製品です。モバイルラップ トップにインストールして、問題が発生した場所でネットワークデータを即座 に分析できます。さまざまな方法でネットワークデータパケットを収集して、 リアルタイムで障害を診断したり、アーカイブされたデータパケットを再生し てネットワークの履歴問題の遡及的分析を実行したりします。分析設定を適用 して正確な分析を実現することで、ユーザーがネットワークで見つかった問題 をより効果的に解決し、正確なポジショニングと効率的な分析を実現できま す。このシステムは、まったく新しい UI インターフェース設計を採用してお り、統計および診断ネットワーク情報を最も簡潔で直感的な方法でユーザーに 提示するよう努めています。強化されたエキスパート診断、要約統計、プロト コルレイヤー統計、およびノード統計は、詳細なネットワーク障害、パフォー マンス、およびセキュリティ分析データを提供し、ネットワーク管理者が問題 をすばやく見つけて解決するのに役立ちます。新しいアラームとカスタムプロ トコル機能により、マネージャーは理解できます。ネットワークの稼働状況と ネットワークの詳細なアプリケーション条件をリアルタイムで確認できます。 元のノードブラウザナビゲーション、エキスパート診断ナビゲーション、チャ ートとレポートのナビゲーションビュー、豊富なチャートとレポートのコンテ ンツにより、ユーザーはいつでもネットワークデータを監視およびマスターで きます。

革新的な第 2 世代ネットワークデータ収集エンジンにより、Capsa は、100M

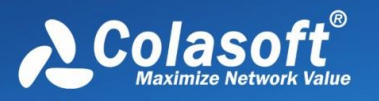

ネットワークでも 1000M ネットワークでも、大規模なトラフィックのネットワ ーク環境をサポートできます。その高性能で信頼性の高いデータ収集と分析に より、ネットワークに次のようなサービスを提供できます。効率的で完全なデ ータ収集と分析。Web 分析ソリューション。 Colasoft Capsa は、エンタープ ライズネットワークが次のタイプの作業を完了するのに役立ちます。

- ネットワークトラフィック解析
- ネットワーク通信監視
- ⚫ ネットワークトラブルシューティング
- ⚫ ネットワークセキュリティ解析
- ⚫ ネットワークパフォーマンス検出
- ⚫ ネットワークプロトコル

Colasoft Capsa は、ネットワークの最下層から開始し、基本的にネットワーク 内のさまざまな問題を検出し、他のさまざまなネットワーク管理ツールの使用 を調整およびサポートし、完全なネットワーク管理を最大化します。

#### <span id="page-8-0"></span>**1.1 バージョン情報**

製品バージョン情報を表示します:機能領域、システムページ>バージョン情 報> Colasoft Capsa について。

### <span id="page-8-1"></span>**1.2 ライセンス契約**

重要な説明:ダウンロード、インストール、コピー、または使用する前に、製 品アプリケーションに関する以下の条件を丁寧にお読みください。 ソフトウェ アをダウンロード、インストール、コピー、または使用することにより、これ らの条件に同意したことになります。

この最終ユーザーライセンス契約(以下「契約」という)は Colasoft 会社およ びその子会社完(完全子会社および持株子会社を含む)が、自然人または法人 であるあなた(以下「あなた」または「最終ユーザラー」という)と締結する ものです。契約ですは本書で 1 番目に定義したソフトウェアをご使用されるこ とを許可します。本書で 1 番目に定義したソフトウェアはデータキャリアに付 けられ、電子メールで送って、インターネットからダウンロードされ、 Colasoft のサーバからダウンロードされ、または次の条項に従って他のソース

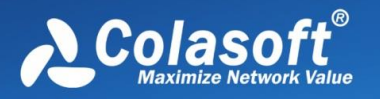

から取得される可能性があります。

これは購入契約ではなく、最終ユーザーの権利に関する契約です。このソフト ウェア自体、またはソフトウェアのコピー、または商業的にパッケージされた このソフトウェアを含む物理メディア、または本契約に基づいて最終ユーザラ ーが使用する権利を有する他のコピーにかかわらず、所有権はすべて Colasoft 会社に所有します。

ソフトウェアのインストールやダウンロードやコピー、または使用中に「同 意」ボタンをクリックすると、本契約条件にご同意なさることを示します。本 契約の条項と条件にご同意しない場合は、すぐに「閉じる」オプションをクリ ックし、インストールまたはダウンロードをキャンセルし、本ソフトウェアや インストールメディア、および添付ドキュメントを破棄てください。

ソフトウェアを使用することに同意するということは、この契約を読み済み、 この契約の条件を理解し、それに従うことに同意することを意味します。

**1.ソフトウェア**

本契約の"ソフトウェア"とは:

(i)コンピュータプログラム、そのすべての構成部分を含めます;

(ii)ディスク、CD-ROM、DVD、電子メールや任意の添付ファイル、および本契 約に添付されたその他のメディアのすべての内容である,データベアラツール で提供され、電子メールまたはインターネットでダウンロードされたオブジェ クトコードの形式のソフトウェアを含めます;

(iii)本ソフトウェアについてのすべての説明材料と他の関するファイルである, ソフトウェア説明、ソフトウェア仕様、ソフトウェア特徴または操作、ソフト ウェアを使用についての操作環境や使用やソフトウェアのインストールの説明 或はソフトウェアの使用方法に関する説明です(以下「ドキュメント」とい う);

(iv)ソフトウェアのコピー、ソフトウェアエラー(エラーがある場合)の修正プロ グラム、ソフトウェアに添付されたプログラム、ソフトウェアの拡張、ソフト ウェアの修正バージョン、およびソフトウェアコンポーネントの更新(ある場 合)については、本契約第 3 項に従ってライセンスを付与します。ソフトウェア は、実行可能なオブジェクトコードのみで提供されます。

#### **2.インストール**

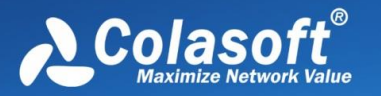

データキャリアに付けられ、電子メールで送って、インターネットからダウン ロードされ、Colasoft のサーバからダウンロードされ、または他のソースで入 手したソフトウェアをインストールしなければなりません。正しく配置したコ ンピューター/サーバにソフトウェアをインストールしなければならなくて、 そのドキュメントにリストされている少なくとも要件を満たす必要がありま す。ドキュメントにインストール方法が指定されています。本ソフトウェアに 悪影響を及ぼす可能性のあるコンピュータプログラムまたはハードウェアは、 本ソフトウェアをインストールするコンピュータにインストールできません。

#### **3.許可**

本契約の条項にご同意なさると,許可費用の支払いを完了して本契約の規定さ れたすべての条項を遵守した場合,Colasoft は次の権利を与える(「許可」):

(a) インストールと使用の許可である。コンピュータのハードディスク(HD D) やその他の永続的なメディアにソフトウェアをインストールして、データ ストレージをして、コンピュータシステムのメモリにソフトウェアをインスト ールおよびストレージし、実施やストレージやソフトウェアを表示するなどの 非独占的で、そして譲渡できない権利があります。

(b) 数量规定の許可である。ソフトウェアの使用権は最終ユーザー数によって 制約されます。一人の最終ユーザーとは 1 個のコンピュータシステムにソフト ウェアをインストールすることで、複数のコンピュータで同じライセンスを同 時に使用することはできないのです。

(c) 許可条項である。ソフトウェアの使用権は時間にによって制約されます。

(d) 許可終了である。許可は付与された期限が終了すると、自動的に終了しま す。本契約のいかなる条項を守らなければ、Colasoft は契約を取り消す権利が あります。もし契約を取り消す場合、ソフトウェアをすぐに削除し、破棄し、 または自己負担でソフトウェアおよびすべてのバックアップコピーを Colasoft 会社やまたはソフトウェアを購入した場所にご返却ください。許可が終了する と、Colasoft は最終ユーザーがソフトウェアを使用する権利を取り消す権利も あります。

#### **4.最終ユーザーの権利を執行**

お客様自身または従業員を通じて最終ユーザーの権利を執行する必要がありま す。ソフトウェアは操作の安全性と保護を確保した許可を購入したコンピュー タシステムにのみ使用できます。

#### **5.権利の制限**

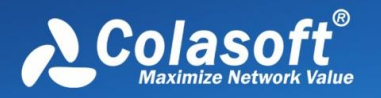

コンポーネントをコピーや配布や抽出すること、、またはソフトウェアの派生 バージョンを作成するのは禁止です。ソフトウェアを使用する時、次の制限を 守ってなければなりません:

(a) バックアップコピーとして,永続的なストレージメディアにソフトウェア のコピーを作ることができます。この前提は他のコンピュータにそのバックア ップコピーをインストールまたは使用されません。ソフトウェアを作成する他 のコピーは、本契約に違反するとみなされます。

(b) 本契約で提供される方法以外のいかな方式でソフトウェアを修正や翻訳や コピーし、或はソフトウェアとソフトウェアコピーの使用権を譲渡しません。

(c) ソフトウェアを販売することや依存許可を付与することやソフトウェアを 他人に貸すこと、或は他人からソフトウェアを借りたり、ソフトウェアを他人 に貸したりするは禁止です。

(d) 法律が制限を明確に禁止する範囲外で、いかなる方式でリバースエンジニ アリングやリバースコンパイルやリバースアセンブリソフトウェアして、或は ソフトウェアのソースコードを取得しようとしたりしてはいけません。

(e) ご同意したソフトウェアの使用方法はソフトウェアの使用に関する法律の すべての適用法規に合致しなければならないのです。著作権法およびその他の 知的財産権に適用される制限を含めますが、これに限定されません。

#### **6.著作権**

ソフトウェアとすべての権利は所有権と知的財産権を含めるが、それに限ら ず、Colasoft に属し、それに中国の関連法律法規と国際条約条項によって保護 されます。ソフトウェアの構造、構成、およびコードは、Colasoft の重要な企 業秘密および機密情報です。 セクション 5 (a) で指定されている場合を除 き、ソフトウェアをコピーすることはできません。 本契約に基づいて作成され たコピーには、本ソフトウェアに表示されるものと同じ著作権およびその他の 所有権に関する通知を含めることが許可されています。 リバースエンジニアリ ング、逆コンパイル、ソースの逆アセンブル、またはソフトウェアのソースコ ードの取得を試みる場合、そのような行為の開始から取得した情報は、自動的 かつ不可逆的に Colasoft に転送され、Colasoft が所有することに同意するもの とします

#### **7.権利の保留**

本契約書でソフトウェアの最終ユーザーとして、明確に付与された権利を除 き,Colasoft はこれに基づいて他のすべてのソフトウェア権利を保留します。

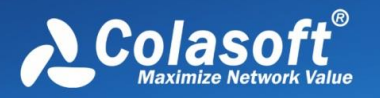

**8. 複数言語バージョン、デュアルメディアソフトウェア、複数のコピーバージ ョン**

ソフトウェアが複数のプラットフォームまたは複数の言語をサポートしている 場合、またはそちらが複数のソフトウェアのコピーを取得している場合は、ソ フトウェアは許可が購入したコンピュータシステムの数とバージョンにのみ使 用できます。使用しないソフトウェアのバージョンまたはコピーを販売、レン タル、借り、依存ライセンスの付与、貸し出し、または他の人に譲渡すること はできません。

#### **9.契約の開始と終了**

本契約は、本契約の条項にご同意なさる日から発効します。本契約はいつでも ソフトウェアやすべてのバックアップコピーやおよび Colasoft またはそのビジ ネスパートナーが提供するすべての関連資料を永久にアンインストール、破棄 または返却(費用自己負担)することによって、終了できます。本契約の終了方 式を考慮しないで、第 6、7、10、12、19 と 20 項の条項は無期限で有効である べきです。

#### **10.最終ユーザーの声明**

最終ユーザーとして、ソフトウェアが「契約に従って」提供されることをご存 じで、明示的または暗示的な陳述または保証は一切ありません。適用法律が許 容する最大の範囲内で、Colasoft やその代理店または支店または著作権所有者 はこれらに限定されない販売性や特定の用途適用性を含む保証についての、明 示的または暗示的な陳述と保証を提供しません。Colasoft 或は他の方はソフト ウェアの操作がスムーズで間違いないことを保証していません。目的を達成す るために、このソフトウェアを選択し、このソフトウェアのインストールと使 用とアプリケーション結果をインストール、使用するすべての責任とリスク は、お客様が負担します。

#### **11.他の義務なし**

本契約書に特に記載された義務を除き、本契約書は Colasoft にいかなるその他 の義務を加えません。

#### **12.責任の制限**

法律が許容する最大の範囲内で、いかなる場合でも、Colasoft やその従業員ま たは代理店は以下の損失に責任を負わないのです。いかなる形式による利益、 収入または売上高の損失、いかなるデータの損失、予備品またはサービスを得 るために支払う追加費用、財産の損失、人身傷害、営業中断、商業情報の損

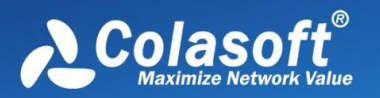

失、またはいかなる特殊、直接、間接、意外、経済、カバー、犯罪、特殊また は後続の損失などです。これらの損失が契約の破棄、故意の誤操作、不注意、 またはその他の責任理論によるものであっても、ソフトウェアの使用または使 用不能によるものであっても、Colasoft またはその代理店または支店にこのよ うな損失の可能性を通知しても責任を負いません。

**13. 本契約のいかなる条項は法律が認められた消費者の権利と地位一方の権利 に影響を与えないのです**

#### **14.技術のサポート**

Colasoft または Colasoft が委託した第三者は自ら考慮して技術サポートを提供 し、いかなる保証や声明を持ちません。技術のサポートを提供する前に、最終 ユーザーは既存のデータやソフトウェアやプログラムツールをすべてバックア ップしなければなりません。Colasoft または Colasoft が委託した第三者は技術 サポートの提供によって、データや財産やソフトウェアと使ハードウェアの破 壊、損失、または利益などの損失を負担されません。Colasoft または Colasoft が委託した第三者は自ら考慮して技術サポートの拒否や停止または終了する権 利を保留します。

#### **15.許可の譲渡**

契約条項に違反しない限り、ソフトウェアは異なるコンピュータシステム間で 移行できます。契約条項に違反しない場合、最終ユーザーは科来の書面同意 で、許可と本契約から発生したすべての権利を他の最終ユーザーに譲渡し、以 下の条項の制約を受ける権利しかありません。

(i) 元の最終ユーザーはソフトウェアのコピーを保留することができません;

(ii)権利の譲渡は元の最終ユーザーから新しい最終ユーザーに渡さなければなり ません。

(iii) 新しい最終ユーザーは元の最終ユーザーが本契約の条項で負うすべての権 利と義務を負わなければなりません。

(iv) 元の最終ユーザーは新しい最終ユーザーにドキュメントを提供しなければ ならなくて、第 16 項で指定したソフトウェアの正規性を証明するためので す。。

#### **16.ソフトウェアの正規性を証明**

最終ユーザーは次のいずれかの方法でソフトウェアの使用権を証明できます: (i) Colasoft または Colasoft が委託した第三者が発行した許可書によって;

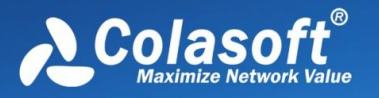

(ii)書面による許可協議を通じて,このような協議が締結された場

(iii) Colasoft が送信される詳しい許可情報(ユーザー名とパスワード)を含む E メ ールを通じること。

#### **17.輸出と再輸出の制御**

ソフトウェアやドキュメントまたはその中の各部分(ソフトウェアおよびその各 部分の関連情報を含む)は政府が発表した関連法律法規での輸入と輸出規則によ って制御されます。ここで政府は適用法律の公布を担当する政府機関を指し、 中国の輸出管理法規および中国政府とその他の政府が公布した最終ユーザー、 最終使用と目標制限を含るのです。適用されるすべての輸入および輸出規制を 厳格に遵守すことをご同意なさって、それにソフトウェアの輸出、再輸出、輸 送、または輸入の許可を取得すことを承認します。

#### **18.お知らせ**

すべてのお知らせと返却されたソフトウェアおよびドキュメントは Colasoft に 渡さなければなりません。

#### **19.法律の適用**

本契約は中華人民共和国の関連法律法規に管轄され、それに中華人民共和国の 関連法律法規によって解釈されます。

#### **20.通用条項**

本契約の条項が無効または実行できない場合,本契約の他の条項の有効性には 影響しません。ここに規定された条件に従って、これらの条項は依然として有 効で実行可能です。本契約は書面でのみ修正でき、それにこの操作を実行する ことを担当者または明確に授権した者が授権依頼書の条項の下でこのような修 正する必要があります。

Colasoft と署名した本契約は本フトウェアに関する唯一の完全な契約であり、 これまでのソフトウェアに関するいかなる記述、議論、承諾、コミュニケーシ ョン、広告に完全に取って代わります。

## <span id="page-14-0"></span>**1.3 購入情報**

#### **購入**

製品を購入する必要がある場合、または製品購入の関連情報を知る必要がある

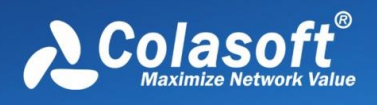

場合は、[support@colasoft-japan.com](mailto:support@colasoft-japan.com) までご連絡ください。

#### **製品付属品**

製品外箱、CD ボックス、製品 CD、ユーザー情報カード、ユーザーガイド。

### <span id="page-15-0"></span>**1.4 サービスと技術サポート**

#### **サービス**

弊社はユーザーに完全なプレセールサービスとアフターサービスを提供し、ユ ーザーが安心して弊社の製品を使用できるようにします。

#### **プレセールサービス**

● 製品コンサルティング

 ユーザーのニーズを理解し、ソリューションを提供し、製品の機能と使用 法をユーザーに紹介します。

● トライアルを提供

ユーザーに製品のトライアル版を提供し、技術的なガイダンスを提供します。

**アフターサービス**

● 技術サポート

 ユーザーに技術的なアドバイスを提供し、製品のソリューションを使用し ます。

⚫ アップグレードサービス

通常のユーザーには、1 年間の無料アップグレードが提供されます。

⚫ トラブルシューティング

 リモートテクノロジーまたは障害レポートを通じてトラブルシューティン グするようにユーザーをガイドします。

#### **技術サポート**

注:許可されたユーザーのみが技術サポートサービスを受ける資格がありま す。

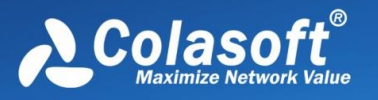

一般的な質問について、 この製品の FAQ をご参照ください。Capsa を利用して いるうちに、このマニュアルや Colasoft ホームページにおける資料を参照して も解決できない問題がある場合、ローカルの代理店にお問い合わせするか、ま たは Colasoft の技術サポートチームに連絡してください。

#### **ウェブサイトサポート**

当社のウェブサイトから一般的な問題の解決策を見つけてください。

最新 FAQ や専門用語のほかに、 http://www.colasoft-japan.com/には、 Colasoft Capsa のバージョンアップグレード情報と相関する公開リソースがあ ります。

#### **E メールサポート**

技術問題がございましたら、いつでも気軽に [support@colasoft-japan.com](mailto:support@colasoft-japan.com) にお 問い合わせください。われわれは可能な限り早く返信します。E メールには製品 のシリアル番号、製品のバージョンとエディション、オペレーティングシステム のバージョン、トラブルの詳細説明、および他の関連情報を記入する必要があり ます。

#### **ファックス技術サポート**

緊急時に迅速な解決策を得るには、ファックスで 03-4360-9364 までご連絡く ださい。 ファックスするときは、製品のシリアル番号、製品のバージョンとエ ディション、オペレーティングシステムのバージョン、トラブルの詳細説明、 および他の関連情報を記入する必要があります。

#### **電話サポート**

ソリューションについてお問い合わせください。休日を除き、毎日午前 9 時か ら午後 5 時まで電話:03-4360-9364 でお問い合わせください。

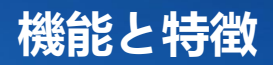

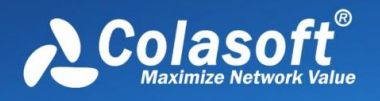

# <span id="page-17-0"></span>**2 機能と特徴**

Colasoft Capsa は、製品に大幅な改善を加え、多くの新機能も追加しました。 以下は、いくつかの重要な機能と特徴です。製品の最新機能については、当社 の Web サイト(http://www.colasoft-japan.com)にアクセスすることもでき ます。

### <span id="page-17-1"></span>**2.1 新機能**

- ⚫ 新しいインターフェースと新しいレイアウト、ユーザー操作の簡素化、よ り便利なデータマイニングとデータフィルタリング。
- ⚫ まったく新しい分析モードと分析設定により、ユーザーは分析タスクを すばやく完了することができます。
- ⚫ 分析設定をカスタマイズして、より的を絞った方法でネットワークの問 題を分析します。
- 新しいチャートビュー(My Chart)、強力なチャートカスタマイズ機 能、柔軟なインターフェイスパフォーマンス。
- ⚫ ネットワークの問題をすばやく明らかにするための、まったく新しい専 門家による診断とビューのレイアウト。
- 新しいプロトコルビュー。
- 新しい物理エンドポイント/IP エンドポイントビュー。
- ⚫ 新しい物理セッション/IP セッション/TCP セッション/UDP セッションビ ュー。
- ⚫ カスタム作成されたアラーム、オンラインリアルタイムアラームリマイ ンダー。
- ⚫ カスタマイズされたプロトコル。

### <span id="page-17-2"></span>**2.2 真新しい UI インターフェース**

Colasoft Capsa は、製品インターフェイスにまったく新しいデザインを作成 し、6.x シリーズの製品のスタイルを継続しなくなりましたが、最新の Microsoft Office2007 スタイルを完全に採用して、ユーザーに最新のインターフ ェイスエクスペリエンスを提供します。

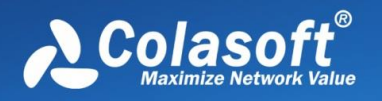

## <span id="page-18-0"></span>**2.3 新しい分析設定**

分析設定は、分析エンジンのパラメーター構成、ロードされた高度な分析モジ ュール、各高度な分析モジュールの詳細なパラメーター設定など、特定の分析 要件の構成情報を保存するために使用されます。

分析設定は、ネットワークビジネスアプリケーションの問題に対するソリュー ション分析ソリューションです。 これは、ネットワークオブジェクトデータ統 計設定、分析モジュール設定、診断設定、ログ設定、チャート設定など、いく つかの分析設定で構成されています。 ユーザーは、実際の分析タスクに応じて 適切な分析設定を選択できます。これにより、システム分析のパフォーマンス が向上するだけでなく、ユーザーの分析効率も向上します。

分析設定は複数の分析モジュールで構成されており、カスタム分析設定機能を 備えており、実際の分析要件に応じて新しい分析設定を作成したり、システム の初期分析設定を変更したりできます。 分析設定内で、さまざまな分析モジュ ールをカスタマイズして追加または削除し、最良の分析結果を得ることができ ます。

分析設定の詳細については、[「分析設定」](#page-91-0)を参照してください。

### <span id="page-18-1"></span>**2.4 新しい分析とガイダンスの経験**

プログラムの最初のスタートページは、新鮮な視点でネットワーク分析タスク をユーザーに案内します。 分析タスクは通常、次の 4 つのステップで完了しま す:

- 1. 分析モードの選択
	- ⚫ リアルタイム分析と再生分析の 2 つのデータ収集および分析モードを 提供します
	- ⚫ リアルタイム分析モードでは、ネットワークアダプタの設定を選択で きます
	- 再生分析モードではファイルと再生速度を選択できます
	- ⚫ どちらのモードでも、パケットキャプチャフィルタを追加で設定でき ます
- 2. ネットワークアダプタの選択

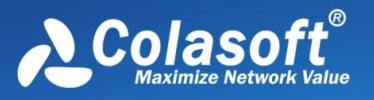

有線ネットワークアダプター:データのキャプチャに使用するネットワー クアダプターを選択します。 1 つまたは複数のネットワークカードを同時 にデータキャプチャ用に選択できます。 ワイヤレスネットワークアダプタ:データキャプチャ用に選択できるネッ

トワークカードは 1 つだけです。 ワイヤレスパケットをキャプチャするに は、分析するワイヤレス AP を選択し、正しいパスワードを入力します。 システムはマルチチャネル AP の分析をサポートします。選択した AP が マルチチャネル AP の場合、分析用の補助ネットワークカードを選択する 必要があります。

3. [分析設定] の選択

実際のニーズに応じて、最適な分析アプリケーションを実現するために、 関連する分析設定がターゲットを絞って選択されます。

4. 分析を開始

### <span id="page-19-0"></span>**2.5 リアルタイム分析**

分析ガイドエクスペリエンスには、2 つの分析モードがあります。リアルタイ ム分析では、データ収集ソースとしてネットワークアダプターを使用し、対応 する分析設定を選択して分析タスクを完了します。 リアルタイム分析により、 アダプタのトラフィックステータスが直感的に表示されます。

### <span id="page-19-1"></span>**2.6 再生分析**

再生分析モードは、データパケットストレージファイルを分析用の 2 番目の分 析データソースとして使用し、履歴問題の遡及的分析を提供し、元の速度の再 生と高速再生の 2 つの再生速度をサポートします。

## <span id="page-19-2"></span>**2.7 タイミング分析**

Colasoft Capsa は、新しいタイミング分析機能を提供します。 特定の期間の データパケットを自動的にキャプチャする必要がある場合は、タイミング分析 機能を有効にして、分析時間、分析設定、およびその他の予備設定を事前設定 できます。指定された時間に達すると、システムは自動的にデータパケット収 集と分析を開始します。

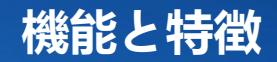

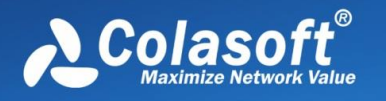

### <span id="page-20-0"></span>**2.8 オンラインリアルタイムアラーム**

リアルタイムのグローバルアラートを提供して、管理者に現在のイベントを目 立つ方法で警告します。 そして、メインビューの右下隅に現在トリガーされて いるアラームの数を表示します。

ユーザー定義のアラーム機能を提供します。ユーザーは、複数のビューから選 択したネットワークオブジェクトのアラートを作成できます。

各アラートには、次のプロパティがあります:

- ⚫ アラートオブジェクト
- ⚫ アラートの種類(セキュリティ、パフォーマンス、障害)、重大度(情 報、通知、アラート、エラー)
- ⚫ アラーム統計の豊富なソース
- アラーム入力条件を設定
- ⚫ アラーム解除条件を設定

Capsa リアルタイムアラームの作成と管理については、「アラームブラウザ」 の紹介を参照してください。

### <span id="page-20-1"></span>**2.9 カスタムプロトコル**

Colasoft Capsa 専門家強化版には、強力なカスタムプロトコル機能があり、ユ ーザーは次の 2 種類のフィールドに従って、実際の状況に応じてプロトコルを カスタマイズできます。

- ⚫ TCP
- ⚫ UDP

プロトコルをカスタマイズする方法については、Capsa 構成の「プロトコルの カスタマイズ」の概要を参照してください。

#### <span id="page-20-2"></span>**2.10 新しい専門家の診断**

専門家診断はインテリジェントなネットワーク障害診断機能です。6.x シリー ズに基づいて、多くの新しい機能が強化されました。 Colasoft Capsa は、診 断イベントの統計情報、診断イベントをトリガーするホストアドレス、および 診断イベントの詳細な説明を個別のウィンドウで視覚的に表示する新しい診断 ビューレイアウトを採用しています。イベントの場合、診断イベントをトリガ

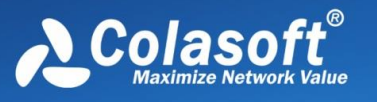

**機能と特徴**

ーするホストアドレスは自動的にフィルタリングされます。ホストアドレスを 選択すると、ホストの診断ログが詳細に表示されます。

Capsa は、アプリケーション層、トランスポート層、ネットワーク層、および データリンク層の 4 つのレベルの障害診断をサポートします。

新しい診断ビューを使用すると、ユーザーは次の情報をすばやく理解できます:

- 各診断の参考情報を学び、診断の説明、原因、解決策を提供することがで きます。
- ⚫ 各診断情報は、関連する TopN ホストのランキング表示を提供します。 ど のホストが各診断イベントをトリガーするかを視覚的に取得できます。
- ⚫ ホストに関連付けられている診断イベントログを学習して、ユーザーが問 題のあるホストをより迅速に見つけるのに役立てることができます。
- ⚫ イベントに関連するデータパケットマイニングについて知ることができま す。これは、ダブルクリックすることで新しいウィンドウに表示できま す。

専門家による診断の詳細については、[「専門家による診断」](#page-156-0)を参照してくださ い。

### <span id="page-21-0"></span>**2.11 柔軟なチャートのカスタマイズ**

Colasoft Capsa は、強力なチャートカスタマイズ機能を提供し、ユーザーにト ラフィックの豊富なグラフィカルなリアルタイム監視ビューを提供します。 チ ャートパネルは簡単にカスタマイズおよび追加でき、各チャートパネルはさま ざまなタイプのチャートを自由に追加できます。

Capsa は、グローバルチャート設定をサポートするだけでなく、特定のネット ワークオブジェクトのチャートを作成および追加し、TCP セッションの詳細デ ータ情報、アプリケーショントラフィック情報、アラームデータ情報などを含 むリアルタイムのチャート監視を作成できます。さまざまなネットワークパラ メータのリアルタイムの実行データをより直感的に確認できます。 新しいチャ ートビューには、次の機能があります。

- 新しいバージョンのチャートコントロールを使用すると、グラフィック表 示がより美しく直感的になります。
- ⚫ 基本的な分析といくつかのアプリケーション分析によってグループ化され た、より多くのチャートタイプを提供します。 アプリケーション分析チャ

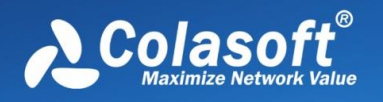

ートは、対応するアプリケーションプロトコル分析が有効な分析設定に含 まれているかどうかから導き出されます。

⚫ ユーザー定義のチャート機能を提供します。 ユーザーは、複数のビューか ら選択したネットワークオブジェクトの図を作成できます。

チャート統計の詳細については、[「チャートの概要」](#page-122-0)を参照してください。

### <span id="page-22-0"></span>**2.12 分析メインビュー管理**

さまざまなネットワーク分析データを出力し、メインビュー領域から表示する 必要があります。Colasoft Capsa は、柔軟な分析ビュー管理設定を提供しま す。 ユーザーは、表示する必要のないビュー領域を閉じたり、分析要件に応じ て分析ビューの表示順序を任意に調整したりできるため、製品の使いやすさと 柔軟性が大幅に向上します。

## <span id="page-22-1"></span>**2.13 より多くのプロトコルをサポート**

Colasoft Capsa は、次のようなほとんどすべての一般的なプロトコルを含む、

多くのプロトコルをサポートしています: AARP, AARP Prbe, AARP Request, AARP Response, ACNET, AFP, AH, AIM, ARP, ARP Request, ARP Response, Auditd, BFTP, BGP, BOOTP, Biff, BitTorrent, CDC, CDP, CFS, CFTP, CGMP, CIFS, CMIP-Agent, CMIP-Man, COPS, CRIP, CRTP, CRUDP, CTF, Cisco-fna, Cisco-sys, Cisco-tna, Citrx ICA, DCCP, DCP, DDP,DECnet, DHCP, DIAG, DNS, DNS Error, DNS Query, DSR, Daytime, Discard, EGP, EIGRP, EIGRP Hello, EIGRP Query, EIGRP Reply, EIGRP Update, ESP, Echo, Emfis-cntl, Emfisdata, Ethernet - Other, Ethernet 802.2, Ethernet 802.3, Ethernet II, Ethernet SNAP, Ethernet SNAP - Other, eMule, FC, FCoE, FCP, FTP, FTP Ctrl, DTP Data, Finger, GDP, GGP, GRE, GTP, Gopher, H.225, H.323, HMP, HSRP, HTTP, HTTP Proxy, HTTPS, Http-mgmt, IBM-app, ICMP, ICMP DestUnreach, ICMP Echo Reply, ICMP Echo Req, ICMP Redirect, ICMP Time Ex, ICMPv6, ICP, IDFP, IDPR, IDRP, IGAP, IGMP, IGRP, IMAP, IAMP3, IAMP4, IMAP4/SSL, IP, IP - Other, IP Fragment, IPX, IPv6, IRC, IRC/SSL, IRTP, ISL, ISMP, ISO-IP, ISO-TP0, ISO-TP4, Kerberos, L2F, L2TP, LDAP, LDAPS, LPD, La-maint, Login, Loopback, MGCP, MPLS, MPLS Etype2, MPM, MPM-snd, MPP, MSN, MSP, MSRDP, MSSQL, Mcidas, Mit-ml-dev, Mnet-discovery, Mobile IP, Msg-auth, NAMP, NARP, NBDGM, NBIPX, NBNS, NBSSN, NCP, NETBLT, NFS, NLSP, NMSP, NNTP, NNTP/SSL, NPP, NSRMP, NTP, Nameserver, NetBEUI, NetBIOS, Ni-ftp, OSPF, OSPF DDs, OSPF Hello, OSPF LSA, OSPF LSR, OSPF LSU, PIM, PIP, PIPE, POP2, POP3, POP3/SSL, PPP, PPP CHAP, PPP FCC, PPP IPCP, PPP LCP, PPP LQP, PPP PAP, PPP Padding, PPPoE, PPPoE Discovery, PPPoE Session, PPTP, PPlive, PRM, PTP, PUP, PVP, Password-chg, Pdap, Pwdgen, Q.931, QQ, QQ keep Alive, QQ Login, QQ Logout, QQ Other, QQ Recv Msg, QQ Send Msg, Qotd, RAMP, RAP, RARP, RARP Request, RARP Response, RCP, RDP, RGMP, RIP, RIP Reply, RIP Request, RIPX, RIPv1, RIPv2, RIPv3, RIPv4, RIS, RJE, RLOGIN, RLP, RPC, RSH, RSVP, RSVP\_tunnel, RTCP, RTELNET, RTP, RTP AV, RTP Audio, RTP

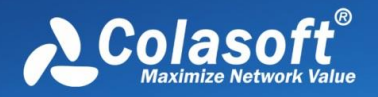

CelB, RTP DVI4, RTP Dynamic, RTP G.711, RTP G.723, RTP G.728, RTP G.729, RTP GSM, RTP H.261, RTP H.263, RTP JPEG, RTP MP2T, RTP MPV, RTP Video, RTSP, Radius, Radius-acct, Radius-dynauth, Re-mail-ck, Rexec, Rtsps, Rwhois, SAP, SAP, SAP Reply, SAP Request, SCC Security, SCCP, SCTP, SDRP, SER, SFTP, SGMP, SGMP-traps, SIP, SKIP, SLP, SMB, SMTP, SMTP/LSA, SMTP/SSL, SNMP, SNMP Trap, SNP, SNPP, SPS, SPX, SQL, SSDP, SSH, SShell, STP, Send, Sflow, Statsrv, Submission, Supdup, Swift-rvf, Systat, T.120, TCP, TCP - Other, TELNET, TFTP, TLSP, TNS, TRIP, Tacacs, Tacacs-ds, Tacnews, Time, Tunnel, UDP, UDP - Other, ULS, UMA, VLAN, VLAN EType2, VRRP, WINS, Who, WhoIs, Windows NLB, X-Window, X.400, XDAS, XNS, XNS-auth, XNS-ch, XNS-mail, XNS-time, Yahoo Messenger

## <span id="page-23-0"></span>**2.14 強化されたトリックスビュー**

新しいマトリックスビューは、以前のバージョンの設計原則に従いますが、詳 細に多くの改善が加えられています:

- ⚫ ノードとラインはエッジスムージングを提供します。
- ⚫ フォーカスされたノードまたは接続に基づいてプロンプトを強調表示しま す。
- ⚫ TOPN セッションと TOPN ノードマトリックスタイプを定義および作成で きます。

 マトリックスビューの詳細については、[「マトリックスの概要」](#page-148-0)を参照してく ださい。

### <span id="page-23-1"></span>**2.15 プロトコル統計ビュー**

プロトコルビューは、通信トラフィック、通信データパケット、送信トラフィ ック、受信トラフィックなど、現在のネットワーク通信プロトコルの動作パラ メータに関する詳細な統計を提供し、プロトコルの実際のカプセル化順序に従 って通信プロトコルを階層的に表示します。 プロトコルごとに色が異なりま す。ユーザーは、ネットワーク通信の現在のプロトコル動作を直感的に確認で きます。

新しいプロトコルビューでは、物理エンドポイントと IP エンドポイントのサブ ビューが追加されます。プロトコルを選択すると、プロトコルを使用する物理 アドレスまたは IP アドレスがサブビューに表示され、ユーザーがデータの関連 付けを分析するのに便利です。

プロトコル統計ビューの詳細については、[「プロトコルビューの概要」](#page-126-0)を参照

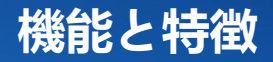

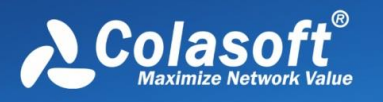

#### してください。

### <span id="page-24-0"></span>**2.16 新しい IP エンドポイント統計ビュー**

Colasoft Capsa は、新しい IP エンドポイント統計ビュー、ネットワーク内の各 IP アドレスの通信情報の詳細な統計を提供します。 Capsa には、IP アドレス 通信用に最大 46 の統計パラメータがあり、カウントする必要のあるパラメー タをカスタマイズできます。 これらのパラメータを使用すると、現在最も多く のトラフィックを占有している IP アドレス、最も多くのトラフィックを送信す る IP アドレス、最も多くのトラフィックを受信する IP アドレスなどのさまざ まな情報を簡単に知ることができます。 同時に、IP エンドポイントビューに は、IP セッション、TCP セッション、UDP セッションの 3 つの個別のサブポ ートがあります。IP エンドポイントリストで IP アドレスを選択すると、シス テムはそのすべてのセッション情報を自動的に除外します。アドレス。これ は、データの関連付け分析に非常に便利です。

### <span id="page-24-1"></span>**2.17 新しい物理エンドポイント統計ビュー**

IP エンドポイントビューに加えて、Capsa は、ネットワーク内の各 MAC アド レスの通信情報を詳細に示す新しい物理エンドポイント統計ビューも提供しま す。 Capsa は、MAC アドレス通信パラメータの詳細な統計を提供します。こ れらのパラメータを通じて、現在のトラフィックが占める MAC アドレス、最 大の送受信トラフィックを持つ MAC アドレス、および最大の送受信データパ ケットを持つ MAC を簡単に知ることができます。 アドレスおよびその他の情 報。 同時に、物理セッション分離サブポートを含む物理エンドポイントビュー で、物理エンドポイントリストで物理アドレスを選択すると、システムはこの アドレスと他のアドレスとの間の通信セッション情報を自動的に除外します。 詳細なデータ分析に便利です。

### <span id="page-24-2"></span>**2.18 新しい IP セッションビュー**

Capsa は詳細な IP セッション統計を提供し、現在のネットワークの各 IP セッ ションについて、セッションの送信元アドレス、宛先アドレス、セッショント ラフィック、セッションの送受信データパケット、セッション期間、およびそ の他のパラメータを詳細に分析します。ウィンドウには、現在選択されている IP アドレスに関連付けられている TCP および UDP セッション。これらのセッ

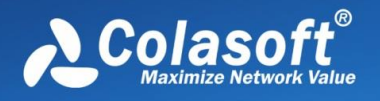

ション情報を通じて、ネットワーク内の現在の IP アドレスセッションをすばや く理解できます。

#### <span id="page-25-0"></span>**2.19 新しい物理セッションビュー**

物理セッションには、ネットワーク内の物理アドレス間のセッションに関する 情報が表示されます。送信元物理アドレス、宛先物理アドレス、セッションで 送受信されるデータパケット、およびこれらのデータパケットのサイズをカウ ントできます。MAC アドレス間のセッションを分析することにより、ネットワ ーク内のレイヤ 2 通信情報をすばやく分析および表示できます。

#### <span id="page-25-1"></span>**2.20 新しい TCP セッションビュー**

TCP セッションビューでは、ネットワーク内の TCP 接続の通信セッション情 報が詳細に表示されます。 TCP セッションごとに、送信元アドレス、宛先ア ドレス、合計セッショントラフィック、セッションの受信/送信トラフィック、 セッションの受信/送信データパケット、およびこれらのデータパケットのサイ ズなどのさまざまな統計パラメータをカウントできます。 さらに、現在選択さ れている TCP 接続の元のデータパケット情報、TCP データストリームの再構 成情報、および TCP セッションシーケンス図が TCP セッションサブウィンド ウに表示されます。 TCP 通信セッションの分析を通じて、ワーム、ポートス キャン、SYN フラッドなどのさまざまなネットワーク攻撃の動作を分析するの に役立ちます。

### <span id="page-25-2"></span>**2.21 新しい UDP セッションビュー**

UDP セッションビューには、ネットワーク内の UDP 通信セッションに関する 詳細情報が表示されます。 UDP セッションごとに、送信元アドレス、宛先ア ドレス、合計セッショントラフィック、セッション送信/受信トラフィック、セ ッション送信/受信データパケット、およびこれらのデータパケットのサイズを カウントできます。 また、現在選択されている UDP セッションの元のデータ パケット情報と UDP データフロー情報が下のサブウィンドウに表示されま す。 この情報を通じて、ネットワーク内の UDP 通信の現在の状況をすばやく 分析できます。

### <span id="page-25-3"></span>**2.22 包括的な要約統計ビュー**

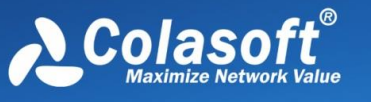

Colasoft Capsa の統計機能は非常に強力です。100 近くの統計カウンターが非 常に詳細な統計情報を提供します。要約統計はグローバルであるだけでなく、 各ネットワークプロトコルとネットワークエンドポイントに独自の要約統計が あります。別のネットワークを選択してください。ノードブラウザのオブジェ クト(IP アドレス/ MAC アドレス、プロトコルノード)。システムは自動的に オブジェクトの要約統計をフィルタリングして表示します。

**機能と特徴**

要約統計ビューには、アラーム統計、診断統計、トラフィック統計、パケット サイズ分布、アドレス統計、プロトコル統計、データフロー統計、TCP 統計、 DNS 分析、電子メール分析、FTP 分析、および HTTP 分析の 12 種類の異なる データ統計値を提供します。

要約統計量ビューの詳細については、[「要約統計量の概要」](#page-122-0)を参照してくださ い。

### <span id="page-26-0"></span>**2.23 強化されたグラフィカルフィルター**

Colasoft Capsa は、強化されたグラフィカルフィルター設定と直感的なデータ 分析フィルタープロセス表示を提供します。 フィルタの設定では、より直感的 で便利であり、各フィルタエントリはスリーステート操作(受け入れ、拒否、 有効化しない)をサポートします。 右側のフィルターフローチャートでは、分 析プロセスにおける各フィルターの役割を視覚的に確認できます。

フィルタの詳細については、[「フィルタ」](#page-178-0)の詳細を参照してください。

### <span id="page-26-1"></span>**2.24 複数のネットワークカードの同時分析をサポート**

実際のアプリケーションでは、管理するコンピューターに複数のネットワーク インターフェイスカード(NIC)がインストールされている場合があります。 次に、Colasoft Capsa を使用して複数のネットワークカードのデータを同時に 分析できます。また、さまざまなプロジェクトを使用して分析することもでき ます。データは個別に。データ分析はネットワークカードごとに実行されま す。

### <span id="page-26-2"></span>**2.25 ログ分析モジュール**

Colasoft Capsa は、基本的なデータ分析モジュールに加えて、HTTP リクエス ト(Web ページの閲覧)、メール情報(SMTP / POP3 を介したメールの送受

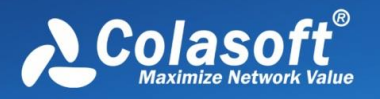

信)、DNS クエリ(ドメイン名の解決)、FTP 送信、MSN ログ、Yahoo ロ グ、システムグローバルログの 7 種類のログ分析モジュールもサポートしてい ます。これらの高度なログ分析モジュールはすべて、TCP データストリーム再 編成機能を備えており、システムはこれを介してネットワーク内のデータ送信 をリアルタイムで復元できます。

#### <span id="page-27-0"></span>**2.26 TCP セッションシーケンス図**

TCP シーケンス図の表示が TCP タイプのセッションビューの個別のサブビュ ーに追加され、TCP 接続と通信の両方の当事者の SYN および ACK 応答ステー タスが効果的に表示され、ユーザーが TCP 通信の内容を理解するのに役立ちま す。より簡単に、より直感的にコミュニケーションの問題を発見します。

#### <span id="page-27-1"></span>**2.27 ノードブラウザナビゲーション**

ノードブラウザを使用すると、ユーザーはノードをすばやく見つけてデータを フィルタリングできます。 ノードを選択することにより、ユーザーはノードに 対応するネットワークデータを表示できます。 ノードブラウザは、プロトコル ノード、物理ノード、IP ノードの 3 つのクラスで構成されています。 ユーザ ーは、ネットワーク全体を簡単に見つけたり、特定の IP セグメントまたは特定 の IP を見つけたりすることができます。 右側の表示領域には、選択したノー ドに応じた関連データが表示され、Kelai ネットワーク分析システムのノードブ ラウザがナビゲーションの方法で表示され、ノードブラウザの表示および測位 機能が強化されます。 詳細については、ノードブラウザを参照してください。

### <span id="page-27-2"></span>**2.28 付属ガジェット**

Colasoft Capsa は、ユーザーが無料で使用できる 7 つの小さなツール、つまり コーデック変換ツール、IP アドレス属性クエリ、デコードスクリプトエディタ ー、Colasoft ping ツール、MAC Scanner、Colasoft Packet player、Colasoft Packet Builder を提供します。ユーザーが一般的に使用されるネットワークツ ールをカスタマイズして、Colasoft Capsa に追加できるようにします。

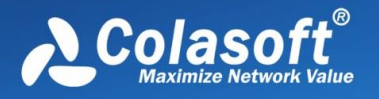

# <span id="page-28-0"></span>**3 製品導入の説明**

ポータブルネットワーク分析システムとして、Colasoft Capsa は引き続きスニ ッフィングモードで動作し、バイパスモードを介してデータ収集のためにネッ トワークに接続されます。展開方法はシンプルで柔軟です。 イントラネット、 イントラネット、エクストラネットでデータの検出と分析を実行し、ネットワ ークセグメントと VLAN 全体のデータを監視できます。 ローカルエリアネッ トワーク内のすべてのマシンではなく、1 台の管理マシンにのみインストール できます。 管理者は、必要に応じてネットワークのインストール場所を決定で きます。インストール場所が異なれば、ネットワーク通信データも異なりま す。 したがって、ネットワークデータをより包括的に監視するには、製品に導 入されている機器を中央スイッチング機器に直接接続して、より多くのデータ 情報を収集および分析できるようにすることをお勧めします。ネットワークタ ップを使用して分析することもできます。ネットワークセグメントデータ。 以 下に、いくつかの一般的な製品展開を紹介します。

### <span id="page-28-1"></span>**3.1 共有ネットワーク – ハブ**

共有ネットワークは、ハブに接続された、ハブベースのネットワークとしても 知られています。

ハブは、一般的に、LAN セグメントに接続するために使用されています。1 つ のポートに、パケットが到着すると、そのパケットはその他のポートにコピー されます。すなわちすべての LAN セグメントは、すべてのパケットを見るこ とができます。パッジブハブは、単なるデータのコンジットとして機能し、デ ータが1つのデバイス(またはセグメント)から別のデバイスに移動すること を可能にします。いわゆるインテリジェントハブには、管理者がハブを通過す るトラフィックをモニターし、ハブの各ポートを設定することができるという 追加機能が含まれています。インテリジェントハブは、管理可能なハブとも呼 ばれています。3 つ目のハブタイプは、スイッチングハブと呼ばれているもの で、各パケットの宛先アドレスを読み取り、パケットを正しいポートに転送し ます。共有環境では、Colasoft Capsa は、LAN 内のホストならどれにでもイン ストールされることができます。LAN 内の任意の 2 つのホスト間の通信を含 む、ハブを経由して伝送された、ネットワークデータ全体がキャプチャーされ ま:

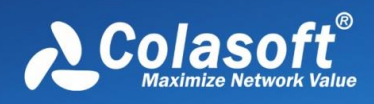

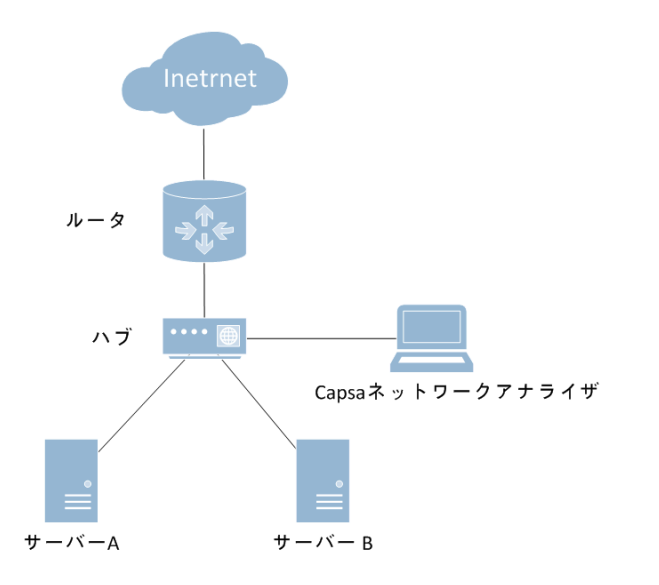

# <span id="page-29-0"></span>**3.2 スイッチドネットワーク – マネージドスイッチ (ポ ートミラーリング)**

スイッチは、OSI のデータリンク層で動作している、ネットワークデバイスで す。スイッチは、物理アドレスを習得し、それらのアドレスを自身の ARP テー ブルに保存することができます。パケットがスイッチに送信されると、スイッ チは、自身の ARP テーブルから、パケットの宛先アドレスを調べて、相当す るポートにパケットを送信します。

通常、すべてのレイヤ 3 スイッチと、レイヤ 2 スイッチの一部には、ネットワ ーク管理能力が備わっています。スイッチのその他のポートを経由するトラフ ィックを、コアチップ上のデバッグポート(ミラーポート/スパンポート)から キャプチャーすることができます。すべてのポートを経由するトラフィックを 解析するには、Colasoft Capsa をこのデバックポート(ミラーポート/スパンポ ート)にインストールする必要があります。

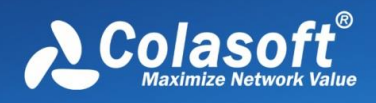

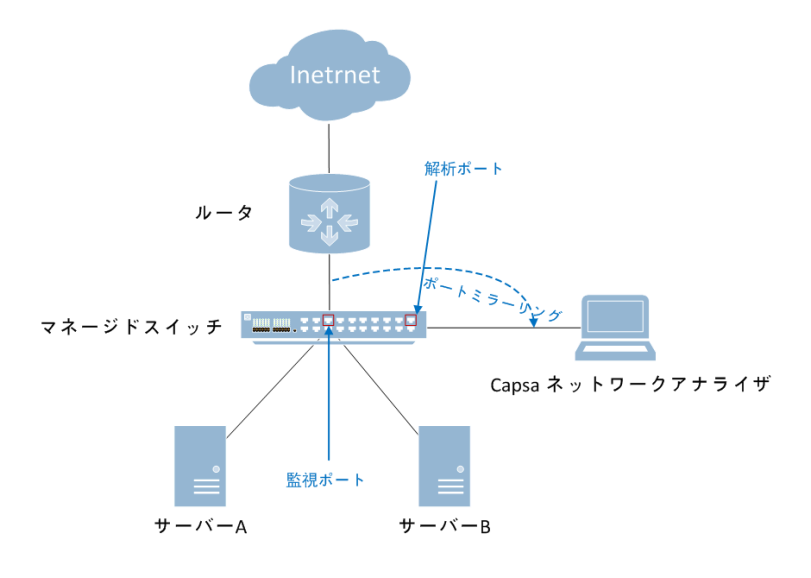

上の図で、ネットワーク内のスイッチがポートミラーリングをサポートしてい る場合は、次の手順に従うことができます(ここでは、Cisco Catalyst 4000 シ リーズスイッチのポートミラーリングを例として取り上げます)。

スイッチのアップリンクポートが f5/48 の場合、つまりこのポートがルーター に接続されている場合、ネットワーク全体のデータ通信をキャプチャするに は、このポートをミラーポートとして使用する必要があります(つまり、監視 対象ポート)、このポートのデータを指定した監視ポートにコピーします。こ こでは、例として f5 / 1 を取り上げます。つまり、f5 / 1 をミラーポート (監視 ポート)として使用し、次にホストを使用します。 Colasoft Capsa がインス トールされている場合は、f5/1 ポートに接続できます。 上記の要件に基づい て、ポートミラーリングの構成は次のようになります:

ミラーリングされたポートを構成:

Switch(config)# monitor session 1 source interface fastethernet 5/48

ミラーポートを構成: Switch(config)# monitor session 1 destination interface fastethernet 5/1

構成が完了し、構成を表示できます: Switch# show monitor session 1

## <span id="page-30-0"></span>**3.3 スイッチドネットワーク - アンマネージドスイッチ**

ネットワーク管理機能を持っていないスイッチもあります。したがってミラー リングポートもありません。以下に示すように、この場合、Colasoft Capsa を インストールし、ハブ、またはタップを利用してネットワークを監視、解析す ることができます。

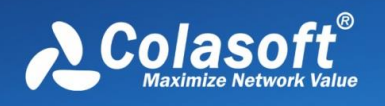

#### **ネットワークタップの使用(タップ)**

Tap を使用する場合、コストが高く、デュアルネットワークカードをインスト ールする必要があり、管理マシンはインターネットにアクセスできません。イ ンターネットにアクセスする場合は、別のネットワークカードをインストール する必要があります。

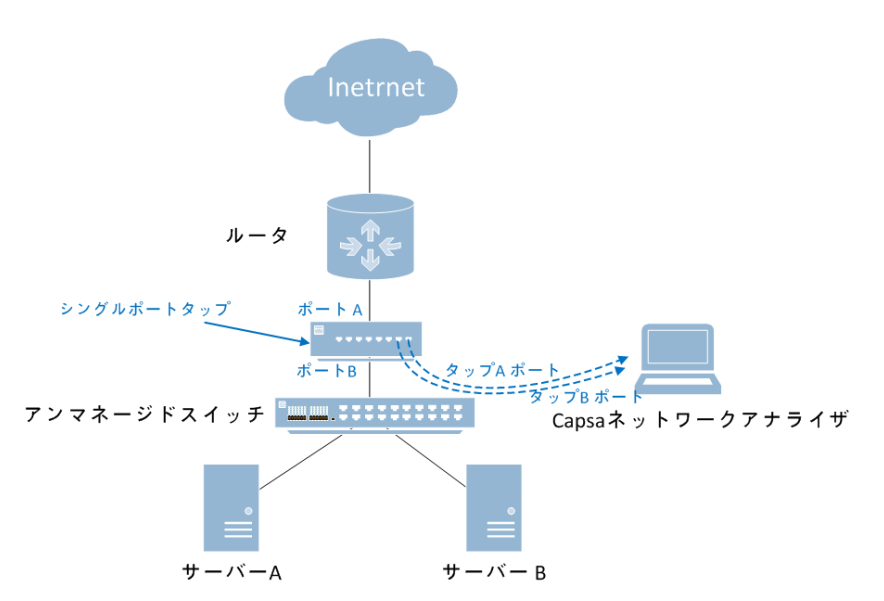

#### **ハブの使用(ハブ)**

ハブはタップよりコストが低いですが、大規模なトラフィックネットワークで

は、タップのほうがよいパフォーマンスを持っています。

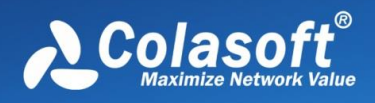

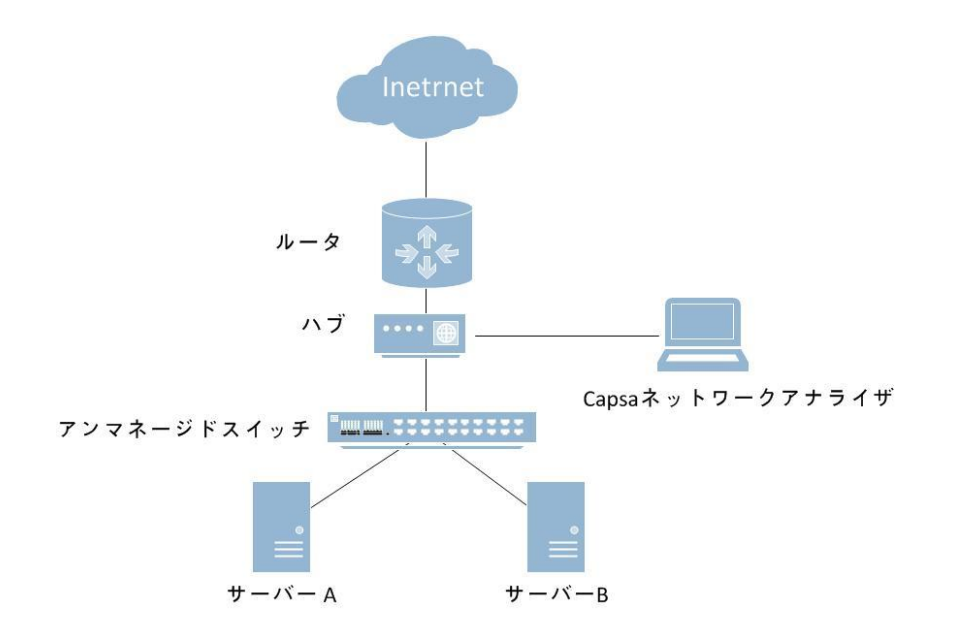

## <span id="page-32-0"></span>**3.4 ネットワークセグメントの定点分析**

多数のネットワークノードを持つ一部のユーザーの場合、ネットワークトポロ ジは比較的複雑になる可能性があります。実際のネットワーク分析および監視 では、ネットワーク全体を分析する必要がない場合があります。この場合、特 定のネットワークのみを分析する必要があります。異常分析用の部門または VLAN。 そのため、モバイルコンピュータにケライネットワーク解析システム をインストールし、タップやハブを接続することで、あらゆる部門やネットワ ークセグメントのデータキャプチャを簡単に実現できます。インストールは簡 単です。写真は次のとおりです。

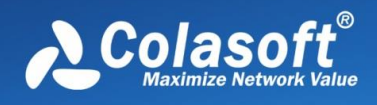

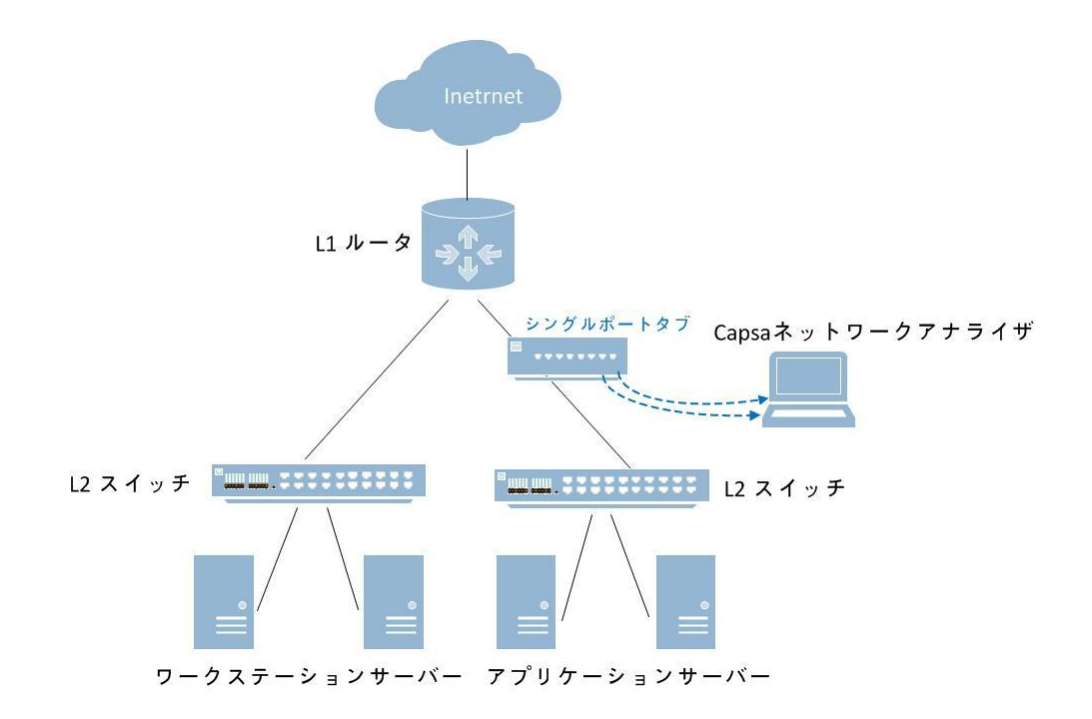

## <span id="page-33-0"></span>**3.5 プロキシサーバーの使用**

小規模なネットワークでは、プロキシサーバーはネットワークを配備する信頼 性の高い選択です。この環境では、Colasoft Capsa をプロキシサーバーに直接 にインストールすることができます。

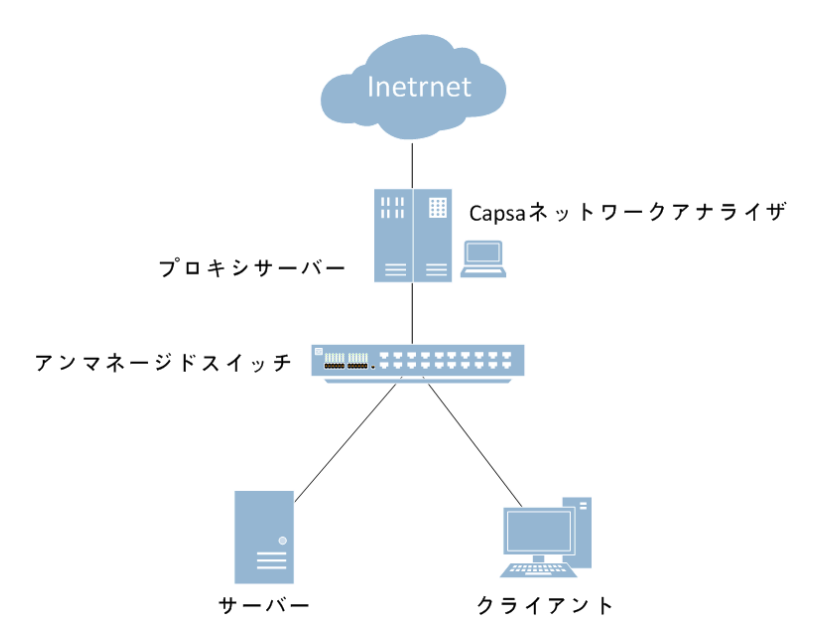

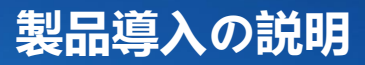

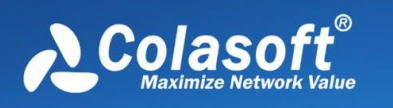

# <span id="page-34-0"></span>**3.6 ハブ、タップ 、およびスイッチの区別**

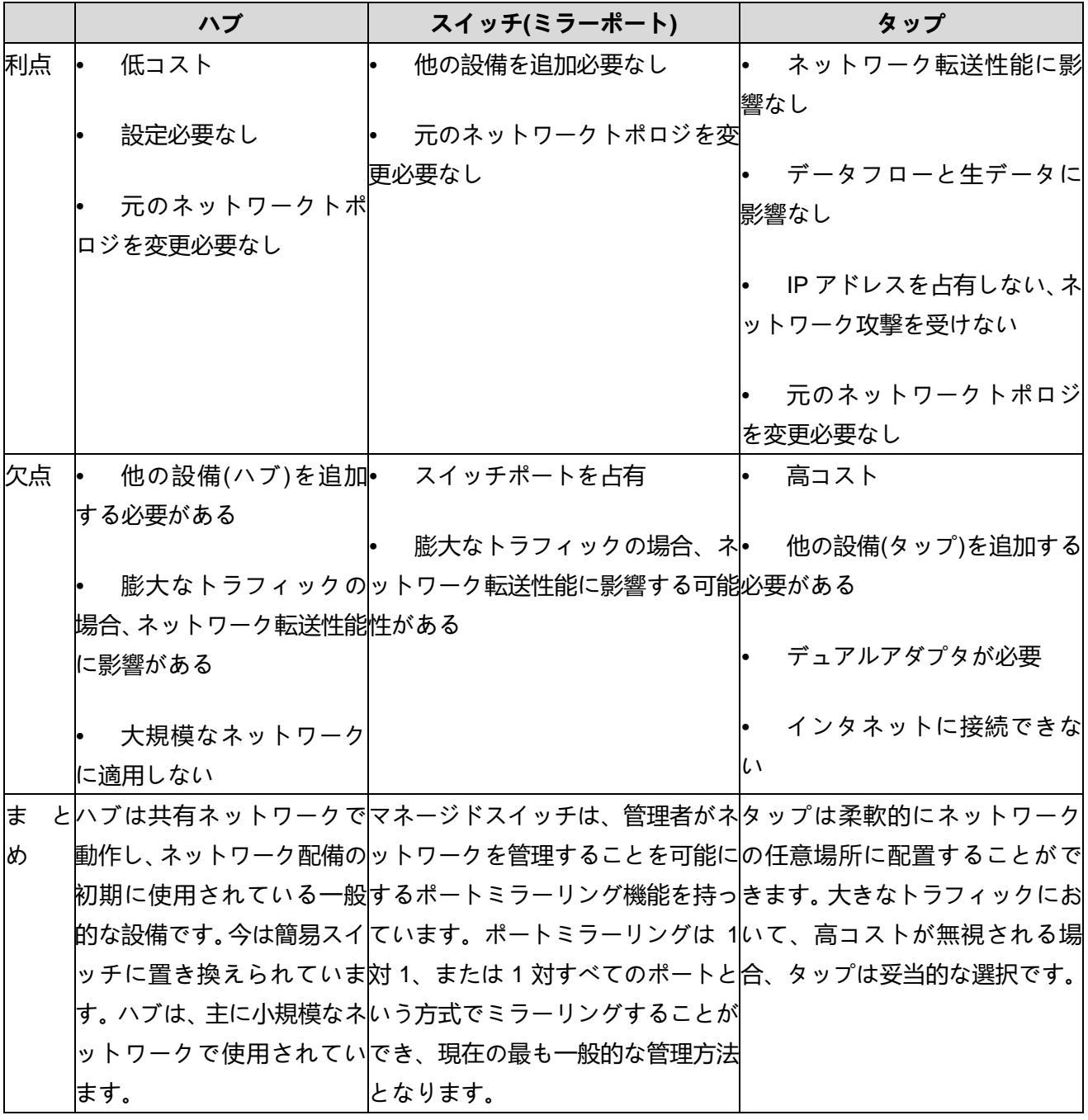

スイッチやモデルによって、ポーロミラーリングを設定する方法も違 います。よく使用されるスイッチポートミラーリングの設定方法について、 [https://www.colasoft-japan.com](https://www.colasoft-japan.com/)

をご参照ください。

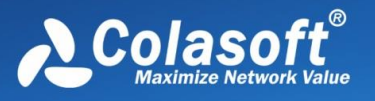

# <span id="page-35-0"></span>**4 インストールとアンインストール**

インストールする前に、以前のバージョンを完全にアンインストールしてくだ さい。製品をインストールするときは、システム要件と Readme.txt ファイル をよくお読みください。

### <span id="page-35-1"></span>**4.1 インストール**

インストールする前に、実行中の他のすべてのプログラムを閉じてください。 インストールプログラムは.exe 実行可能ファイルです。このファイルをダブル クリックして、製品のインストールウィザードに入ります。

- 1. 使用許諾契約をよくお読みください。インストールを続行するには、使用 許諾契約に同意する必要があります。続行するには、[次へ]をクリックして ください。
- 2. プログラムのインストールパスを指定し、[次へ]をクリックして続行してく ださい。
- 3. ンストーラーがスタートメニューにショートカットを作成し、[次へ]をクリ ックして続行します。
- 4. デスクトップアイコンとクイック起動アイコンを作成するかどうかを選択 し、[次へ]をクリックして続行します。
- 5. インストールウィザードがインストール構成を作成しました。正しいかど うかを確認し、正しいことを確認して、[インストール]ボタンをクリックす ると、プログラムがコンピューターに自動的にインストールされます。
- 6. プログラムのインストール後、Readme.txt ファイルが表示され、Colasoft Capsa を起動するかどうかのプロンプトが表示されます。

### <span id="page-35-2"></span>**4.2 アンインストール**

アンインストール実行プログラムを選択し、アンインストールウィザードの指 示に従って製品のアンインストールを完了し、コンピュータを再起動します。

次の方法で製品のアンインストールを実行することもできます:

- 1. Windows のコントロールパネルを開きます。
- 2. [プログラムの追加と削除]を選択します。
**インストールとアンインストール**

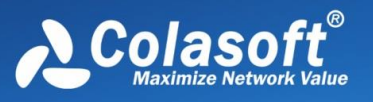

3. リストから「Colasoft Capsa」を選択し、ダブルクリックするか、削除ボ タンを選択します。

## **4.3 システム要件**

より高い構成の Windows オペレーティングシステムに製品をインストールする ことをお勧めします。最小システム要件を提供します。ネットワークが比較的 大きく、大量のネットワークトラフィックを分析する必要がある場合は、推奨 される構成を使用して製品をインストールできます。。

### **最小構成**

- CPU: Intel Core2 Duo 2.0GHz
- ⚫ メモリ:4GB
- ブラウザ: Internet Explorer 8.0

### **推奨システム要件**

- CPU: Intel Core2 Quad 3.2GH
- ⚫ メモリ: 8GB 以上
- ブラウザ: Internet Explorer 11.0 以上

## **サポートしている Windows オペレーションシステム**

- Windows 7 SP1 (KB3033929) (64-bit)
- ⚫ Windows Server 2012/2012 R2/2016/2019 (64-bit)
- ⚫ Windows 8.1 (64-bit)
- ⚫ Windows 10 (64-bit)
- ⚫ Windows 11 (64-bit)

注:Colasoft Capsa をインストールする場合は、Administrator の権限または Administrators グループの権限でインストールする必要があります。

# **4.4 製品ライセンス**

システムをインストールして初めて実行すると、製品のシリアル番号を入力す るように求めるダイアログボックスが表示されます。 認証ファイルに従って認 証情報を正しく入力し、「OK」をクリックしてください。認証情報が保存さ れ、このダイアログボックスは表示されなくなります。

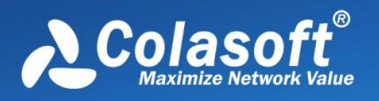

# **インストールとアンインストール**

 $\ddot{\phantom{0}}$ 

認証ファイルは通常、電子メールで送信され、システムの操作と使用に必要な すべての情報が含まれています。 後で使用できるように、認証ファイルを安全 な場所に保管してください。 製品のシリアル番号は、製品の外装またはユーザ ー情報カードに記載されています。認証文書、シリアル番号などに関連するす べての契約条件は、ライセンス契約に準拠しています。

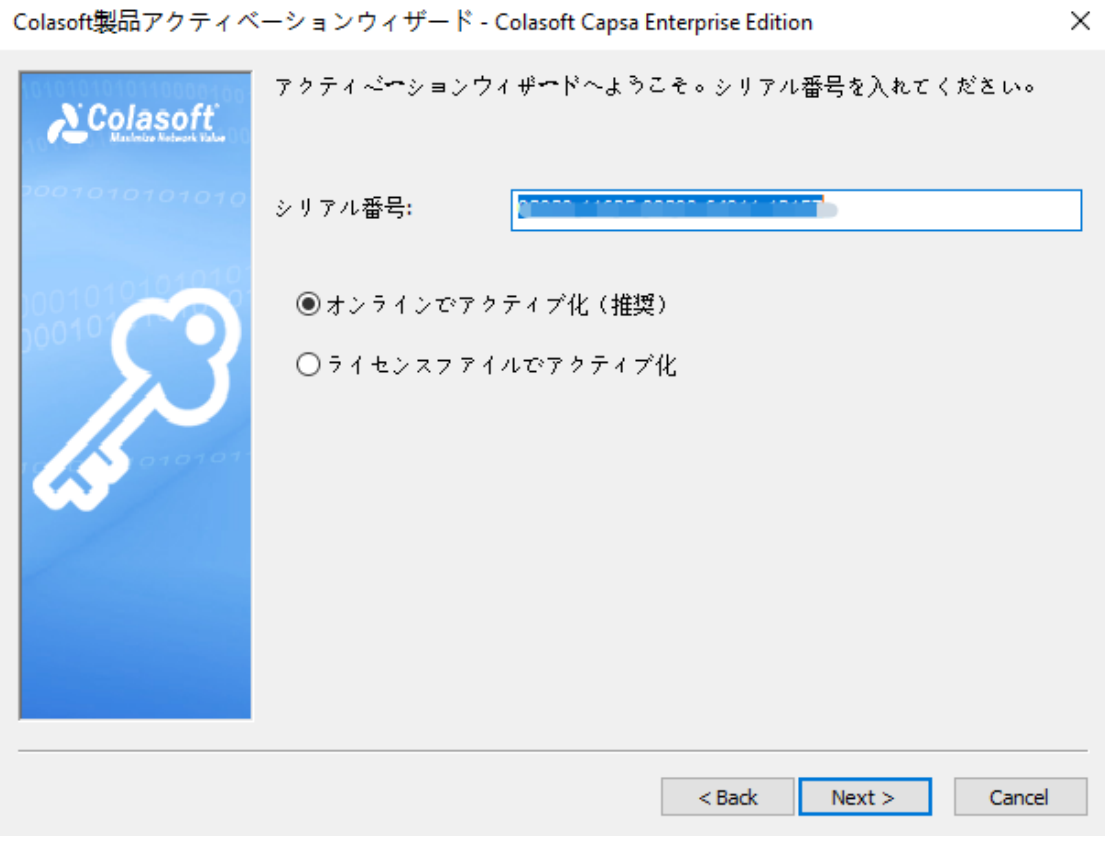

**Contract Contract Contract Contract** 

# **4.5 製品アクティベーション**

製品のアクティベーションは、著作権侵害を防止するための手段であり、正当 なユーザーの権利と利益を保護するための効果的な手段です。 製品ライセンス は、1つのサーバー (または PC) にのみバインドできます。製品が正常にアク ティブ化された後は、製品を再インストールしても、再度アクティブ化する必 要はありません。 ただし、オペレーティングシステムが再インストールされて いるため、製品を再アクティブ化する必要があります。 Colasoft Capsa は 2 つのアクティベーション方法を提供します:

## **オンラインでアクティブ化**

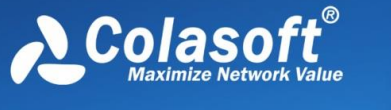

**インストールとアンインストール**

これが最も簡単な方法です。オンラインアクティベーションをクリックする限 り、システムは認証検証のために製品サーバーに接続します。 このプロセスは 数秒で完了しますが、インターネットに接続するためにマシンをインストール する必要があります。

### **ライセンスファイルでアクティブ化**

この方法は、設置機がインターネットに接続できない場合やオンラインアクテ ィベーションに失敗した場合の操作方法です。 ユーザーは、「製品のシリアル 番号」、「製品のインストール番号」、「製品のバージョン番号」を電子メー ルまたはファックスで送信できます。ユーザーの情報を受け取ったら、製品認 証ファイルをユーザーに返し、認証をインポートします。アクティベーション ウィザードにファイルして、製品のアクティベーションを完了します。

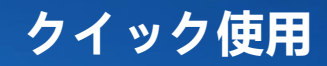

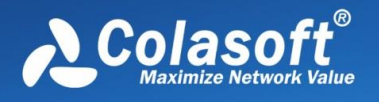

# **5 クイック使用**

製品のインストールと登録が完了したら、まず、分析モードの選択、ネットワ ークアダプターの選択、分析設定の選択など、製品の基本的な操作を理解する 必要があります。

この章では、次の章で紹介する内容についても説明します:

- ⚫ [分析プロジェクト](#page-50-0)
- ⚫ [システム構成](#page-61-0)
- ⚫ [メインデータビュー](#page-117-0)
- [解析設定](#page-91-0)
- [エキスパート診断](#page-156-0)

## **5.1 起動方法**

製品のインストールが完了すると、「デスクトップ」と「スタートメニュー」 にシステムショートカットが作成されます。Colasoft Capsa は、以下の方法で 起動できます。

⚫ デスクトップアイコンを使用

 デスクトップにショートカットを作成する場合は、オペレーティングシス テムのデスクトップにある Colasoft Capsa アイコンをダブルクリックして プログラムを開始できます。

● クイック起動バーを使用

クイック起動バーの Colasoft Capsa アイコンを使用して、プログラムを開始 します。

● スタートメニューを使用

 スタートメニューを開き、すべてのプログラムを選択し、Colasoft Capsa をクリックしてプログラムを開始します。

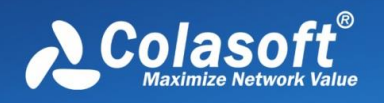

# **5.2 システムブート**

Colasoft Capsa を実行するには、データ収集を開始する前に、システムブート ページでデータをキャプチャする前に、関連する設定を実行する必要がありま す。 次の図に、システムの起動ページを示します:

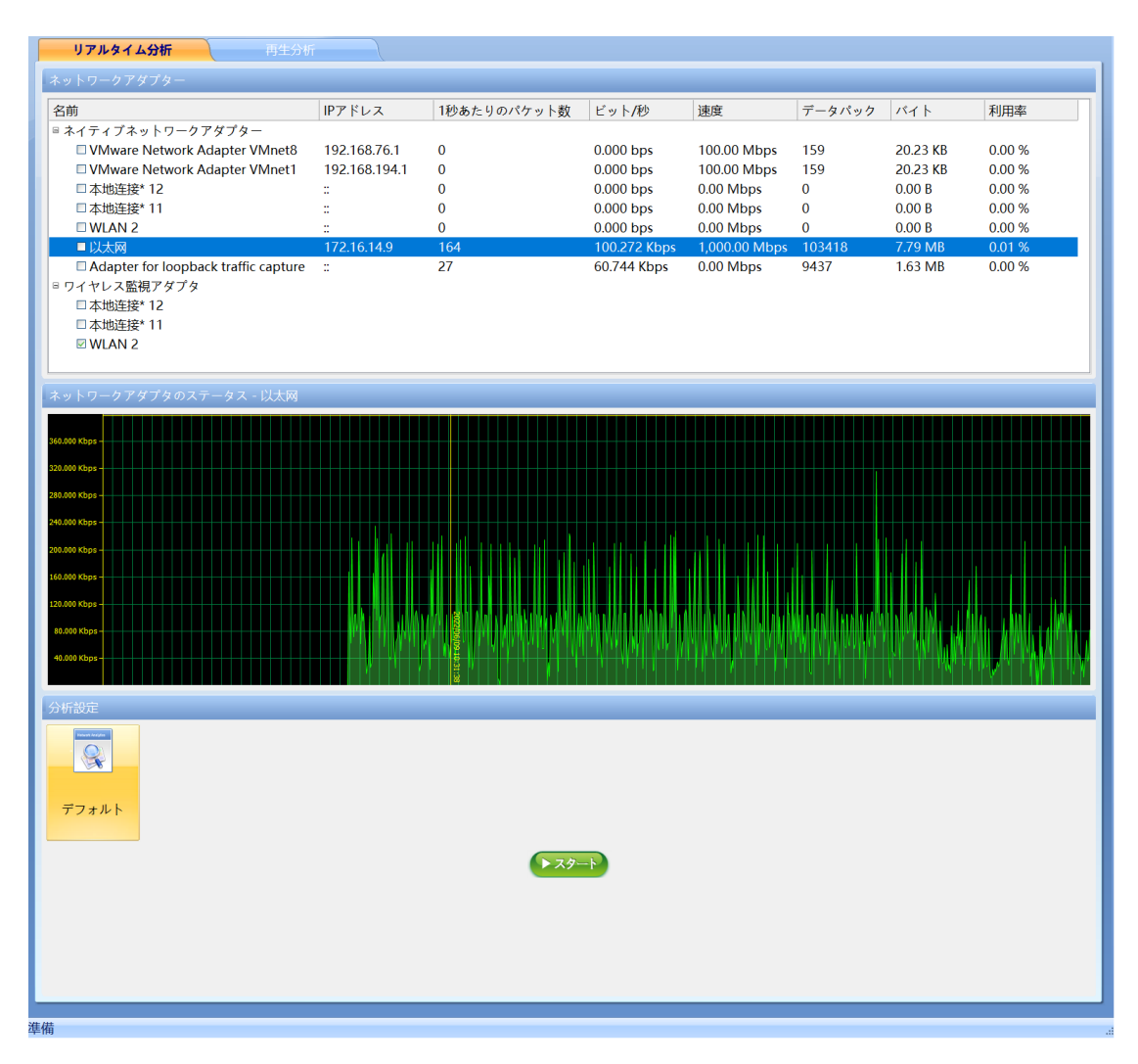

システムの起動ページには、少なくとも次の 4 つの手順が含まれています。

- 1. 分析モードを選択
- 2. ネットワークアダプタを選択
- 3. 分析設定
- 4. 分析を開始

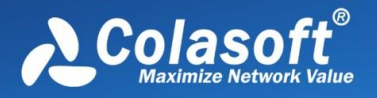

#### $\theta$  Tips

分析設定は、フィルター、データストレージ、ログ、診断などの設定を提供し ます。分析を開始する前に、分析設定のアイコンをダブルクリックできます。

## **5.3 分析設定の選択**

Colasoft Capsa は、デフォルトでネットワークビジネスアプリケーションに共 通の分析設定を提供します。 さまざまな分析要件に応じて分析設定を追加また は編集し、分析対象のよりターゲットを絞った分析設定を選択できます。

## **5.4 ネットワークカードを選択**

ネットワーク通信データパケットはネットワークカードを介して転送されま す。データパケットキャプチャはネットワークカードによって収集される必要 があります。データをキャプチャする前に、データを収集するためのネットワ ークカードを選択する必要があります。

Colasoft Capsa は、現在のシステムにインストールされているネットワークカ ードと IP アドレス、MAC アドレス、データパケットなどの関連パラメータ情 報を自動的に検出および識別できます。ネットワークカードのトラフィックト レンドグラフがグラフィカルに表示されるため、ユーザーはデータのキャプチ ャに使用するネットワークカードを選択するのに便利です。 また、Colasoft Capsa は、ワイヤレスネットワークカードのデータ収集もサポートしていま す。

さらに、有線ネットワークカードデータを収集する場合、Colasoft Capsa はデ ータ収集用に複数のネットワークカードをサポートします。つまり、2 つ以上 のネットワークカードを同時に選択してデータをキャプチャし、データ集約分 析を自動的に実行できます。

ガイドインターフェイスの[ネットワークアダプタの選択]ボタンをクリックする と、Kelai ネットワーク分析システムが利用可能なすべてのネットワークカード タイプを自動的に一覧表示し、ユーザーは実際の状況に応じて選択できます。

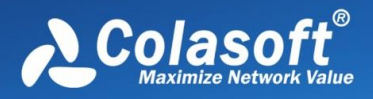

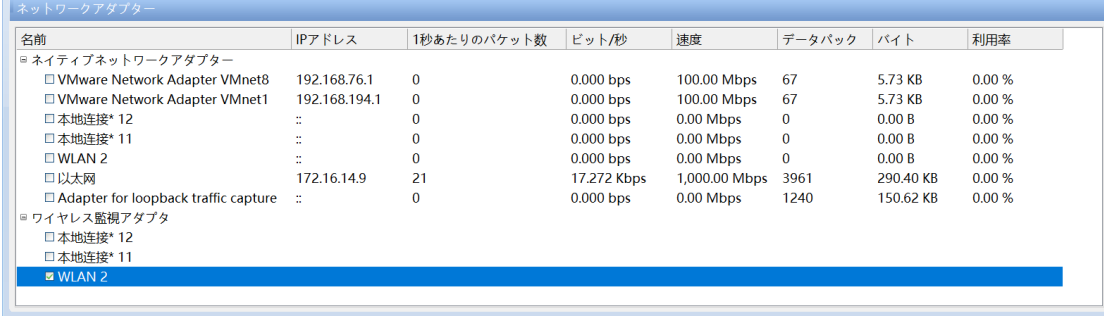

# **5.5 AP を選択**

ユーザーがパケットキャプチャ分析用のワイヤレスネットワークカードを選択 した場合は、対応するワイヤレス AP を選択する必要があります。Colasoft Capsa は、近くの AP リストを自動的に検出して識別し、ユーザーは分析要件 に従って対応するワイヤレス AP を選択できます。 AP を選択するとき、ユー ザーは正しい AP パスワードを入力する必要があります。そうしないと、シス テムはキャプチャされたデータパケットを復号化できません。

 $\mathscr{F}$  Note

AP がパスワードを設定しない場合は、直接接続でき、システムは暗号化され ていないデータを自動的にキャプチャして分析します。

## **5.6 パケットのキャプチャ**

ネットワーク分析を実行するには、ネットワーク内のデータパケットをキャプ チャする必要があります。次に、キャプチャされたデータパケットに対して統 計分析を実行することにより、現在のネットワーク状態を理解できます。

通常、ガイド付きインターフェースでは、データを収集するネットワークアダ プターを選択し、フィルターと対応する分析設定を設定してから、[分析の開始] ボタンをクリックして、ネットワーク通信データの収集と分析を開始できま す。

# **5.7 カスタムチャート**

Colasoft Capsa は、まったく新しいチャートビューを提供し、ユーザー定義の チャートの機能を提供します。システムが提供するデフォルトのチャートに加

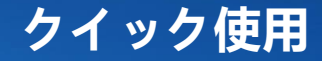

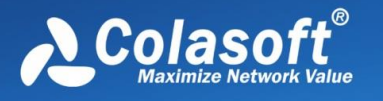

えて、ユーザーはチャートパネルを簡単にカスタマイズおよび追加できます。 各チャートパネルは、新しいチャートを自由に追加できます。

チャートビューは、統計分析データをより直感的で読みやすくし、折れ線グラ フ、棒グラフ、面グラフ、円グラフなど、ネットワークデータの傾向を簡単に 示すことができるさまざまな形式を提供します。

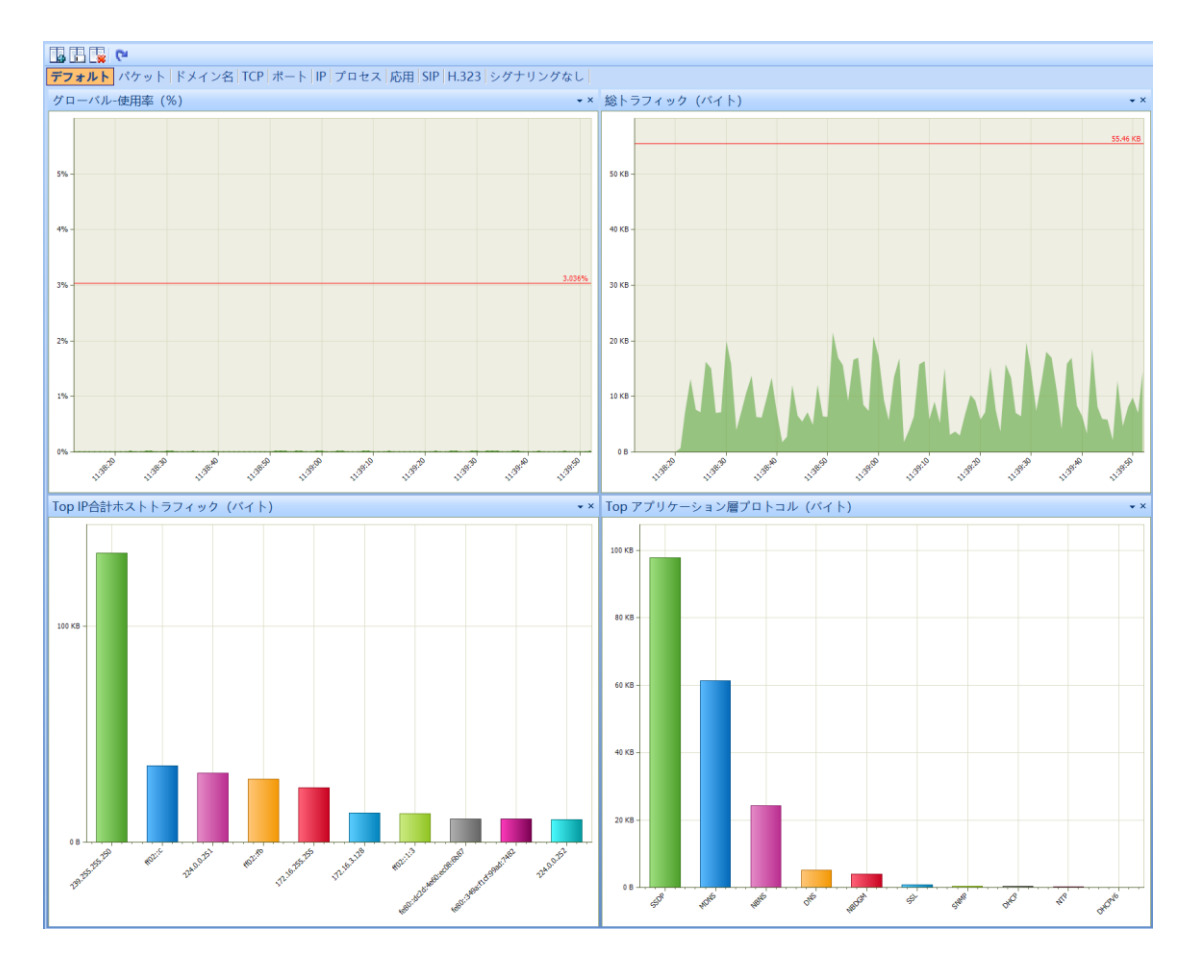

システムはデフォルトで 1 つのチャートパネルと 3 種類のチャート表示を提供 します。このビューで新しいチャートパネルを作成し、新しく作成されたパネ ルに表示されるチャートのタイプを追加できます。システムはリアルタイムの 収集チャート監視を提供します。および TOPN シリーズチャートでは、自由に 追加することができます。

# **5.8 カスタムアラート**

Colasoft Capsa は、ユーザー定義のアラーム機能を提供します。 アラートビ ューでグローバルアラートを設定したり、複数のビューで個々のネットワーク

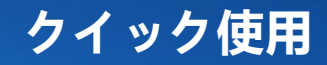

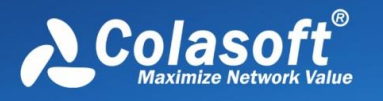

オブジェクトのアラートを作成したりできます。 また、アラームログを自動保 存する機能を備えています。

すべてのアラームは、安全性、パフォーマンス、障害に応じて 3 つのカテゴリ に分類されます。アラーム統計管理領域は、主にツリーのような階層的方法を 採用して、作成したすべてのアラームを効果的にカウントおよび表示します。 ここで作成するアラートを管理することもできます。たとえば、アラートプロ パティの変更、不要なアラートの却下、新しいアラートの作成などです。

## **5.9 カスタムビューの表示列**

Colasoft Capsa の各分析ビューエリアは、ユーザーに非常に豊富な統計フィー ルドを提供しますが、表示に適したものにするためにすべてのフィールドが表 示されるわけではありません。 ユーザーは、リストオプションを使用して表示 データを設定し、各ビューフィールドヘッダーを右クリックして[ビューのカス タマイズ]ダイアログを開くことができます。

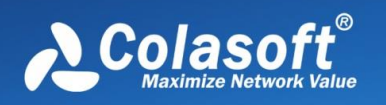

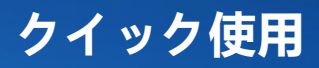

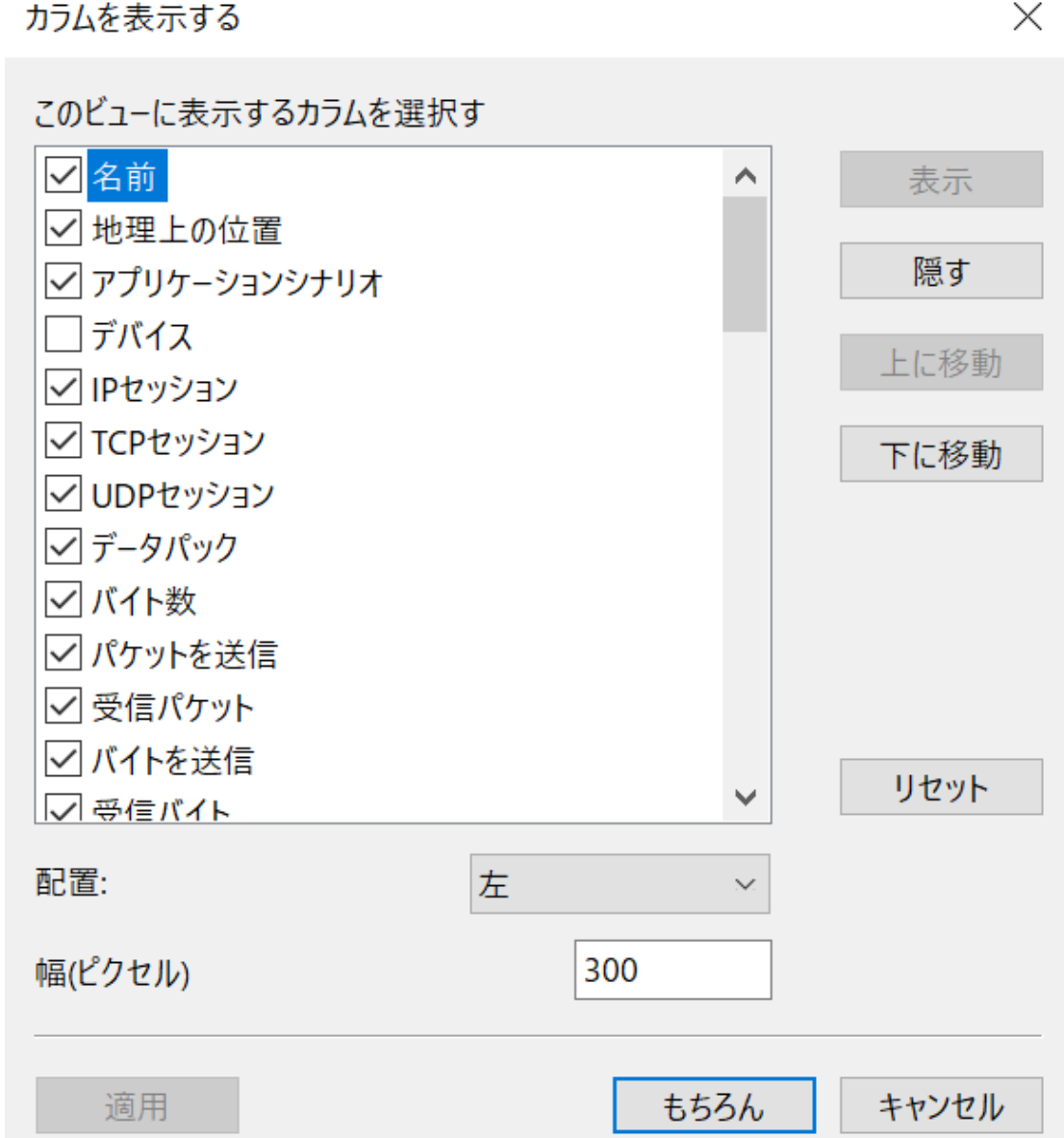

# **5.10 データの並べ替え**

データの並べ替えは、データを表示するときに非常に便利な機能です。 たとえ ば、特定の種類のデータを表示する必要がある場合、ネットワークトラフィッ クの IP アドレスを大から小、または小から大に表示する必要があります。リス トのフィールドをクリックするだけで、次のことができます。以下に示すよう に、大きいものから小さいものへ、または小さいものから大きいものへと順番 に配置されます。

データの並べ替えを使用して、帯域幅が最も多い IP を検索したり、パケットが

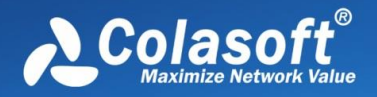

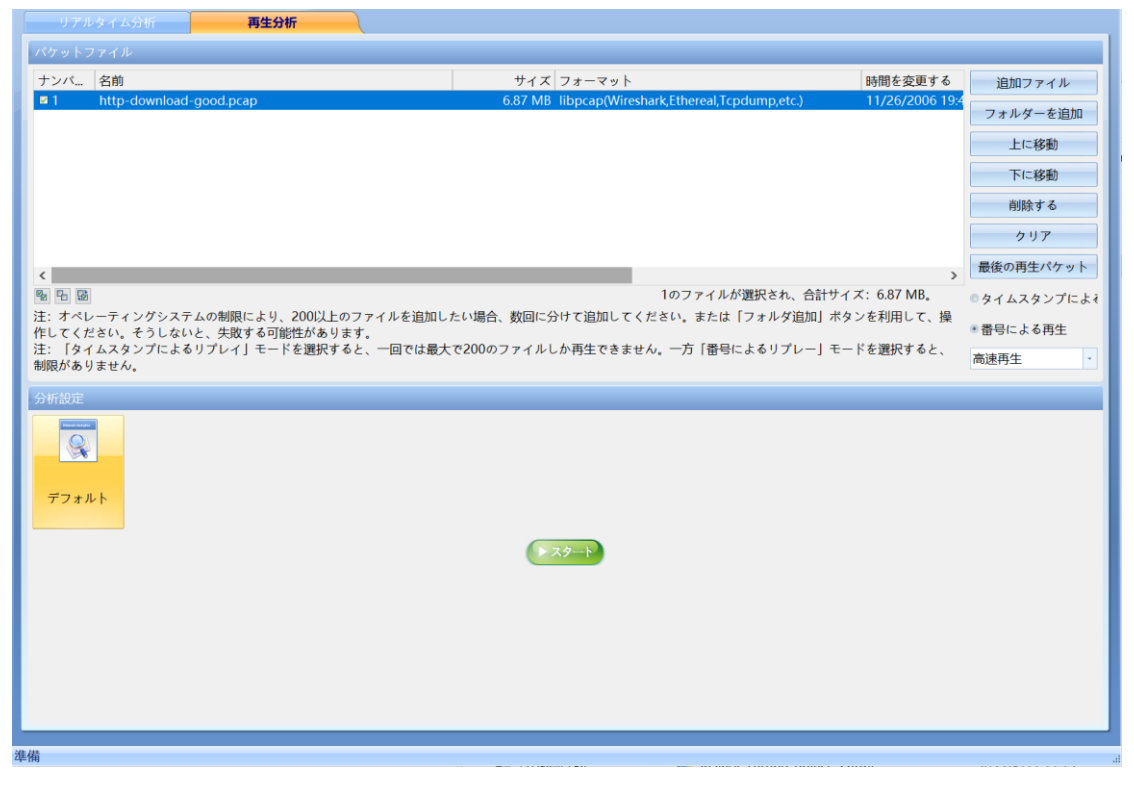

最も多い IP を検索したりするのは非常に簡単な方法です

データソート機能は、物理エンドポイントビュー、IP エンドポイントビュー、 物理セッションビュー、IP セッションビュー、TCP セッションビュー、および UDP セッションビューのすべての統計パラメータに適用されます。

## **5.11 データのコピー**

データ範囲を選択し、右クリックして、単一行または複数行のコピー、単一列 または複数列のコピーなどのコピー方法を選択します。 Colasoft Capsa は、 次のようなさまざまなデータ複製方法を提供します。

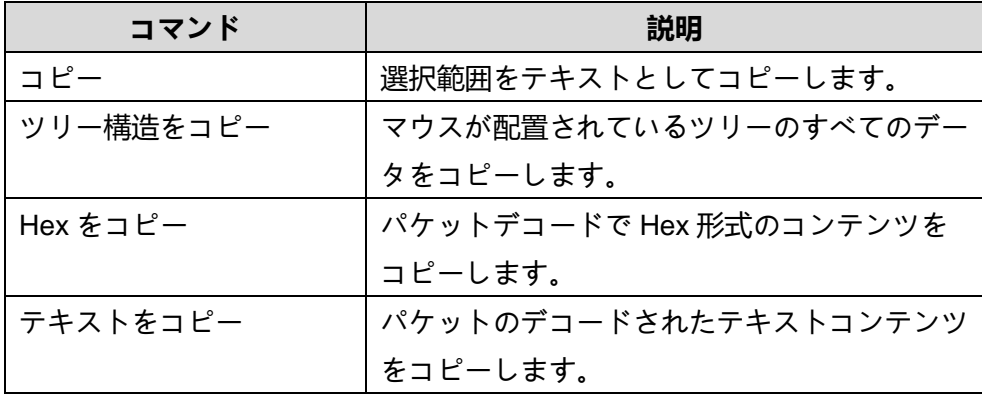

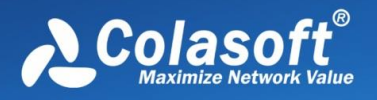

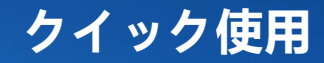

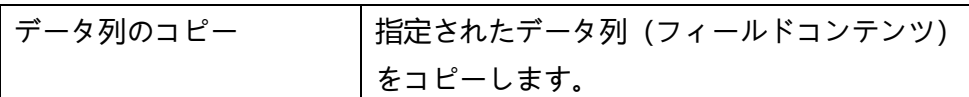

ヒント:コピーしたコンテンツは、Excel、Word、およびその他のテキストエ ディタに貼り付けることができます。

## **5.12 再生とエクスポート**

### **再生**

以下に示すように、Colasoft Capsa は、さまざまな一般的なデータパケット形 式の再生インポートと分析をサポートしています。ガイドインターフェイスで [再生分析]モードを選択して、再生分析用のデータパケットファイルをインポー トできます:

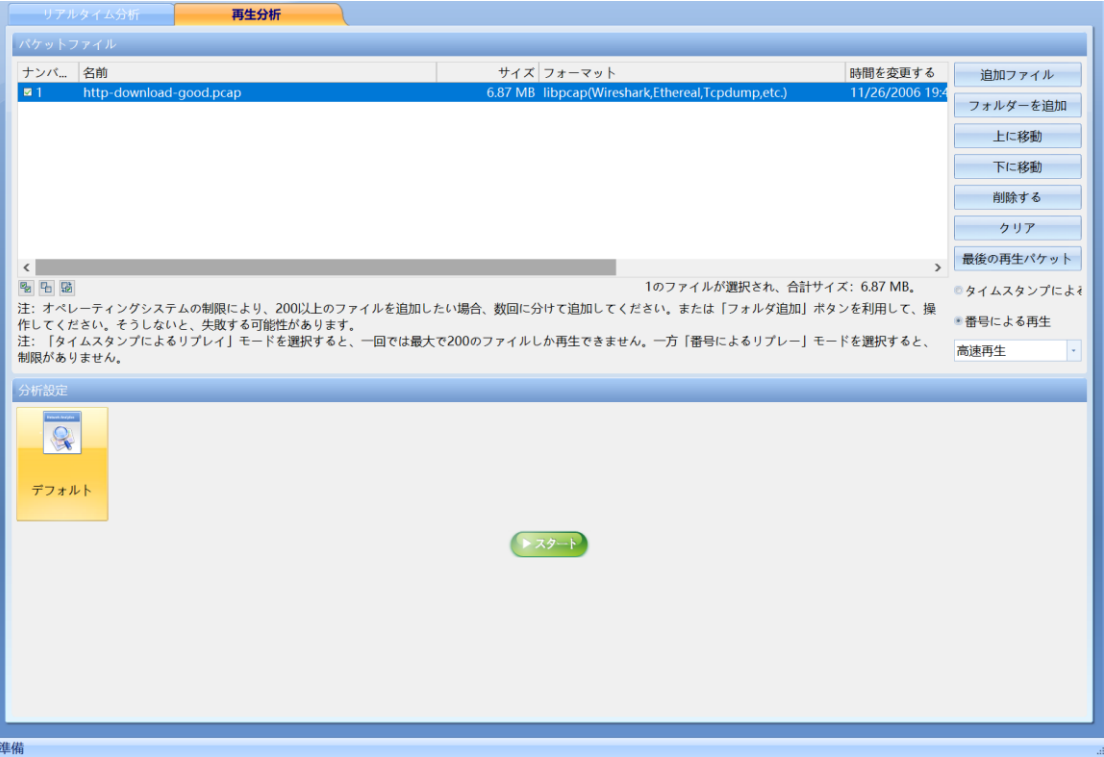

「追加」ボタンをクリックして、分析のために再生する必要のあるパケットフ ァイルを選択します。再生分析を実行する前に、特定のデータを分析するため のフィルターを設定できます。 さらに、再生分析では、元の速度の再生、高速 再生など、さまざまな分析設定とさまざまな再生速度を選択し、関連する条件

**クイック使用**

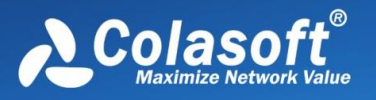

を設定した後にデータパケットのインポートを開始することもできます。

データパッケージのインポートプロセス中に、ツールバーの[インポートの一時 停止]または[インポートの停止]ボタンをクリックして、データパッケージのイ ンポートをいつでも一時停止または停止できます。

Colasoft Capsa でインポートおよび再生用にサポートされているパケット形式 は次のとおりです:

- Colasoft Packet File (v6) (\*.cscpkt)
- Colasoft Raw Packet File (\*.rawpkt)
- Accellent 5Views Packet File (\*.5vw)
- EtherPeek Packet File (V9) (\*.pkt)
- HP Unix Nettl Packet File (\*.TRCO;TRC1)
- Libpcap (tcpdump,Ethereal,etc.) (\*.cap)
- Microsoft Network Monitor2.x (\*.cap)
- Novell LANalyer (\*.tr1)
- Network Instruments Observer v9.0 (\*.bfr)
- NetXRay2.0,and Windows Sniffer (\*.cap)
- Sun Snoop (\*.Snoop)
- Visual Network Traffic Capture (\*.cap)

### **エクスポート**

キャプチャしたデータを保存するために、パケットファイルを特定の形式にエ クスポートすることもできます。 Colasoft Capsa は、基本的な cscpkt 形式を サポートするだけでなく、Sniffer や Omnipeek などの一般的なツールのファイ ル形式もサポートしています。 エクスポートをカスタマイズして、パッケージ ファイルをさまざまな形式で保存できます。

[ファイルの種類]のドロップダウンリストボックスをクリックして、次の種類の パケット形式で保存します:

- Colasoft Packet File (v6) (\*.cscpkt)
- Colasoft Raw Packet File (\*.rawpkt)
- Accellent 5Views Packet File (\*.5vw)
- EtherPeek Packet File (V9) (\*.pkt)
- HP Unix Nettl Packet File (\*.TRCO;TRC1)

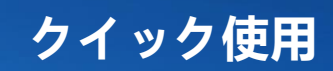

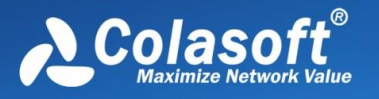

- Libpcap (tcpdump,Ethereal,etc.) (\*.cap)
- Microsoft Network Monitor2.x (\*.cap)
- Novell LANalyer (\*.tr1)
- Network Instruments Observer v9.0 (\*.bfr)
- NetXRay2.0,and Windows Sniffer (\*.cap)
- Sun\_Snoop (\*.Snoop)
- Visual Network Traffic Capture (\*.cap)

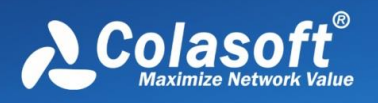

# <span id="page-50-0"></span>**6 分析プロジェクト**

分析プロジェクトは、データソース、ネットワーク環境、フィルター、分析設 定、分析結果を含む分析タスクのキャリアです。分析設定は、分析プロジェク ト全体の焦点です。 ユーザーは、分析プロジェクトを開始して分析セットアッ プを実装します。

エンジニアリングは分析タスクとして理解できます。 さまざまな分析タスクに 応じてさまざまなフィルターと分析設定を選択し、より的を絞ったネットワー ク分析を完了することができます。

## **6.1 メインインターフェースの概要**

開始データがキャプチャされた後、プログラムのメインインターフェイスは次 のようになります。

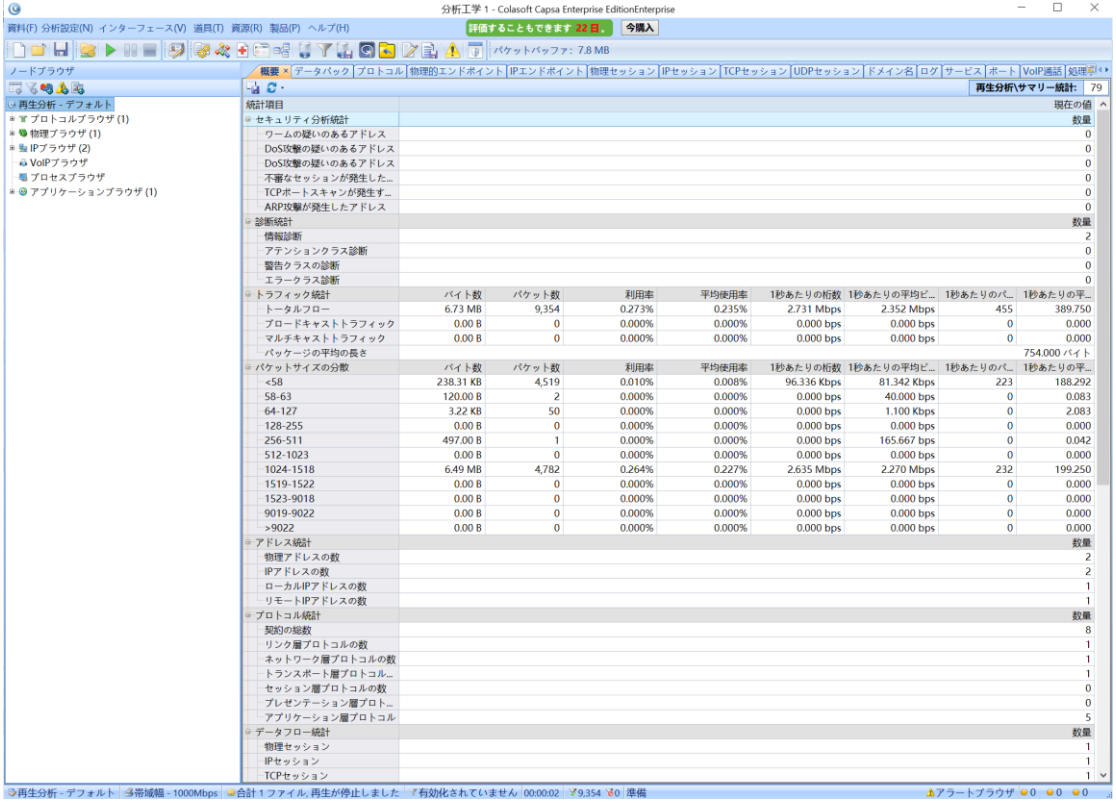

グローバルフィルターが有効になっていません:

グローバルフィルターを有効にします:

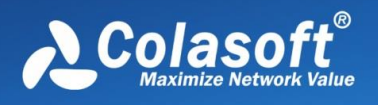

# **分析プロジェクト**

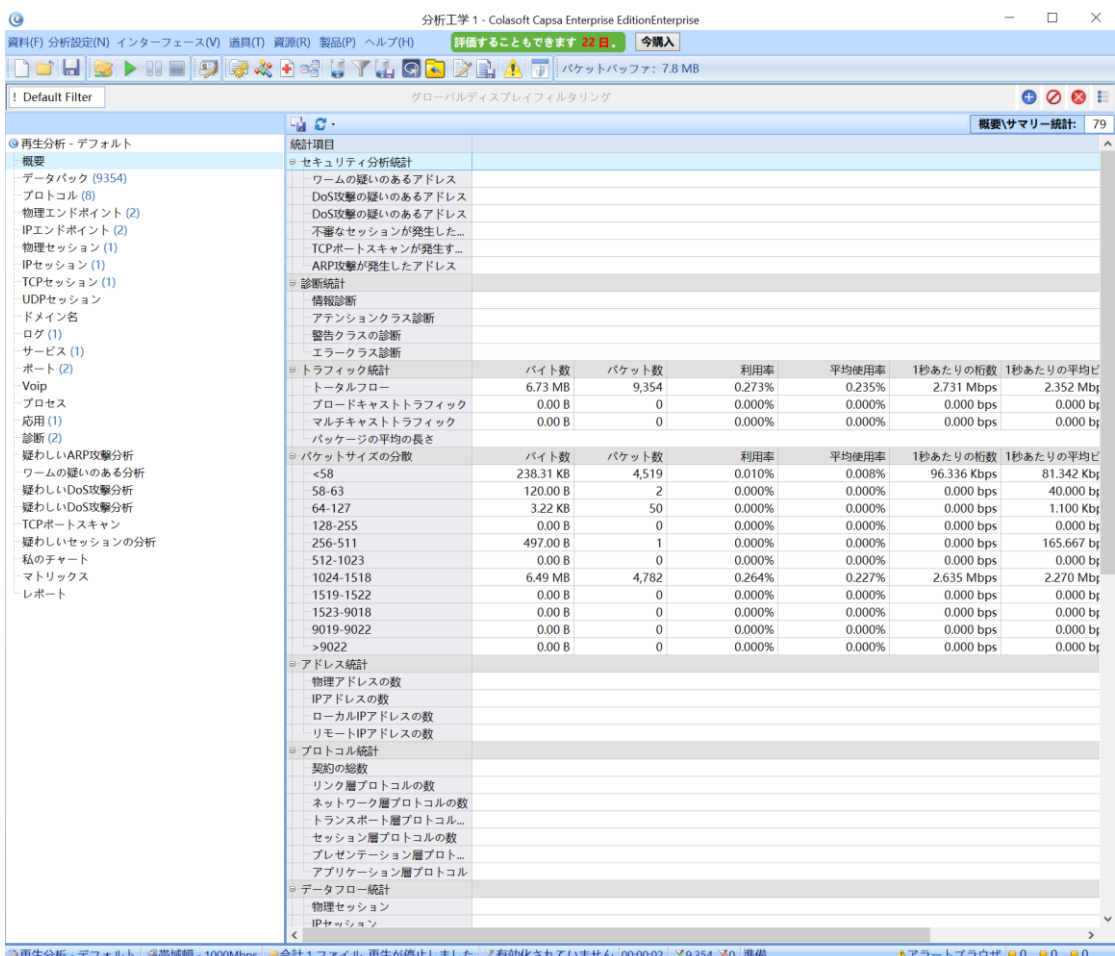

製品のメインインターフェイスは、主にタイトルバー、機能領域、グローバル 表示フィルター、ノードブラウザー、メインビュー領域、アラームブラウザ ー、分析ステータスバーの 6 つの部分で構成されています。

- ⚫ タイトルバー:分析プロジェクトを表示します。
- リボン: システムメニューとショートカットツールバーを含め、詳細は 「**[リボン](#page-54-0)**」の紹介を参照してください。
- ⚫ グローバル表示フィルター:グローバル表示フィルターを表示および構成 します。
- ノードブラウザ: グローバル表示フィルターが有効になっていない場合 は、プロトコルエンドポイント、物理エンドポイント、IP エンドポイン ト、VoIP ブラウザーを提供して、ノードデータのフィルタリングとクイッ クポジショニングを行います。グローバル表示フィルターを有効にする場 合は、グラフ、要約統計、診断、物理エンドポイント、IP エンドポイン ト、物理セッション、IP セッション、TCP セッション、UDP セッショ ン、プロセス、アプリケーション、クライアント、VoIP コール、ポート、

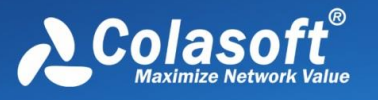

マトリックス、パケット、ログ、およびレポートビューの切り替えを提供 します。

- メインビューエリアには、チャート、要約統計量、プロトコル、物理エン ドポイント、IP エンドポイント、IP セッションなどの合計 14 のビューエ リアが含まれます。
- アラームブラウザ: カスタマイズして、アラームを作成、削除、および管 理します。
- ⚫ 分析ステータスバー:分析ステータスバーには、データキャプチャステー タスやトリガーされたアラームの数などの情報がリアルタイムで表示され ます。

**リボン**

機能領域は、[ファイル]、[分析設定]、[詳細設定]、[インターフェイス]、[ツー ル]、[リソース]、[製品]、[ヘルプ]の 8 つのメニュー項目と、いくつかのショー トカットボタンを備えたツールバーに分かれています。

## **ノードブラウザ**

ノードブラウザは主にノードの場所とデータのフィルタリングを提供し、ユー ザーがプロトコル、物理アドレス/グループ、IP アドレス/グループ、VLAN な どの表示するノードをすばやく選択できるようにします。 ノードブラウザを介 してノードを特定することにより、システムはノードの通信データをすばやく フィルタリングします。これにより、障害の原因の特定と分析が容易になりま す。

## **メインビューエリア**

メインビューエリアは、システム分析結果の出力エリアです。すべての分析、 診断、および統計データは、メインビューエリアの各ビューに表示されます。 メインビューエリアはウィンドウの右側にあります。分析設定が異なると、出 力データの結果も異なります。 メインビュー領域には、主に、チャート、要約 統計ビュー、プロトコル、物理エンドポイント、IP エンドポイント、物理セッ ション、IP セッション、TCP セッション、UDP セッション、マトリックスビ ュー、パケットデコードなどの 14 のビューが含まれます。 対応する[表示]タ ブをクリックして、対応するネットワーク分析データを表示します。

## **アラートブラウザ**

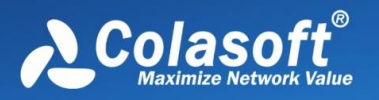

アラームビューエリアでは、アラームタイプ(安全性/パフォーマンス/障害)、 アラームトリガー条件、アラームトリガー値、アラームリリース条件、および 上位 10 の物理アドレス、IP アドレス、またはプロトコルの設定など、さまざ まなタイプのアラームを作成できます。アラームがトリガーされます。 アラー ムがトリガーされると、このビュー領域にリアルタイムで通知および表示さ れ、管理者は現在トリガーされているアラーム情報を直感的に確認できます。

#### **分析ステータスバー**

ステータスバーはメインインターフェイスの下部にあり、主に現在使用されて いる分析モードと分析設定を識別するために使用されます。ここでローカル接 続をクリックすると、データのキャプチャに現在使用されているネットワーク アダプターを表示および変更することもできます。

## **6.2 ノードブラウザ**

ノードブラウザは、Colasoft Capsa のユニークな機能です。その高速なノード ロケーションとデータフィルタリングにより、障害分析が容易になり、ネット ワーク分析の効率が大幅に向上します。その最大の目的は、表示するノードを すばやく選択することです。ノードを選択することで、ユーザーはそのノード に対応するネットワークデータを表示できます。 ノードブラウザは、プロトコ ルノード、物理ノード、IP ノードの 3 つのクラスで構成されています。 ユー ザーは、ネットワーク全体を簡単に見つけたり、特定の IP セグメントまたは特 定の IP を見つけたりすることができます。 右側の表示領域には、選択したノ ードに応じた関連データ情報が表示されます。

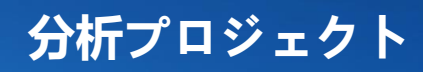

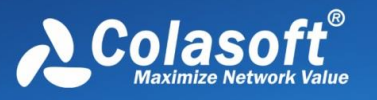

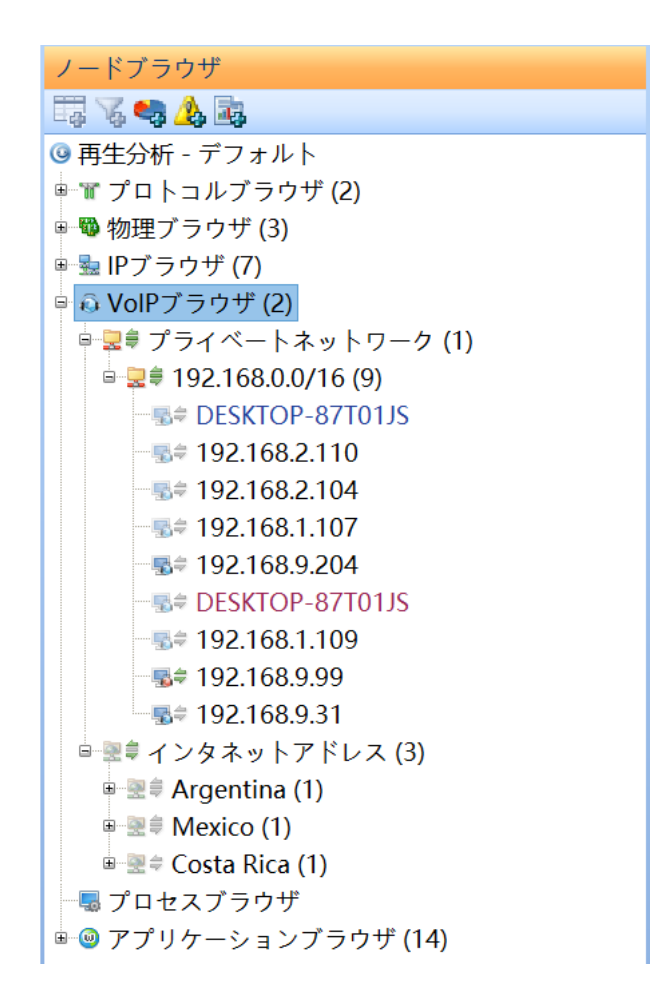

# <span id="page-54-0"></span>**6.3 リボン**

リボンはメニューバーとツールバーで構成されています。

**メニューバー**

資料(F) 分析設定(N) インターフェース(V) 道具(T) 資源(R) 製品(P) ヘルプ(H)

**ファイル**

- 新しいプロジェクト:新しい分析プロジェクトを作成します。
- プロジェクトを閉じる: 現在の分析プロジェクトを閉じます。
- ⚫ データパッケージのエクスポート:キャッシュされたデータパッケージを エクスポートします。

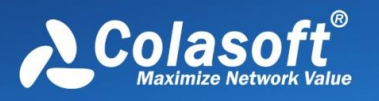

- グローバル構成のインポートとエクスポート:グローバル構成をインポー トおよびエクスポートします。
- 印刷: ビューの内容を印刷します。
- ⚫ システムオプション:システム構成ページを開きます。
- メモ: メモを管理します。
- 終了: ソフトウェアを閉じます。

#### **解析設定**

- 基本設定: ネットワーク帯域幅、メディアタイプ、分析モジュールの選択 などを設定します。
- 分析対象: 分析対象データを設定します。
- 診断:診断項目の情報を設定します。
- ビューの表示: 表示された分析ビューを管理します。
- ⚫ ノードのグループ化:IP アドレスのグループ化情報を設定します。
- データパケット表示バッファ: データパケット表示バッファサイズを設定 します。
- ⚫ フィルター:パケットフィルターを管理します。
- データパッケージ保存: データパッケージ保存の構成情報を設定します。
- ⚫ セッションフィルター:セッションフィルターを管理します。
- ⚫ 復元:ファイル復元情報を設定します。
- ⚫ ログ:ログバッファサイズを設定します。
- ログファイルの保存: ログファイルを保存するための情報を設定します。
- アラート:アラート構成を管理します。

#### **インターフェース**

- ⚫ ノードブラウザ:ノードブラウザを表示/非表示します。
- アラームブラウームブラウザを表示/非表示します。
- **物理アドレス表示形式: 物理アドレスの表示形式を設定します。**
- IP アドレスの表示形式:IP アドレスの表示形式を設定します。
- ⚫ ウィンドウサイズ:ソフトウェアのメインウィンドウのサイズを変更しま す。

#### **ツール**

システムのデフォルトは、コーデック変換ツール、IP アドレスアトリビューシ ョンクエリ、デコードスクリプトエディター、Colasoft Ping ツール、Packet Builder、Packet Player 、MAC Scanner の 7 つのネットワークツールであり、 サードパーティツールを追加するようにカスタマイズできます。

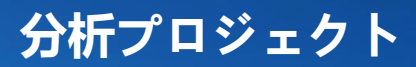

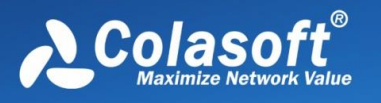

#### **リソース**

これは、Colasoft 関連のオンラインリソースのリンクです。主に、Colasoft ホ ームページ、CSNA コミュニティ、Colasoft ブログです。

**製品**

- 製品認証: ソフトウェアの登録と認証を提供します。
- 更新: ソフトウェアの最新バージョンを確認して入手します。 **ヘルプ**

ローカルヘルプドキュメントへのクイックアクセスを提供します。

**ツールバー**

次の図に示すように、ツールバーには、一部の操作とパケットキャッシュ情報 の表示のショートカットがあります。

ツールバーは、左から新規プロジェクト、プロジェクトのクローズ、パッケー ジの保存、パッケージファイルの再生、開始、一時停止、停止、名前テーブル、 基本設定、解析オブジェクト、診断、解析ビュー、ノードグループ化、パケット キャッシュ、フィルタ、パケット保存、セッションフィルタ、リストア、ログ、 ログファイル保存、アラートの順です。

# **6.4 ステータスバー**

システムのメインインターフェースには、リアルタイムのステータスバー表示 があります。 ステータスバーから、次の情報を理解して設定できます:

- ⚫ 分析設定:現在選択されている分析モードと分析設定を表示します。
- ネットワークアダプタ: 現在データを収集しているネットワークカードを 表示します。ここをクリックしてネットワークアダプタの設定を変更でき ます。
- ⚫ フィルター:フィルター情報を表示します。ここをクリックすると、フィ ルター設定ダイアログボックスがポップアップ表示されます。
- キャプチャステータス:キャプチャ時間とキャプチャされたパケット情報 を表示します。

 $\Delta$ アラートブラウザ | 00 00 00 0

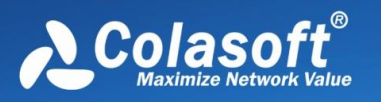

⚫ アラーム情報:システムのアラームビューが最小化され、ここに表示され ます。トリガーされた現在のネットワークアラームの数をすばやく表示で きます。ここをクリックして、アラーム管理ビュー領域を開きます。

# **6.5 アラームブラウザ**

|<br>|ラ再生分析 - デフォルト ||多帯域幅 - 1000Mbps ||単合計 1 ファイル, 再生が停止しました || 『有効化されていません ||00:00:02 || %9,354 %0 ||準備

アラームブラウザは、主にリアルタイムのアラームの作成と管理を提供し、管 理者に目を引く方法で現在のアラームイベントを通知し、メインビューの右下 隅にある現在トリガーされているアラームの数を最小限に抑えます。 ユーザー は、グローバルアラームを設定できるだけでなく、他のビューからネットワー クオブジェクトを選択してアラームを作成することもできます。 アラートブラ ウザを以下に示します。

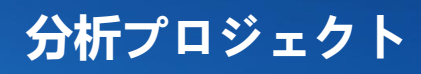

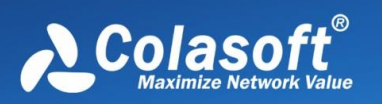

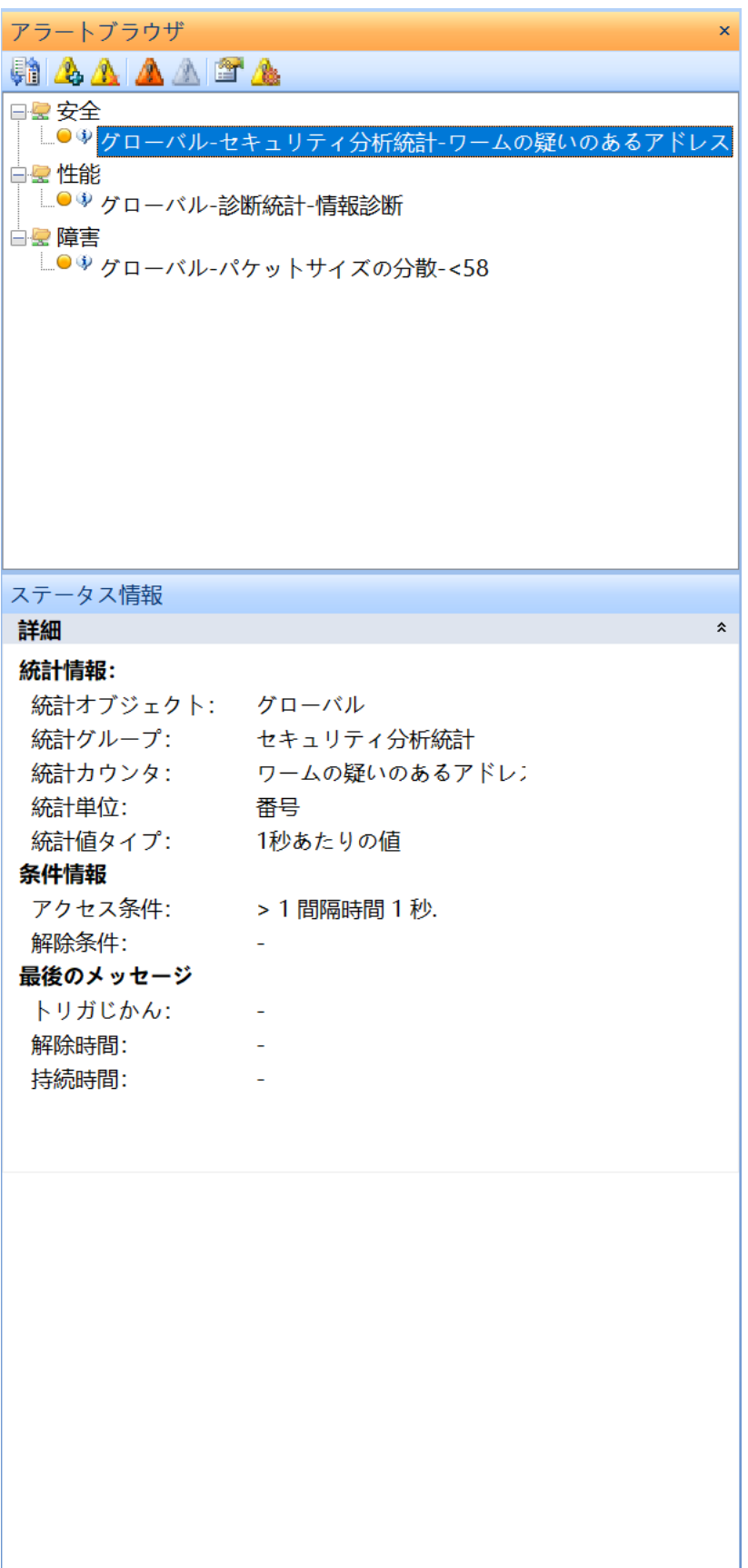

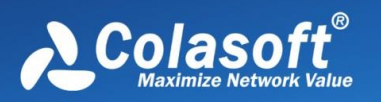

システムは、安全性/性能/障害の 3 つのタイプに応じてさまざまなアラームを作成できま す。 さらに、アラームの種類ごとに、アラームがトリガーされたときの上位 10 個の物 理アドレス、IP アドレス、およびプロトコルをカスタマイズして表示できるため、ユー ザーはアラームがトリガーされたときのネットワークステータスを簡単に理解できま す。

次の図に示すように、アラームブラウザのツールバーにある[アラームの追加]ボタンをク リックして、さまざまなタイプのアラームをカスタマイズおよび作成します。

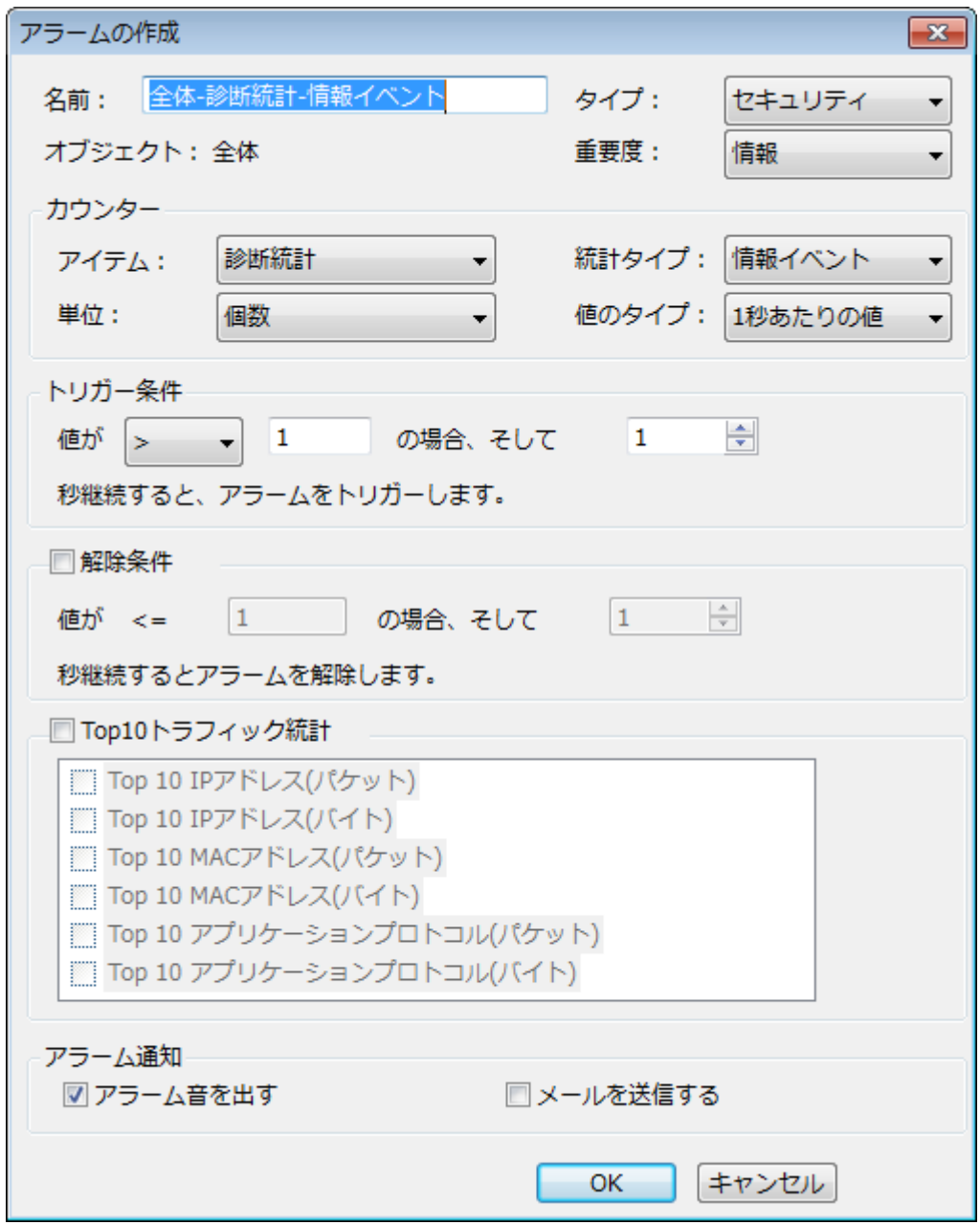

このダイアログボックスでは、アラームの種類、重大度、アラーム状態、アラームをト リガーする値を設定し、アラームがトリガーされたときにネットワーク内の上位 10 個の

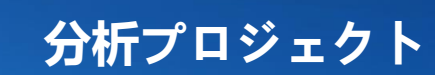

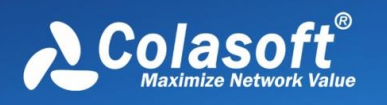

物理アドレス、IP アドレス、およびプロトコルを表示できます。

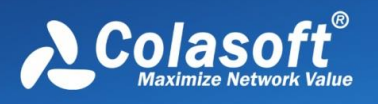

# <span id="page-61-0"></span>**7 システムオプション**

システムオプションには、一般的なシステム全体の設定が含まれています。 ユ ーザーは、これらの構成ダイアログボックスで事前に対応する設定を行うこと ができます。これにより、ネットワーク分析タスクを実行する際の分析効率を 大幅に向上させることができます。 システムオプションの設定は、システムの メインメニューにあります。 ユーザーは、システムの左上隅にあるメインメニ ューボタンをクリックしてシステムメニューを開き、メニューの右下隅にある [システムオプション]ボタンをクリックして、システムオプションダイアログボ ックスを開くことができます。

[システムオプション]ダイアログには、次の 6 つの設定が含まれています:

- ⚫ 一般:一般構成では、システムのいくつかの一般的な操作構成が提供され ます。
- ⚫ デコーダー:デコーダー構成は、Colasoft Capsa でサポートされるすべて のデコードモジュールを提供します。すべてのデコーダーはモジュラー設 計に従って設計されており、ユーザーはさまざまなデコーダーを任意に選 択して組み合わせることができます。 デフォルトでは、システムはすべて のデコードモジュールがパケットをデコードできるようにします。
- カスタマイズされたプロトコル: システムの識別と分析に便利な、不明な プロトコルまたはプライベートプロトコルのカスタマイズされた設定を提 供します。
- ⚫ タイミング解析:ネットワークデータのタイミング解析機能を実現するタ イミング解析タスク設定を提供します。
- レポート:レポートヘッダー、作成者、作成時間など、システムレポート の一般的な設定を提供します。
- ⚫ フォーマット:統計データの表示フォーマット設定を提供します。

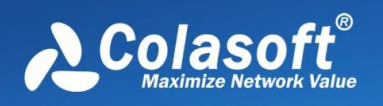

## **7.1 一般**

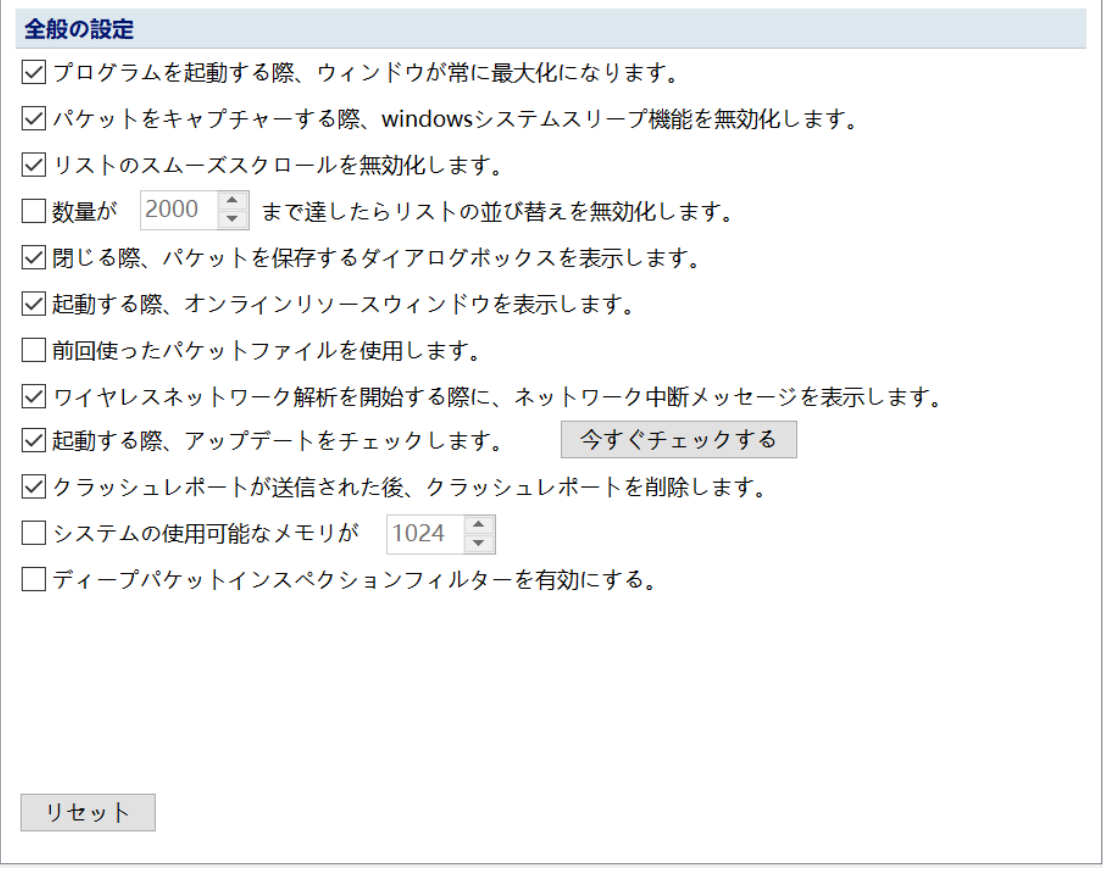

⚫ 当运行科来网络分析系统时,系统总是最大化 Colasoft Capsa を実行する と、システムは常に最大化されます

 このオプションを有効にすると、Colasoft Capsa が実行されるたびにシス テムが最大化されます。 システムはデフォルトで有効になっています。

⚫ パケットをキャプチャするときに Windows システムのスリープ機能を無効 にします

 人工または自動の休止状態とスタンバイを禁止するように Windows を設定 します。 システムはデフォルトで有効になっています。

- リストのスムーズなスクロールを無効にします システム表示リストをスムーズにスクロールするかどうかを設定します。 システムはデフォルトで有効になっています。
- ⚫ 統計データが一定数に達した場合、リストの並べ替えは禁止されます

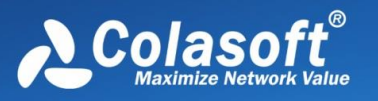

リストを並べ替える数の制限を設定します。システムのデフォルトは 2000 です。つまり、統計データリストが 2000 に達すると、サイズで並べ替える ことができなくなり、カスタマイズおよび変更できます。

- 最後に分析されたパケットファイルを自動的にロードします このオプションを有効にすると、分析を再生するときに最後に再生された パケットファイルが自動的にロードされます
- ⚫ 無線ネットワーク分析を開始すると、ネットワーク中断のプロンプトが表 示されます
- ⚫ 起動時に更新を確認します このオプションを有効にすると、ソフトウェアは、ソフトウェアが起動す るたびにバージョン更新情報を自動的にチェックします。
- クラッシュレポートを送信した後、クラッシュレポートファイルを削除し ます
- ⚫ システムの使用可能なメモリが xx メガバイト未満になったら分析を停止し ます このオプションを有効にすると、分析中にシステムの使用可能なメモリが 設定値を下回ると、分析が停止します。
- ⚫ ディープパケットインスペクションフィルターを有効にします このオプションは、デフォルトで有効になっている DPI フィルターを使用 するかどうかを制御します。
- ⚫ 終了時に保存パッケージを表示します

データキャプチャを停止するとき、またはデータキャプチャ中に、システムか らログアウトすると、データパケットを保存するかどうかを確認するメッセー ジが表示されます。これは、デフォルトで有効になっています。

**7.2 デコーダー**

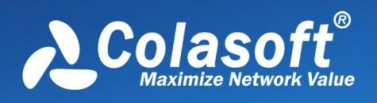

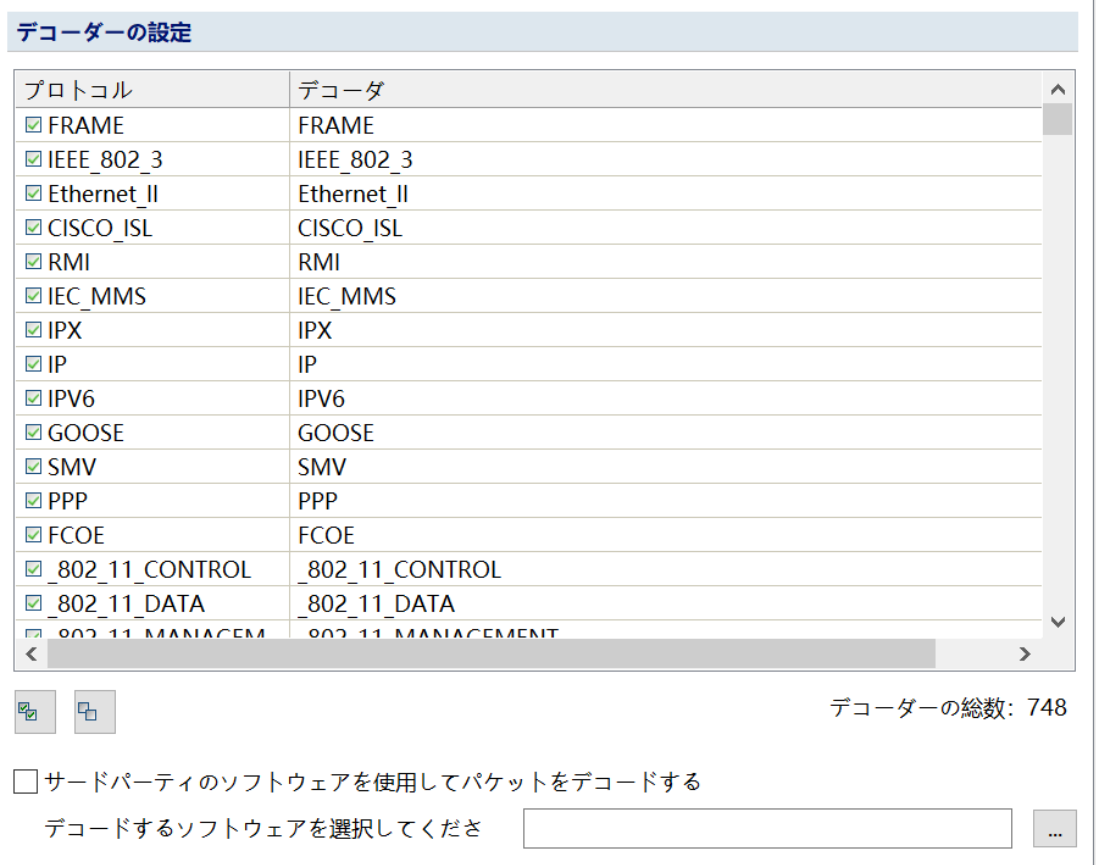

システムでサポートされているすべてのデコーダーモジュールがここに一覧表 示され、ユーザーはさまざまなデコーダーを任意に選択して組み合わせること ができます。 デフォルトでは、システムはすべてのデコードモジュールがパケ ットをデコードできるようにします。

# **7.3 プロトコル設定**

プロトコル設定には、HTTPS 復号化、RTP 構成、IEEE 802.11 構成、L2TPv3 構成が含まれます。

## **7.3.1 SSL/TLS**

HTTPS 構成は、HTTPS パケットの復号化方法を構成するために使用されま す。 HTTPS 暗号化方式に従って、さまざまな復号化構成を実行できます。 対 応する復号化方法が設定された後、システムは対応するキーを使用して暗号化 されたデータパケットをデコードできます。 インターフェイスは次のとおりで

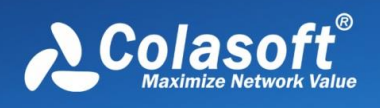

す。

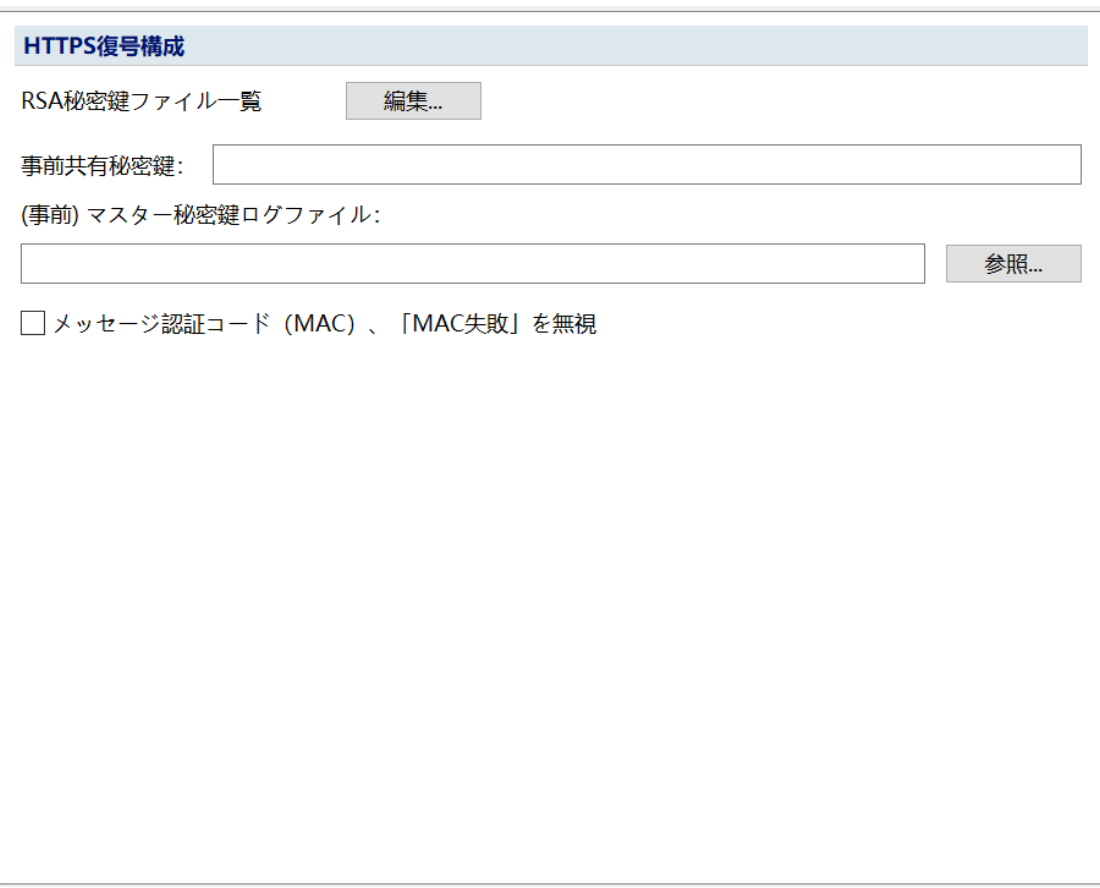

現在、HTTPS の暗号化方式には、主に RSA、PSK、DH が含まれます。

• RSA

以下に示すように、分析するデータパケットが RSA によって暗号化されている 場合、「RSA キーファイルリスト」の後ろにある「編集」ボタンをクリックし て、RSA キー設定ダイアログボックスに入ることができます。

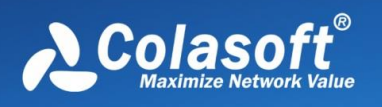

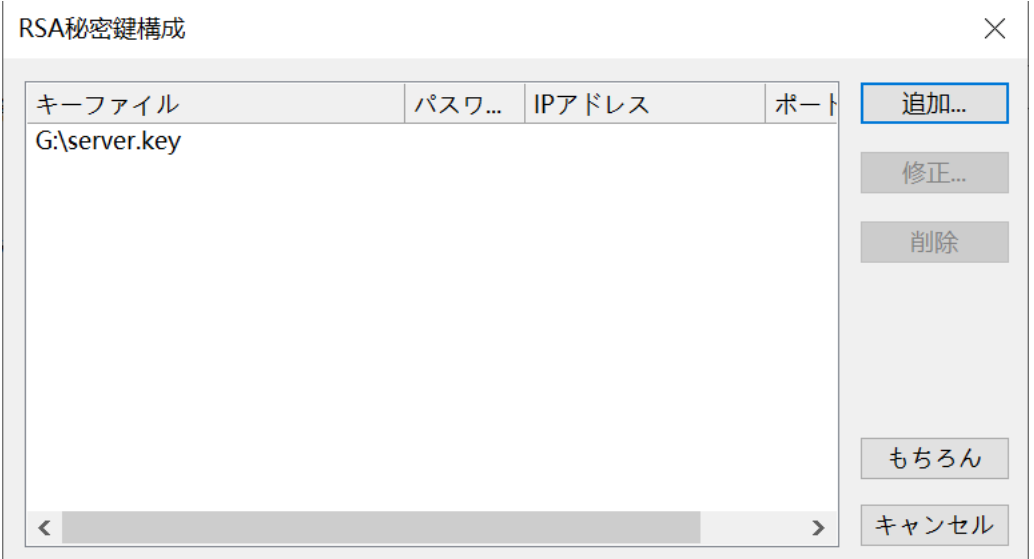

以下に示すように、「追加」をクリックして、ポップアップダイアログボック スに対応するキーファイルをアップロードします:

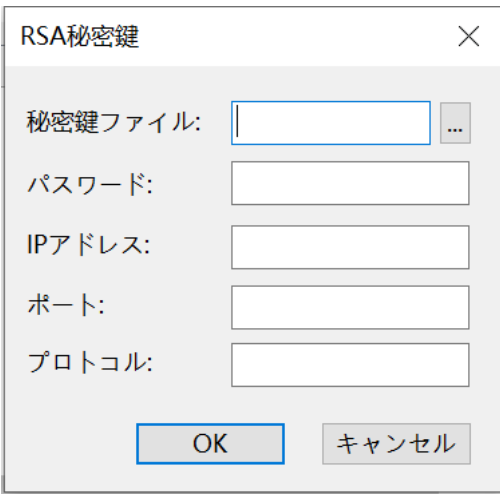

- o キーファイル:RAS のキーファイルをアップロードします。アップロード 後、システムはキーファイルに従って対応する HTTPS データパッケージ を復号化します。これは必須アイテムです。
- パスワード:キーファイルが2回暗号化されている場合、復号化パスワー ドを入力する必要があります。そうしないと、システムは通常の復号化を 実行できません。これは必須ではありません。
- o IP アドレス:キーを使用するサーバーの IP アドレス。これは必須ではあり ません。
- o ポートは、HTTPS サービスを提供するサーバー上のポートです。これは必 須ではありません。

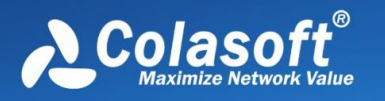

- o プロトコル:データパケットの復号化後のプロトコル形式。現在は http の みをサポートしています。これは必須ではありません。
- PSK

分析するデータパケットが PSK で暗号化されている場合、「事前共有鍵」に 16 進パスワードを入力して復号化できます

• DH

分析するデータパケットが DH で暗号化されている場合は、「(プレ)マスタ ーキーログファイル」の横にある「参照」ボタンをクリックして、キーログフ ァイルをアップロードできます。

「MAC 失敗」を無視する:チェック後、「MAC 失敗」エラーが発生した場合 でも、システムは対応するデータをデコードします。 無視しない場合、このデ ータセグメントはデコードされません。

セットアップが完了すると[、パケット分析ビューで](#page-149-0) https パケットのデコード 結果を表示できます。

#### **7.3.2 RTP**

オーディオとビデオのデコード方法はすべてシグナリングデータパケットに含 まれています。シグナリングがない場合、RTP の復元に使用されるエンコード 方法を特定することはできず、オーディオファイルとビデオファイルを復元す ることもできません。 したがって、VoIP でシグナリングせずに RTP プロトコ ルデータパケットのオーディオとビデオを復元する場合は、RTP の関連情報を 設定する必要があります。設定インターフェイスを次の図に示します。

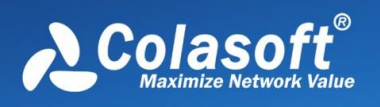

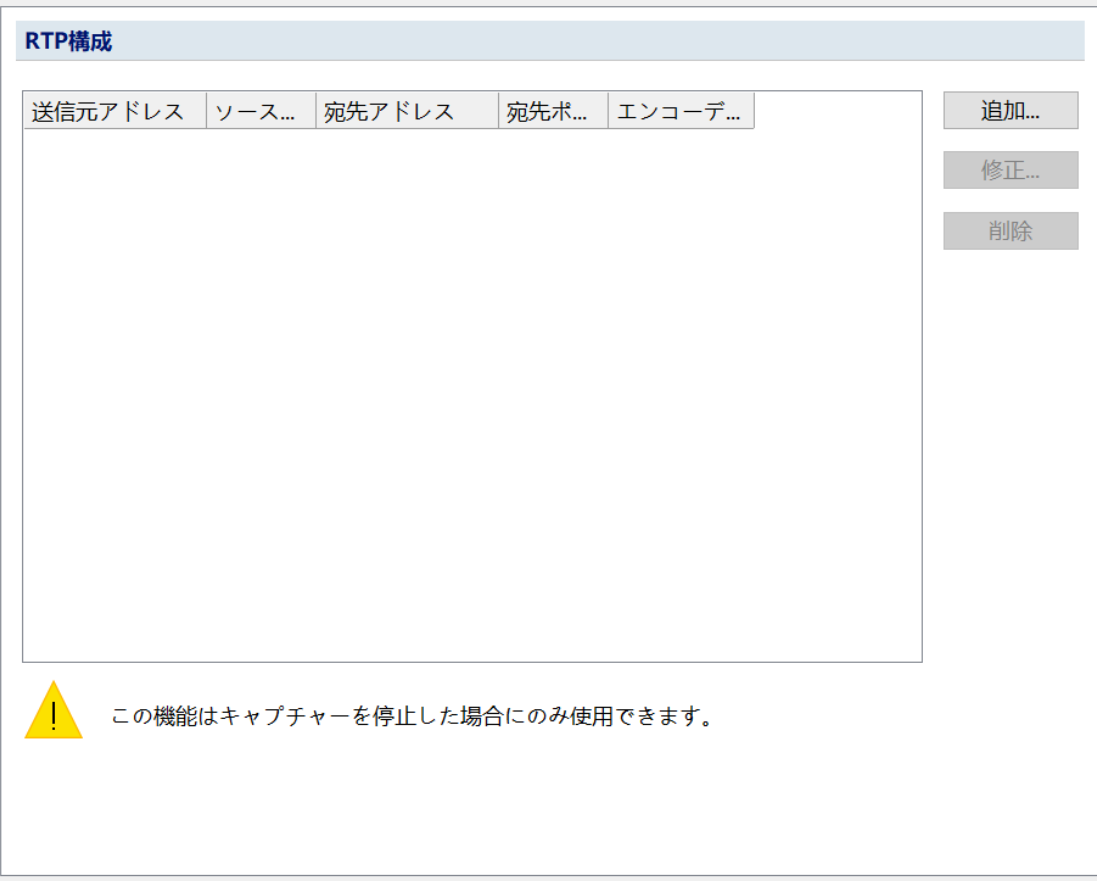

#### [追加]ボタンをクリックして、RTP 関連のカスタム設定を行います:

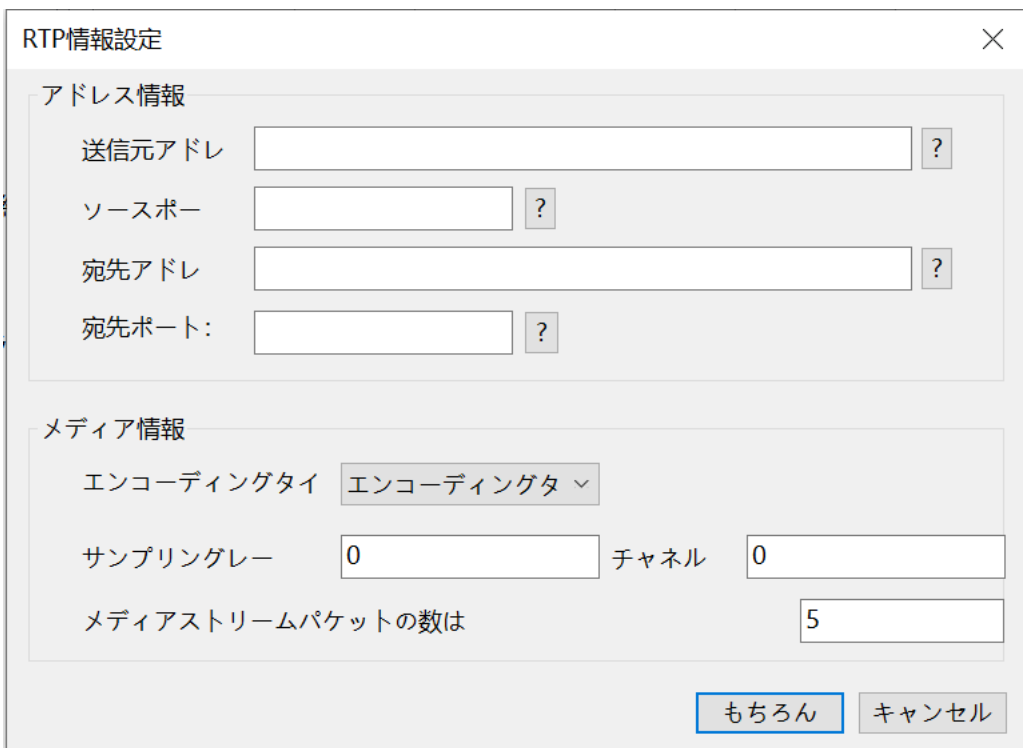

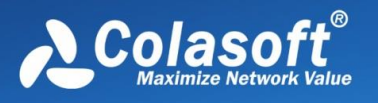

4 つが RTP ストリームであると判断された場合は、上図のアドレス情報に対応する 4 つ情報を入力し、エンコードタイプを選択し、サンプリングレートとチャネル数を設定 してから、オーディオとビデオファイルを復元することができます。

4 タプルの情報がわからない場合は、送信元アドレス、送信元ポートまたは宛先ア ドレス、および宛先ポートの両端の情報のみを設定でき、もう一方の端はすべて一 致します。

## **7.3.3 IEEE 802.11**

ワイヤレスネットワーク構成は、ワイヤレスネットワークの構成に使用される キーです。 ワイヤレスネットワークの暗号化タイプに応じて対応するキーを設 定できます。設定が成功すると、データパケット分析の再生中に対応するワイ ヤレスデータパケットを復号化できます。 インターフェースは以下の通りで す。

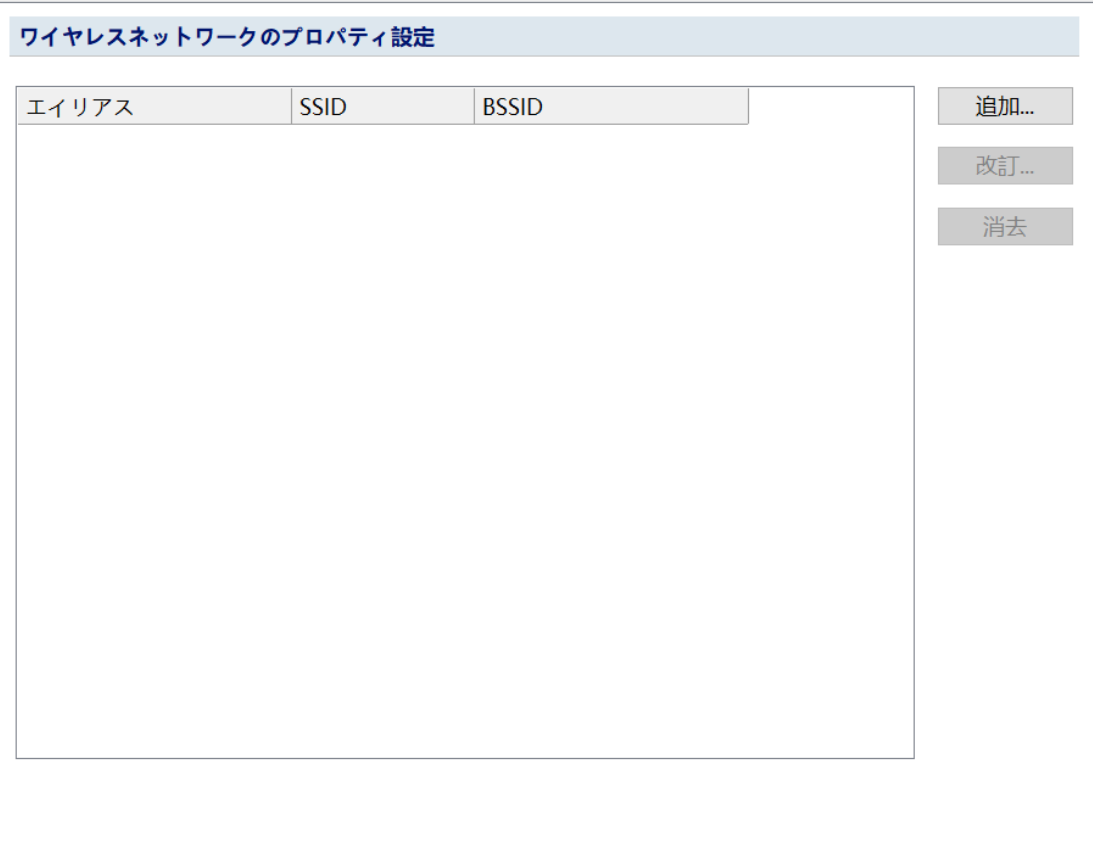

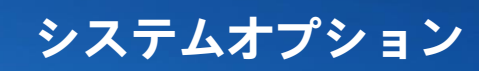

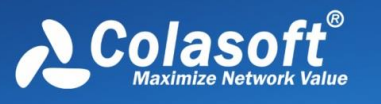

[追加]ボタンをクリックして、ワイヤレスネットワーク関連の設定をカスタマ イズします。

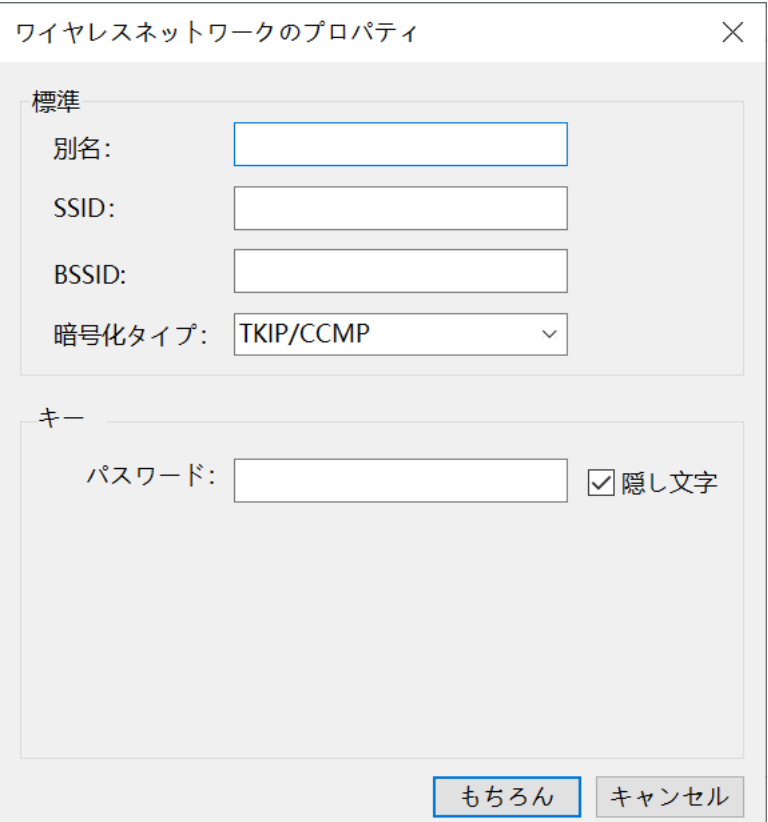

#### **エイリアス**:

ワイヤレスネットワークエイリアス

#### **SSID**:

ワイヤレスネットワーク名

#### **BSSID**:

ワイヤレスネットワークの MAC アドレス

#### **暗号化のタイプ**

ワイヤレスネットワークの暗号化タイプは、TKIP、CCMP、および WEP に分 類されます。

**パスワード**:

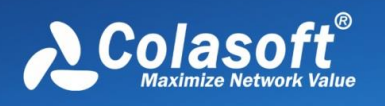

TKIP および CCMP 暗号化のパスワードは 1 つだけです。 WEP 暗号化では、 複数のパスワードを使用できます。

## **7.3.4 L2TPv3**

L2TPv3 プロトコルのデコードは、独自の構成でカスタマイズできます。構成 インターフェイスを次の図に示します。

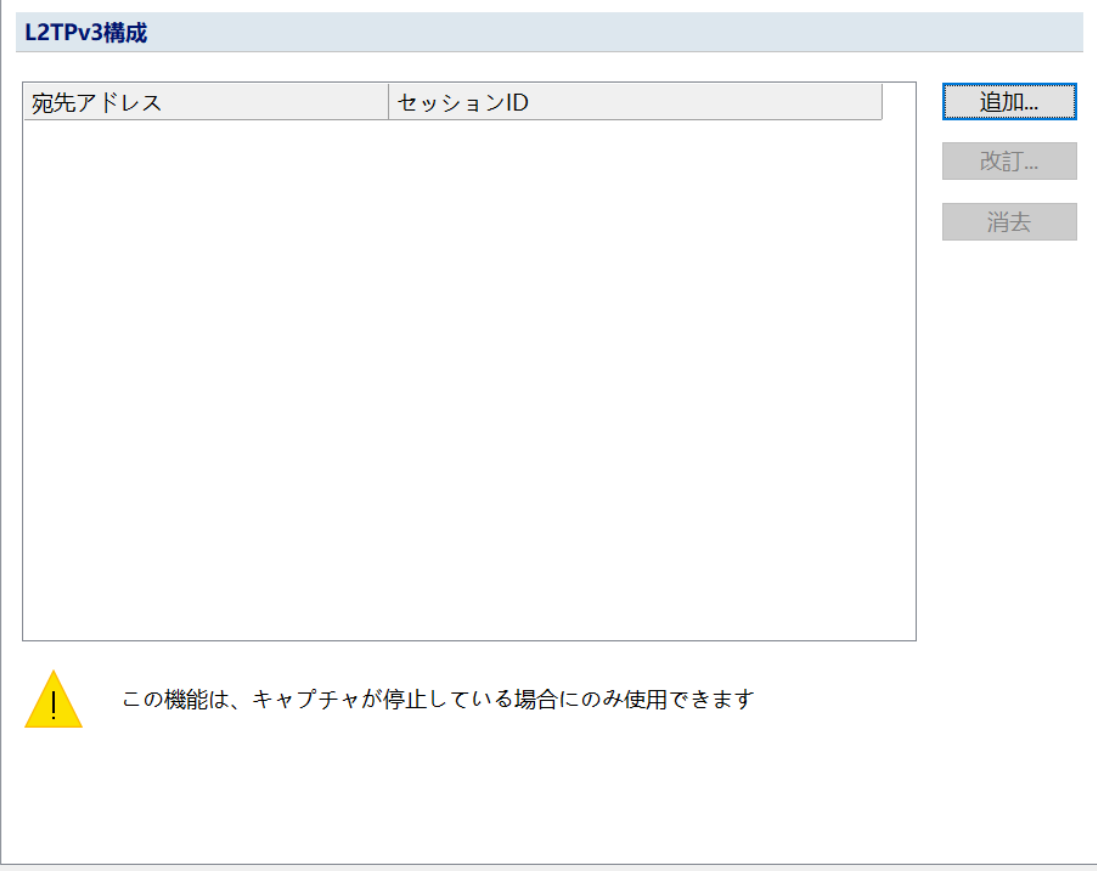

[追加]ボタンをクリックして、L2TPv3 関連の設定をカスタマイズします。

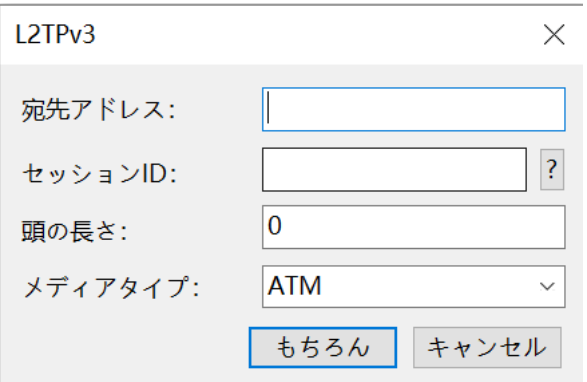
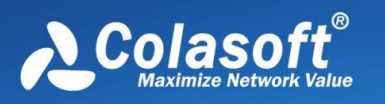

宛先アドレス:

現在、IPv4 アドレスのみがサポートされています。

セッション ID:

10 進表記と 16 進表記の両方がサポートされています。16 進を使用する場合 は、「0x」を追加する必要があります。

頭の長さ:

头部长度范围大于等于 4,小于等于 12。ヘッドの長さの範囲は 4 以上 12 以下 です。

ミディアムタイプ:

メディアタイプは、ATM、ATM\_CELL\_TRANSPORT\_VCC\_MODE、 ATM\_CELL\_TARNSPARENT\_PORT\_MODE、 ATM\_CELL\_TRANSPORT\_VPC\_MODE、ETHERNET、ETHERNET\_VLAN、

HDLC、IP\_TRANSPORT、PPP、FRAME\_RELAY\_DLCIに分類されます。

### **7.4 カスタムプロトコル**

Colasoft Capsa は、カスタマイズされたプロトコル機能を提供します。 多く のネットワークアプリケーションとさまざまなネットワークアプリケーション に関係する多くのネットワークプロトコルがあるため、システムは認識されな いプロトコルに対してユーザー定義のネットワーク通信プロトコルをサポート し、ユーザーがネットワーク分析タスクをする時、さまざまなネットワークア プリケーションの関連データ情報をすばやく分析できるようにします。 次の図 に示すように、システムオプションメニューの[カスタムプロトコル]をクリック して[カスタムプロトコル]ダイアログボックスを開くと、ユーザーはプロトコル ID をカスタマイズできます。

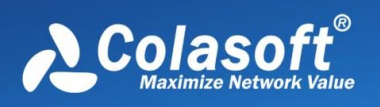

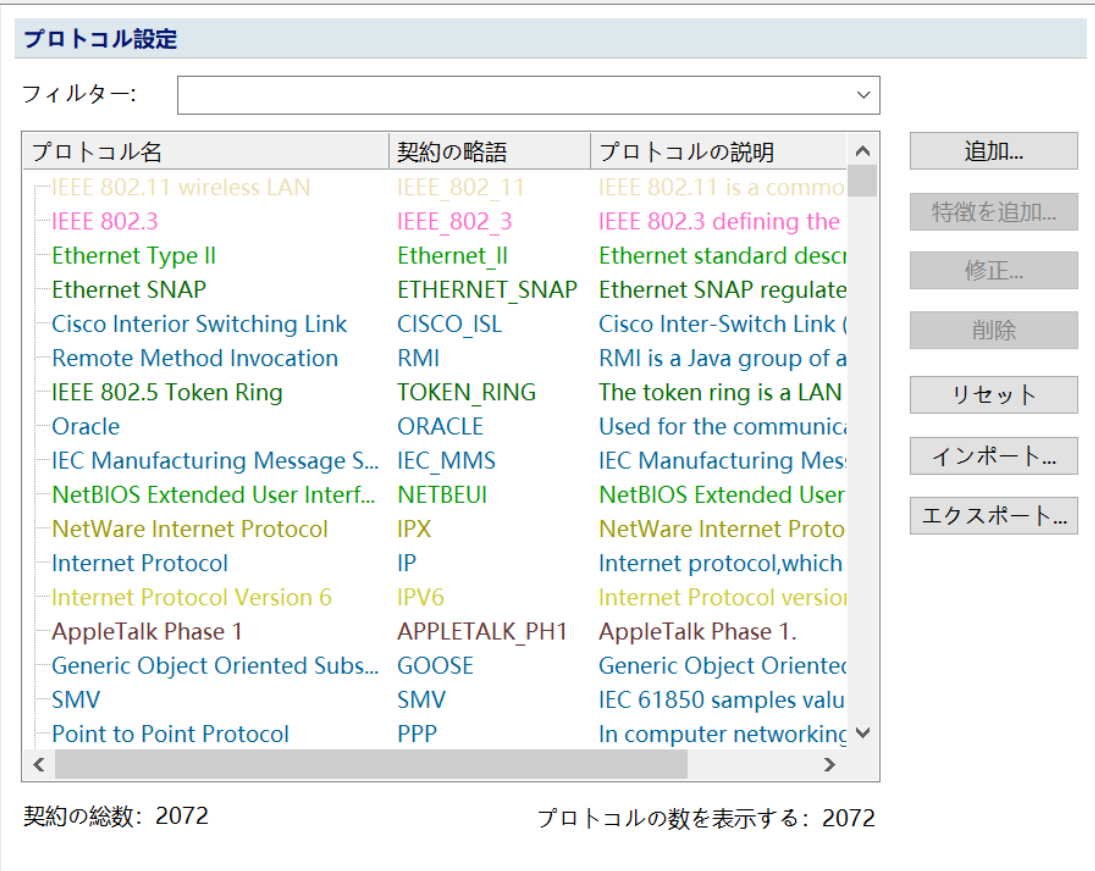

次の図に示すように、[プロトコルの追加]ボタンをクリックして、[プロトコル の追加]ダイアログボックスをポップアップします。

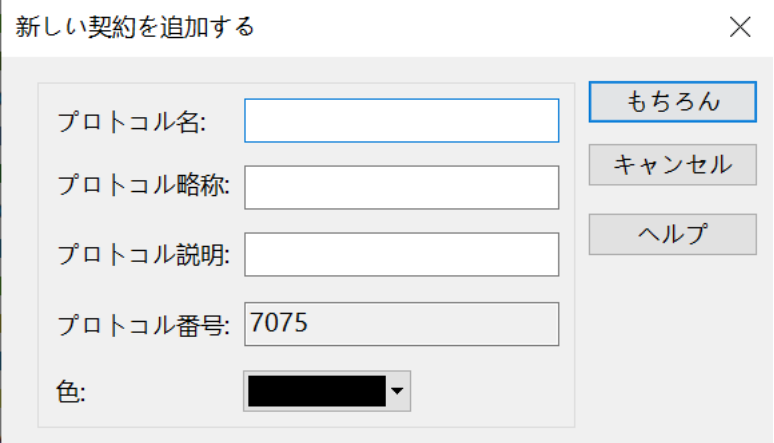

ダイアログボックスで、契約名、契約の略語、契約の作成者、契約の説明、お よび契約の色を設定します。契約番号はシステムによって自動的に生成され、 ユーザーが編集することはできません。

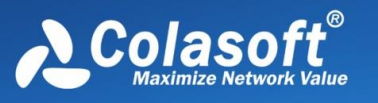

次の図に示すように、プロトコルリストで新しく追加されたプロトコルを選択 し、[機能の追加]ボタンをクリックすると、[プロトコル機能の追加]ダイアログ ボックスがポップアップ表示されます。

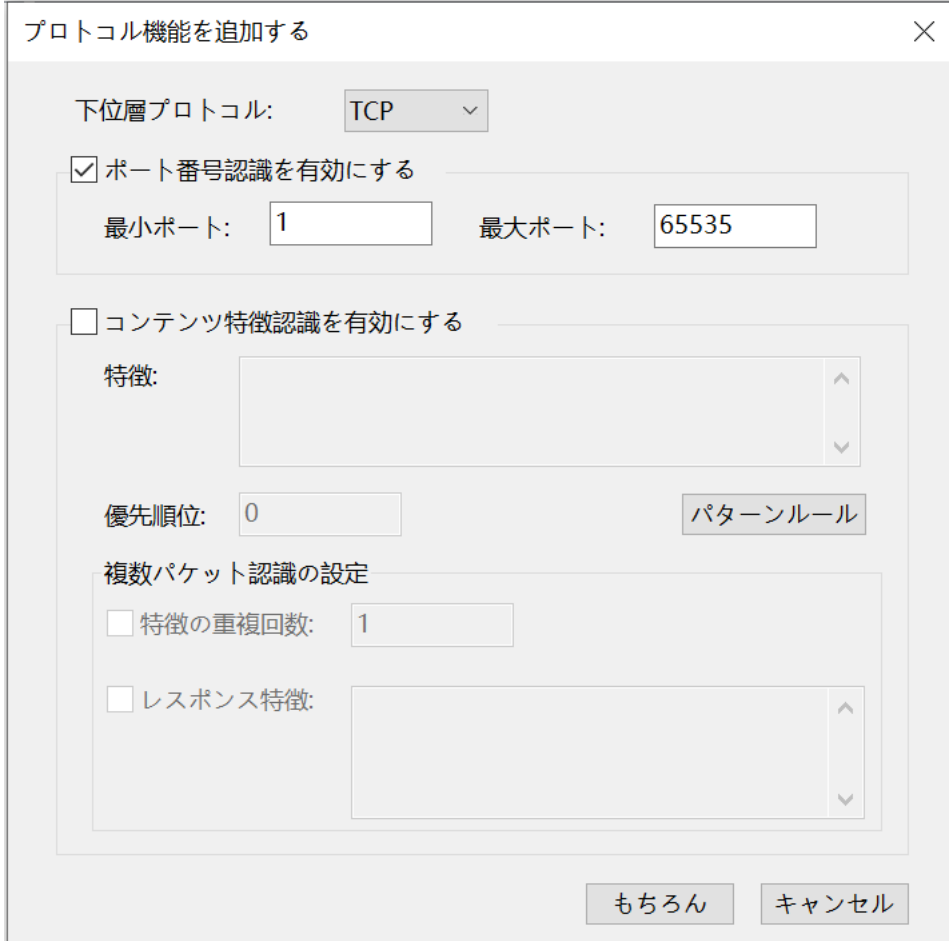

プロトコルの特定の特性はダイアログボックスで設定されます。システムがト ラフィック識別を実行するとき、識別はプロトコルの特性に基づいています。

プロトコル特性には、ポート特性とコンテンツ特性が含まれます。

- ポート機能の識別:最小ポートと最大ポートを定義します。このポート範囲内の すべてのデータパケットは、定義されたプロトコルとして識別されます。 固定 ポート番号の場合、最小ポートと最大ポートは同じに設定されます。
- コンテンツ機能の識別:コンテンツ機能は、単一のパッケージまたは複数のパッ ケージに固有にすることができます。

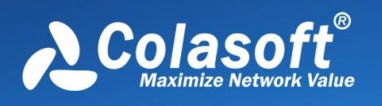

コンテンツ機能は文字列または 16 進数で表され、設定で使用されるメタ文字は次のと おりです。

- ヽ:エスケープキャラクタ
- .:任意の 1 バイトに一致します
- \*: 0 バイトを含む複数の任意のバイトに一致します
- {n} :n は数値であり、n 個の任意のバイトに一致します

文字列モードの定義規則:

- プロトコル機能は一重引用符('')で囲まれ、文字列として表されます。
- {n}の中央の数字は、10 進整数である必要があります。整数と'{'、'}'の間にスペ ースやタブキーはなく、隣り合わせに書き込む必要があります。
- •'\*'、'。'、'{'、および'}'のみがメタ文字と見なされます。
- 特別な意味を持つ複数の文字を独自の文字として一致させる必要がある場合は、 先頭にエスケープ文字「\」を付ける必要があります。 エスケープ文字は、アス タリスク "\ \*"、ピリオド "\。"、開始中括弧 "\ {"、終了中括弧 "\}"、およびス ラッシュ"\\"です。
- "\r"、 "\ n"、 "\ t"、キャリッジリターン (13) 、ラインフィード (10) 、水 平タブストップ(9)に対応します。
- エスケープ文字'\'の直後の文字が'\*'、'。'、'{'、'}'、'\'、'r'、't'、'n'でない場合、 意味がなくて、エラーとしてします。
- プロトコル機能にコロンが表示される場合は、コロンの前にエスケープ文字 「\」を追加する必要があります。

16 進モードの定義規則:

- プロトコル機能の各文字を書き込み用の 16 進数に変換します。各 2 桁は文字に 対応し、各 16 進数はスペースまたはタブキーで区切る必要があります。
- 0〜9、a〜f、A〜F、'\*'、'。'、'{'、'}'のみを表示できます。
- 直接記述された'\*'、'。'、'{'、'}'はメタ文字を表し、2A、2E、7B、7D が表示さ れる場合は、文字'\*'、'。'、'{'、'}を表します。 '自体なので、16 進表記にはエス ケープ文字はありません。
- 16 進数と'\*'、'。'、{n}も、スペースまたはタブキーで区切る必要があります。 そうでない場合、エラーと見なされます。
- {n}の中央の数字は 10 進整数です。整数と'{'、'}'の間にスペースやタブキーはな く、隣り合わせに書き込む必要があります。

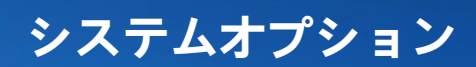

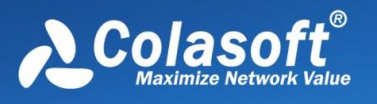

例:

- 最初の 3 バイトが GET であるパケットを照合します:47 4554\*または'GET\*'
- 内部に.html を含むパッケージに一致します:\* 2e 68 74 6d6c\*または'\*\。 html\*'
- 4番目のバイトがスペースであるパケットに一致します: ...20\*または{3}20\*また は'...\*'または'{3}\*'
- GET で始まり HTTP/が続くパケットを照合します(最初と 3 番目の「。」はワ イルドカード文字を表し、2 番目の「。」は前にエスケープ文字があるため文字 ドットを表します):47 45 54 \* 48 54 54502f。2e。\*または'GET\* HTTP/.\..\*'

マルチパケット識別の場合は、コンテンツ機能の繰り返し回数を設定したり、 応答機能を設定したりできます。

優先度は、プロトコル機能の識別順序を設定するために使用されます。1 つの プロトコルで複数のプロトコル機能を定義でき、優先度の高いプロトコル機能が最 初に認識されます。 数字が小さいほど優先度が高くなります。優先度が同じ場合は 順番に識別されます。

システムは、カスタムプロトコルのインポートとエクスポートをサポートして います。

### **7.5 カスタマイズされたアプリケーション**

カスタマイズされたアプリケーションは[システムオプション]メニューにあり、主 にユーザーがいくつかの特別なアプリケーションをカスタマイズするのを支援する ために使用されます。

カスタムアプリケーションは、Dpi フィルタールールをサポートするカスタムアプ リケーション(新バージョン)と Dpi フィルタールールをサポートしないカスタムアプ リケーション(旧バージョン)に分けられます。デフォルトでは、Dpi フィルタールー ルをサポートする新しいバージョンのアプリケーションが使用されます。

#### $\mathscr{F}$  Note

Dpi フィルターの適用範囲: 現在、Dpi フィルターは 64 ビットオペレーティン グシステムにのみ適用可能であり、命令セット AVX をサポートしています。

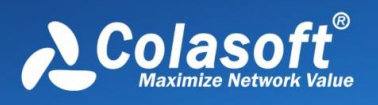

### **7.5.1 カスタムアプリケーション(新バージョン)**

カスタマイズされたアプリケーションおよびシステムでサポートされているす べての組み込みアプリケーションは、アプリケーションビューでカウントおよ び分析でき、アプリケーションビューで表示する必要のあるアプリケーション 関連情報を簡単かつ迅速に見つけることができます。 カスタムアプリケーショ ンのインターフェイスを次の図に示します。

#### プリケーション設定

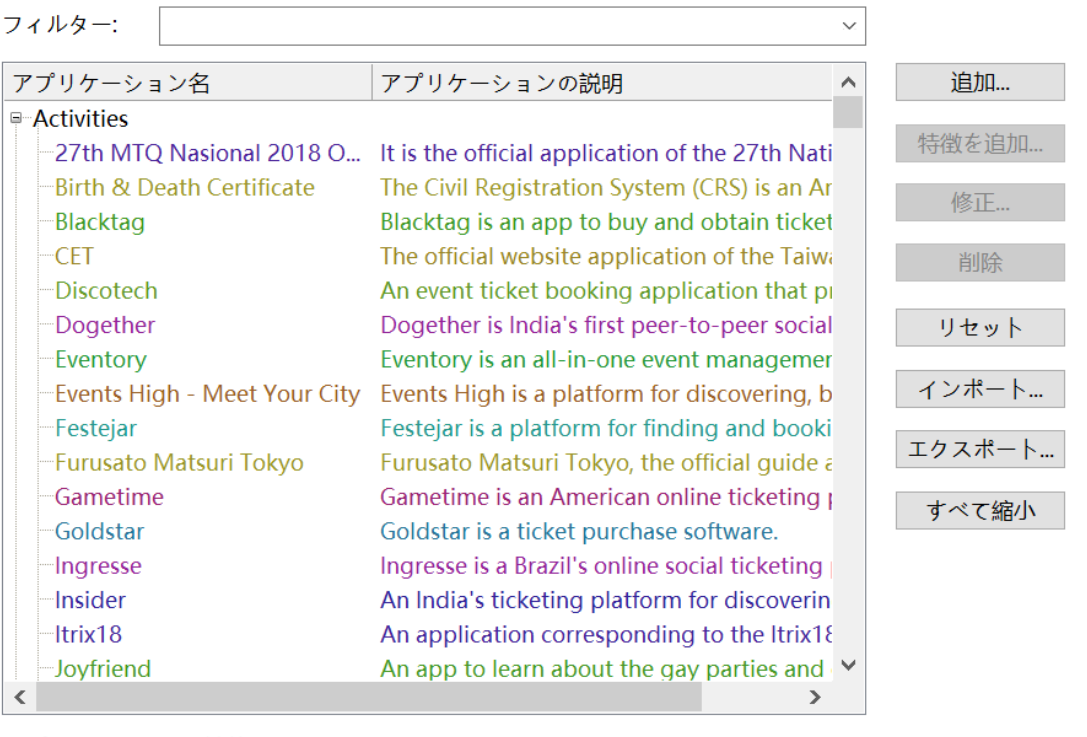

アプリケーションの総数: 3446

アプリの数を表示する: 3446

#### $\mathscr{F}$  Note

アプリケーションをカスタマイズする場合、開くことができる分析プロジェク トは 1 つだけであり、プロジェクトはパケットキャプチャの停止状態である必 要があります。

#### **アプリを追加**

次の図に示すように、[アプリケーションの追加]ボタンをクリックして、[アプ リケーションの追加]ダイアログボックスをポップアップします。

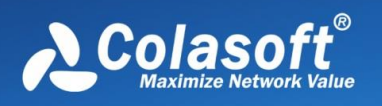

# **システムオプション**

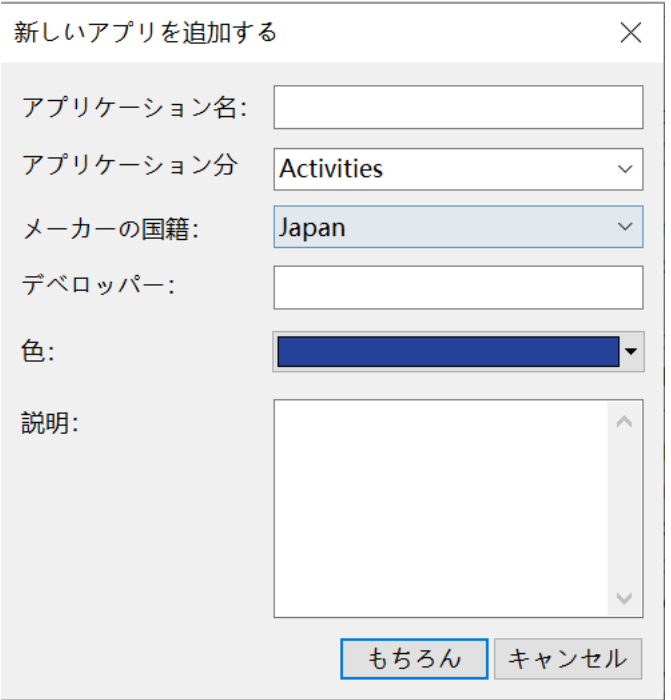

ダイアログボックスで、アプリケーション名、アプリケーション番号、および アプリケーションの説明を設定します。 アプリケーション番号は整数としての み入力でき、保存後に変更することはできません。

#### **アプリケーション機能を追加**

アプリケーションリストで新しく追加されたアプリケーションを選択し、[機能 の追加」ボタンをクリックすると、「アプリケーション機能の追加」ダイアログボ ックスが表示されます。

ダイアログボックスでアプリケーションの特定の特性を設定する必要がありま す。システムがトラフィックの識別を実行する場合、識別はアプリケーション の特性に基づいて行われます。

例1: プロトコルの特定のフィールド値をカスタマイズし、ヒットした後、こ のセッションをアプリケーションのトラフィックとしてマークします。 、次の 図に示すように、HTTP プロトコルの[ホスト]フィールドまたは SSL プロトコ ルの[ServerNameData]フィールドに従ってアプリケーション機能を追加しま す。

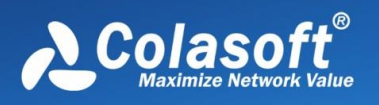

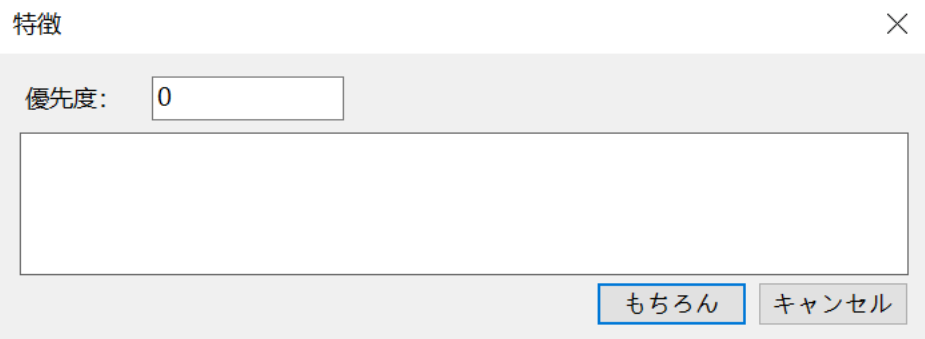

例 2:以下に示すように、カスタムロジックの組み合わせルール、「論理と」 の関係は「&&」または「と」で表され、「論理または」の関係は「||」または 「または」で表され、「論理ではない」の関係は「 !」または「not」は意味 します:

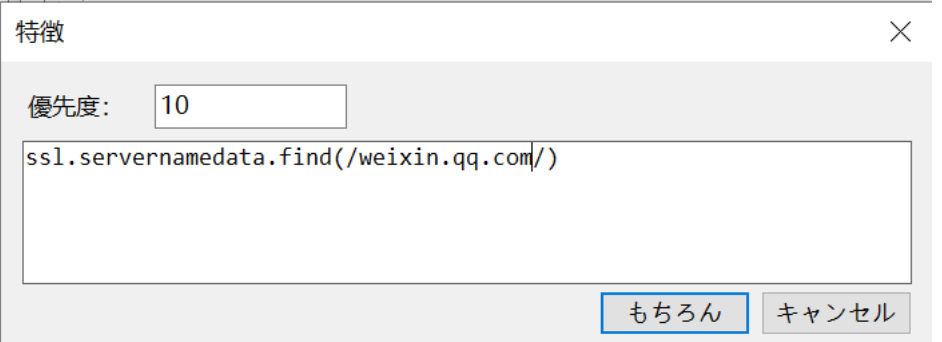

例 3:次の図に示すように、識別されたプロトコルに従ってアプリケーション 機能を追加します(プロトコルが識別された場合、eMule のプライベートプロ トコル Emule などのアプリケーションが存在すると見なされます)。

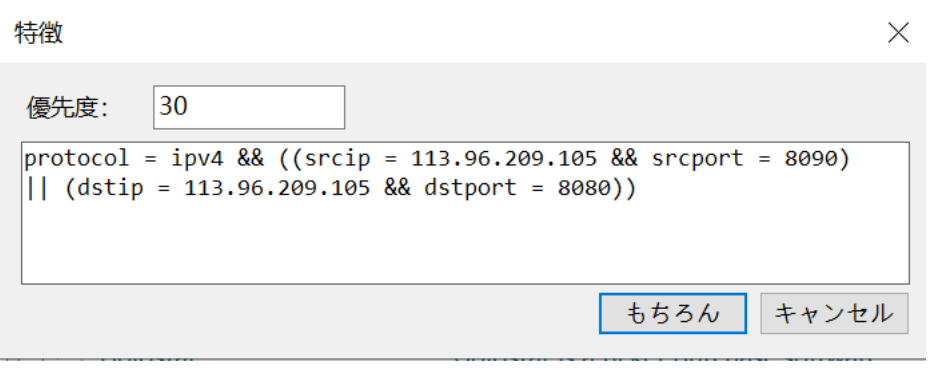

 $\frac{7}{5}$  Note

 コンテンツ機能を設定する場合、ユーザーは優先度を設定できます。 1 つのプロトコルで複数のコンテンツ機能が定義されている場合、優先度が最

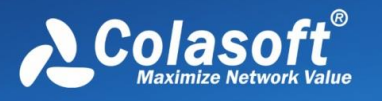

も高いプロトコル機能が最初に認識されます。

番号が小さいほど優先度が高くなり、同じ優先度が順番に識別されます。 ユー ザー定義のルールは、組み込みの適用ルールよりも常に優先されます。

また、アプリケーションのプロトコル、ポート、アドレス、コンテンツ特性、 アドレス+プロトコル、アドレス+ポート、アドレスペア、クライアント+サー バー、アドレス+ポート+コンテンツ特性を使用することもできます。

アプリケーションは複数の機能を定義でき、複数の機能間の関係は OR であ り、条件が満たされている限り、アプリケーションとして認識されます。 一般 的な例を次の表に示します。

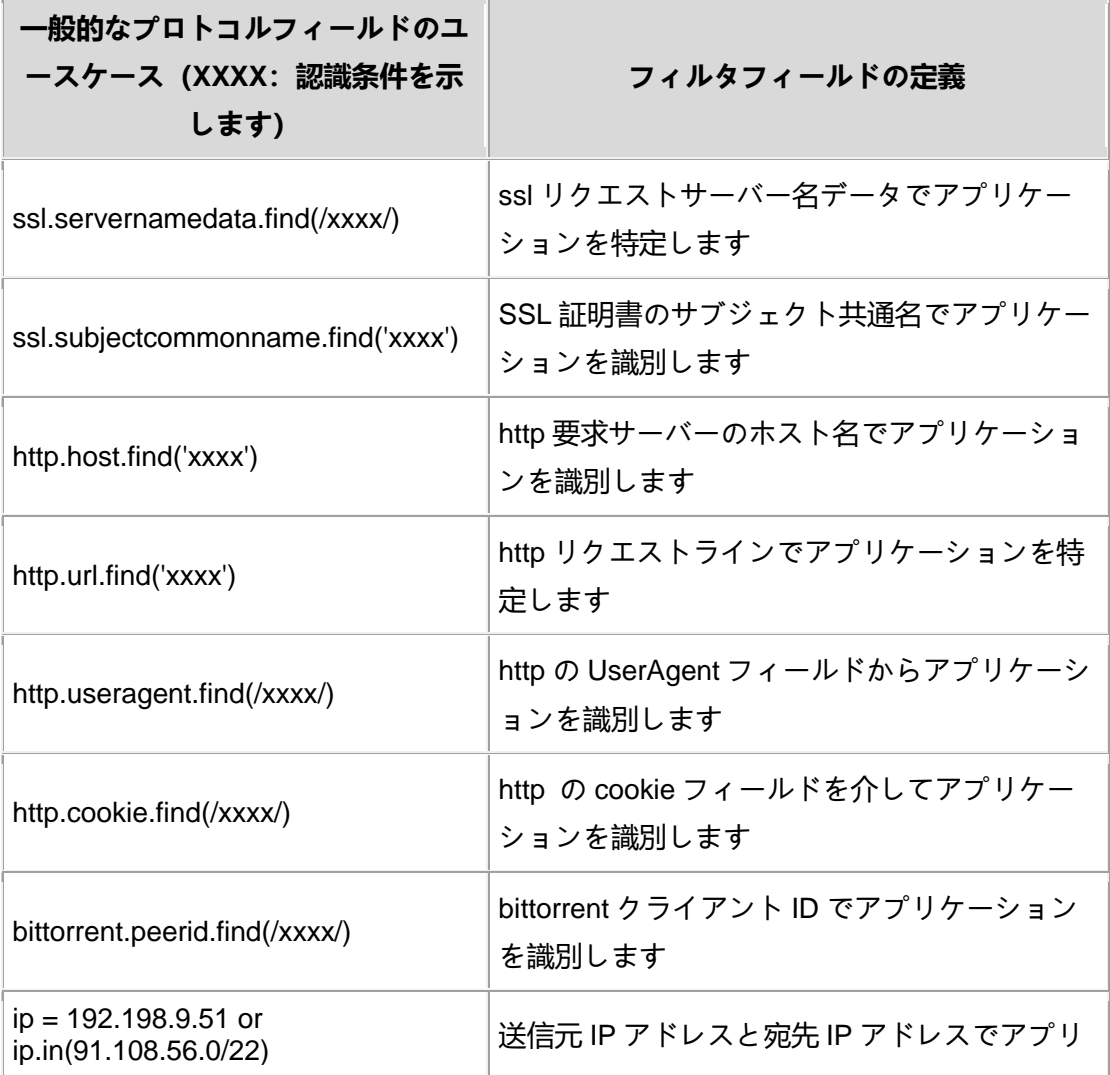

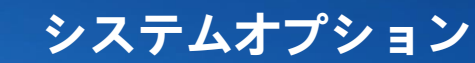

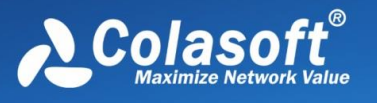

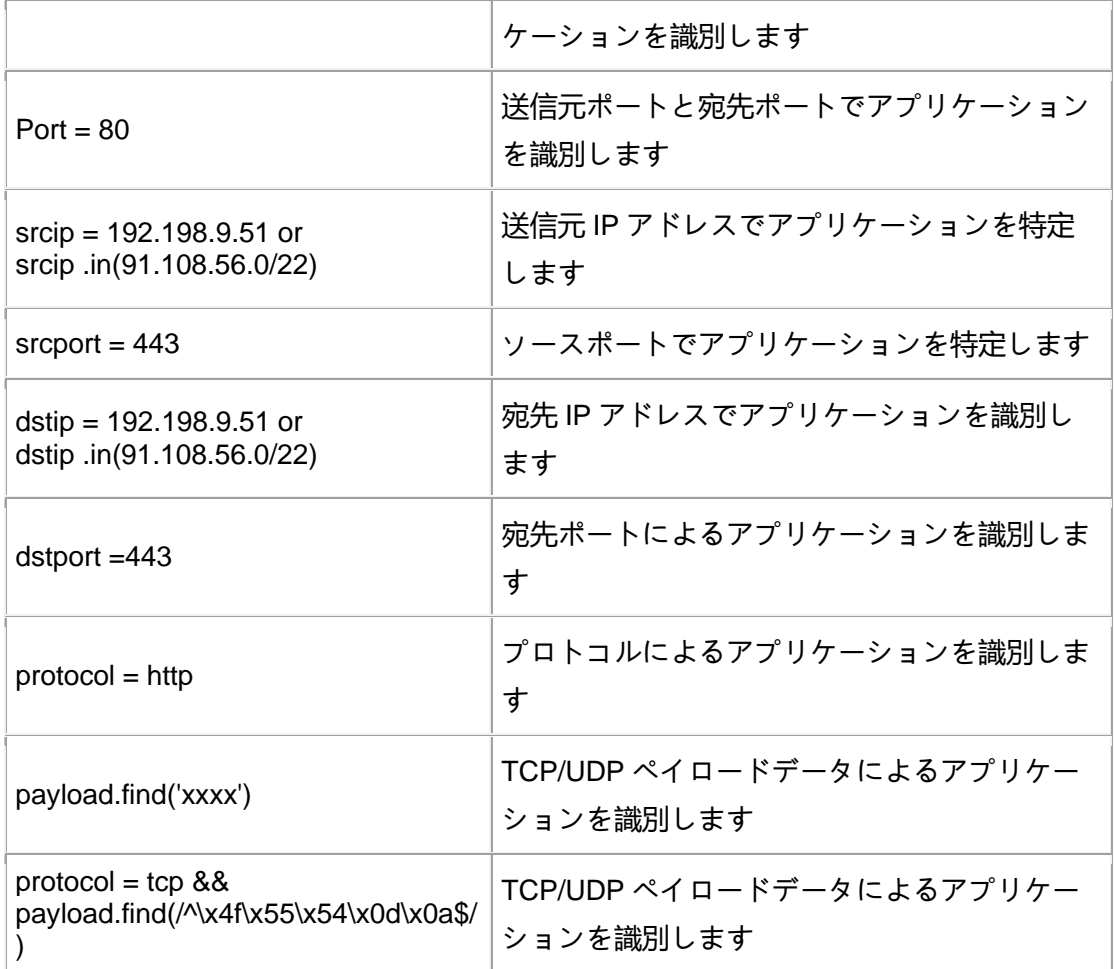

#### **アプリケーションのインポート/エクスポート**

システムは、カスタムアプリケーションのインポートおよびエクスポート操作 をサポートします。

#### **エクスポート**

[エクスポート...]ボタンをクリックすると、カスタムアプリケーションをエクス ポートできます。 エクスポートすると、システムは「CustomApp.cscapp」と 「CustomApp.cscappsig」の 2 つのファイルを生成します。

**インポート**

[インポート...]ボタンをクリックして、カスタムアプリケーションをインポート できます。 インポートするときは、「CustomApp.cscapp」ファイルをインポ ートすることを選択しますが、CustomApp.cscappsig」と 「CustomApp.cscapp」が同じ場所にあることを確認する必要があります。同

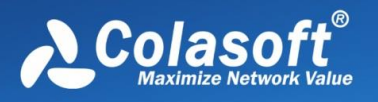

じ場所にないと、カスタムアプリケーションを正しくインポートできません。

### **7.5.2 カスタムアプリケーション(レガシー)**

カスタマイズされたアプリケーションおよびシステムでサポートされているす べての組み込みアプリケーションは、アプリケーションビューでカウントおよ び分析でき、アプリケーションビューで表示する必要のあるアプリケーション 関連情報を簡単かつ迅速に見つけることができます。 カスタムアプリケーショ ンのインターフェイスを次の図に示します。

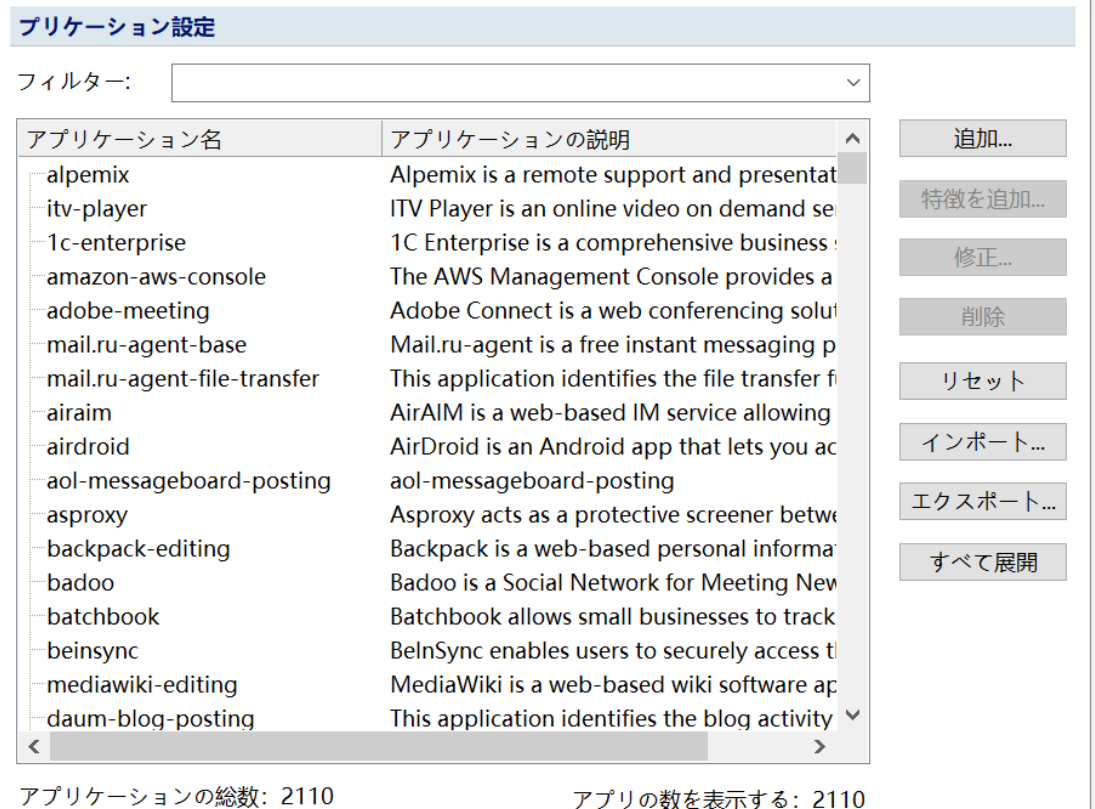

#### $\mathscr{F}$  Note

アプリケーションをカスタマイズする場合、開くことができる分析プロジェク トは 1 つだけであり、プロジェクトはパケットキャプチャの停止状態である必 要があります。

#### **アプリを追加**

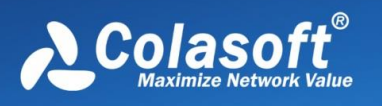

次の図に示すように、[アプリケーションの追加]ボタンをクリックして、[アプ リケーションの追加]ダイアログボックスをポップアップします。

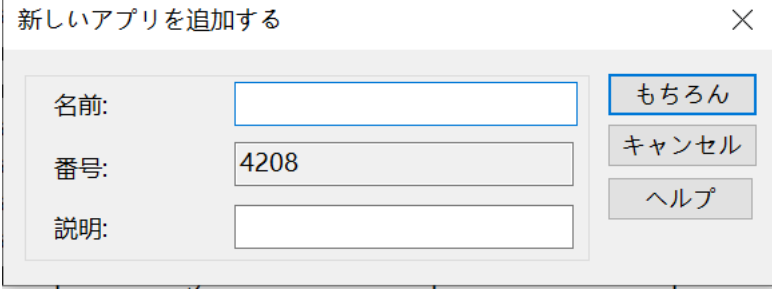

ダイアログボックスで、アプリケーション名、アプリケーション番号、および アプリケーションの説明を設定します。 アプリケーション番号は整数としての み入力でき、保存後に変更することはできません。

#### **アプリケーション機能を追加**

 次の図に示すように、アプリケーションリストで新しく追加されたアプリ ケーションを選択し、[機能の追加]ボタンをクリックすると、[アプリケーショ ン機能の追加]ダイアログボック。

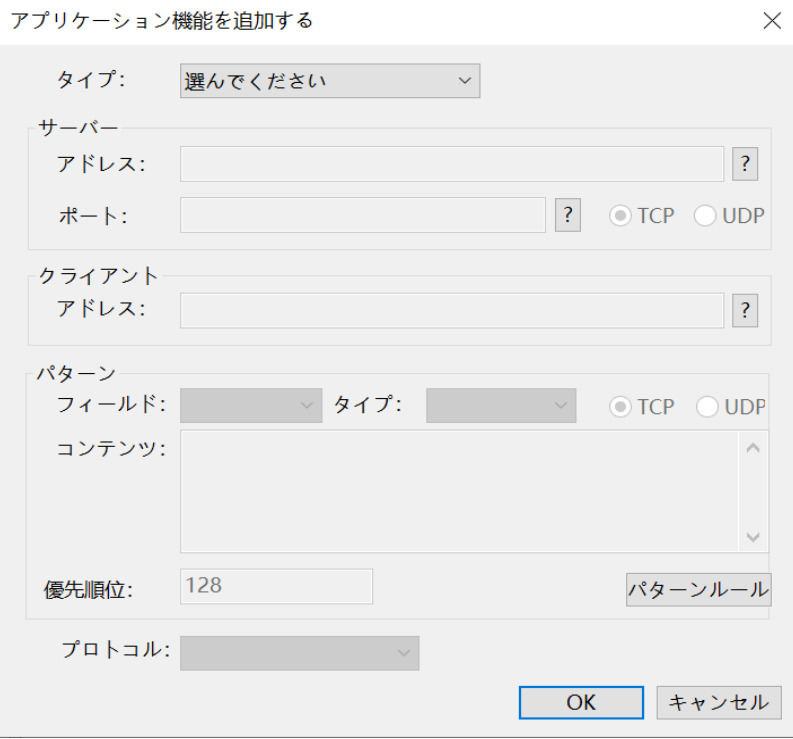

がポップアップ表示されます。

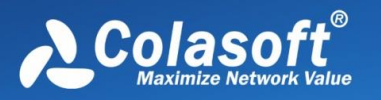

ダイアログボックスでアプリケーションの特定の特性を設定する必要がありま す。システムがトラフィックの識別を実行する場合、識別はアプリケーション の特性に基づいて行われます。

アプリケーションのプロトコル、ポート、アドレス、コンテンツ特性、アドレ ス+プロトコル、アドレス+ポート、アドレスペア、クライアント+サーバー、 アドレス+ポート+コンテンツ特性を使用できます。

アプリケーションは複数の機能を定義でき、複数の機能間の関係は OR であ り、条件が満たされている限り、アプリケーションとして認識されます。

コンテンツ機能を設定する場合、ユーザーは優先度を設定できます。1 つのプ ロトコルで複数のコンテンツ機能が定義されている場合、優先度が最も高いプ ロトコル機能が最初に認識されます。 数字が小さいほど優先度が高くなりま す。優先度が同じ場合は順番に識別されます。

**アプリケーションのインポート/エクスポート**

システムは、カスタムアプリケーションのインポートおよびエクスポ ート操作をサポートします。

- エクスポート:
- [エクスポート...]ボタンをクリックすると、カスタムアプリケーションをエ クスポートできます。 エクスポートすると、システムは 「CustomApp.cscapp」と「CustomApp.cscappsig」の 2 つのファイル を生成します。
- インポート

[インポート...]ボタンをクリックして、カスタムアプリケーションをインポ ートできます。 インポートするときは、「CustomApp.cscapp」ファイ ルをインポートすることを選択しますが、CustomApp.cscappsig」と 「CustomApp.cscapp」が同じ場所にあることを確認する必要がありま す。同じ場所にないと、カスタムアプリケーションを正しくインポートで きません。

### **7.6 名前リスト**

名前テーブルの構成では、ネットワークの物理エンドポイントと IP エンドポイ

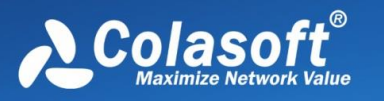

ントに共通の識別可能な名前を割り当てることができます。これらの名前は、 次のビューで IP アドレスと MAC アドレスを置き換えることができます。

- ⚫ ノードブラウザ
- ⚫ 物理的なエンドポイント
- ⚫ IP エンドポイント
- ⚫ 物理セッション
- ⚫ IP セッション
- ⚫ TCP セッション
- ⚫ UDP セッション
- ⚫ マトリックスビュー
- ⚫ パケットビュー

これらのビューから名前テーブルに IP アドレス、MAC アドレスを追加するこ ともできます。 [名前リスト]ダイアログボックスでは、操作を追加、削除、編 集、インポート、およびエクスポートすることもできます。

ヒント:アドレスエイリアスを設定した後、システム機能領域の表示ページで 物理アドレスと IP アドレスの表示形式を選択できます。

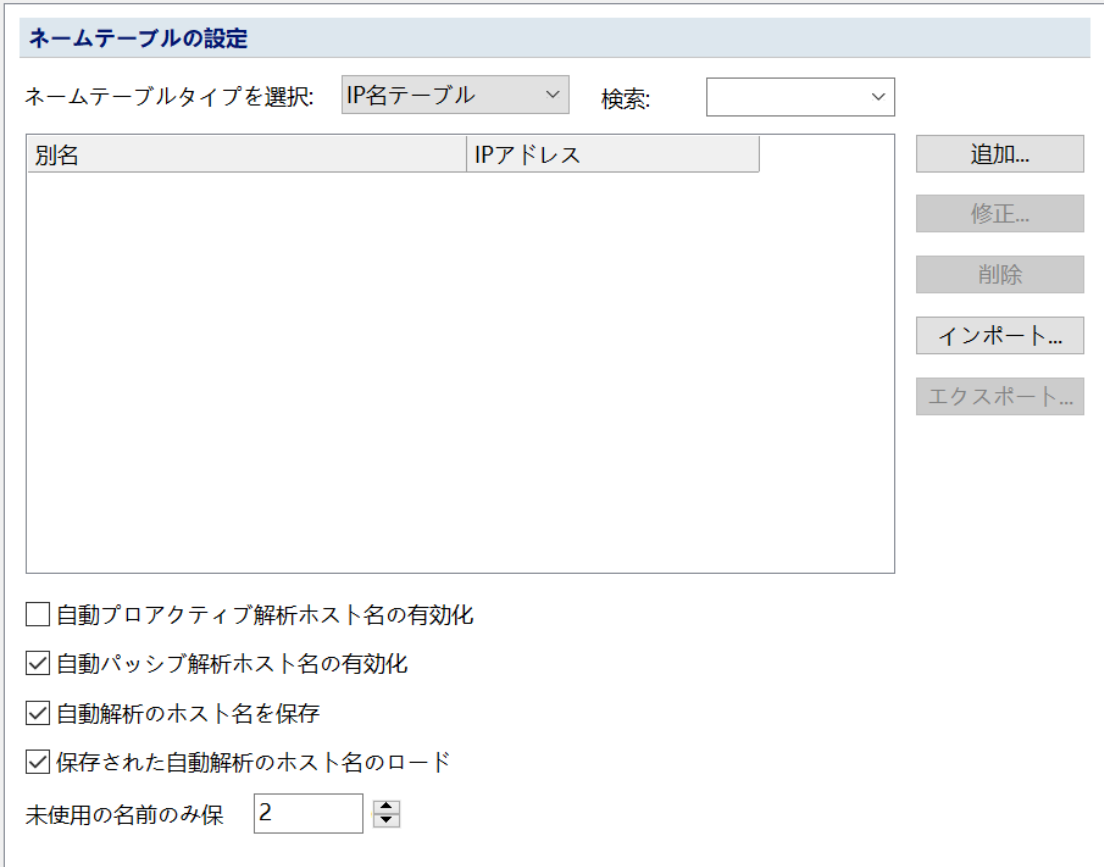

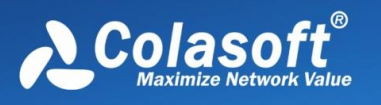

各分析ビュー領域またはノードブラウザで、右クリックして[名前テーブルに追 加]メニューを選択すると、名前テーブルをすばやく追加および変更できます。

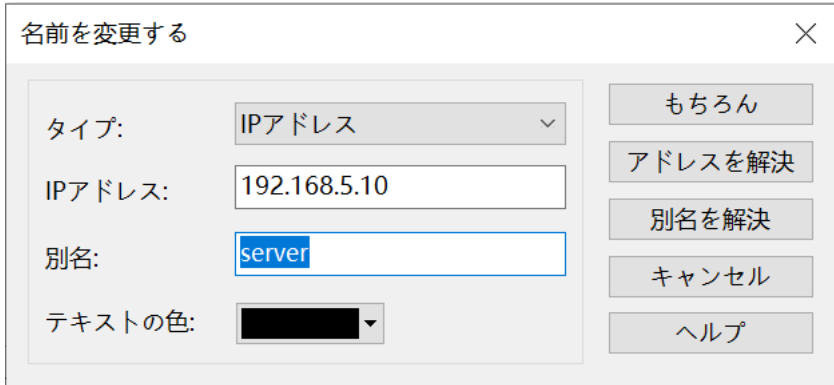

## **7.7 タイミング分析**

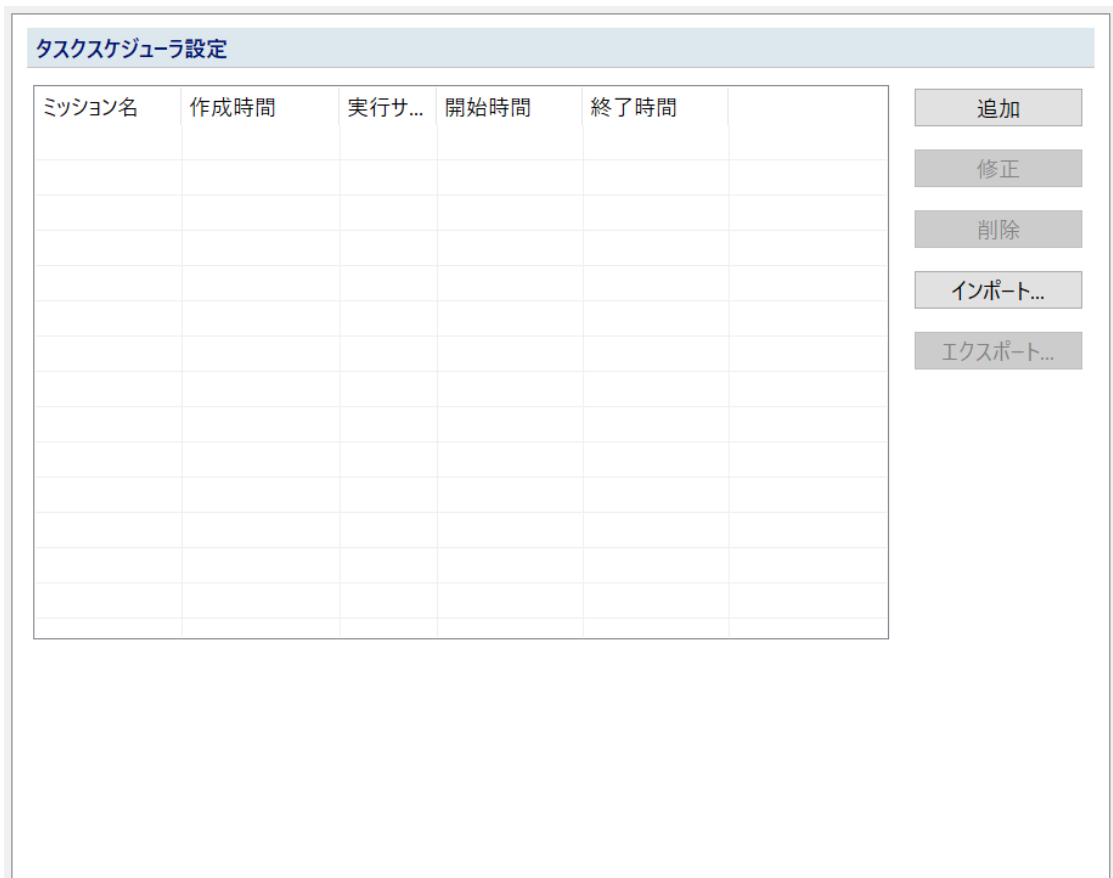

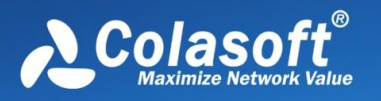

一定期間のネットワーク通信データパケットをキャプチャする必要がある場合 は、スケジュール分析機能にスケジュール分析タスクを追加できます。指定時 間に達すると、システムは自動的にデータキャプチャを開始します。

タイミング分析は、ユーザーが Colasoft Capsa を使用してタイミング分析タス クを実行するのに役立ちます。 タイミング分析設定はシステムオプションダイ アログボックスにあり、ユーザーはシステムオプションでタイミング分析タス ク設定を設定できます。

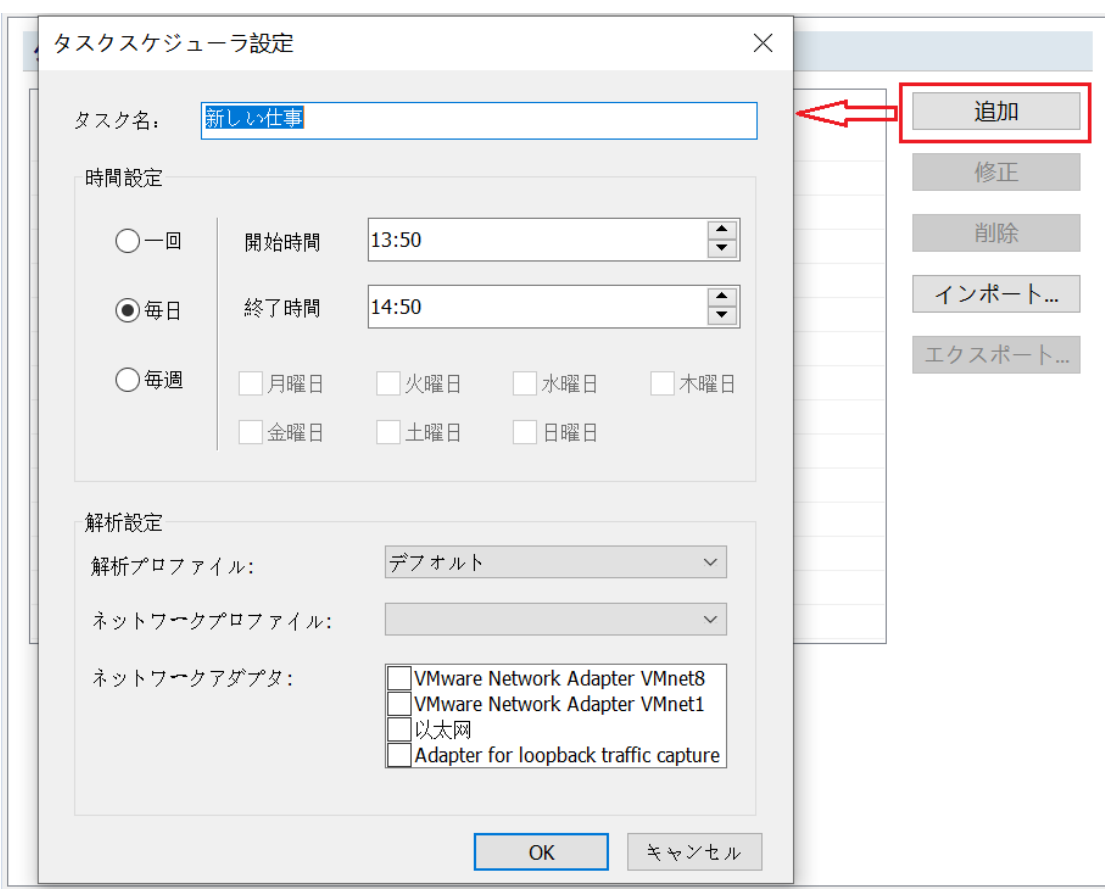

[追加]ボタンをクリックして、時限分析タスクの設定を開始します。

- タスク名: この分析タスクの名前を指定します。
- 時間設定: 特定の時間帯に1日/週に1回データキャプチャを開始するよう に設定でき、開始時間と終了時間をカスタマイズできます。
- ⚫ 分析設定:分析には、分析設定とネットワークアダプタを選択する必要 があります。システムは、ここの設定に従ってスケジュールされた分析タ スクを実行します。
- タイミング分析を有効にした場合:

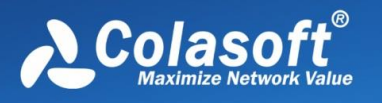

- スタートページで停止した場合、指定した分析時間に達すると自動的に 分析を開始します。
- システムを分析している場合は、新しい分析プロジェクトを作成し、デ ータの収集と分析を開始します。

### **7.8 レポート**

レポート:レポートダイアログの設定は、主に、レポートタイトル、生成時 間、会社のロゴ、作成者名、その他の一般的なレポート表示情報の追加など、 レポートオプションをカスタマイズするために使用されます。

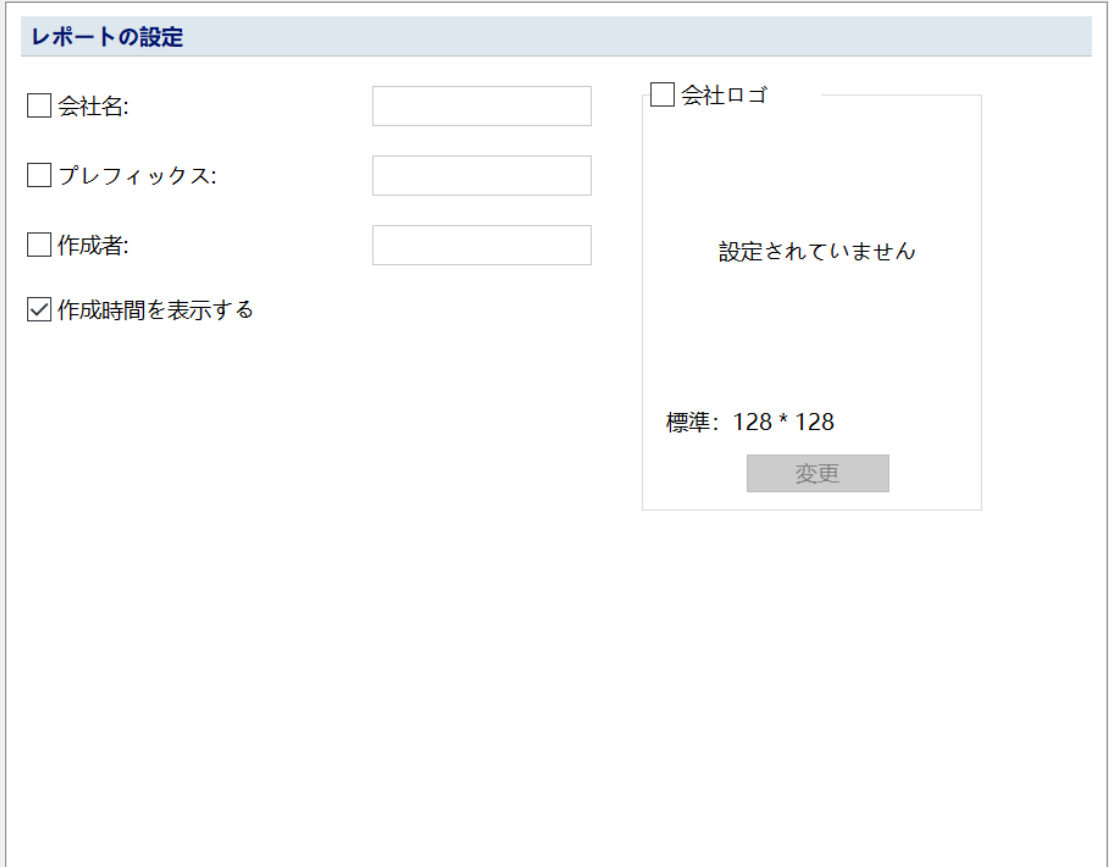

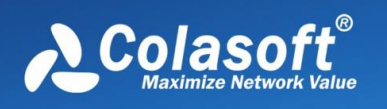

# **7.9 格式 フォーマット**

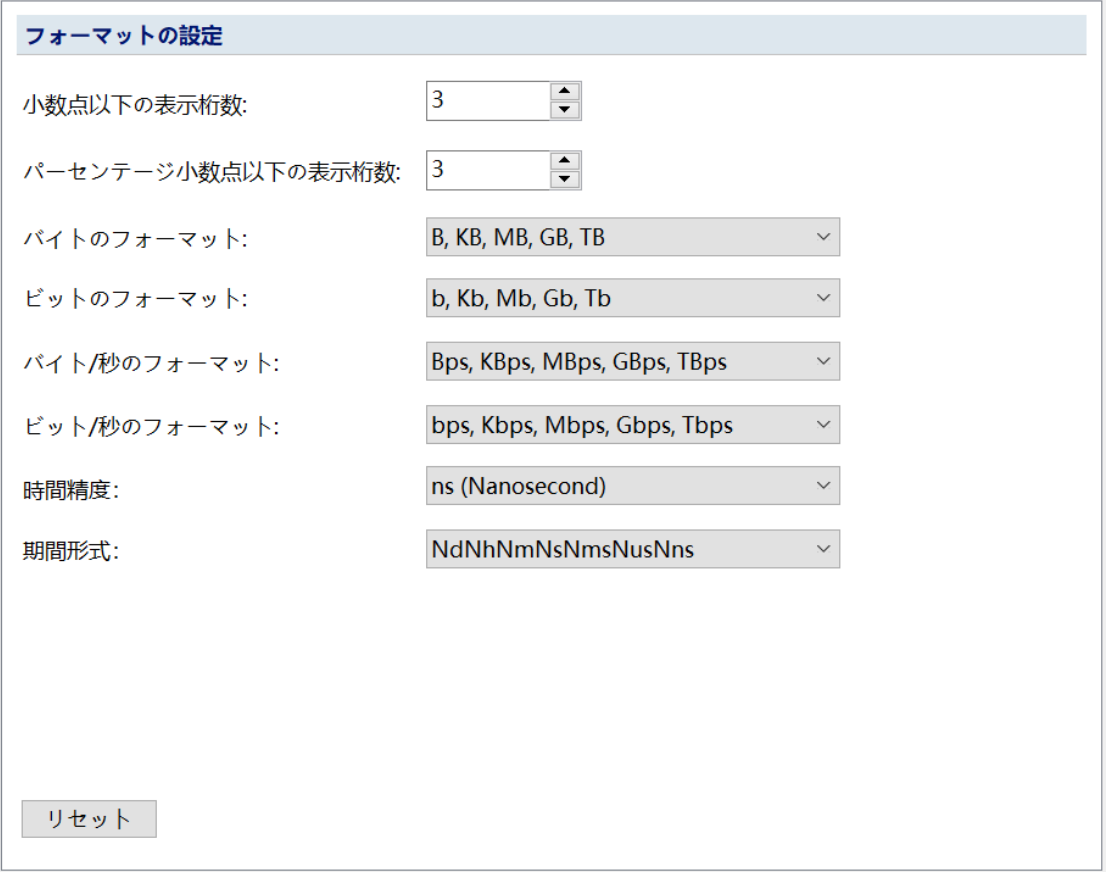

[フォーマット]ダイアログボックスでは、システム内のデータの表示フォーマッ トを表示または変更するために使用されます。

● 小数点以下の桁数

小数点以下の桁数を設定します。 システムのデフォルトは 3 桁です。

- パーセンテージの小数点以下に表示される桁数: 小数点以下の桁数を設定します。 システムのデフォルトは 3 桁です。
- バイト形式:

 システムが表示するバイトフォーマットを設定します。 システムのデフォ ルト設定では、実際のトラフィックサイズに応じてさまざまなバイト形式 (B、KB、MB、GB、TB)が自動的に変換され、ユーザーは常に特定のバ イト形式を表示するように選択することもできます。

⚫ ビットフォーマット:

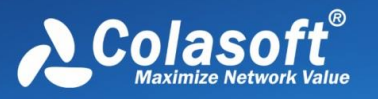

 システムによって表示されるビット形式を設定します。 システムのデフォ ルト設定では、実際のトラフィックサイズに応じてさまざまなバイト形式 (b、Kb、Mb、Gb、Tb)が自動的に変換され、ユーザーは常に特定のバ イト形式を表示するように選択することもできます。

● バイト/秒形式

 システムによって表示される 1 秒あたりのバイト数の形式を設定します。 システムはデフォルトで、実際のトラフィックサイズに応じてさまざまな 毎秒バイト形式(Bps、KBps、MBps、GBps、TBps)を自動的に変換しま す。また、ユーザーは常に特定の毎秒バイト形式を表示するように選択す ることもできます。

ビット/秒形式

 システムによって表示されるビット/秒形式を設定します。 システムのデ フォルト設定では、実際のトラフィックサイズに応じて、さまざまなビッ ト/秒形式(bps、Kbps、Mbps、Gbps、Tbps)が自動的に変換されます。 また、ユーザーは常に特定のビット/秒のフォーマットを表示するように選 択することもできます。

● 時間精度

システムによって表示される時間精度を設定します。 システムのデフォル トはナノ秒(ns)であり、ユーザーは他の時間精度(s、ms、us)を選択 することもできます。

- 期間の形式 期間の表示形式を設定します。 システムのデフォルトは、N 日、N 時間、 N 分、N 秒、N ミリ秒、N マイクロ秒、および N ナノ秒です。ユーザーは hh:mm:ss.000000000 形式を選択することもできます。
- ⚫ デフォルトに戻す

 ボタンを使用すると、システムのデフォルトのフォーマット構成に戻りま す。

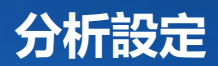

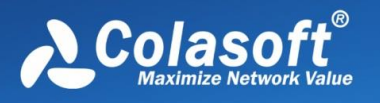

# **8 分析設定**

分析設定は、ネットワークデータをキャプチャする前に、キャプチャ条件およ びその他の一般的な設定を提供します。 パケットをキャプチャするとき、ユー ザーは分析オブジェクト設定、パケット表示キャッシュ設定、フィルター、ネ ットワークイベント診断設定、ログ設定、ログストレージ、パケットストレー ジ、および分析ビュー表示設定をカスタマイズできます。 分析設定には、主に 次のものが含まれます。

- ⚫ 基本設定–ネットワーク帯域幅、メディアタイプ、分析モジュールを設定し ます
- 分析オブジェクトの設定–主な設定は、分析とカウントが必要なネットワー クオブジェクトを有効にするかどうかです。
- 診断設定–診断が必要なネットワークイベントをカスタマイズし、 ネットワ ーク内のエラー情報または障害情報を自動的に確認します
- ⚫ 分析ビュー設定–メインビュー領域のクローズ/表示設定と表示順序設定を 分析します
- ⚫ ノードのグループ化–ノードブラウザで IP ノードと MAC ノードをカスタ マイズします
- ⚫ データパケット表示キャッシュ設定-主にデータパケット表示バッファのサ イズを設定します
- ⚫ パケットフィルター–パケットキャプチャフィルターを設定します
- ⚫ パケット保存–データパケットの自動保存を設定します
- セッションフィルターを設定します
- 復元設定−ファイル復元オプションを設定します
- ⚫ ログ設定–ログ分析モジュールが一般的なアプリケーションログをカウント および分析できるようにするかどうかを設定します
- ログ保存–Web アプリケーションログの自動保存を設定します
- ⚫ アラート–カスタムアラートメッセージ
- ⚫ アラームアクションのトリガー–アラームがトリガーされたときのアクショ ンを設定します

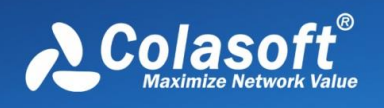

### **8.1 基本設定**

基本設定ページで、分析設定、ネットワーク帯域幅設定、およびメディアタイ プ設定によってロードされた分析モジュールのカスタム設定を提供します。

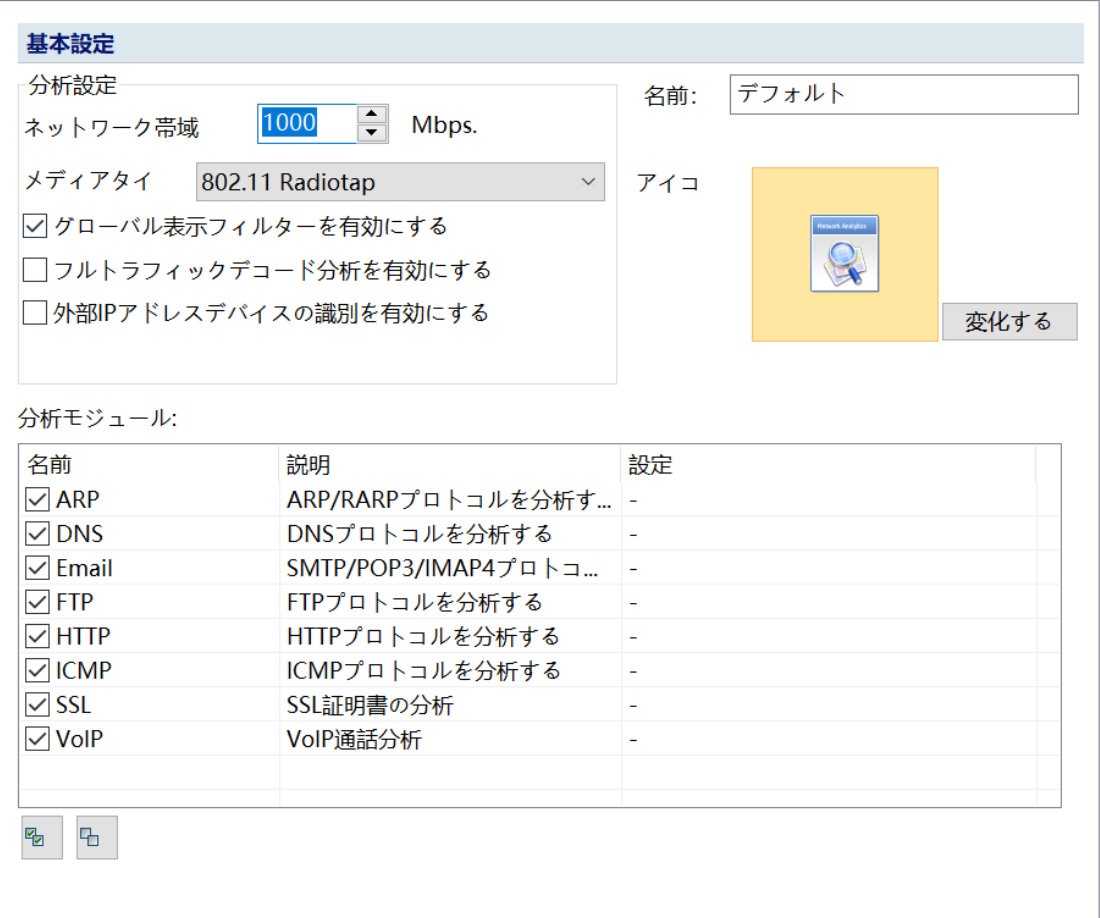

この設定ページは上級ユーザーにのみお勧めします。通常、システムのデフォ ルト設定を使用できます。

注:この設定ページは、データキャプチャを開始する前にのみ表示されます。 つまり、システムスタートページで分析設定を編集および変更する場合に有効 です。システムがすでにデータのキャプチャを開始している場合は、の分析設 定をクリックすると有効になります。メインインターフェース、分析設定の分 析モジュールは変更できません。

### **8.2 分析オブジェクト**

分析オブジェクト設定ダイアログボックスでは、分析オブジェクトの統計と分

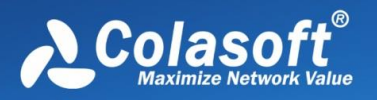

析、分析オブジェクトのプロトコル詳細統計、および分析オブジェクトの数の 設定を有効にするかどうかを選択できます。 分析オブジェクトには、ネットワ ークプロトコル、物理アドレス、ローカル IP アドレス、リモート IP アドレ ス、物理アドレスグループ、IP アドレスグループ、物理セッション、IP セッシ ョン、TCP セッション、および UDP セッションが含まれます。

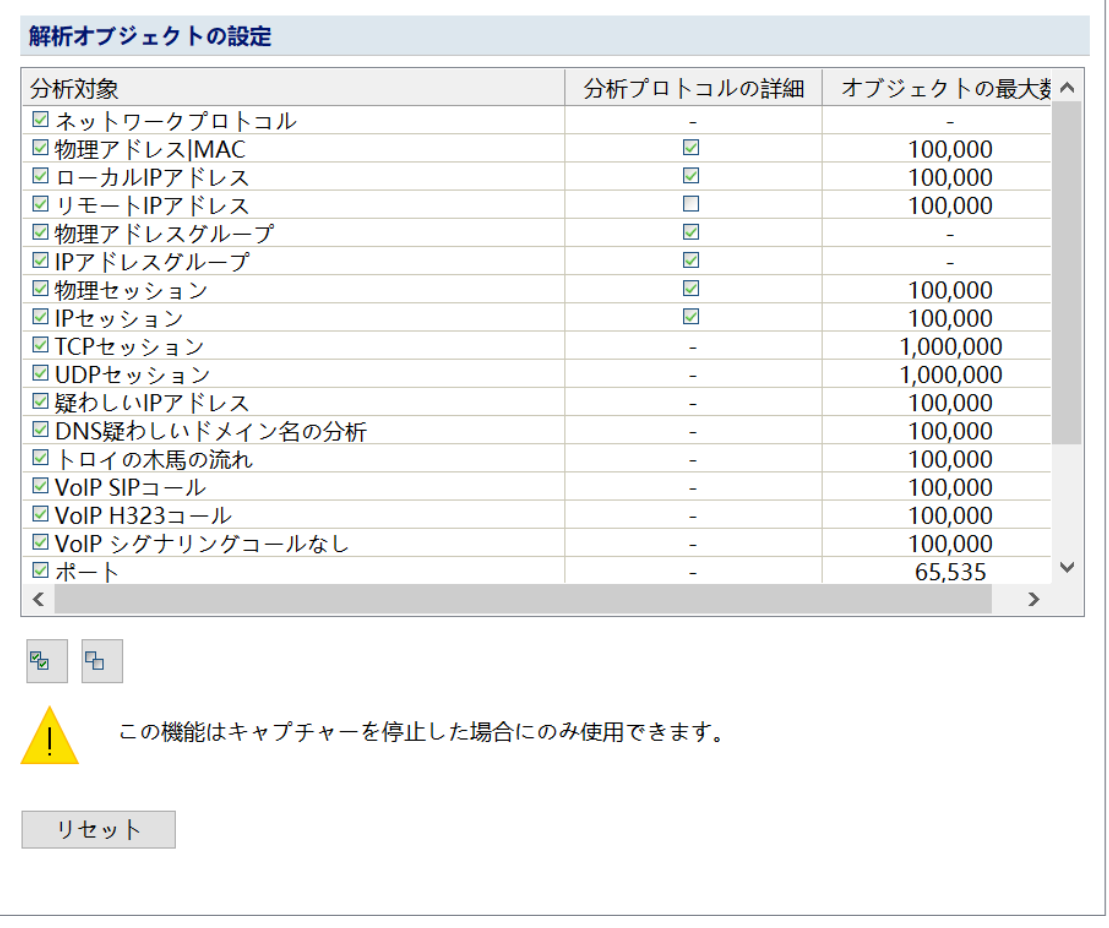

[分析オブジェクトの設定]ダイアログボックスで、分析する必要のない分析オブ ジェクトと分析オブジェクトのプロトコル統計の詳細を有効または無効にする ことを選択でき、各分析オブジェクトの最大数を設定できます。たとえば、分 析オブジェクトオプションで IP アドレスグループの統計をオフにすると、シス テムはすべての IP アドレスグループの通信情報をカウントしません。つまり、 ノードブラウザで IP エンドポイントで IP アドレスグループを選択した場合で す。ビューでは、IP アドレスグループのすべての通信パラメータは 0 です。IP アドレスグループオプションをオンにして分析プロトコルの詳細をオフにする と、IP アドレスグループのプロトコルの詳細はカウントされません。ノードブ ラウザの IP アドレスグループ分析オブジェクトで物理セッションを閉じると、

**分析設定**

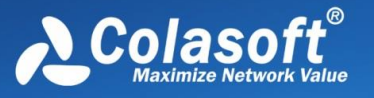

システムはネットワーク内のすべての物理セッションをカウントおよび分析し ません。物理セッションを開いて、物理セッションの分析プロトコルの詳細を 閉じると、の場合、通信プロトコルの物理セッションの詳細はカウントされま せん。つまり、ノードブラウザでレイヤ 2 通信プロトコル(ARP など)を選択 すると、物理セッションビューは空になります。

#### **8.3 診断設定**

診断設定には、システムに組み込まれているすべての診断イベントが含まれま す。ユーザーは、自分のネットワーク状態に応じて、タイプ、色、重大度、状 態しきい値などの診断イベントの設定を変更できます。 イベントを診断したく ない場合、ユーザーはリスト内のイベントの診断アプリケーションをキャンセ ルすることもできます。

診断設定では、すべての診断イベントはプロトコル層、つまりアプリケーショ ン層、トランスポート層、ネットワーク層、およびデータリンク層によって分 類されます。 このようにして、ネットワークの障害について、ネットワークの どの層に問題があるかをすばやく特定できます。 システムは、診断イベントご とに、イベントの説明、考えられる原因、および考えられる解決策を提供しま す。これらは、トラブルシューティングに非常に役立ちます。

診断設定の構成については、インポートおよびエクスポートすることで他の人 と共有できます。設定がわかりにくい場合は、デフォルト値に戻すこともでき ます。

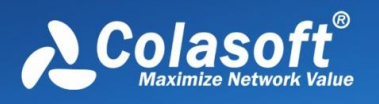

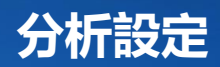

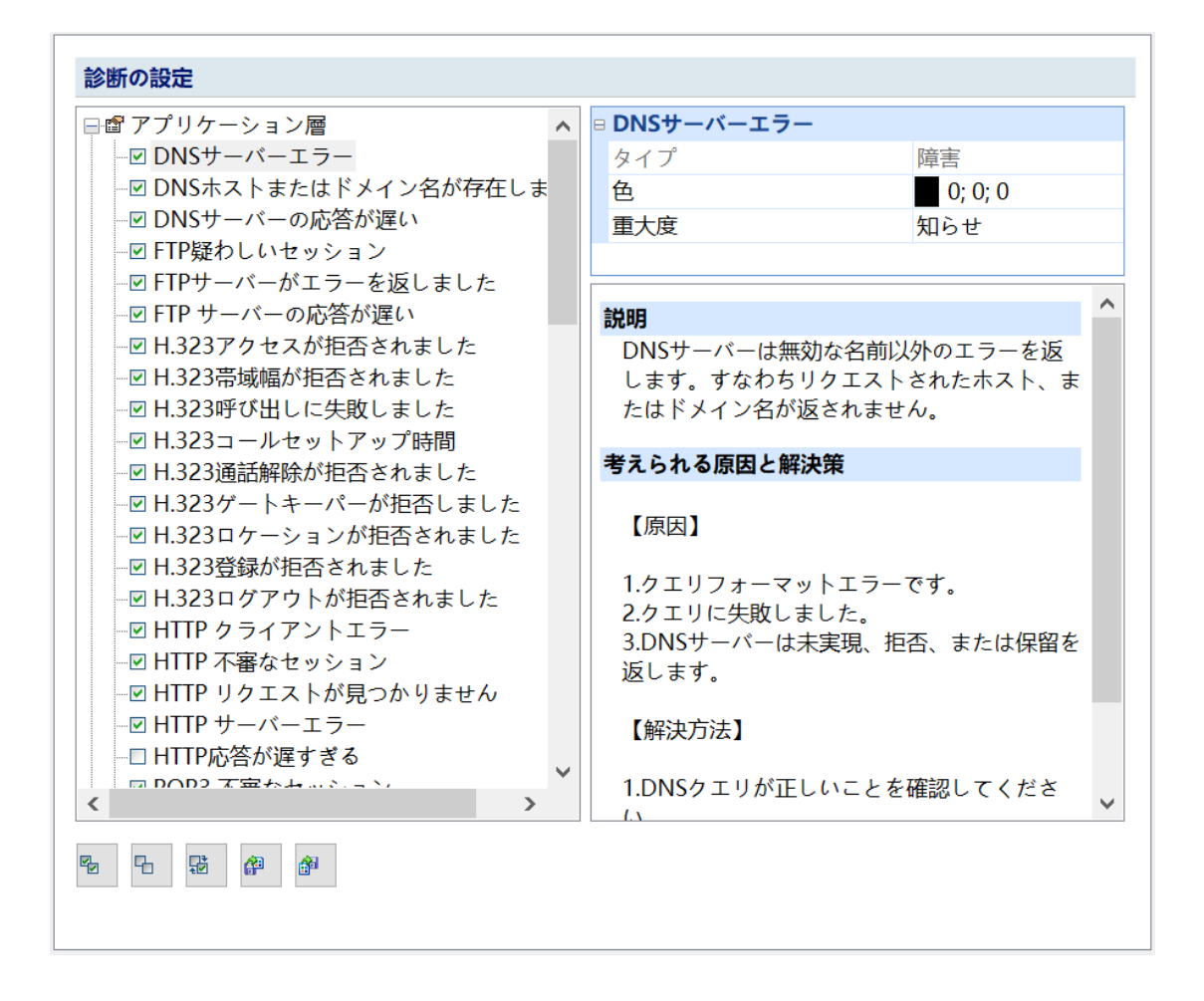

[診断設定]ダイアログボックスでは、システムでサポートされているすべての診 断イベントが OSI モデルに従って階層的に一覧表示されます。ユーザーは、こ のダイアログボックスで各イベントのプロパティを設定し、各イベントの説明 を表示して、参照ソリューションを提供できます。

### **8.4 分析ビューの設定**

下図のように、Colasoft Capsa には、ネットワーク統計、分析、診断データの 出力表示用にデフォルトで 20 のメインビュー領域があります。ユーザーは、 に示すように、使用習慣に応じて、表示の開閉順序をカスタマイズしたり、表 示順序を調整したりできます。

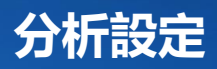

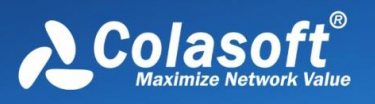

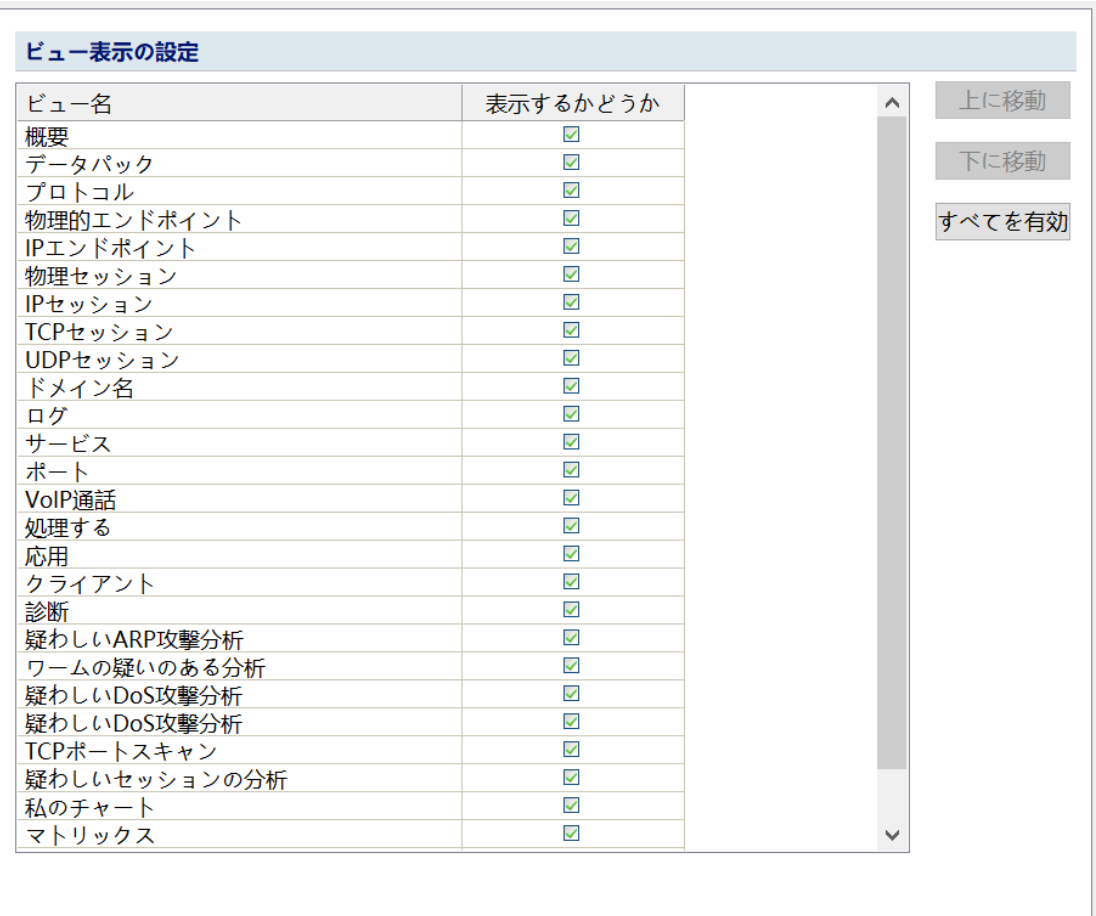

● ビュー表示のオン/オフを切り替える

 特定の種類のデータ出力を気にしない場合は、このダイアログボックスで 対応するチェックボックスをオフのままにしておくと、ビューはシステムの メインインターフェイスに表示されません。システムはデフォルトですべて の分析ビューを開きます。

● ビュー表示順序の設定

 分析ビューの表示順序は、ご自身の使用習慣に合わせて調整し、ビューを 選択し、「上に移動」または「下に移動」ボタンをクリックして、ビューの表 示順序を調整できます。

システムのメインインターフェイスでは、特定のビューの表示を直接閉じるこ とができます。もう一度開く必要がある場合は、このダイアログボックスを開 いて、再度チェックする必要があります。

注:分析設定が異なれば、ロードされる分析メインビューも異なります。実際 に選択された分析設定を参照してください。

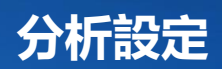

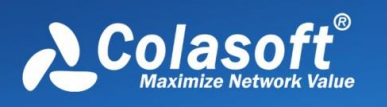

### **8.5 ノードのグループ化**

ネットワークノードのグループ化構成は、主にノードブラウザの IP ノードと MAC ノードをカスタマイズするためのものです。 IP ノードと MAC ノード は、ローカルネットワークセグメント、ローカルサブネット、プライベートネ ットワークなど、ネットワークデータの種類に応じて異なるグループを定義し ます。ユーザーは、ローカルデータ、リモートデータ、ブロードキャストデー タ、およびマルチキャストデータを簡単に表示できます。 ユーザーは、必要に 応じて追加および削除して、独自のネットワーク構造を計画することもできま す。 たとえば、さまざまなネットワークセグメントをさまざまな IP グループ に分割したり、部門に応じてさまざまな IP グループを確立したりできます。

Colasoft Capsa にはすでにデフォルト構成があります。[自動検出]をクリック すると、システムはネットワークを自動的にスキャンし、IP ノードと MAC ノ ードのグループ化構造を自動的に検出します。

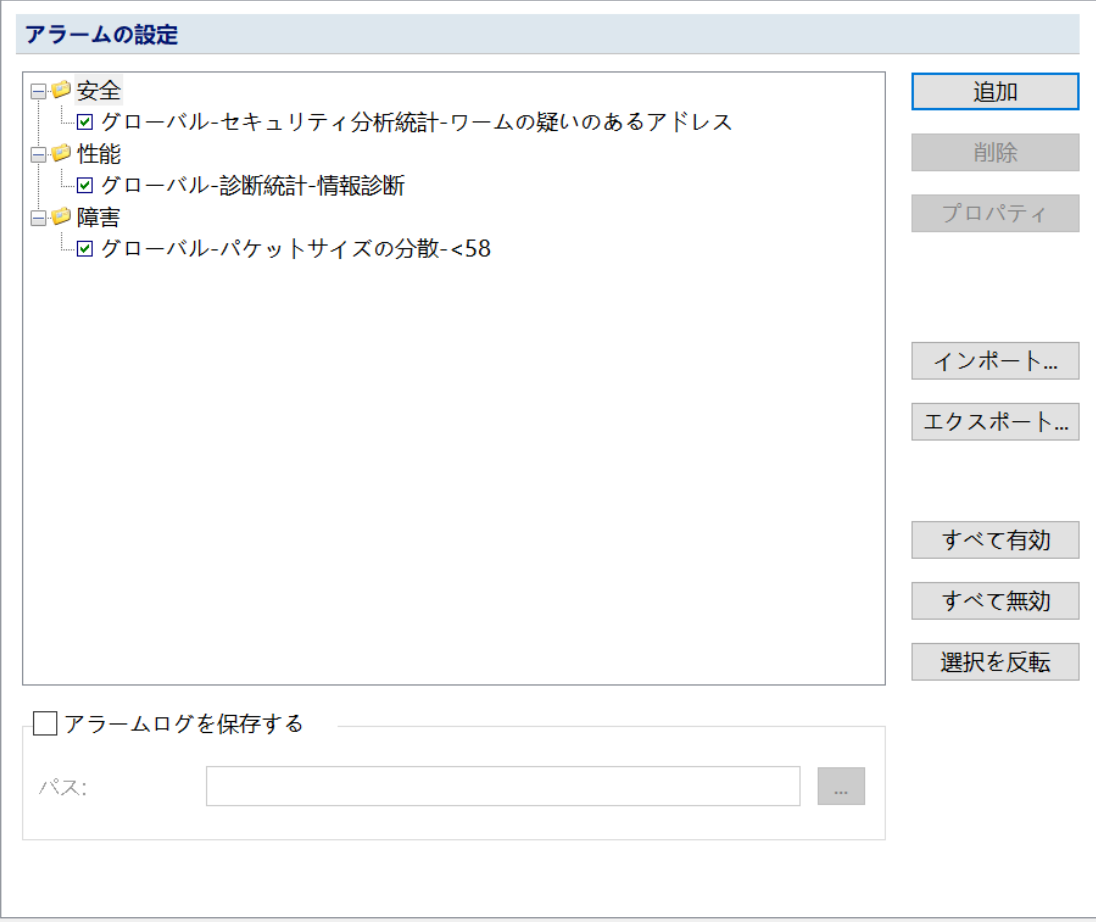

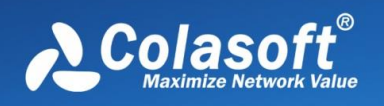

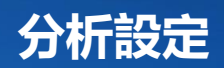

### **8.6 パケット表示キャッシュ**

データパケット表示キャッシュ設定ダイアログボックスは、主にデータパケッ ト表示キャッシュのサイズ用であり、そのインターフェースは下図のようにな ります。

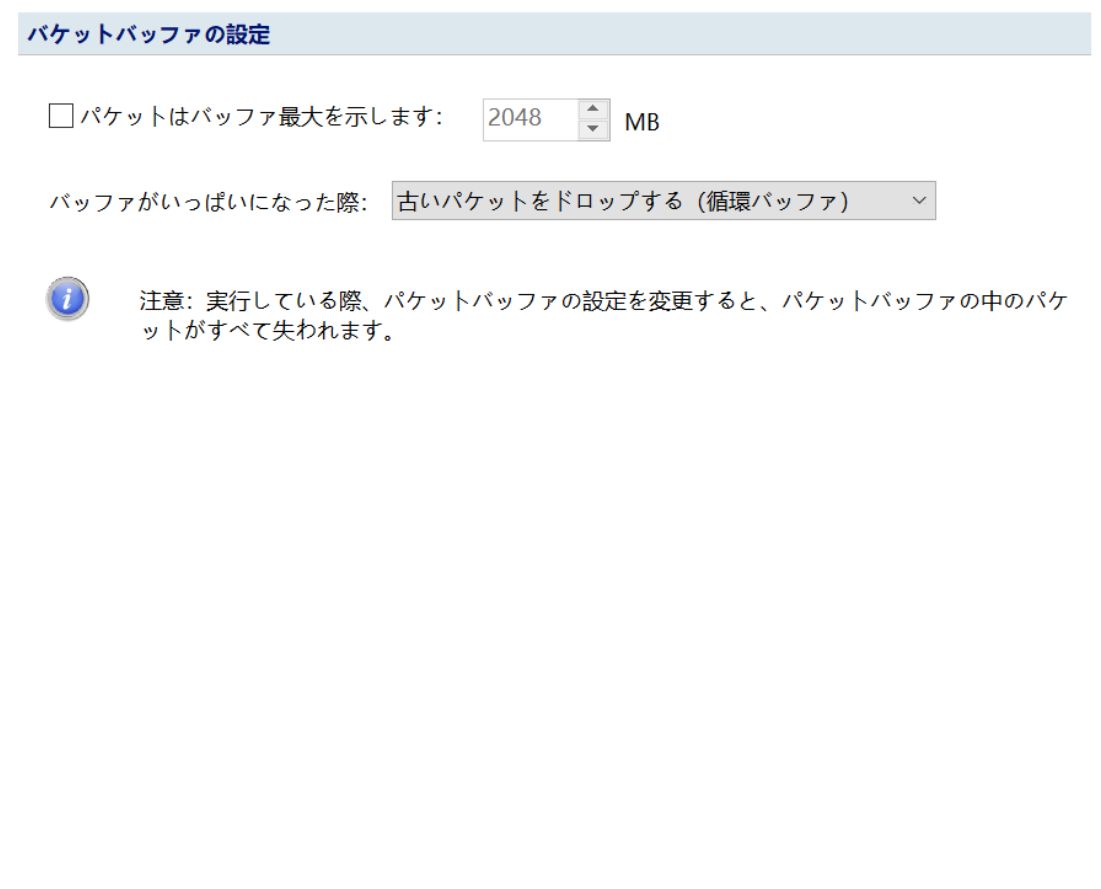

ダイアログボックスの設定について詳しく説明します。

キャプチャされたデータパケットを分析した後、システムはデータパケットを バッファに保存し、データパケットバッファリングはネットワーク分析で高速 データストレージの役割を果たすことができます。 キャッシュサイズの設定 は、必要なデータの量とコンピュータのメモリの量によって異なります。

パケット表示キャッシュサイズを設定します。「パケット表示キャッシュ最大 値」をチェックすると、パケット表示キャッシュの最大値を指定できます。最

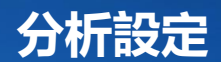

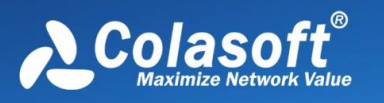

大値を指定しないと、ソフトウェアは再割り当てできなくなるまでパケットを 自動的に割り当ててキャッシュサイズを表示します。

キャッシュがいっぱいになると、次の処理方法を選択できます:

● 古いパケットを廃棄する (リサイクル)

キャプチャされたデータパケットの数が設定した最大値に達すると、シス テムはキャッシュに保存されている最も古いデータパケットを破棄し、新 しいデータパケットを追加します。

- ⚫ キャプチャされたパケットの数が設定された最大値に達すると、新しくキ ャプチャされたパケットは分析モジュールによって分析された後に破棄さ れ、キャッシュに保存されません
- 古いパケットをすべて破棄する

 キャプチャされたデータパケットの数が設定した最大値に達すると、シス テムはキャッシュをクリアしてから、新しいデータパケットを追加しま す。

● キャプチャまたは再生を停止する

 バッファがいっぱいになったら、データのキャプチャまたは再生を停止し ます。

デフォルトでは、バッファがいっぱいになると、システムは処理方法として最 も古いデータパケットを破棄します。したがって、データパケット表示バッフ ァのサイズは、データパケットビューでのデータパケット表示に影響します。 キャプチャされたデータが表示バッファを超える場合サイズ、最も早いキャプ チャされたデータパケットが表示されます。破棄され、パケットビューには最 新のキャプチャされたデータのみが表示されます。

### **8.7 パケットフィルター**

データキャプチャを開始する前に、パケットキャプチャフィルタを設定して、 特定のトラフィックデータをキャプチャおよび分析できます。 フィルタは、レ ガシーフィルタと DPI フィルタフィルタに分けられます。 パケットフィルタ の詳細な設定については、次の章[のフィルタ設定を](#page-178-0)参照してください。。

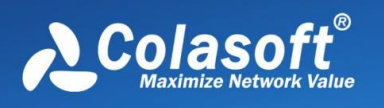

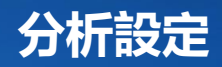

#### **レガシーフィルター**

コンピューターのハードウェアが DPI フィルターをサポートしていない場合、 ソフトウェアは以下に示すようにレガシーフィルターを使用します。

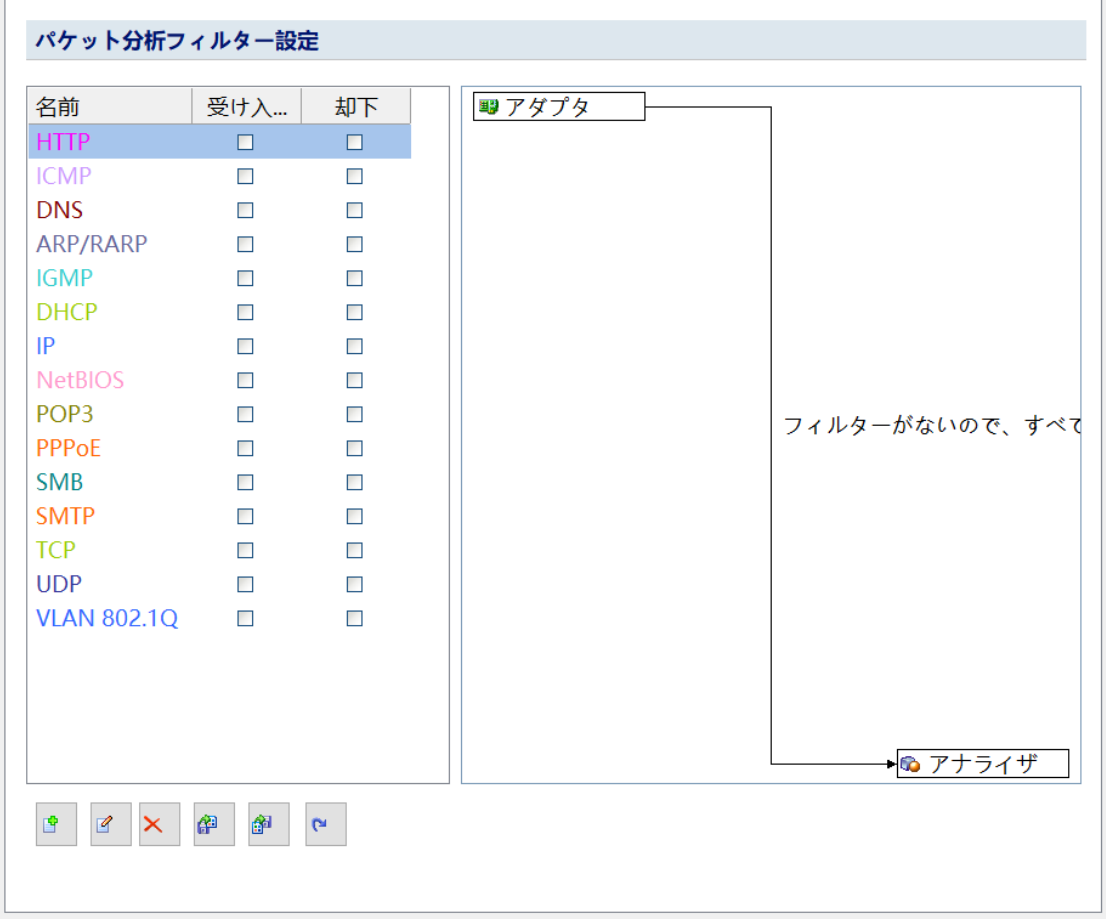

**DPI フィルター**

コンピュータハードウェアが DPI フィルタをサポートしている場合、次の図に 示すように、ソフトウェアは DPI フィルタを使用します。

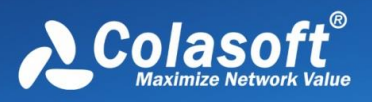

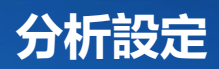

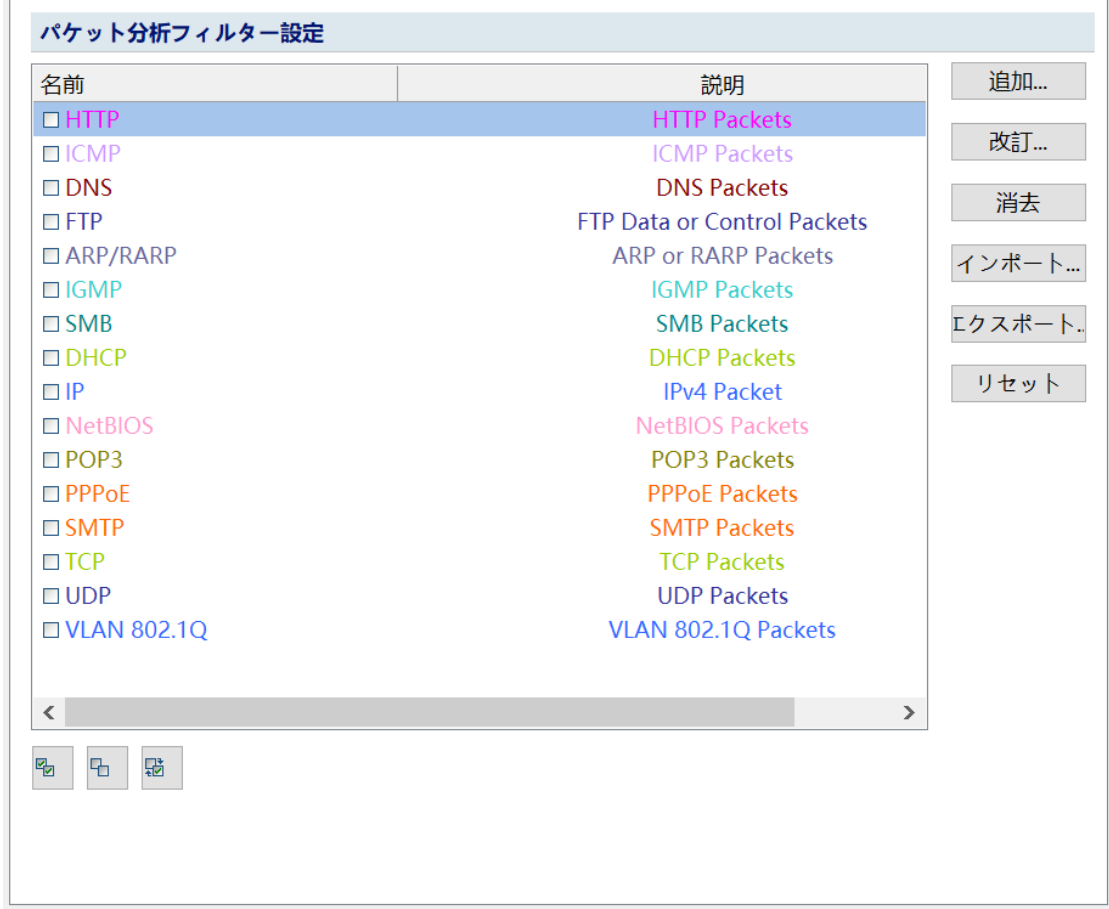

### **8.8 パケット保存**

デフォルトでは、システムはデータパケット保存機能を有効にしません。デー タパケットを自動的に保存する必要がある場合は、分析設定の[データパケット 保存設定]ダイアログボックスで事前に設定してください。

次の図に示すように、[パッケージファイルを自動的に保存する]チェックボック スをオンにして、パッケージファイルのストレージを設定します。

- データパケットを XX バイトに制限する:設定をカスタマイズして、各デ ータパケットの XX バイトのサイズのみを保存できます。
- ⚫ 単一ファイル:データパッケージを単一ファイルとして保存します。
- 複数の分割ファイル:時間またはサイズに応じてデータパケットを分割し て保存します。 (おすすめされた)

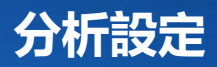

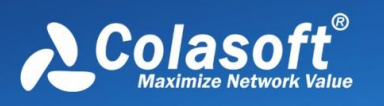

- ファイル保存パス: データパッケージファイル保存パスの設定はここでは 変更できません。パスを変更する必要がある場合は、分析サーバーで変更 する必要があります。
- 基本ファイル名:データパッケージファイルを保存するための基本ファイ ル名を設定します。
- ファイル分割間隔:時間 (日/時/分) またはファイルサイズ (GB / MB / KB)で保存します。
- 保存ファイル数: 分割ファイルの全部または一部を保持するように設定し ます。
- データパケットは分析せずにのみ保存します。データパケットを分析せず に直接保存します。

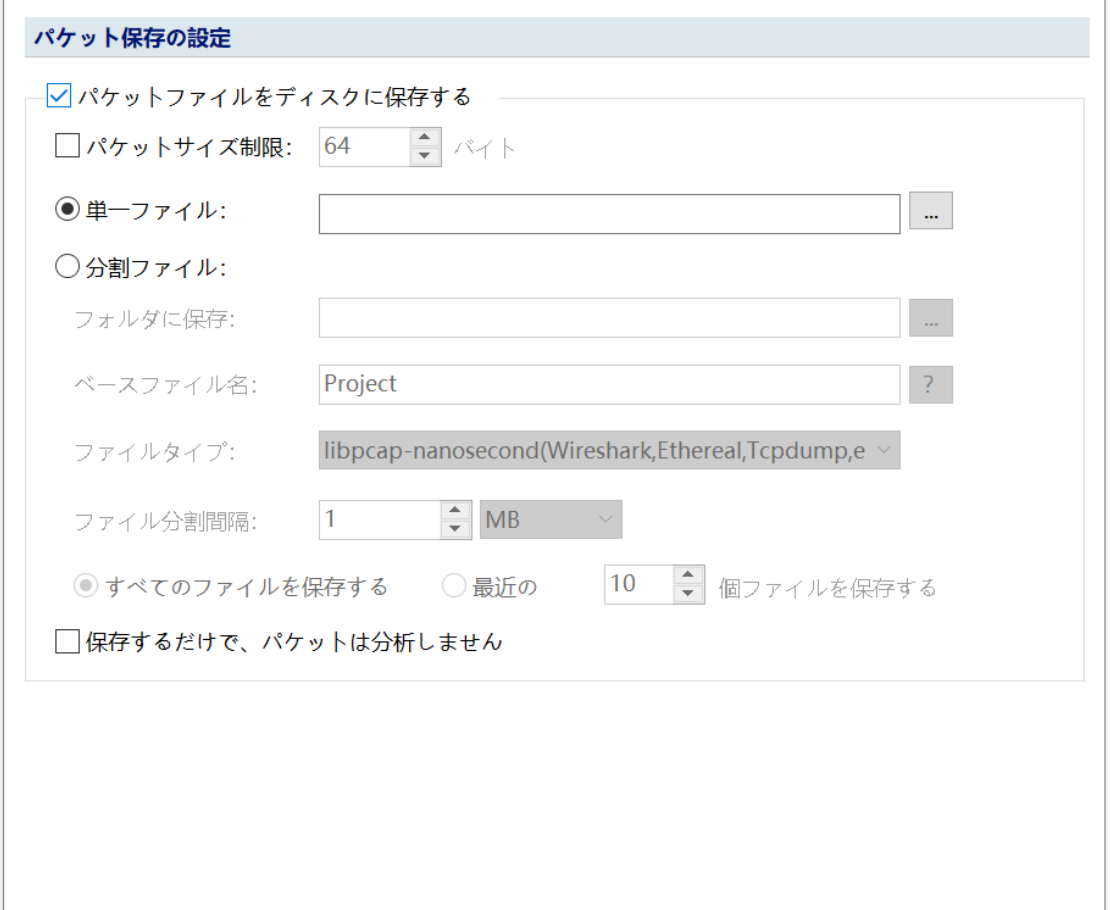

### **8.9 セッションフィルター**

次の画像に示すように、データキャプチャを停止した状態で、セッションフィ

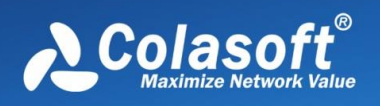

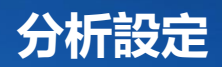

ルタを設定して、アナリティクス固有のセッションデータをキャプチャできま す。

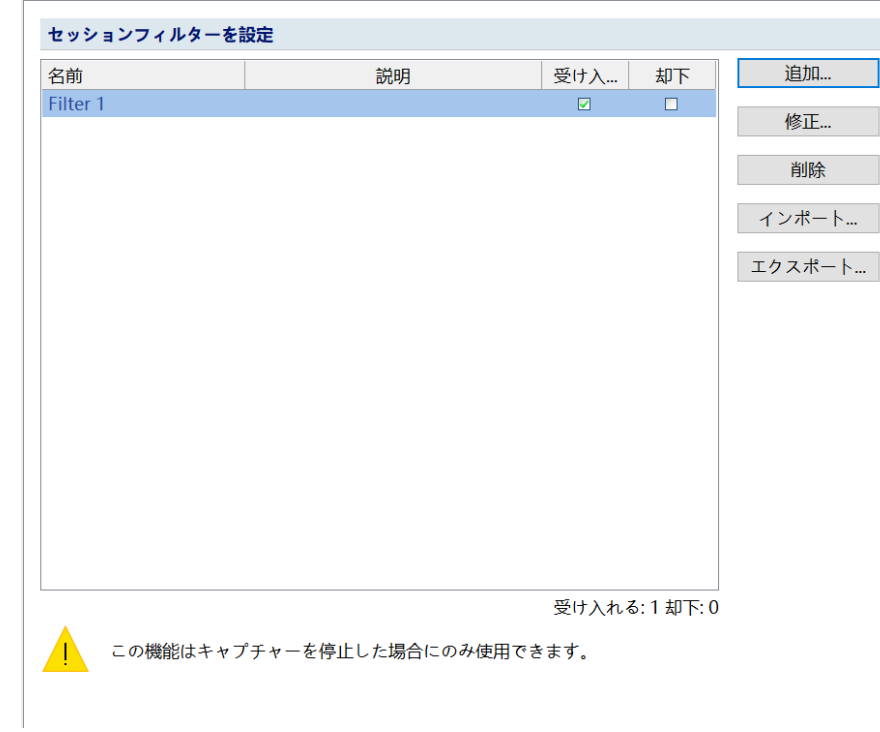

以下に示すように、[追加]ボタンをクリックしてセッションフィルターを追加できま す。

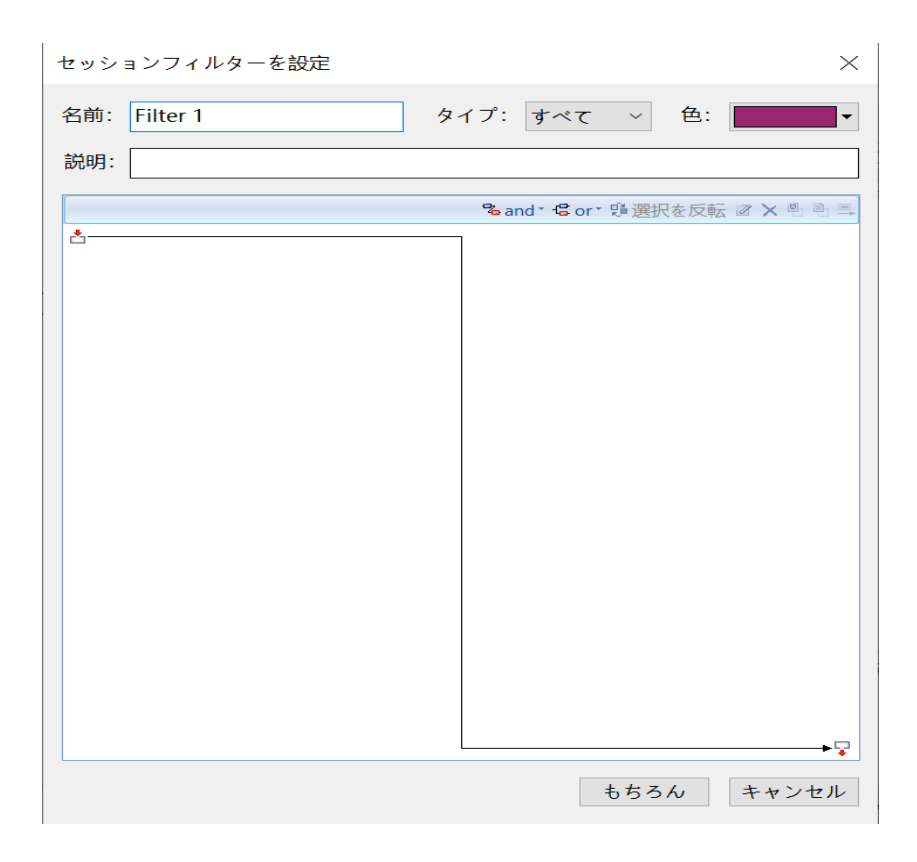

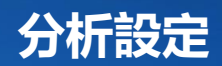

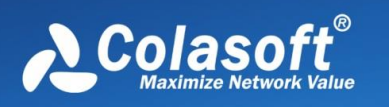

#### セッションフィルターでは、以下を設定できます。

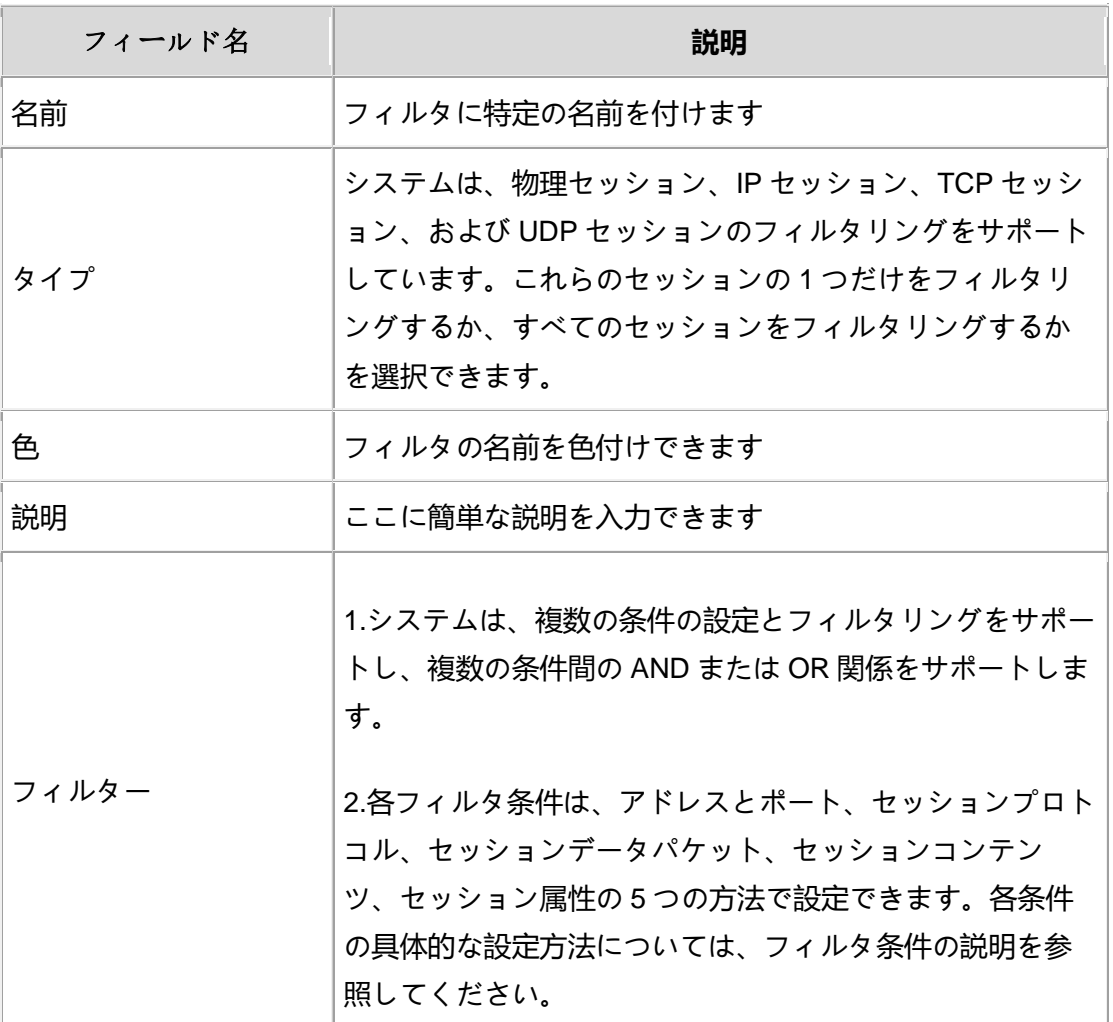

#### フィルタ条件

• アドレスとポートセッションのアドレスとポートを入力して、特定のアド レスまたはポートのセッションをフィルタリングします。

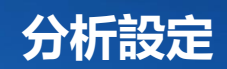

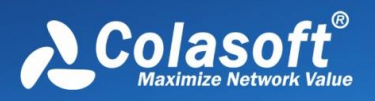

セッションアドレスとポートを設定  $\times$ 一行に一つずつアドレスまたはポートを入力 物理アドレス、物理アドレスペア: 00:01:02:03:04:05 00:01:02:03:04:05 - 00:03:04:05:06:07 IPv4アドレス、IPv4アドレスペア: 192.168.0.1 192.168.0.1 - 192.168.0.2 IPv6アドレス、IPv6アドレスペア: 2001:0DB8:0000:0023:0008:0800:200C:417A 2001:DB8::23:8:800:200C:417A 2001:DB8::23:8:800:200C:192.168.0.1 2001:0DB8:0000:0023:0008:0800:200C:417A -2001:0DB8:0000:0023:0008:0800:200C:417B もちろん キャンセル

上の図に示すように、システムはアドレスとポートのフィルタリングの複数の 方法をサポートしており、フィルタリングの各方法は異なるセッションを対象 としています:

- o 物理アドレス、物理アドレスのペア:物理アドレスによるセッションフィ ルタリングします。
- o IP アドレス、IP アドレスペア:IP セッション、TCP セッション、および UDP セッションに有効です。
- o IP アドレスポート、IP アドレスポートペア:TCP セッションと UDP セッ ションの場合、システムは IP アドレスポート/ IP アドレスポートペアを使 用してフィルタリングします。IP セッションの場合、システムは構成され た IP アドレス/IP アドレスペアに従ってのみフィルタリングします。
- o ポート、ポートペア:TCP セッションと UDP セッションに有効です。
- 帰属地

システムはセッションの IP アドレスによるセッションフィルタリングをサ ポートしていますが、物理セッションはホームによるフィルタリングをサ ポートしていません。

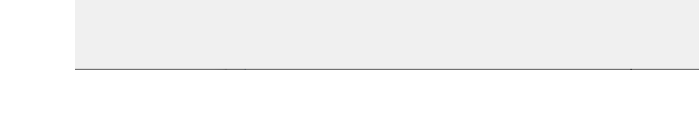

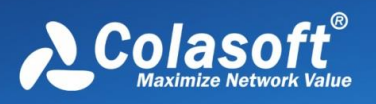

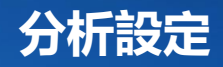

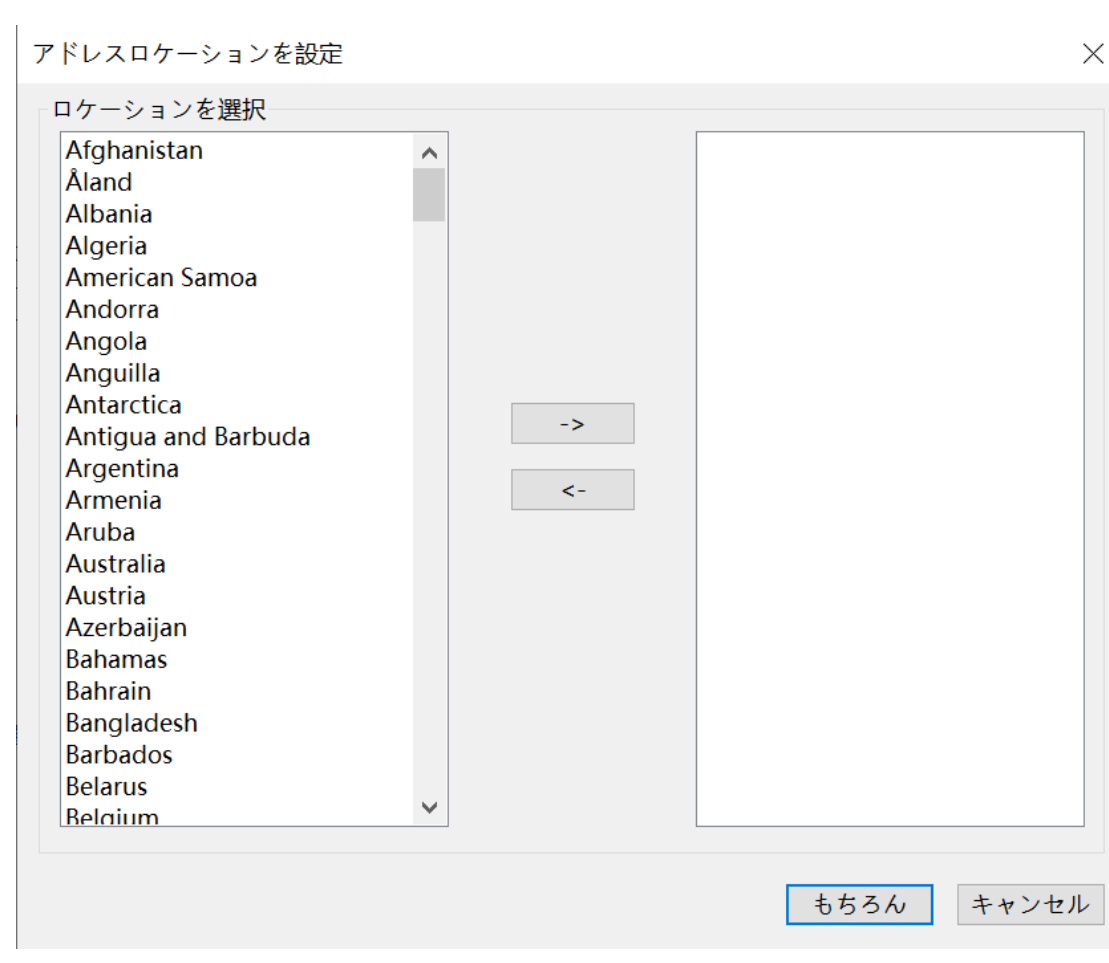

• セッションプロトコル 1 つ以上のプロトコルを選択すると、システムはプロトコル情報に基づい てセッションをフィルタリングして表示します。

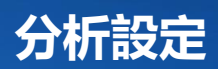

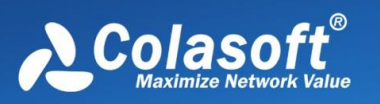

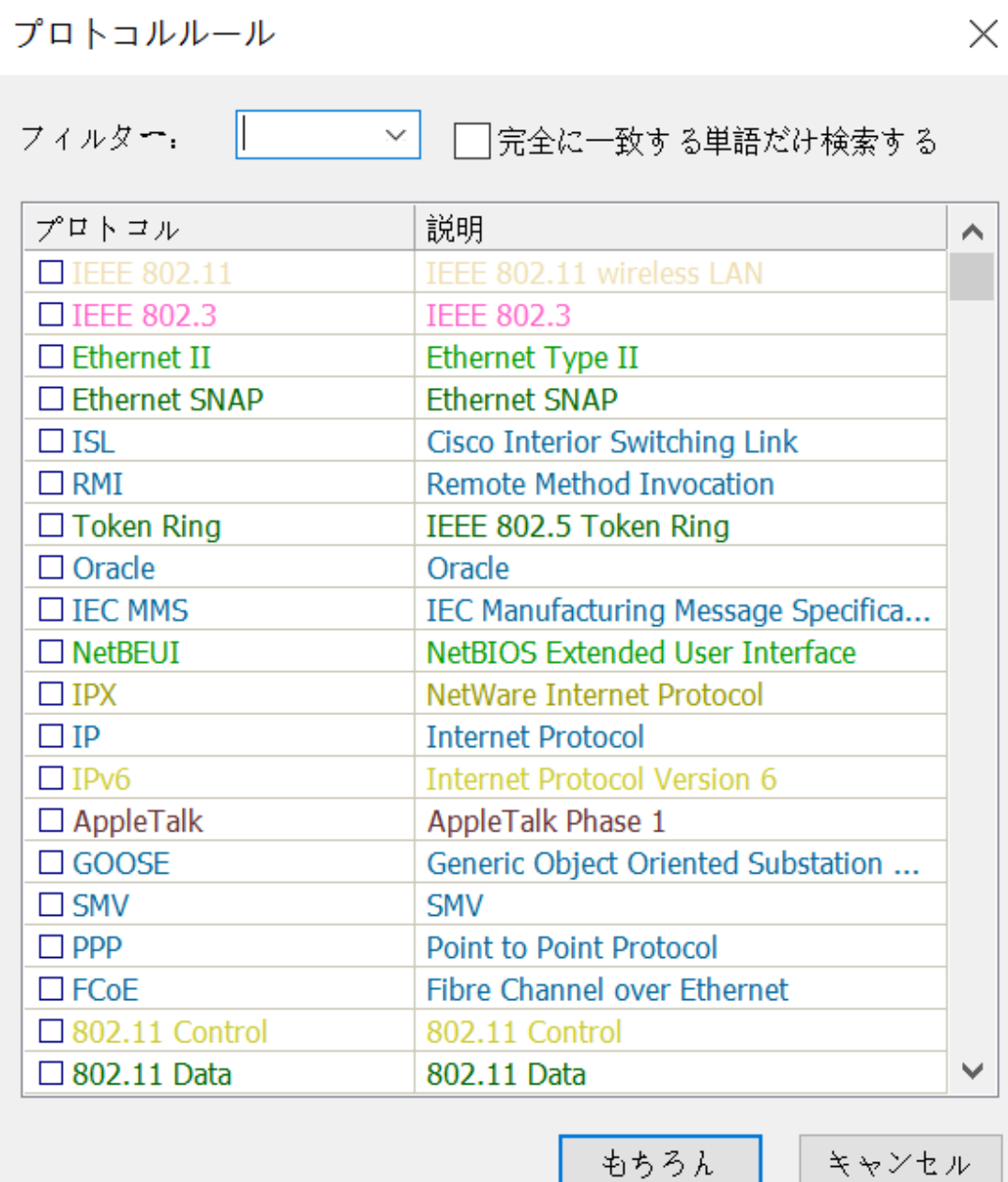

セッション内のデータパケットのシーケンス番号:独立したセッション内のデー タパケットのシーケンス番号を設定します。 パケットプロトコル:パケットプロトコルタイプを選択します。 パケットサイズ:このシーケンス番号のデータパケットのサイズを設定します。 TCP フラグビット:このシーケンス番号を持つパケットのフラグビットをチェッ クするには、条件を満たす必要があります。 この設定は TCP セッションでのみ 有効です

• セッションパケット
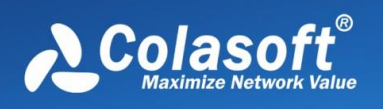

#### $\mathscr{F}$  Note •

「セッション内のデータパケットのシーケンス番号」は、この条件の必須情報で あり、1 つ以上のデータパケットサイズと TCP フラグを選択できます。

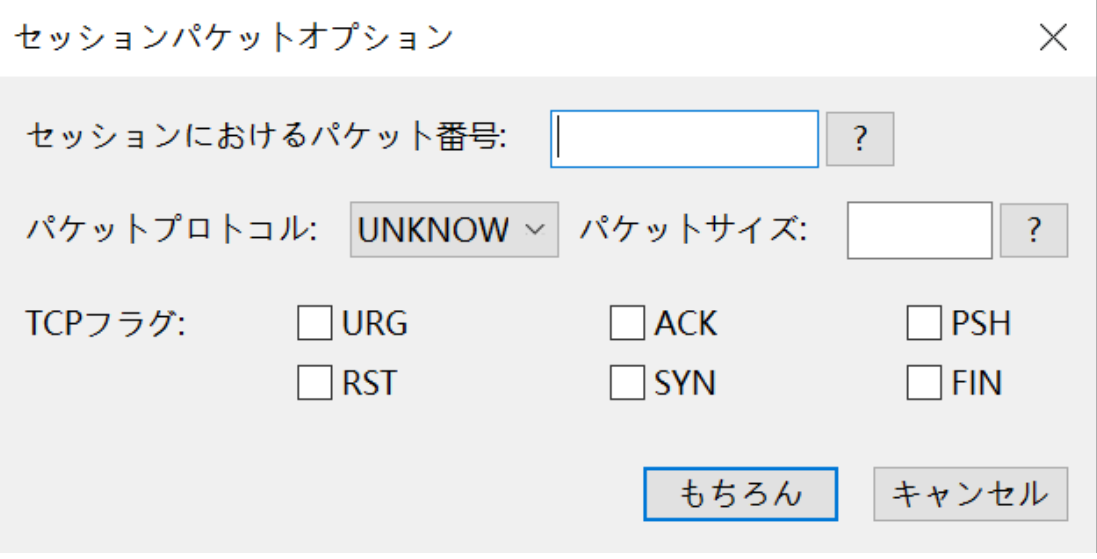

• セッションコンテンツ

システムは、セッションコンテンツによるセッションのフィルタリングを サポートしています。 セッションコンテンツを設定するときに、ASCII、 HEX、UTF-8、UTF-16 などのセッションコンテンツのデータタイプを選択 できます。 同時に、セッションコンテンツマッチングのオフセット位置と マッチング方法を設定することもできます。

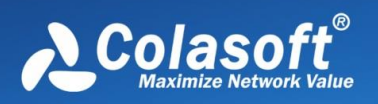

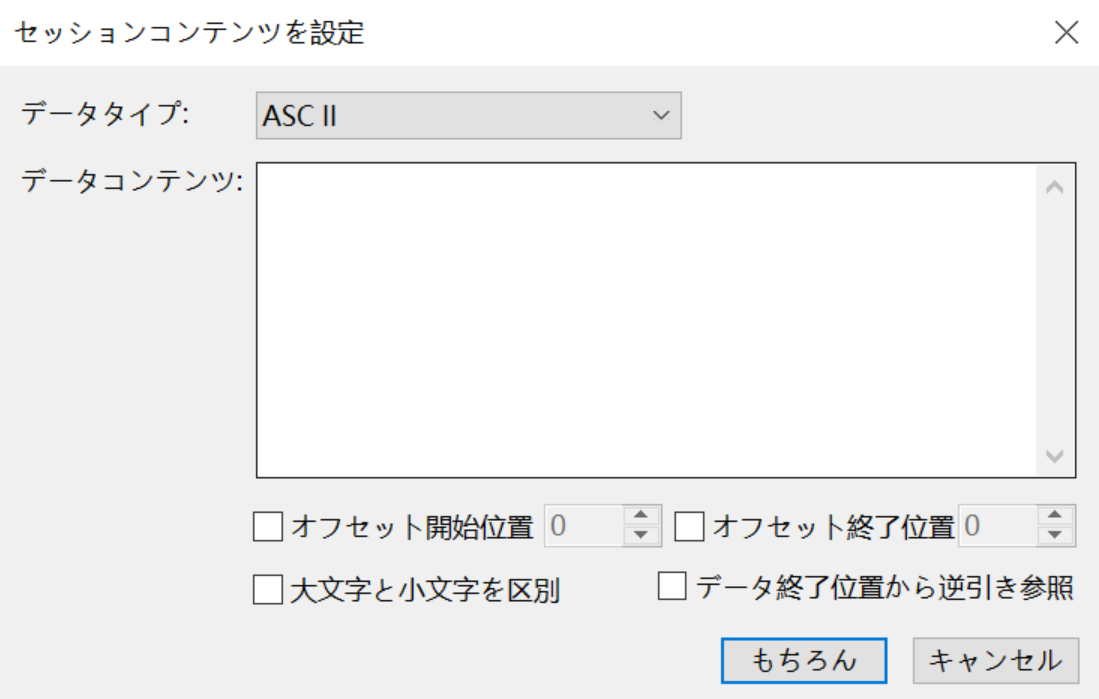

**分析設定**

- セッションプロパティ システムは、セッションの主要な属性によるフィルタリングをサポートし ています。
- セッションパケットの数: セッションに含まれるパケットの数。
- セッションバイト数: セッションの合計通信バイト数.
- o セッションによって送信されたバイト数:このセッションによって送信さ れたバイト数
- o セッション受信バイト数:このセッションによって受信されたバイト数
- o セッションによって送信されたパケットの数:このセッションによって送 信されたパケットの数。
- o セッション受信パケット数:このセッションで受信されたパケットの数。
- o セッション継続時間:セッションが継続した時間。
- セッション時間範囲:特定の時間範囲内のセッションをフィルタリングし ます。

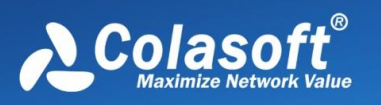

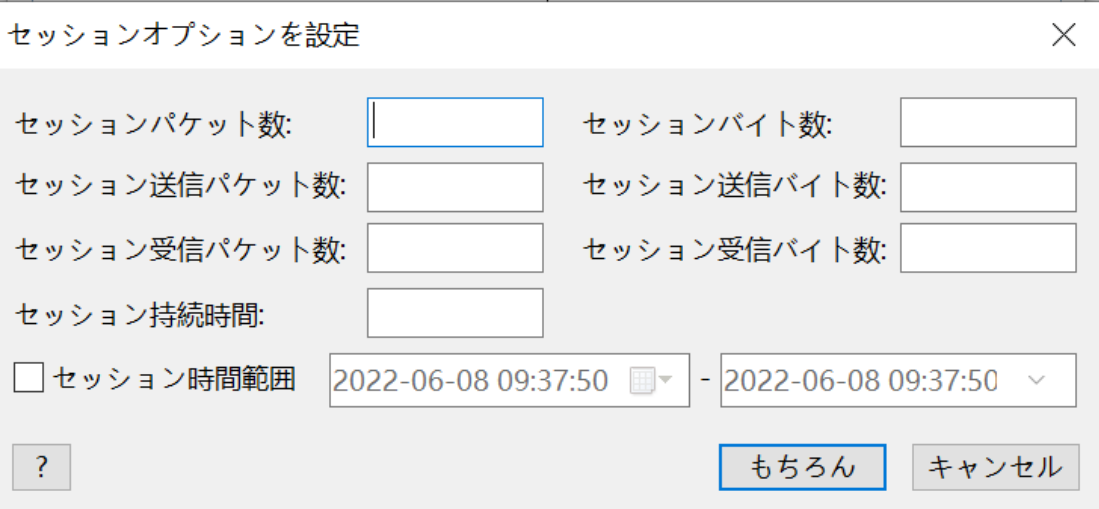

**分析設定**

#### **フィルタの有効化**

フィルタを設定した後、フィルタを受け入れるか拒否するかを選択で きます。

- 承認:フィルター基準を満たすセッションのみがセッション統計に表示さ れます。
- 拒否:フィルター基準を満たすセッションは、セッション統計に表示され ません

#### **フィルタのインポート/エクスポート**

[エクスポート]ボタンをクリックして、作成したフィルターをローカルにエク スポートできます。エクスポート形式は「.csconvflt」です。 [インポート]ボ タンをクリックして、ローカルの「.csconvflt」ファイルをシステムにインポー トし、セッションフィルターをすばやく追加することもできます。

## **8.10 設定を復元する**

[ファイル復元設定]ダイアログボックスを以下に示します。

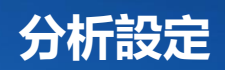

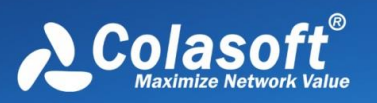

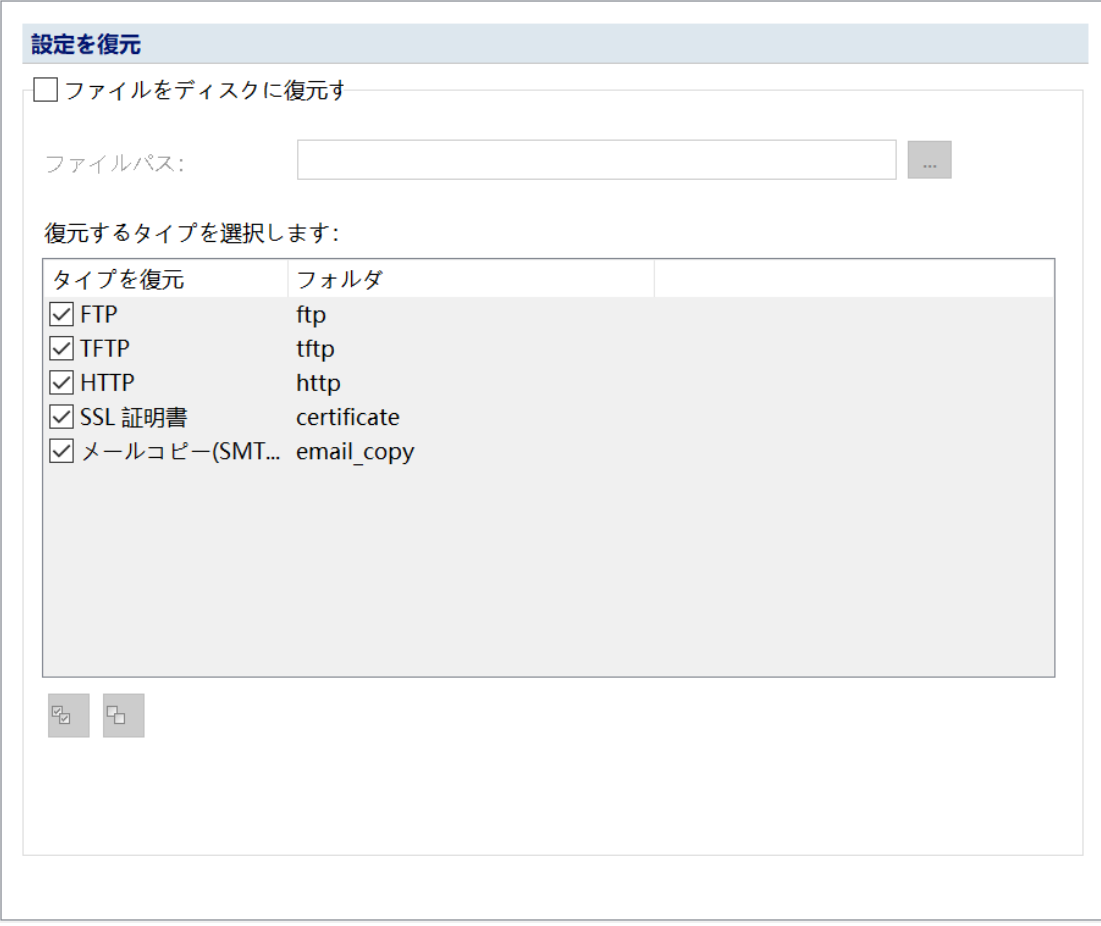

#### **ファイル復元設定**

システムは、FTP 転送ファイル、TFTP 転送ファイル、HTTP 転送ファイ ル、電 子メールコピー、および SSL 証明書の抽出と完全な復元を提供します。

 「ファイルをディスクに復元する」にチェックを入れると、復元するファイルの 種類を設定したり、復元したファイルの保存パスを設定したりできます。チェックを外 すと、ファイル復元機能が有効になりません。

#### $\mathscr{F}$  Note

ファイル復元機能を有効にすると、システムの分析パフォーマンスに一定の影 響があります。

## **8.11 ログ設定**

Colasoft Capsa は、HTTP ログ、診断ログ、グローバルログ、DNS ログ、電子 メール情報ログ、FTP 転送ログ、SSL 証明書ログ、VOIP 通話ログ、VOIP 時間

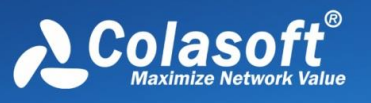

ログログなど、さまざまな一般的なネットワークアプリケーションのログと保 存をサポートしています。 このダイアログボックスで、ユーザーは有効にして 記録する必要のあるログの種類を選択できます。次の図に示すように、さまざ まな分析設定で有効になっているログオブジェクトは異なります。すべてのロ グはデフォルトで有効になっています。

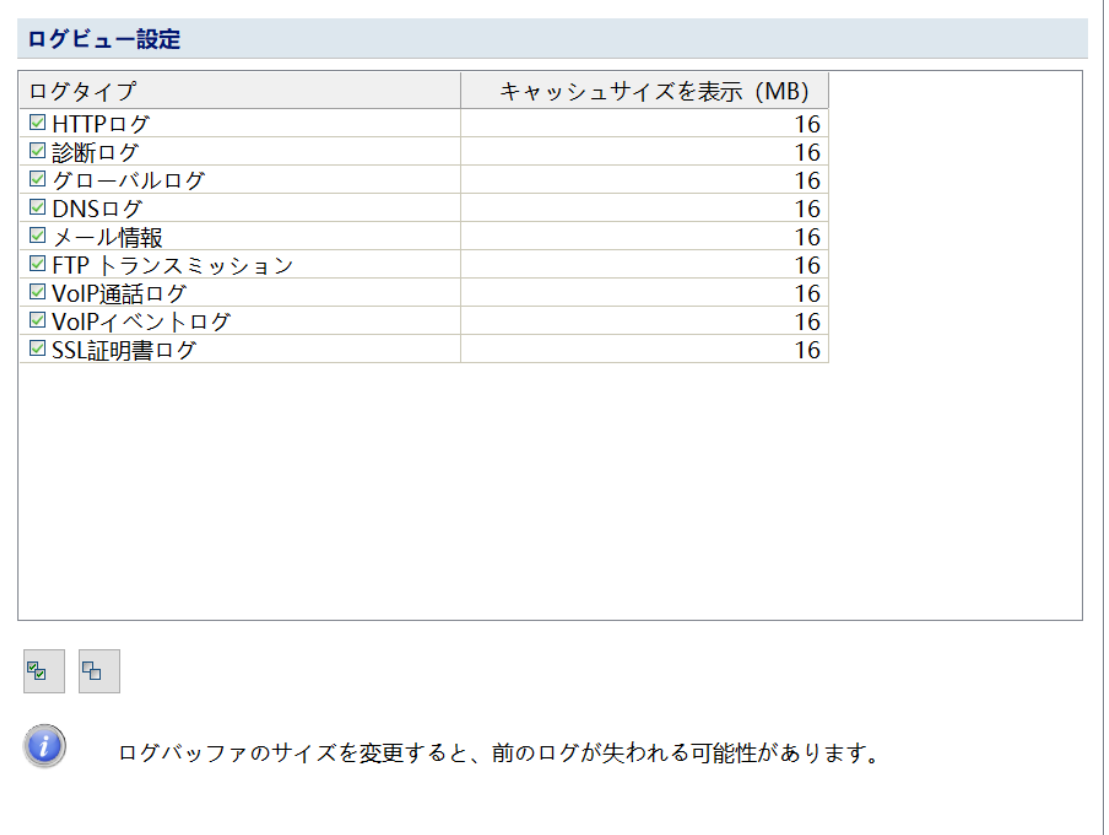

さらに、ログタイプごとに表示キャッシュサイズとエクスポートログ設定を設 定できます。ログオブジェクト設定で特定のタイプのログを選択しない場合、 システムはログの統計と分析を実行しません。ログ内ビュー、このログの出力 を表示できません。エクスポートログ設定で、MSN メッセージログなどの特定 の種類のログを選択しない場合、ログファイルが自動的に保存されるときに MSN メッセージログは保存されません。

## **8.12 ログ保存**

システムは、診断ログ、メールログ、HTTP Apache ログ、HTTP 拡張ログ、フ

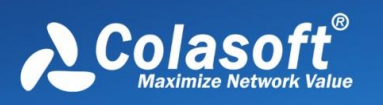

ァイル転送ログなど、10 種類のログ分析とストレージを提供します。 特定の 種類のログを保存する必要がある場合は、事前に[ログ設定]ダイアログボックス の[ログ設定のエクスポート]でそれらを選択する必要があります。

**分析設定**

- ストレージパス: データパッケージストレージと同様に、ストレージパス をカスタマイズおよび変更でき、ストレージファイルをログファイルまた は csv ファイルに設定できます。
- ファイル分割間隔: ファイルサイズ (MB / KB) または時間 (日/時間/分) で分割します。
- 保存ファイル数: 分割ファイルの全部または一部を保持するように設定し ます。

設定が成功すると、対応するログフォルダがストレージパスの下に自動的に作 成され、ログファイルが自動的に保存されます。

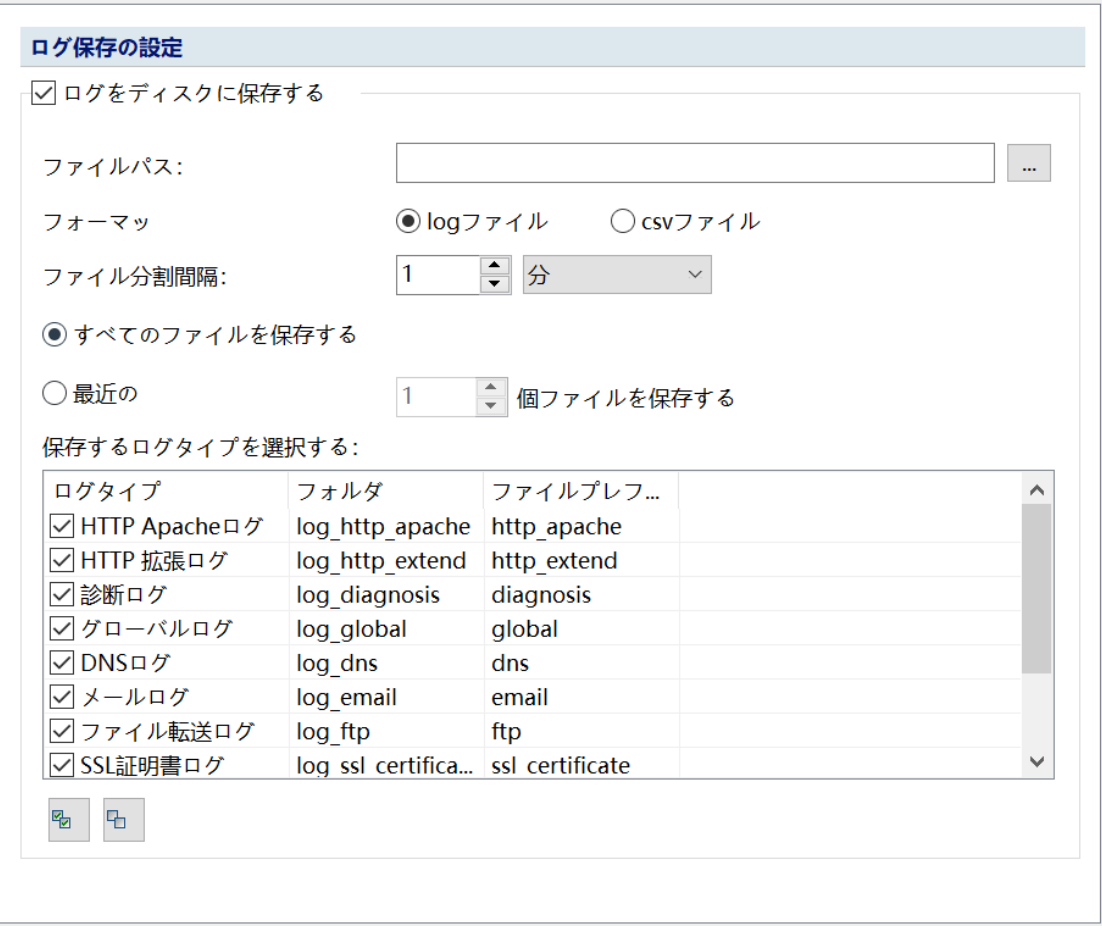

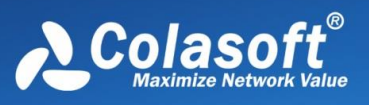

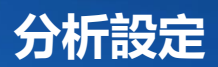

## **8.13 アラーム**

Web プロファイルの[アラート設定]ダイアログボックスには、作成したすべて のアラート情報が表示され、アラート条件を有効、無効、または編集したり、 インポート/エクスポート操作を実行したりできます。 また、アラームログを 自動保存するように設定することができ、アラームがトリガーされると、設定 に応じてアラームがトリガーされたときの関連情報が自動的に保存されます。

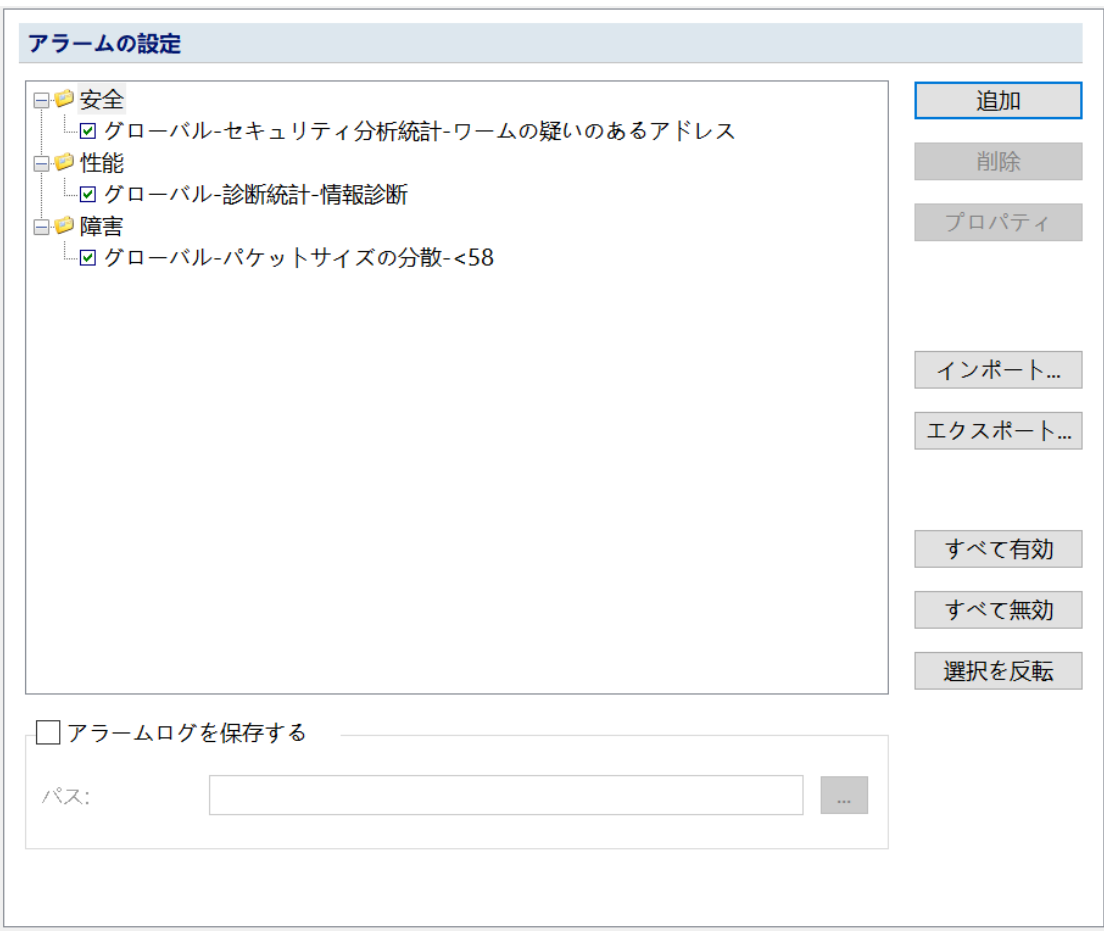

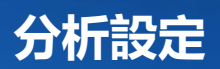

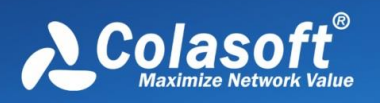

## **8.14 アラームトリガーアクション**

アラームがトリガーされたときに、アラームリマインダーの電子メールまたは サウンドを送信することを選択できます。ネットワークファイル構成では、事 前にアラーム電子メールパラメータまたはアラームサウンドを設定する必要が あります。 アラームトリガーアクション設定インターフェースを次の図に示し ます。

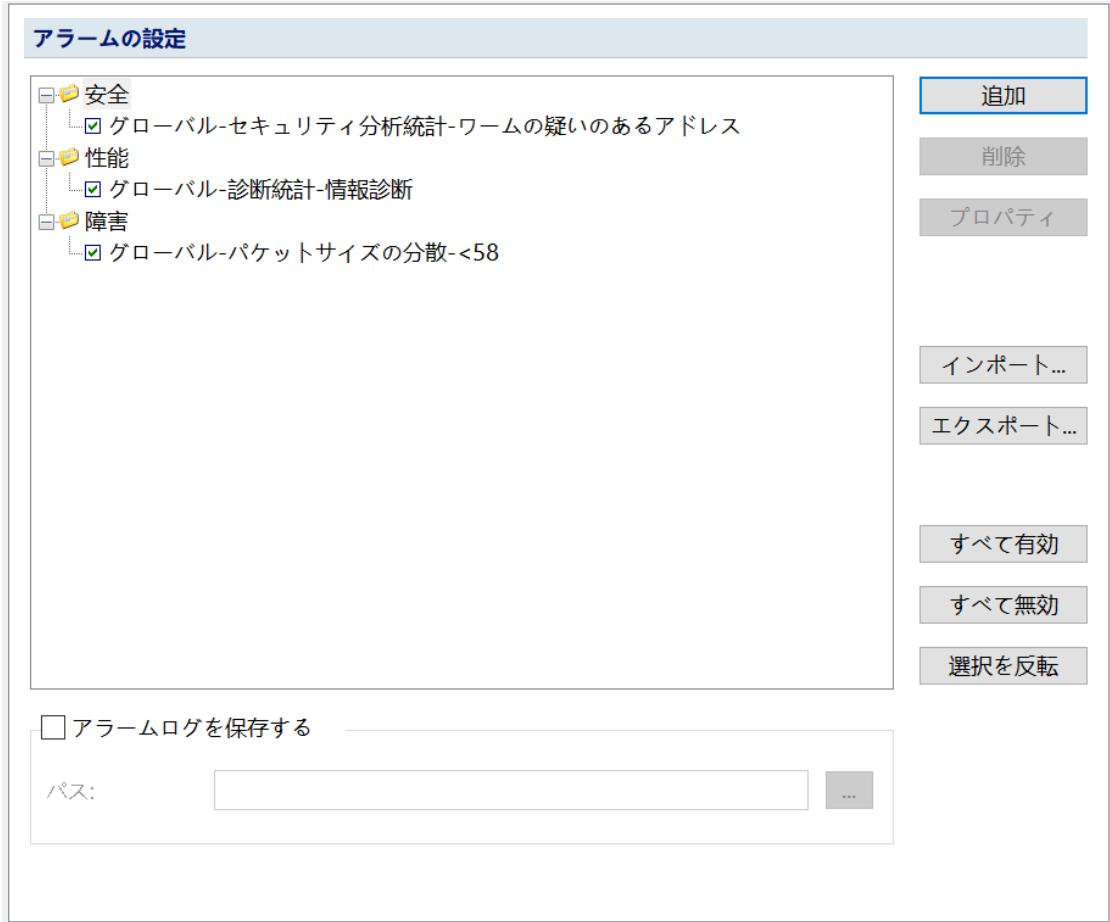

#### **アラームメールパラメータ設定**

#### **送信者情報**

- 送信者のアドレス:電子メールの送信者の電子メールアドレスを入力します。
- あなたの名前:送信者の名前を設定します。
- ユーザー名:送信者のログインメールボックスのユーザー名を設定するために使 用されます。
- パスワード:送信者のログインメールボックスのパスワードを設定するために使 用されます。

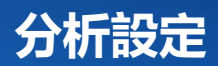

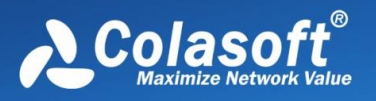

#### **受信者情報**

- 電子メールの件名:アラート電子メールの件名を設定するために使用されます。
- 受信者のアドレス:アラート受信者の電子メールアドレス。複数の受信者を同時 に入力でき、複数の受信者は「;」で区切られます。

#### **サーバー情報**

- メールサーバー:メールサーバーのアドレスを設定するために使用されます。
- 暗号化:暗号化方式を設定するために使用されます。システムでサポートされて いる暗号化方式には、TLS と SSL が含まれます。
- ポート:メールサーバーのポートを設定するために使用されます。暗号化方式が SSL の場合、デフォルトのポートは 465 です。暗号化方式が TLS の場合、デフ ォルトのポートは 25 です。

#### **アラーム音の設定**

アラームがトリガーされたときのアラーム音をカスタマイズできます。アラー ム音の形式は wav です。

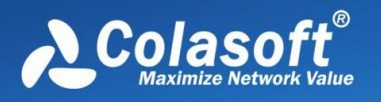

ネット通信パケットの深度診断分析を行った後、すべてのネット分析結果がメ インビュー領域に表示されます。Capsa には以下のメインビューが含まれてお り、各ビューは異なる分析結果を示している。

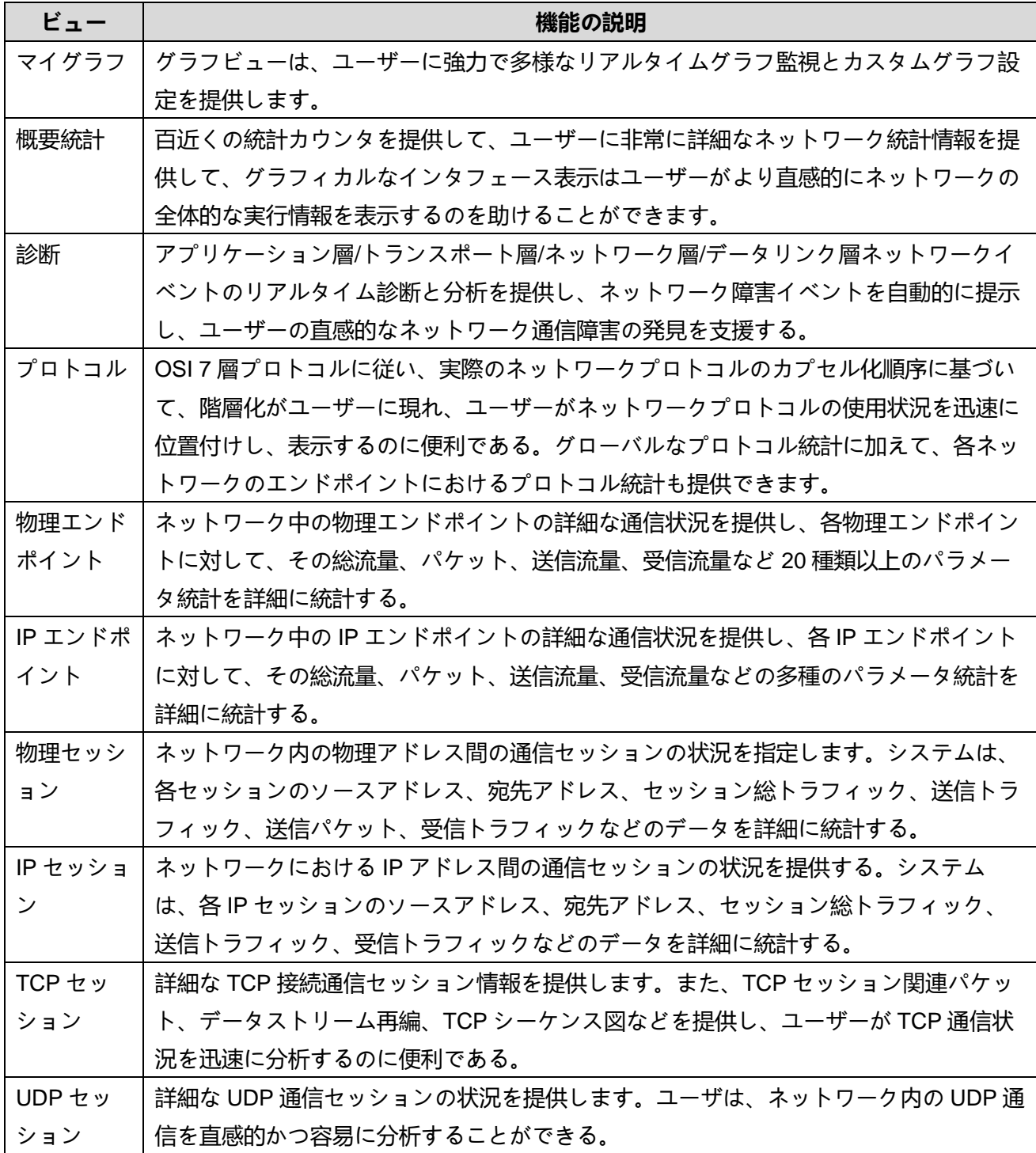

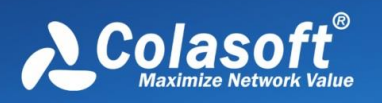

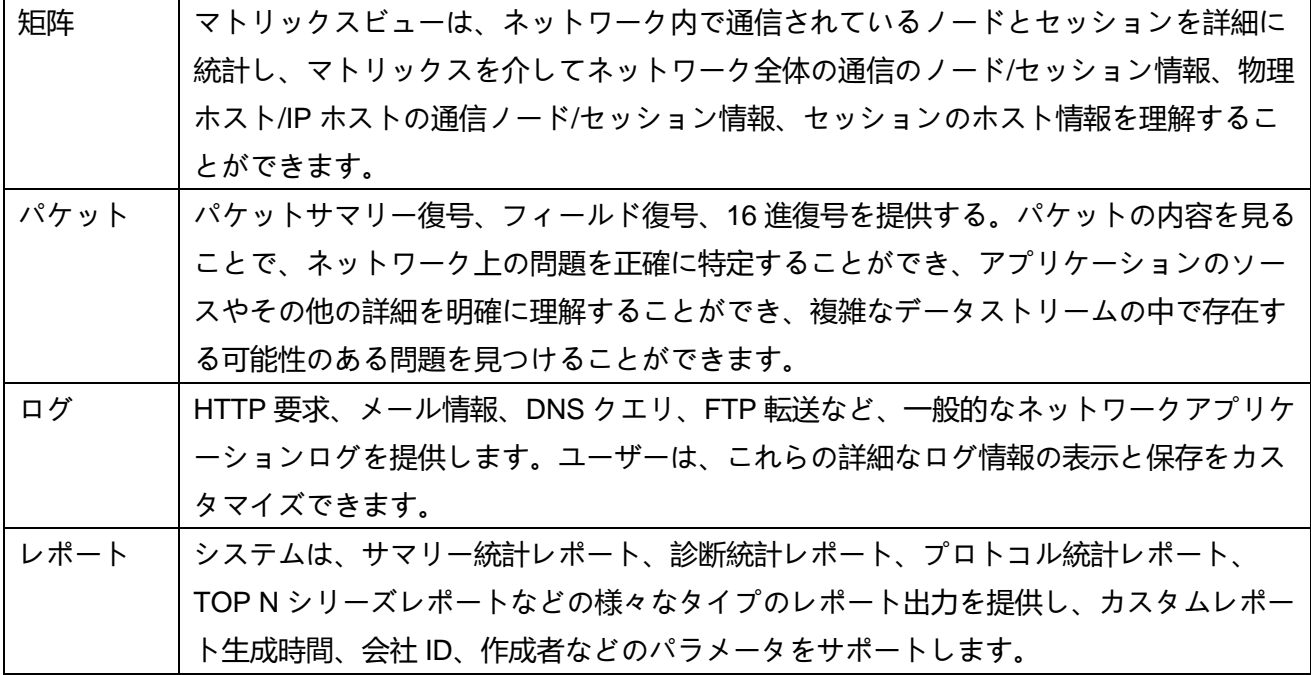

次に、各ビューには独自のツールバーがあり、ユーザーはこれらのビューツー ルを使用してデータのフィルタリング、フィルタリング、コピーなどの操作を 行うことができます。

分析結果を表示する際には、データのソートを使用してデータの高速フィルタ リングを行うことができます。帯域幅が最大またはネットワークが最もアクテ ィブなホストを分離するのは、非常に容易なことです。

ビューに表示されるコンテンツについても、ユーザは自分の必要に応じて、デ ータ表示を設定することができる。

科来ネットワーク分析システムの各ビューは、ユーザーに非常に豊富な統計フ ィールドを提供しており、表示に適したためにすべてのフィールドを表示して いません。ユーザーは、リストオプションを使用して表示されるデータを設定 し、各ビューフィールドのタイトルを右クリックすると、表示オプションを開 くことができます。

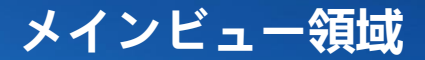

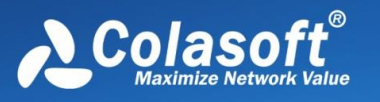

各セッションビューでは、管理者は次のこともできます:

- ⚫ 検索条件を設定し、表示データを素早く検索する
- ⚫ 表示オプションを設定し、表示するデータ列をカスタマイズする
- ⚫ ダブルクリックして新しいウィンドウを開き、セッションの詳細を見る
- 保存セッション情報のエクスポート
- セッションによるフィルタの<u>生成</u>
- ⚫ セッション通信ノードをノードブラウザにナビゲートする
- ⚫ 名前テーブルに MAC アドレスまたは IP アドレスを追加する
- ⚫ ビューのリフレッシュ時間を調整し、最新のセッションを素早く表示する
- ⚫ データ関連サブウィンドウビューを表示し、関連付けられたデータを迅速 に分析する

## **9.1 グラフ(マイグラフ)**

Caspa システムは強力なグラフビューを提供し、統計分析データをより直感的 に読みやすく表現し、折れ線図、棒グラフ、面積図、円グラフなどの多種の形 式を提供し、ネットワークデータの動きを便利に表現することができる。

ユーザーはグラフビューに新しいグラフパネルをカスタマイズして追加するこ とができ、このパネルに様々な種類のグラフを作成することができ、ネットワ ークグローバルグラフを作成することができるだけでなく、様々なネットワー クオブジェクトに対して簡単にグラフ表示をカスタマイズすることができ、非 常に柔軟で便利で、管理者がネットワークに対する応用分析管理をネットワー ク全体、各ホストまで大きくすることができ、様々なネットワークデータ情報 をより直感的に表示することができる。

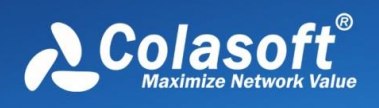

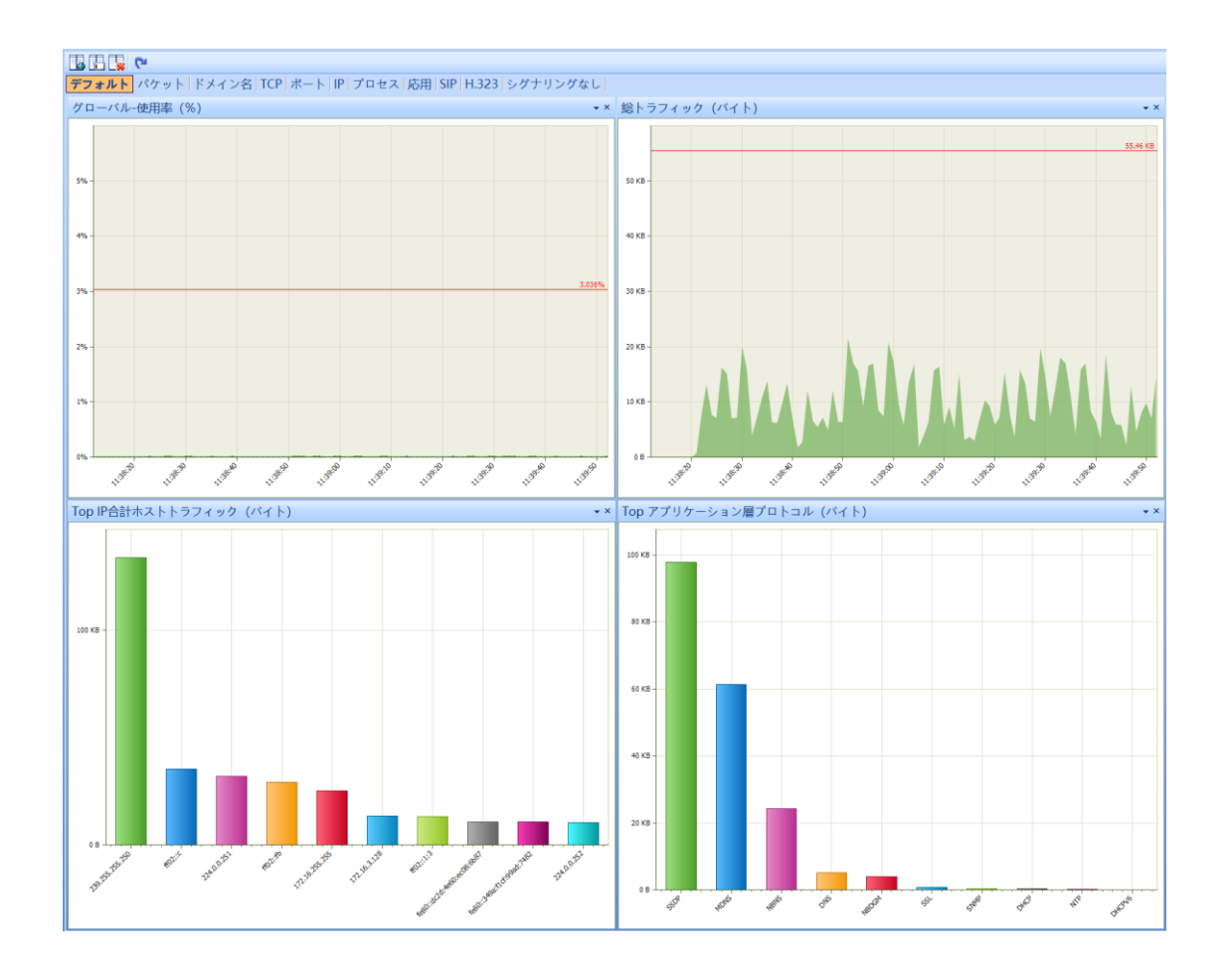

ビューツールバーの[新規パネル]ボタンをクリックして、次の図のようにグラフ サブパネルを新規作成します。:

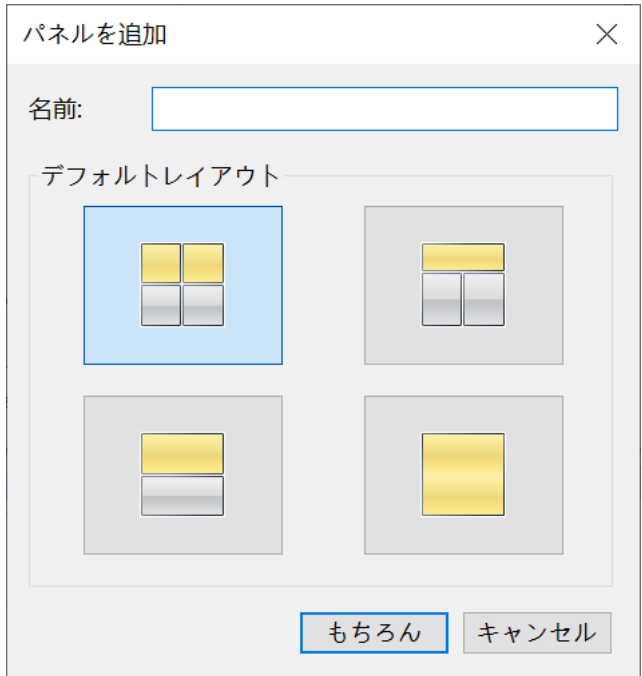

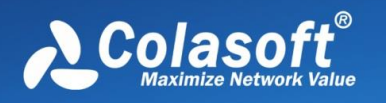

新規パネルのタイトルを入力し、グラフのレイアウトを選択し、[OK]をクリッ クすると、新しいグラフパネルが作成され、新規グラフパネルで、[グラフを追 加]をクリックして、次のダイアログボックスが表示されます:

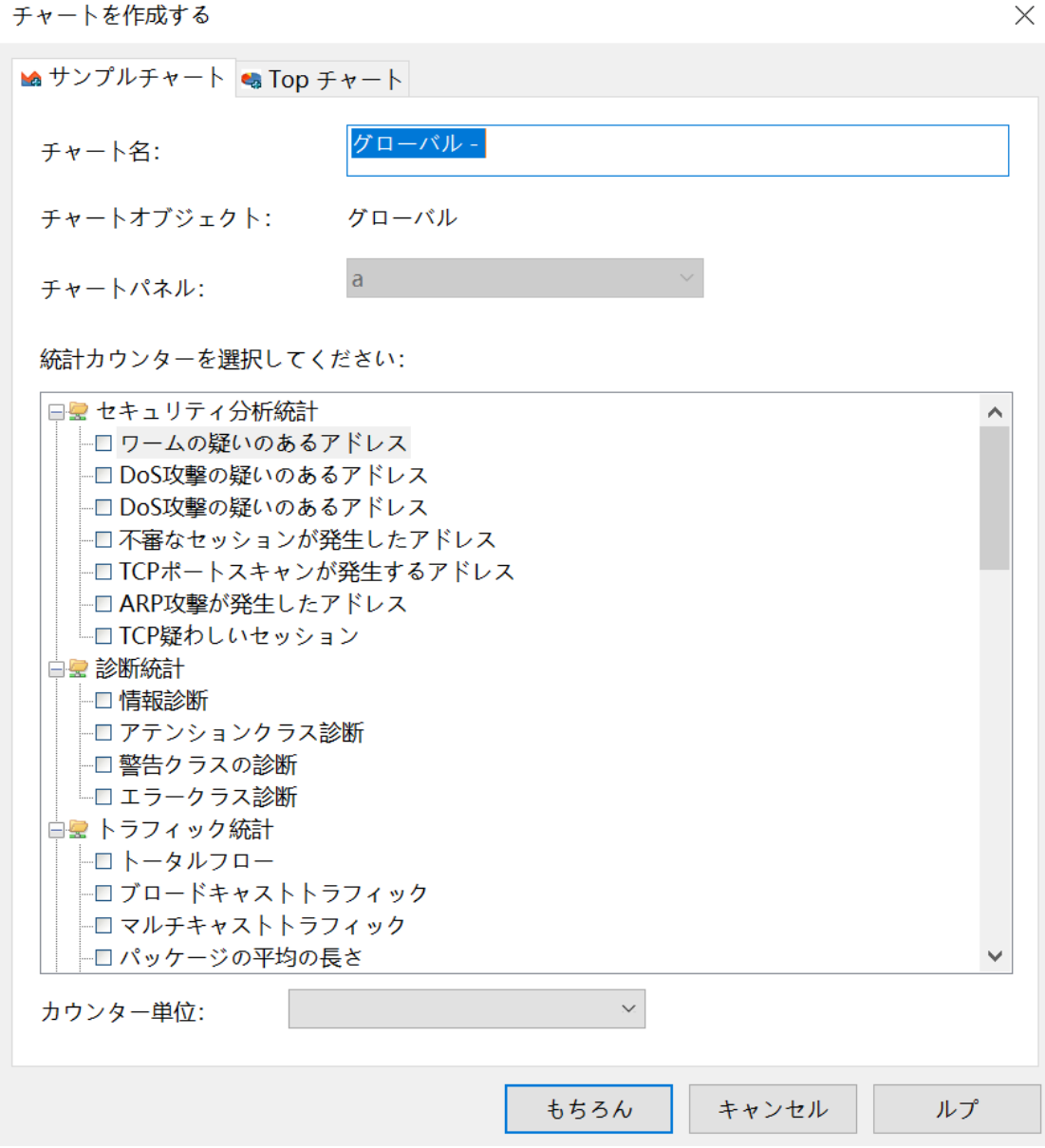

ユーザーは、このダイアログボックスで作成するグラフの種類を選択できま す。

グラフビューは、ユーザーに複数のデータ型の統計を提供します:

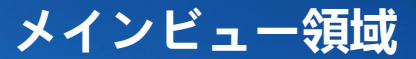

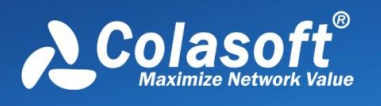

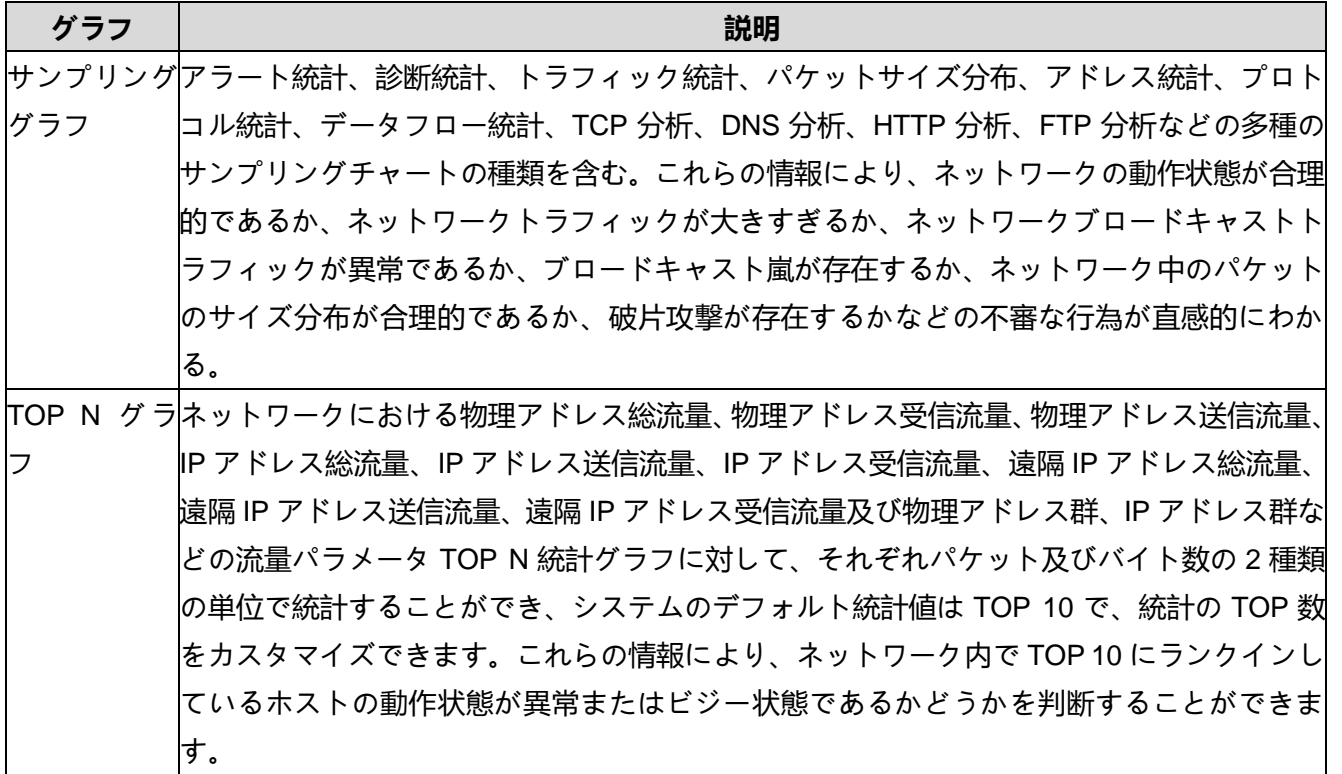

## **9.2 概要統計**

Capsa システムの統計機能は非常に強力で、百近くの統計カウンタはユーザー に非常に詳細な統計情報を提供し、ユーザーがネットワークの全体的な運行状 況をより直感的に見ることができるようにする。「≪サマリー統計 |SummaryStatistics|emdw≫」ビューでは、ネットワーク・グローバルの実行情 報を表示するだけでなく、ネットワーク・プロトコルとネットワーク・ノード ごとに独自のサマリー統計が表示されるため、各プロトコルまたはノードのサ マリー統計を簡単に表示できます。

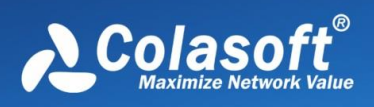

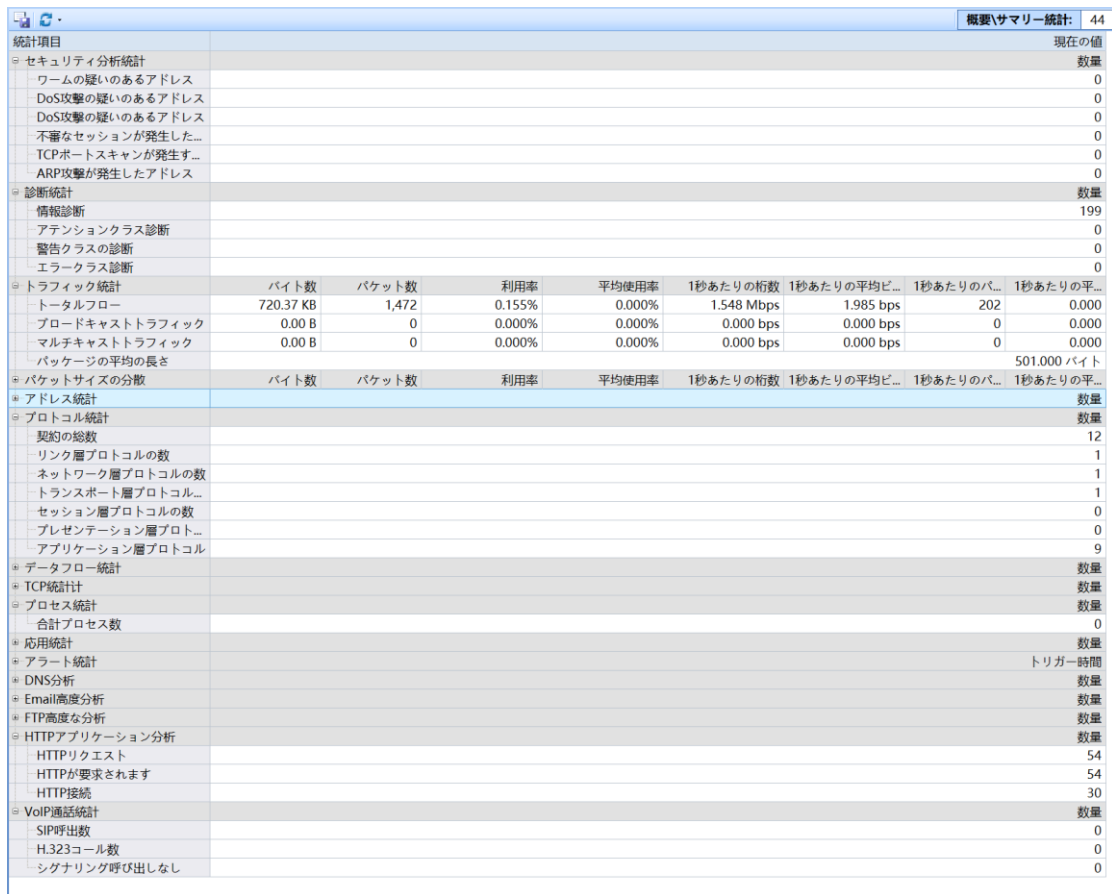

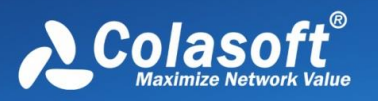

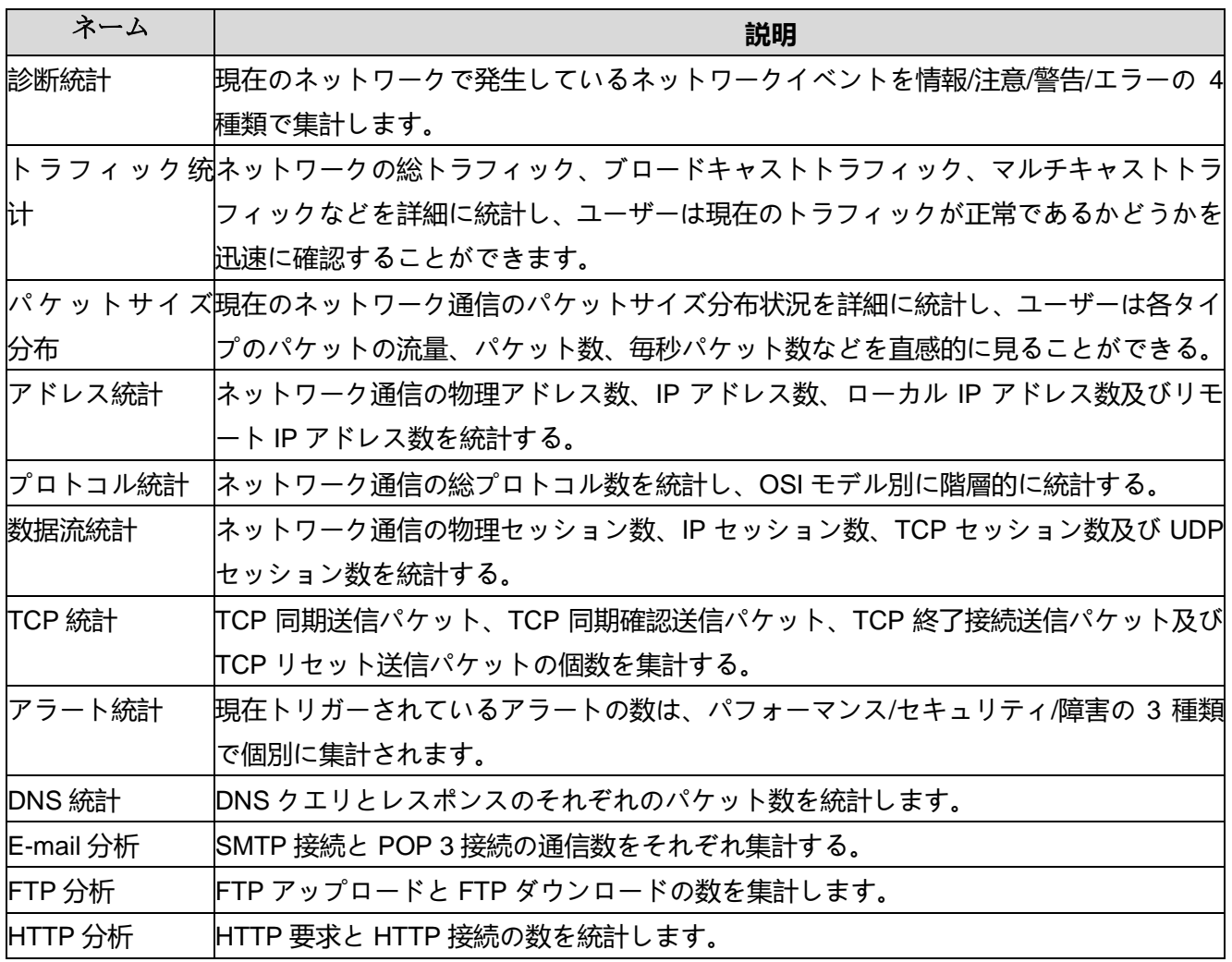

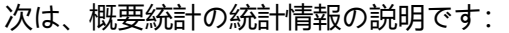

### **9.3 診断**

専門家診断は Caspa システムの重要な機能であり、新しい診断ビューレイアウ トを提供し、診断階層、診断発生アドレス、詳細なイベント記述ウィンドウを 含む 3 つの分割サブウィンドウを採用し、各ウィンドウに異なるデータ情報を 表示し、リアルタイムのデータフィルタリングを提供する。診断階層ウィンド ウでイベントを選択すると、イベントをトリガーするホストアドレスが自動的 にフィルタリングされ、イベントウィンドウにイベントの詳細な説明が表示さ れます。各診断情報がどのホストによってトリガーされたのか、各診断イベン トの詳細な説明が非常に直感的に表示され、パケットの詳細を理解する必要な く、エキスパート診断モジュールからネットワーク内のエラーとトラブルシュ ーティングを取得できます。。

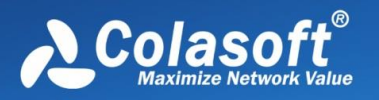

診断モジュールはそれぞれ OSI 7 層プロトコルとタイプに基づいてエラー情報 をグループ化することができ、現在、製品は 4 つの階層の故障診断をサポート している:応用層、伝送層、ネットワーク層、データリンク層、一方、タイプ 別には、障害、パフォーマンス、セキュリティの 3 種類の障害情報が表示さ れ、異なるプロトコル・レベルまたは異なるタイプのネットワーク・エラーと 障害をそれぞれ表示できます。

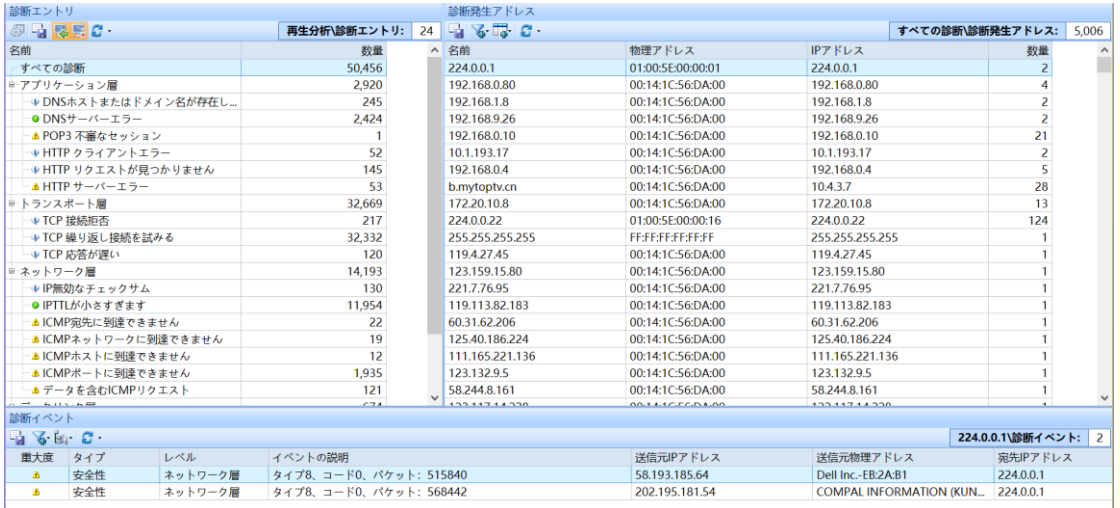

ネットワークエラーと障害には、通常の情報ヒント、重大なエラー警告の 4 つ のセキュリティレベルがあります、次の表に示すように:

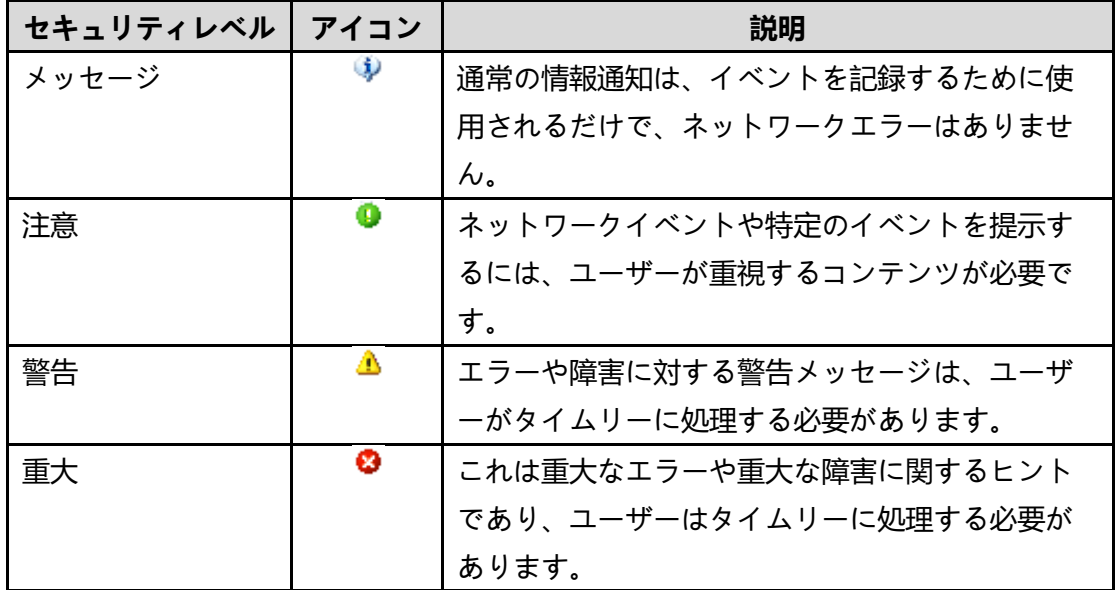

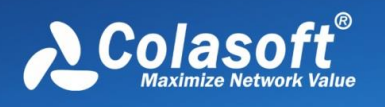

## **9.4 プロトコル統計**

OSI 7 層プロトコルの分析に従い、実際のネットワークプロトコルのカプセル 化順序に基づいて、ユーザーに階層化され、グローバルなプロトコル統計のほ か、各ネットワークノードの下のプロトコル統計データを提供することができ る。

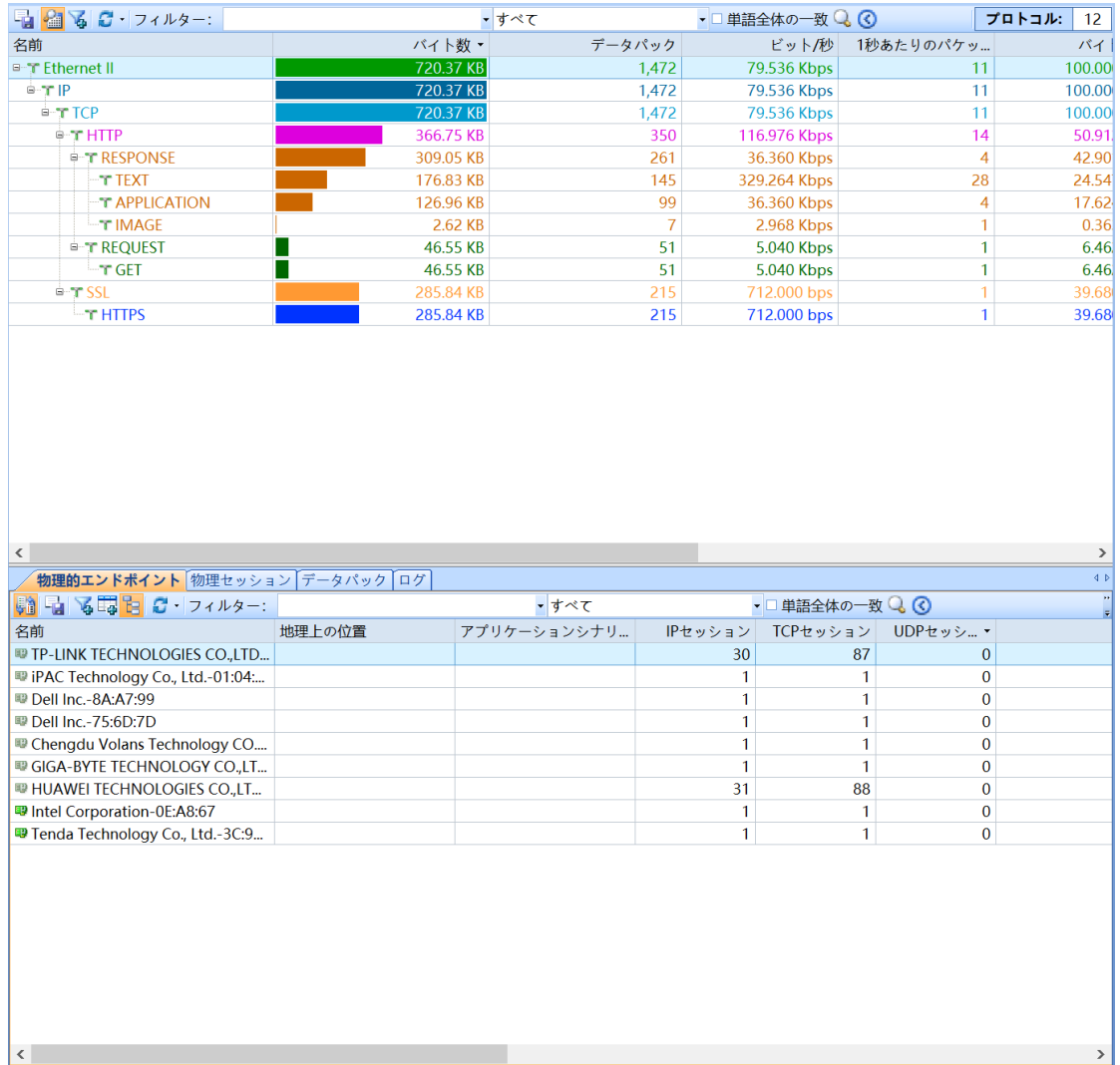

プロトコルビューはネットワークでデータ通信に使用されるプロトコルを効果 的に表示することができ、プロトコルはツリーレベルで表示され、各プロトコ ルに対して、使用されているトラフィック、このプロトコルを使用しているパ ケット数、このプロトコルのトラフィックの総トラフィックにおける割合、お よびこのプロトコルを使用しているパケットの総パケットにおける割合を統計 し、図に示されています。

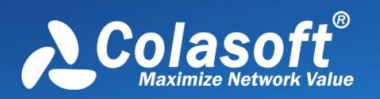

プロトコルビューによる各ビューの占有流量とパーセンテージの統計により、 ユーザーは現在のネットワークで最も占有流量の多いプロトコル、すなわち現 在のネットワークで最も占有量の多いサービスタイプを得ることができ、ま た、ネットワーク速度が遅い、メールワームウイルス攻撃、ネットワーク時間 が途切れている、ユーザーがインターネットに接続できないなどのネットワー ク障害を調査するのに役立ちます。

プロトコル・ビュー・ツールバーの「詳細表示」ボタンをクリックすると、プ ロトコル・リストでプロトコルを選択すると、プロトコル通信を使用して物理 アドレスまたは IP アドレス情報が自動的にフィルタリングされ、データの関連 付け分析が容易になります。

### **9.5 物理エンドポイント**

ネットワークエンドポイントはネットワーク通信における重要な構成部分であ り、科来ネットワーク分析システムはネットワークエンドポイントを物理エン ドポイントと IP エンドポイントに分け、ネットワークエンドポイント統計分析 機能を通じて、ユーザーは通信量が最大の IP エンドポイントと物理エンドポイ ントを迅速に位置決めすることができる。物理的なポイントのビューでは、シ ステムは物理的なエンドポイントの詳細な通信解析を提供し、データリンク層 のネットワーク通信状況をよりよく分析するのに役立ちます。物理エンドポイ ントビューには最大 20 種類以上のパラメータ統計があり、統計と表示が必要 なパラメータをカスタマイズできます。

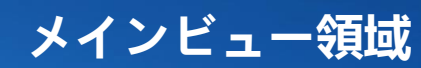

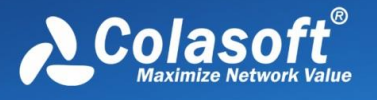

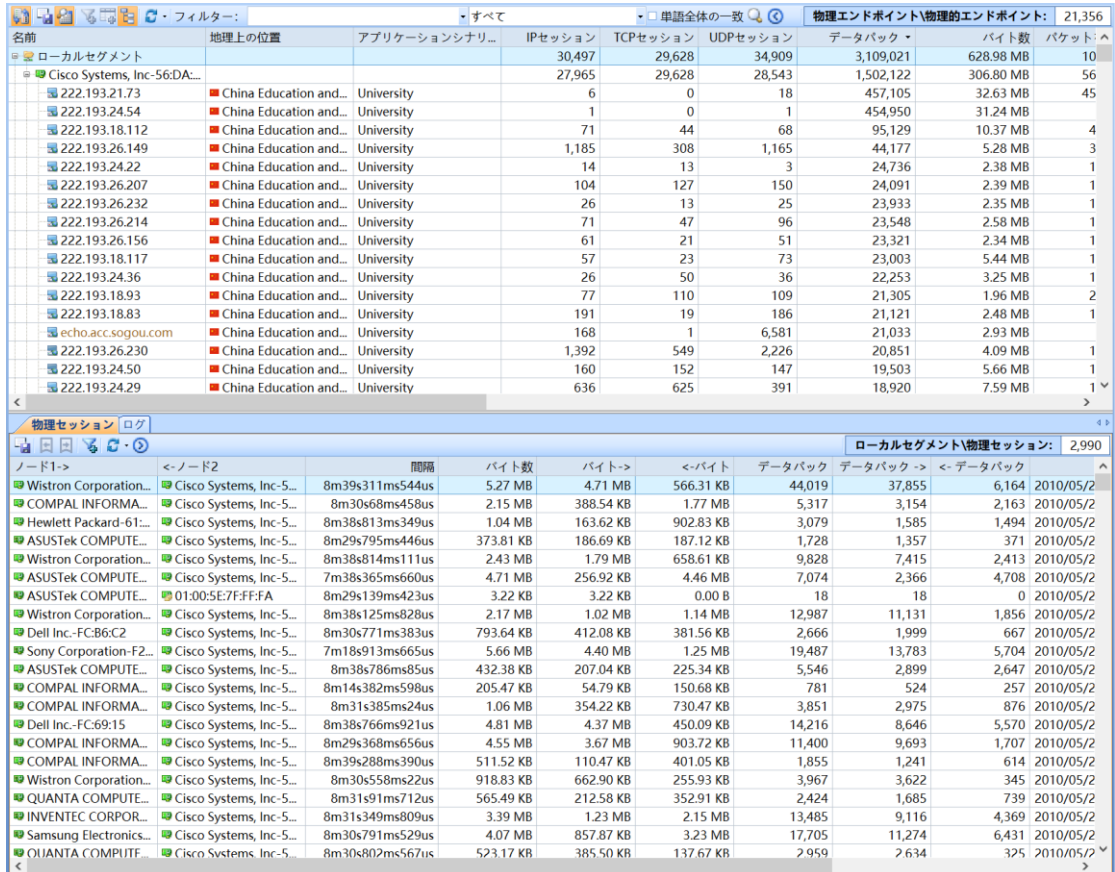

物理的なエンドポイントのビューを通じて、ユーザーは現在のネットワーク中 のすべての物理アドレスの通信情報を非常に明確に見ることができて、物理ア ドレスグループまたは単一の物理アドレスの具体的な流量占有状況、例えば総 流量が最大の MAC アドレス、送信流量が最大の MAC アドレス、受信流量が最 大の MAC アドレス、送受信パケット数が最も多い MAC アドレスなど、統計パ ラメータの列ヘッダーを右クリックして、より多くの統計パラメータを表示す ることができます。

物理エンドポイント表示ツールバーで、「詳細表示」ボタンをクリックして、 現在選択されている物理アドレスの通信セッション情報をすばやく表示するた めの物理セッション区切りサブウィンドウを自動的に表示または非表示にしま す。

## **9.6 IP エンドポイント**

IP エンドポイントビューでは、システムは IP アドレスの詳細な通信解析と統 計を提供している。IP エンドポイントの統計解析機能により、ユーザーは通信

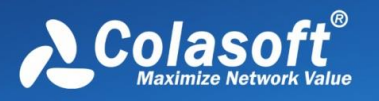

トラフィックが最も大きい IP アドレスまたは IP アドレスグループを迅速に特 定することができる。これらの情報により、ネットワークにブロードキャスト/ マルチキャストの嵐が存在するかどうかを特定し、ネットワーク速度が遅い、 ネットワーク時間が途切れている、ワームウイルス攻撃、DOS 攻撃、ユーザー がインターネットに接続できないなどのネットワーク障害を調査するのに役立 てることができます。

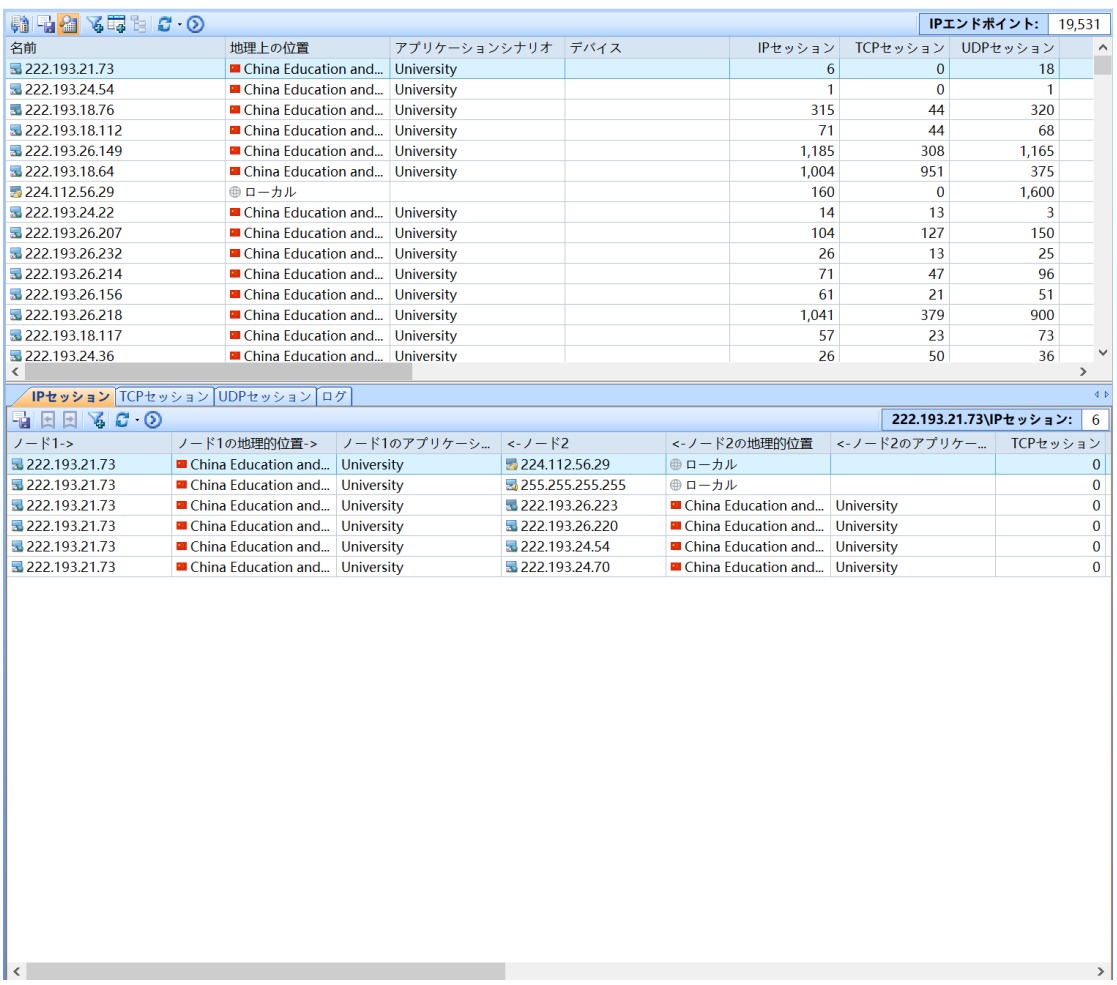

IP エンドポイントビューには、IP セッション、TCP セッション、UDP セッシ ョンのサブウィンドウが含まれており、IP エンドポイントリストで IP アドレ スを選択すると、その IP アドレスを表示するすべての通信セッション情報が自 動的にフィルタリングされ、操作分析ステップが簡略化され、分析効率が向上 します。

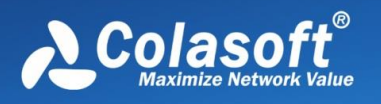

## **9.7 物理セッション**

Capsa システムはネットワーク通信セッションの分析と統計を強化し、ネット ワーク中の物理セッション、IP セッション、TCP セッション及び UDP セッシ ョンを独立したビューとしてユーザーに異なるセッション情報を見せる。

各セッション情報は、ソースアドレス、宛先アドレス、セッションの総トラフ ィック、送受信されたパケット、およびこれらのパケットのサイズなど多くの パラメータを詳細に統計し、物理セッションビューを通じて現在のネットワー クにおける物理アドレス間の通信セッションの状況を知ることができます。以 下の図に示します:

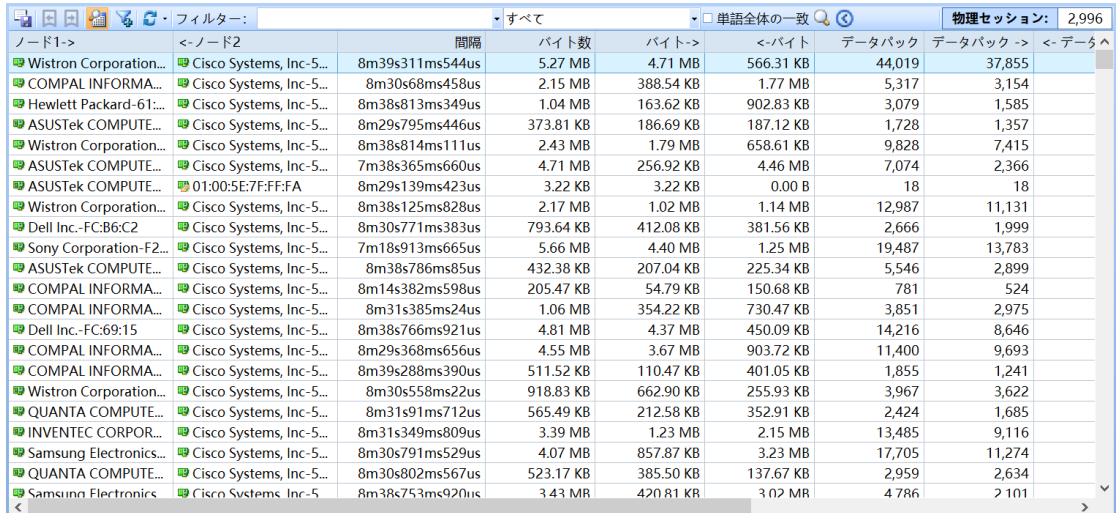

### **9.8 IP セッション**

IP アドレスセッションビューでは、ネットワーク内の IP アドレスの通信セッ ション情報を詳細に解析して表示します。IP アドレスセッションごとに、ソー スアドレス、宛先アドレス、セッショントラフィック、セッション送受信のパ ケット、およびこれらのパケットのサイズなどの統計パラメータを統計するこ とができます。そして、現在選択されている IP アドレスに関連付けられている TCP および UDP セッションを下のサブウィンドウに表示します。これらのセ ッション情報により、現在のネットワークにおける IP アドレスセッションの状 況をすばやく知ることができます。

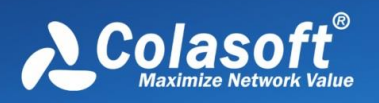

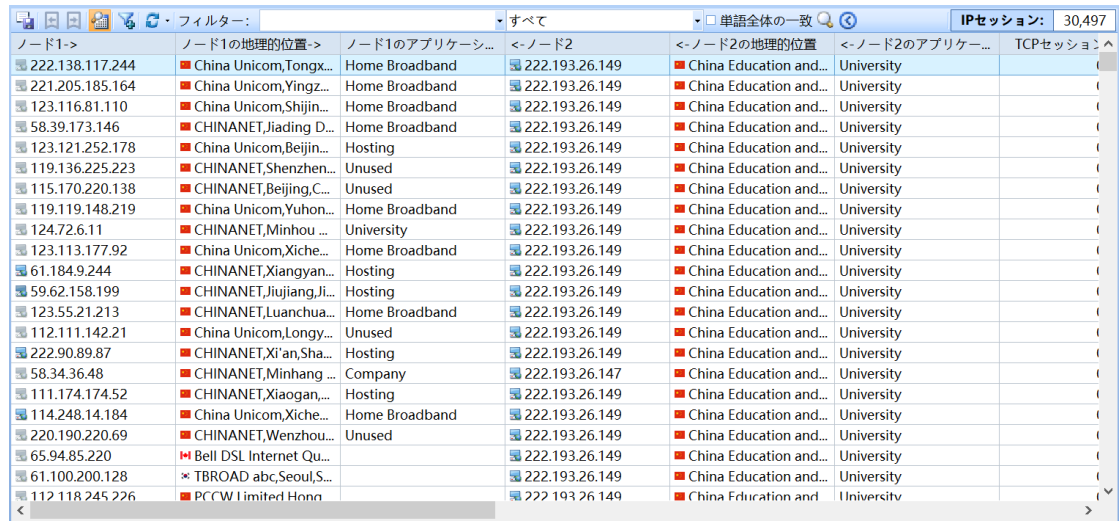

IP セッションビューツールバーの「詳細表示」ボタンをクリックして、分割サ ブウィンドウを表示または非表示にします。つまり、IP アドレスに関連付けら れた TCP セッションと UDP セッションを表示して、データ関連付け分析を容 易にすることができます。

### **9.9 TCP セッション**

TCP 通信は、現在のイーサネットにおける主要な転送通信プロトコルの 1 つで あり、科来ネットワーク分析システムはネットワークにおける TCP 通信状況を 詳細に分析し、各セッションのソースアドレス、宛先アドレス、セッション持 続時間、セッション総流量、送信流量、送信パケット、通信に使用される上位 プロトコルなど 10 種類以上のセッションパラメータを深く分析することがで きる。また、再編成 TCP 通信におけるパケット乱数状況を自動的に分析し、乱 数が発生したセッションを完全なデータストリームに再編成する。

TCP セッションには、パケット、データストリーム、タイミングチャートの 3 つの分割サブウィンドウビューが含まれており、ユーザーは各通信セッション のオリジナルパケット、完全なセッションデータストリーム、および通信中に グラフィカル化された SYN、ACK 状態、マイクロ秒レベルの時間パラメータ を迅速に見ることができ、ユーザーの TCP 伝送性能のより良い分析を支援す る。TCP セッションビューを下図に示す:

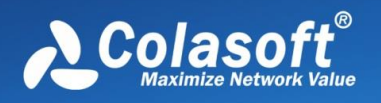

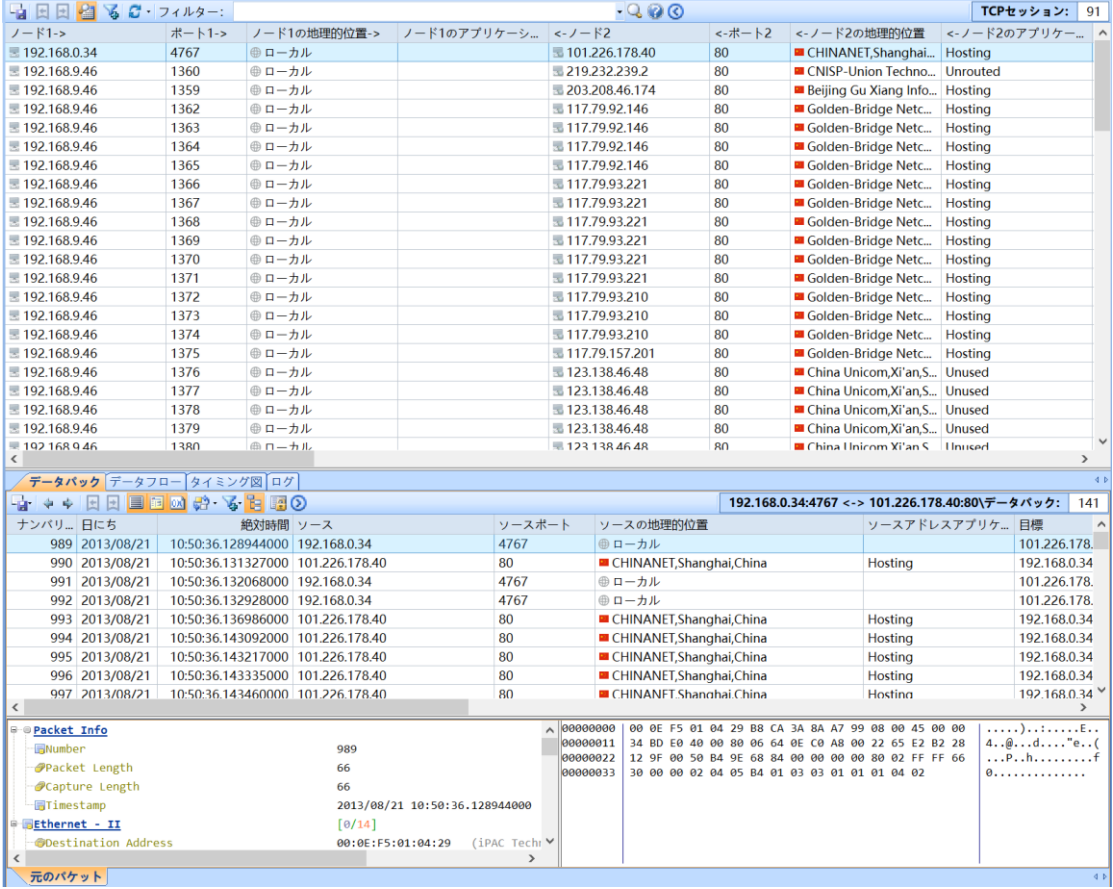

TCP セッションの分析を通じて、現在のネットワークにおける TCP 接続の状 況を特定することができます、例:

- ⚫ 2 台のホスト間の通信内容を表示します。
- ⚫ ネットワークに TCP ポートスキャン攻撃が存在するかどうか。
- ⚫ ネットワークに TCP プロトコルに基づくサービスのアカウントユーザ名暗 号解読攻撃が存在するかどうか。
- ⚫ ネットワークにメールワームウイルス攻撃が存在するか。
- ⚫ ネットワークに長時間接続され、トラフィックの少ない TCP 接続が存在す るか(QQ/MSN などのプログラムが HTTP エージェントを使用するのはこ の現象)。

#### **TCP データストリーム再編成**

TCP セッションビュー領域の下には、通信のパケットを表示するほか、TCP デ ータストリーム再編成ビューもあり、ユーザーは現在選択されている接続の元 の操作情報を簡単に理解でき、TCP 接続の元の情報を通じて、これらの TCP

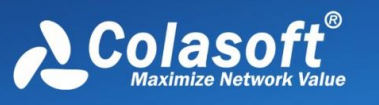

通信の内容、手順を特定し、この接続が正常であるかどうかを判断することが できる。そのインタフェースを図に示します:

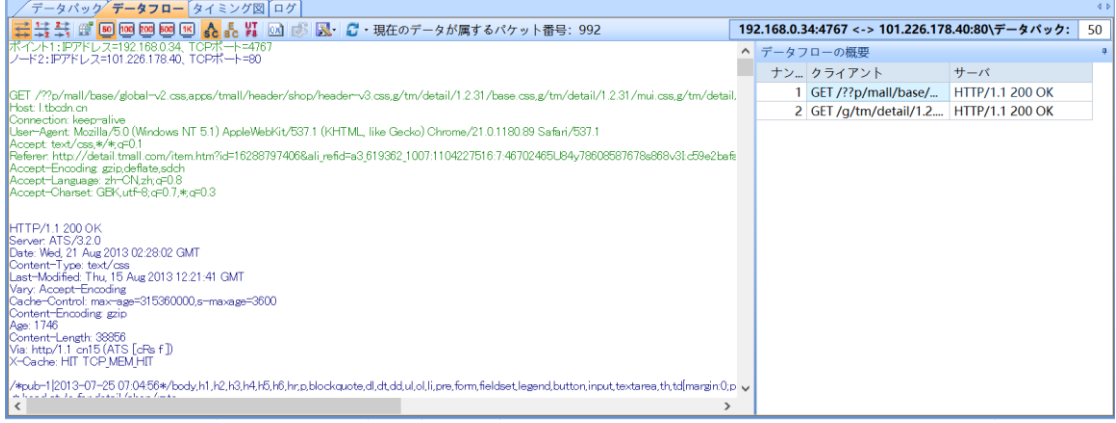

### **TCP セッションシーケンス図**

TCP セッションシーケンス図では、通信双方の各種通信状態と応答時間をグラ フィカルに表示し、ユーザーが TCP 通信内容を理解しやすくし、TCP 伝送性 能の問題を直感的に発見するのを支援する。次の図に示します:

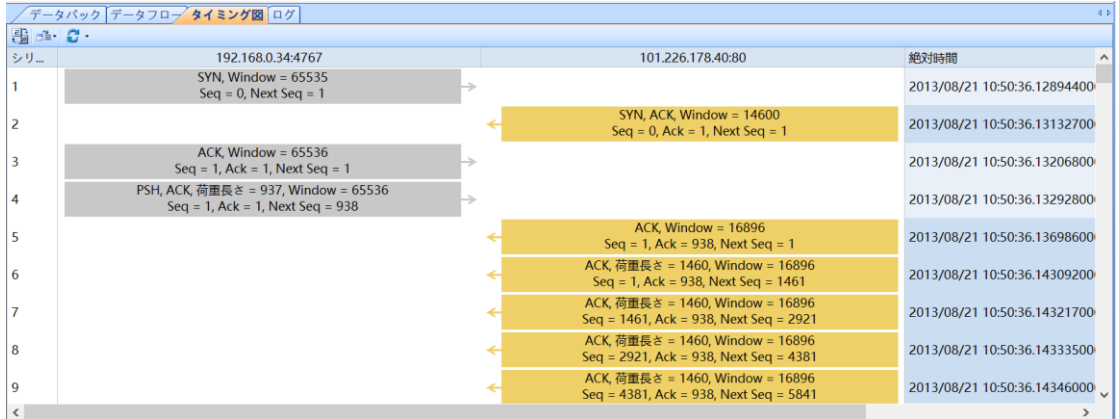

## **9.10 UDP セッション**

UDP セッションビューには、ネットワーク内の UDP の通信セッション情報が 詳細に表示されます。UDP セッションごとに、ソースアドレス、宛先アドレ ス、セッション総トラフィック、セッション送受信トラフィック、セッション 送受信パケット、およびこれらのパケットのサイズなどの情報を詳細に統計し ます。そして、現在選択されている UDP セッションの元のパケット情報、

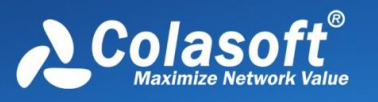

#### UDP データストリーム情報を下のサブウィンドウに表示します。これらの情報 により、現在のネットワークにおける UDP 通信の状況を迅速に分析すること ができます。

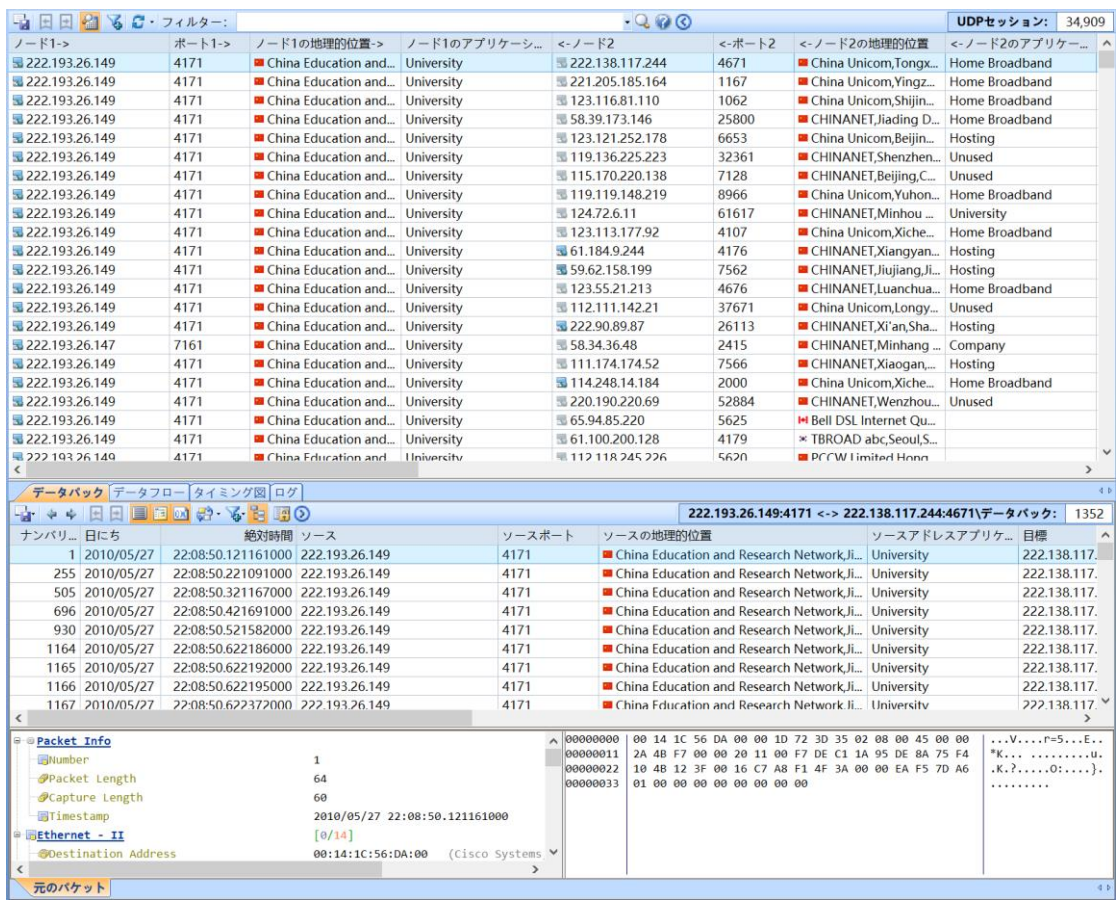

## **9.11 ドメイン名**

ドメイン名ビューでは、ネットワーク内のドメイン名に対応する IP アドレスの 通信情報を詳細に解析して表示します。ドメイン名ごとの IP アドレスに対し て、その IP セッション数、TCP セッション数、UDP セッション数、パケッ ト、送受信されたパケット及びこれらのパケットのサイズなどの多種の統計パ ラメータを統計することができる。そして、現在選択されているドメイン名に 関連する IP セッション、TCP セッション、UDP セッションを下のサブウィン

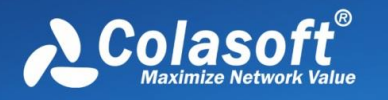

ドウに表示します。これらのセッション情報により、現在のネットワークにお

けるドメイン名セッションの状況をすばやく知ることができます。

ドメイン名の表示ツールバーは次の図のとおりです:

■ 国国 る弱日 ローフィルター:  $\overline{\phantom{a}}$  +  $\overline{\phantom{a}}$  •□単語全体の一致 Q ©

ドメイン名ビューのツールバーの左から右の機能を次の表に示します:

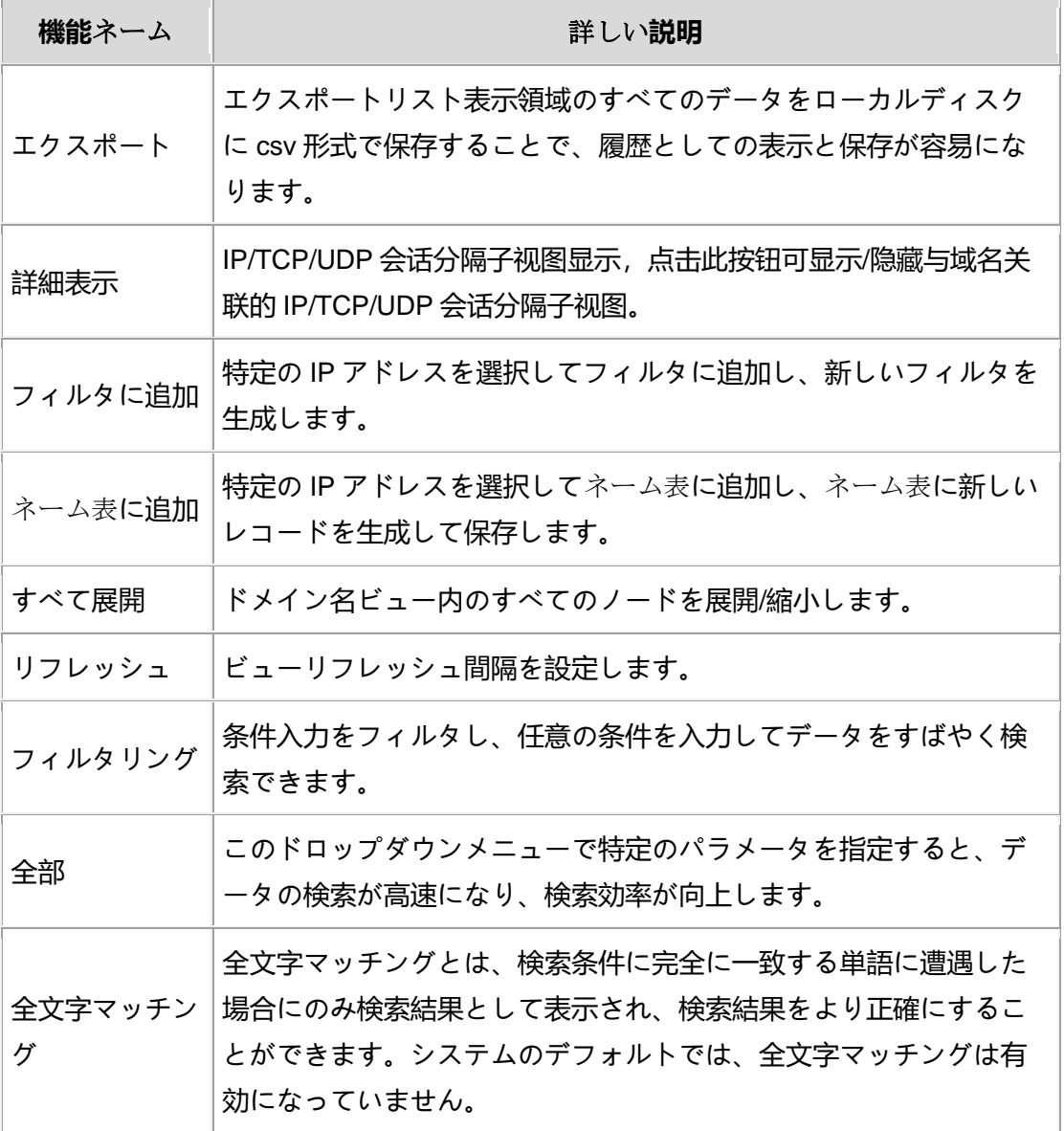

ドメイン名の統計ビューを次の図に示します:

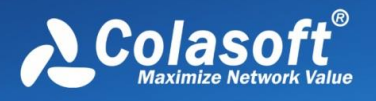

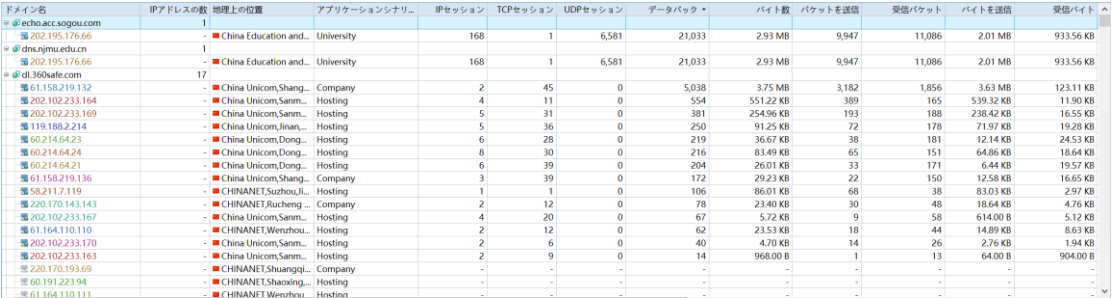

ドメイン名ビューはネットワークにおけるドメイン名対応 IP アドレスの通信状 況を詳細に統計し、ビューのサブウィンドウには、現在選択されているドメイ ン名対応 IP セッション、TCP セッションなどの情報が関連して表示され、これ らの情報を通じて、現在のネットワークにおけるドメイン名の通信状況を特定 することができる

ドメイン名の統計は、次の図に示すように右クリックメニュー機能をサポート しています:

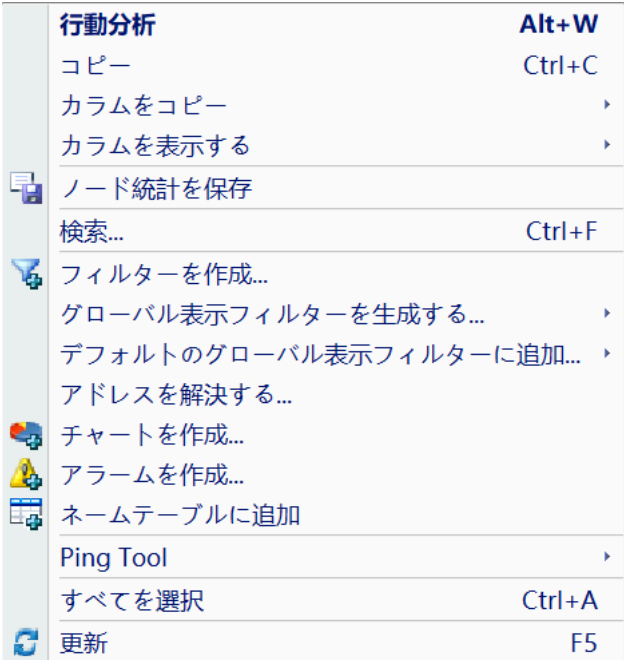

具体的な機能は次の表のとおりです:

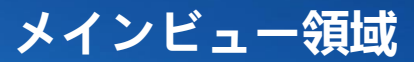

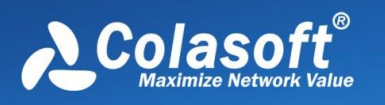

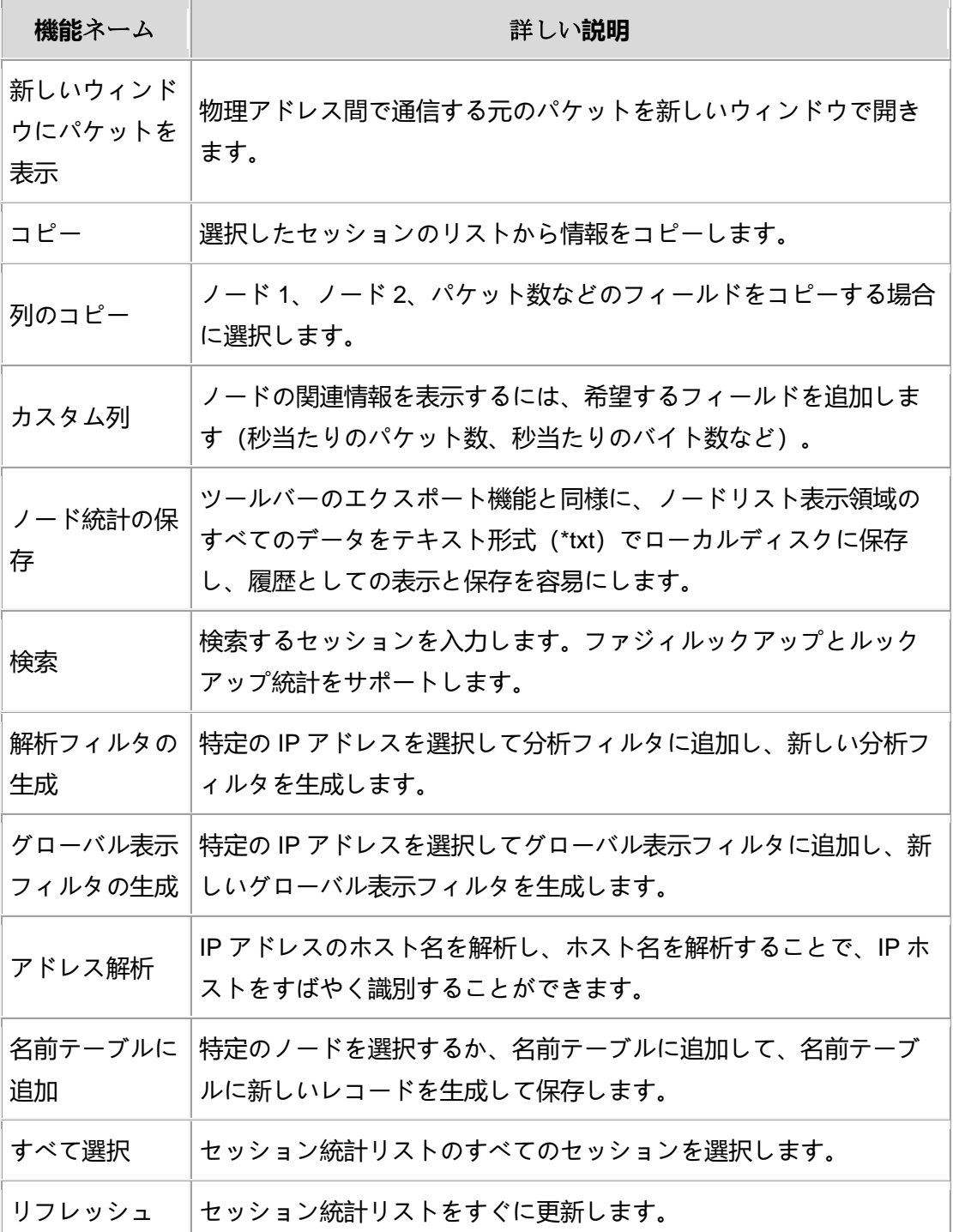

ドメイン名ビューツールバーの「詳細表示」ボタンをクリックして、セパレー

タサブウィンドウを表示または非表示にします。すなわち、次の図に示すよう

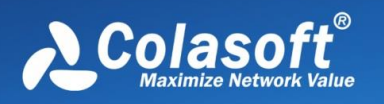

に、ドメイン名に関連付けられた IP セッション、TCP セッション、UDP セッ

ションを表示して、データ関連付け分析を容易にすることができます:

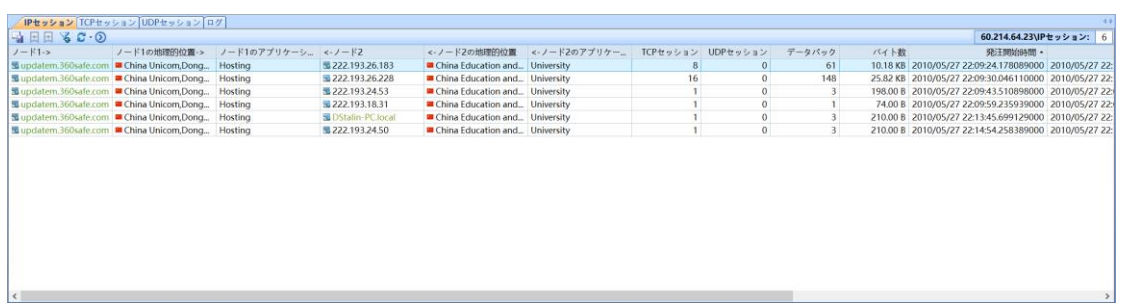

### **9.12 サービス**

サービスビューでは、IP アドレス、ポート、地理的位置、パケット、バイト 数、ロードなどのさまざまなパラメータに基づいて各サービスの通信状況を統 計的に分析し、各サービスの通信状態を詳細に知ることができます。

#### 概要

サービスの概要統計ビュー統計はサービスの総数とポート総数を示し、またグ ラフで内外ネットアクセス TOP 10 サービス、累計通信量最大 TOP 10 サービ ス、累計サービス最長時 TOP 10 サービス、セッション数 TOP 10 サービスを 示し、下図のように:

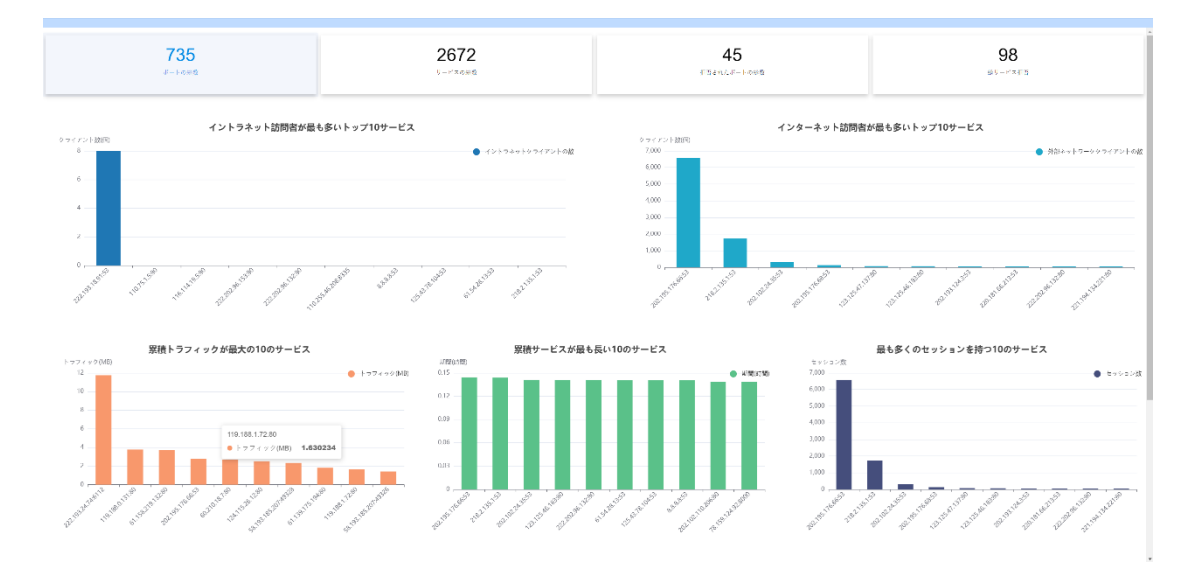

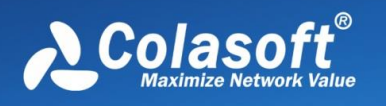

**ツールバー**

アプリビューツールバーを次の図に示します:

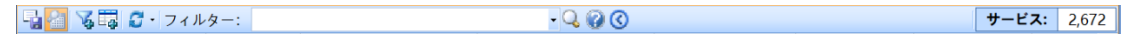

ツールバーの左から右への機能を次の表に示します:

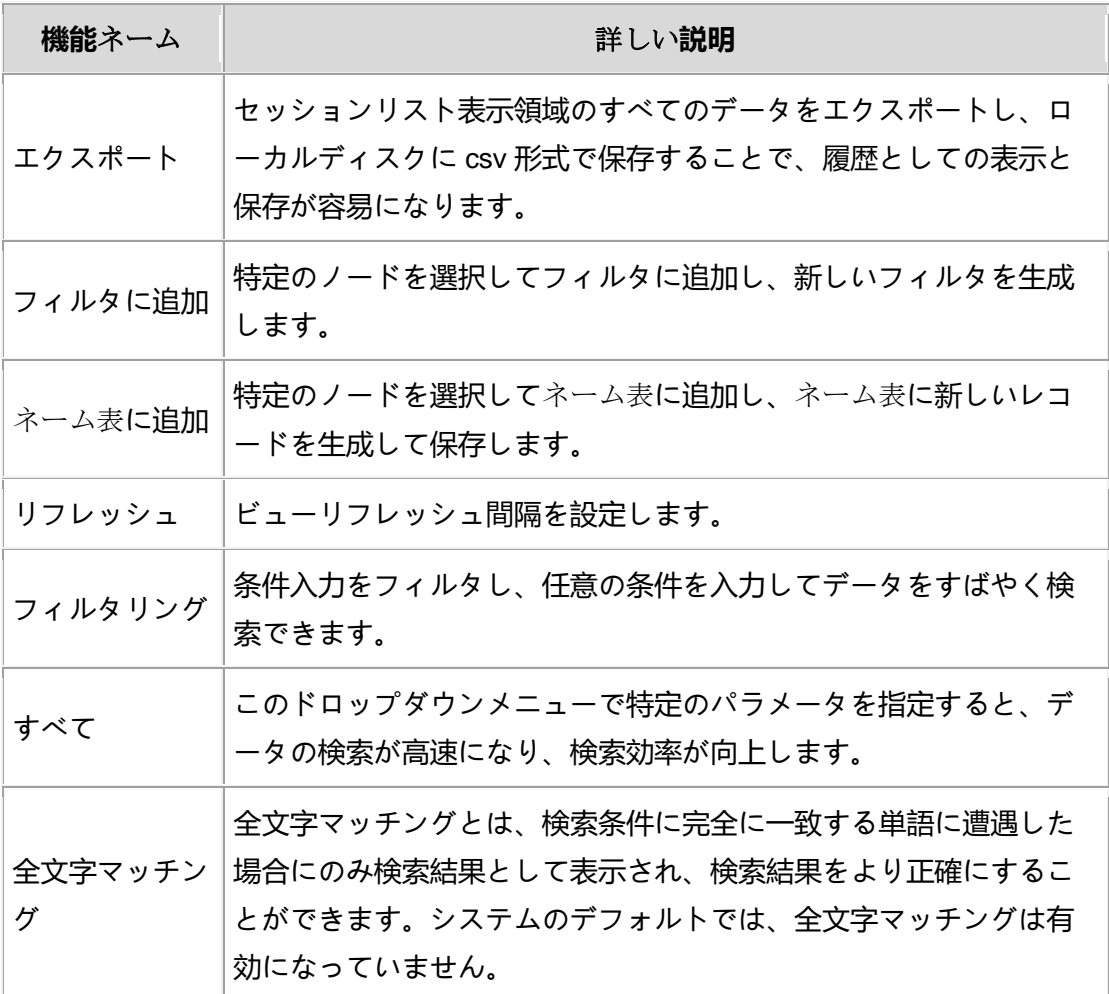

**サービス統計リスト**

サービス統計リストの表示は次の図の通りです:

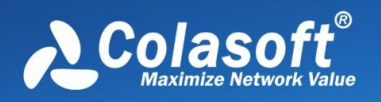

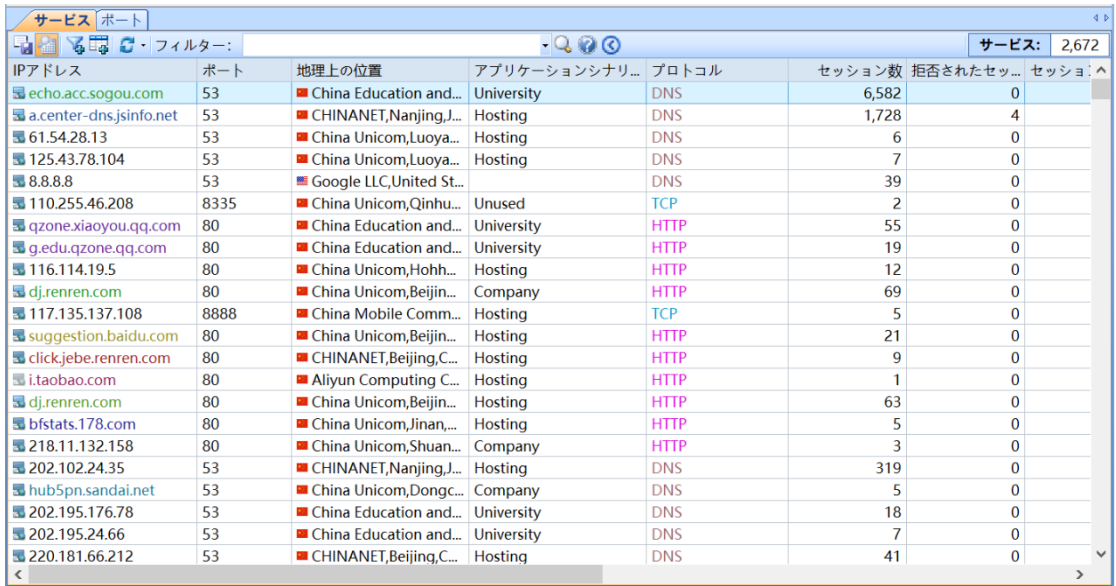

サービスビューでは、各サービスの通信状況と対応するポートの通信状況を詳 細に統計しています。

 $\theta$  Tips

フィールド列を選択して右クリックするか、右クリックメニューのカスタム列 を直接クリックして、 詳細については、「リセット」を選択するとデフォルト設定に戻 ります。

サービス統計は、次の図に示すように右クリックメニュー機能をサポートしま

す:

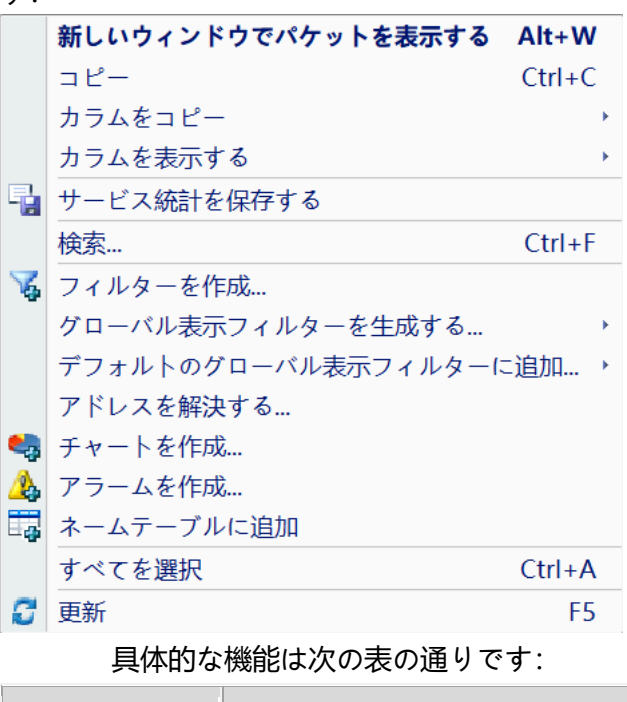

**機能ネーム おおしい おおおお まんの説明** 

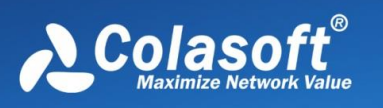

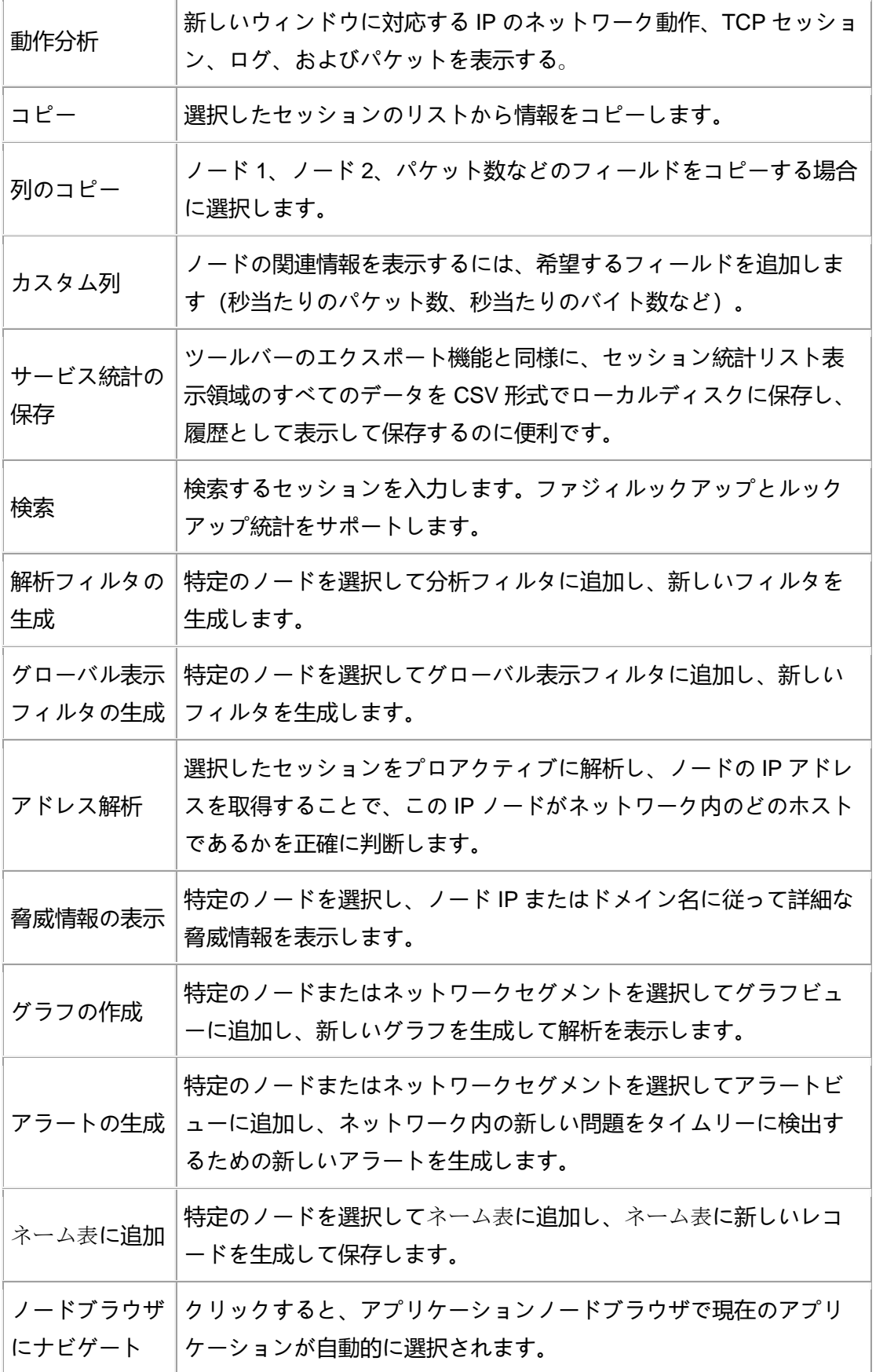

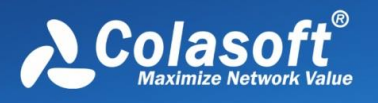

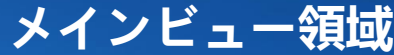

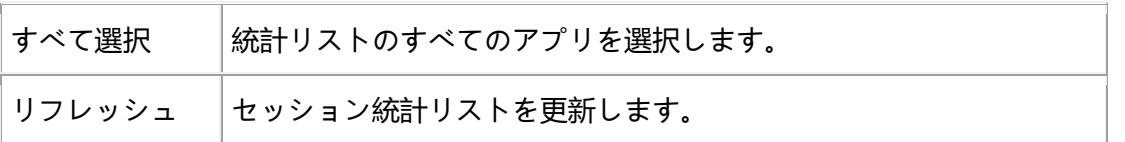

## **9.13** アプリケーション

アプリビューは流量、パケット数、送信流量、受信流量、送信パケット数、受 信パケット数などの多種のパラメータに基づいてネットワーク中の各アプリの 通信状況を統計し、分析し、ネットワーク中のアプリの通信状態を詳しく知る ことができる。

アプリビューツールバーを次の図に示します:

中国 ロ·フィルター:

·すべて

▼□単語全体の一致 Q 3

ツールバーの左から右への機能を次の表に示します:

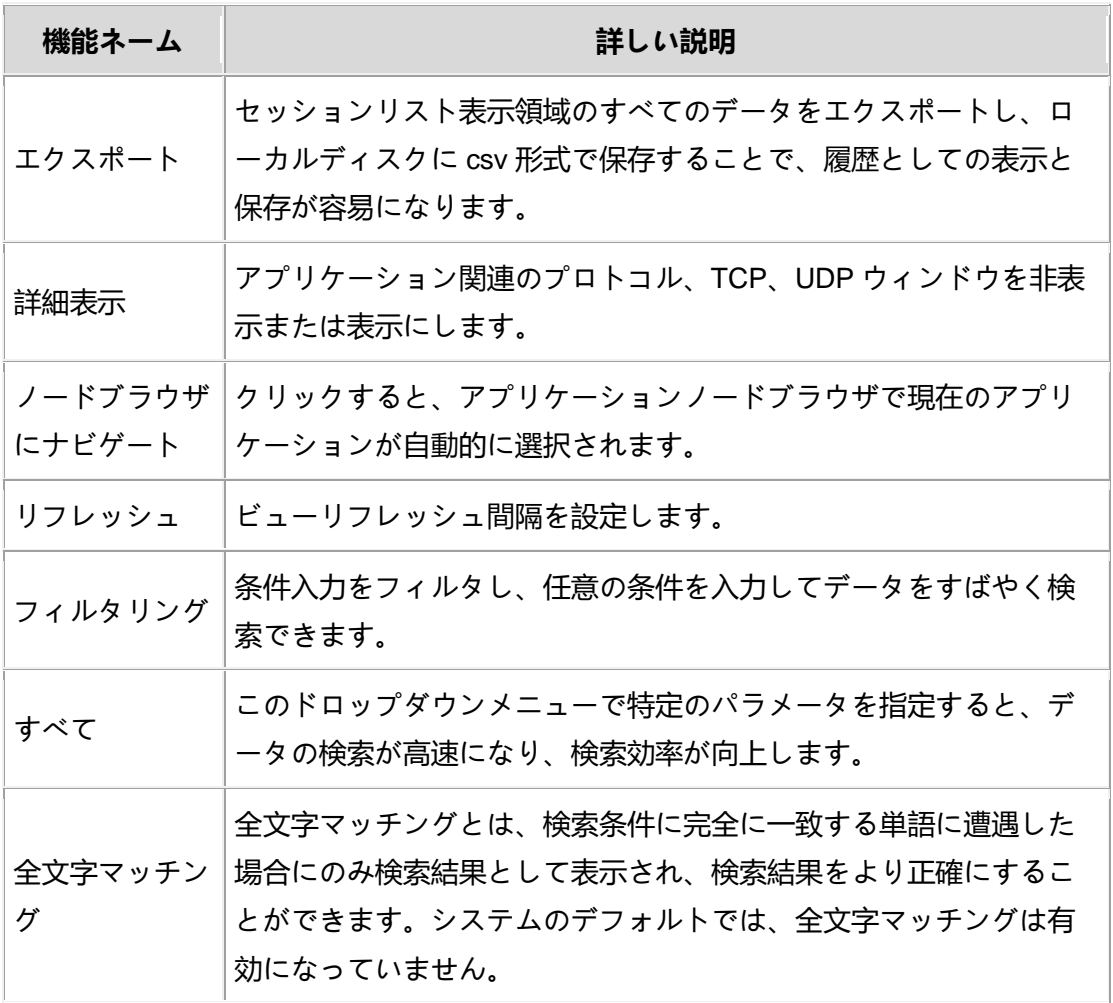

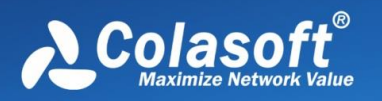

#### **アプリ統計リスト**

アプリ統計リストビューを次の図に示します:

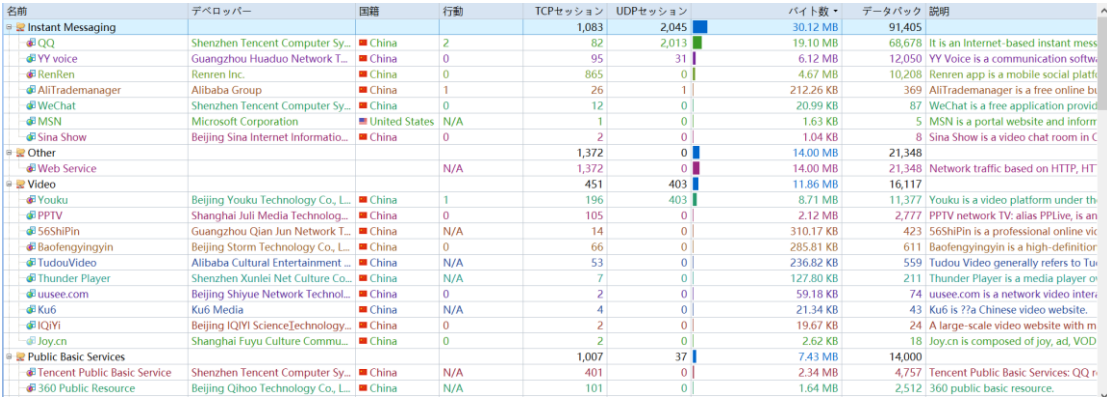

アプリビューはネットワーク内のさまざまなアプリケーションの通信状況を詳 細に統計し、ビューのサブウィンドウには、現在選択されているアプリケーシ ョンで使用されているプロトコルと、TCP、UDP セッション情報が含まれてい ることが関連付けられて表示されます。

#### $\theta$  Tips

フィールド列を選択して右クリックするか、右クリックメニューのカスタム列 を直接クリックして、表示したいフィールド情報をさらに選択し、リセットを 選択するとデフォルト設定に戻ります。

アプリケーション統計は、次の図に示すように右クリックメニュー機能をサポ ートします:

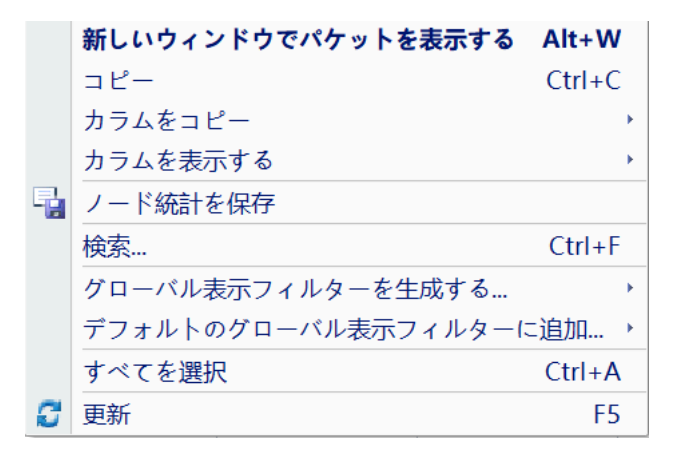

具体的な機能は次の表の通りです:
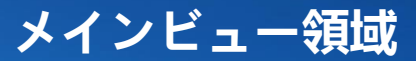

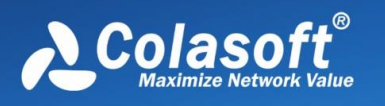

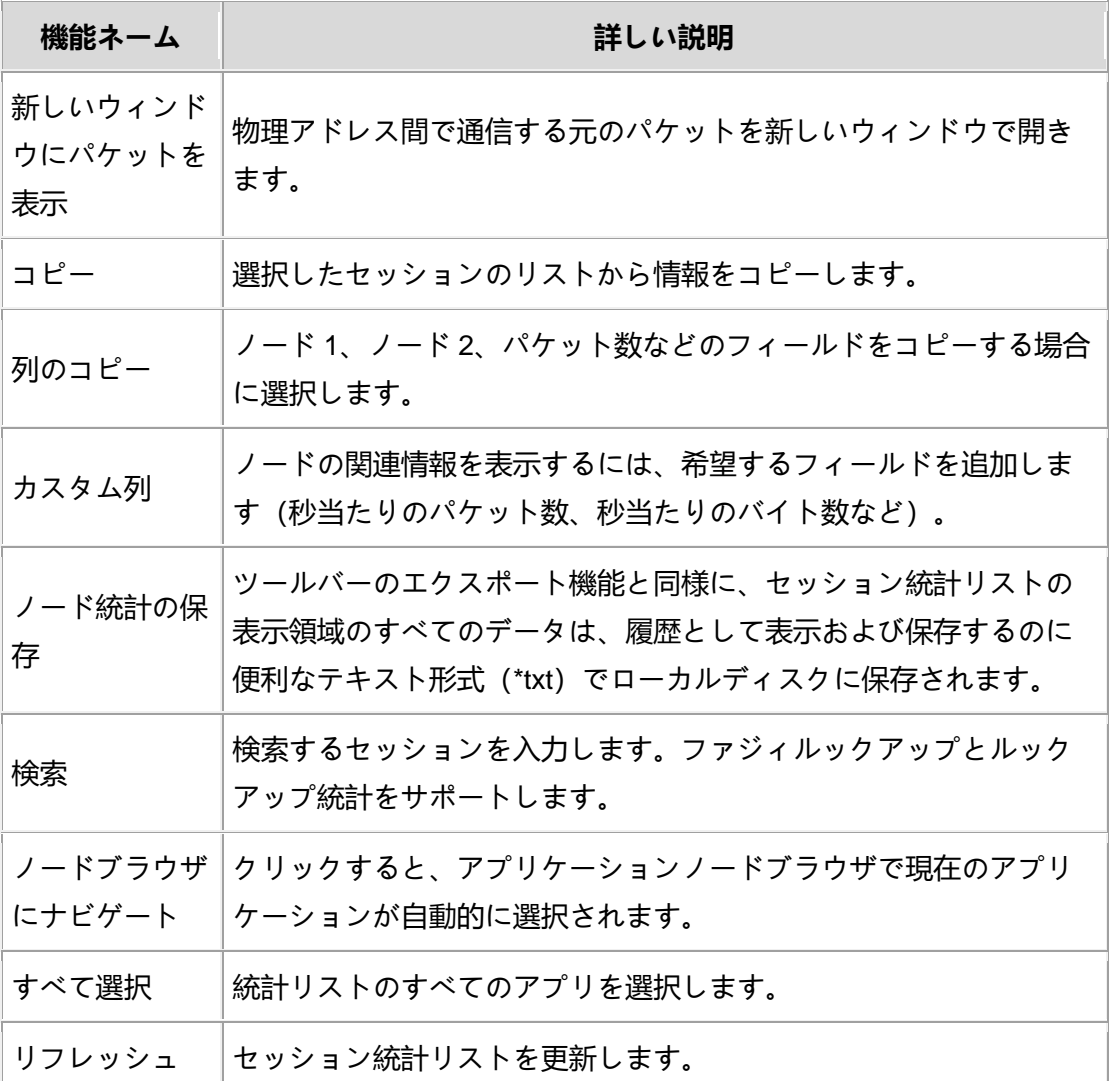

#### **サブビュー表示領域**

サブビュー表示領域インタフェースは、次の図のようになります:

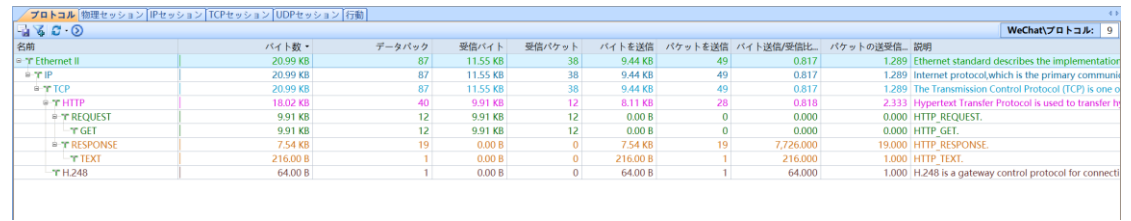

ツールバーで「詳細表示」ボタンをクリックすると、選択したアプリケーショ

ンのプロトコル、物理セッション、IP セッション、TCP セッション、UDP セ

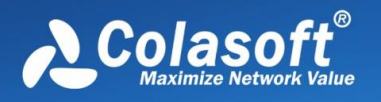

ッション、動作を詳細に統計したアプリケーション関連のサブビューを表示ま

たは非表示にできます。

#### **9.14 ポート**

ポートビューでは、ネットワーク内のポート情報を詳細に解析して表示しま す。各ポートについて、ポート番号、ポートタイプ、プロトコルタイプ、パケ ット数、バイト数、一般的なサービスなど、さまざまなパラメータを統計でき ます。そして、現在選択されているポートに関連付けられている TCP セッショ ンまたは UDP セッションを下のサブウィンドウに表示します。これらのセッ ション情報により、現在のネットワークにおけるポートの使用状況をすばやく 知ることができます。

ポートビューツールバーは次の図の通りです:

三すべて・「■る」で・フィルター: ·すべて •□単語全体の一致 Q 3  $\sqrt{\pi - K: 93}$ 

ポートビューのツールバーの左から右の機能を次の表に示します:

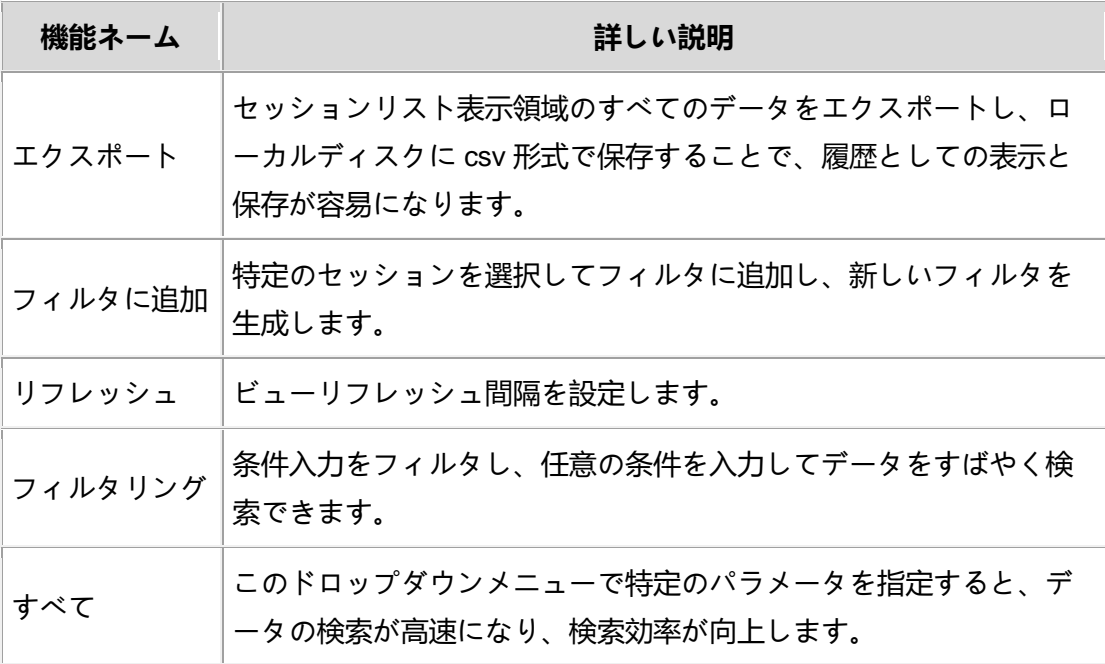

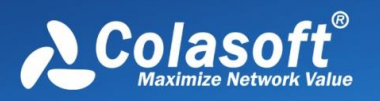

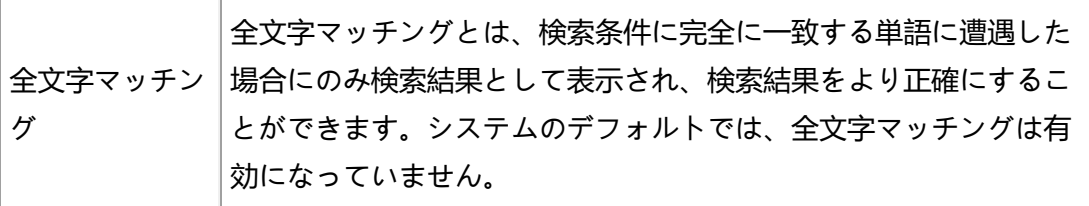

#### ポートビューは次の図のようになります:

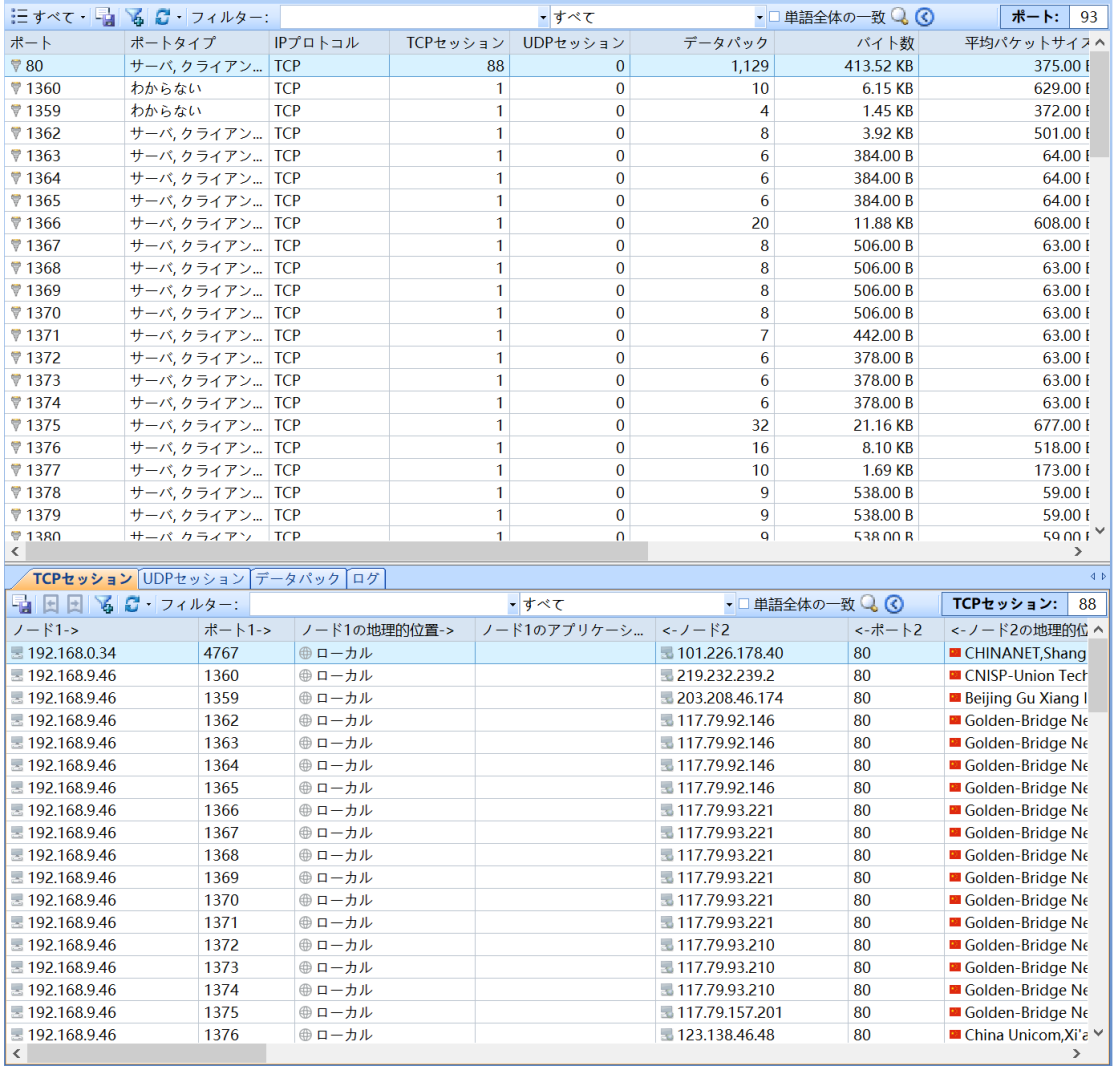

- ポートタイプにはクライアント、サーバ、不明が含まれ、ポートがクライアント またはサーバタイプに属しているかどうかを判断できない場合は不明と定義され ます。1 つのポートが複数のセッションに存在する可能性があるため、複数のタ イプに属する可能性があります。
- 共通サービス列に表示されるサービス名は、ポート番号と IP プロトコル・タイ プに基づいて識別され、識別できない場合は NULL として表示されます。

ポートビューはネットワーク内のポートの使用状況を詳細に統計し、ビューの

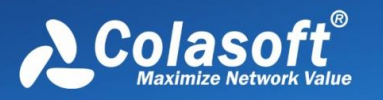

サブウィンドウには、現在選択されているポートに対応する TCP セッションま たは UDP セッション情報が関連付けて表示されます。

 $\theta$  Tips

フィールド列を選択して右クリックするか、右クリックメニューのカスタム列 を直接クリックして、表示したいフィールド情報をさらに選択し、リセットを 選択するとデフォルト設定に戻ります。

ポートビューは、次の図に示すように右クリックメニュー機能をサポートして います:

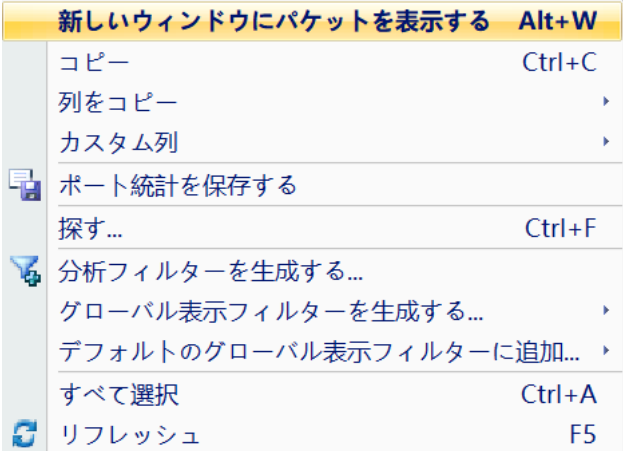

具体的な機能は次の表のとおりです:

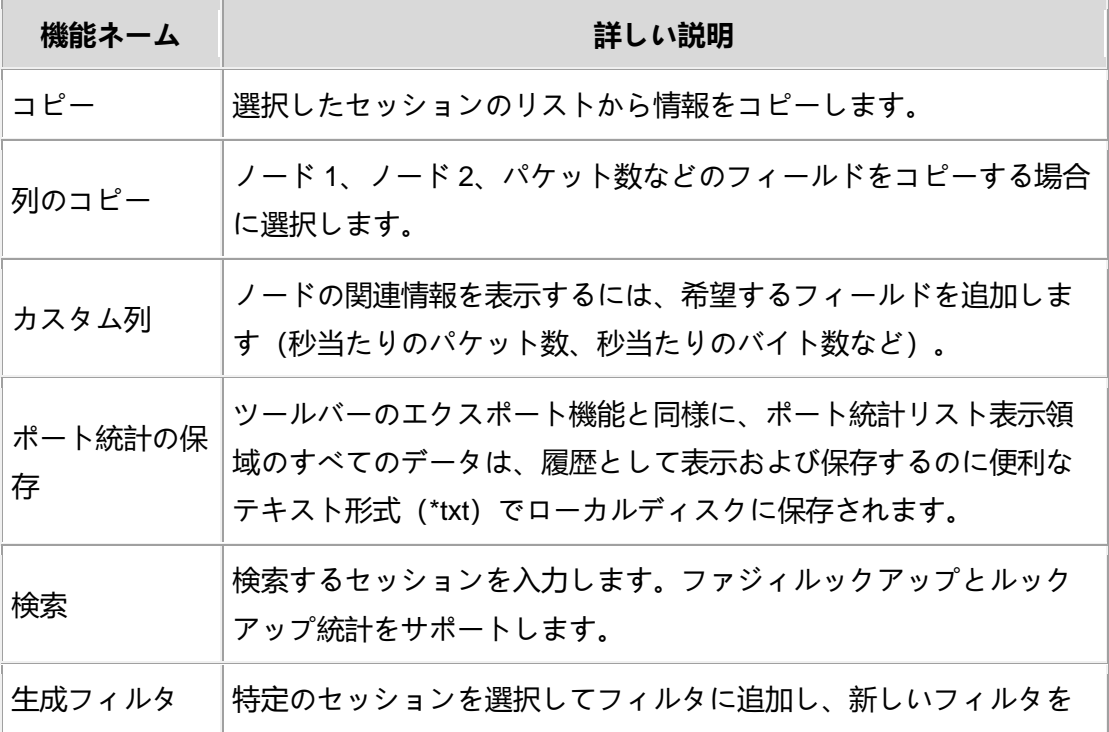

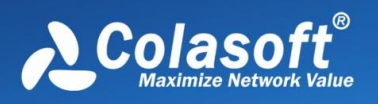

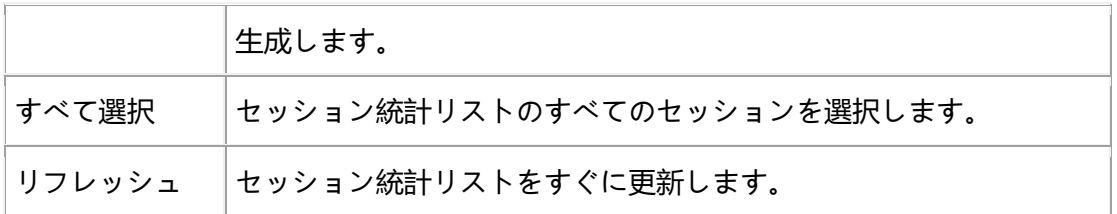

## <span id="page-148-0"></span>**9.15 マトリックス**

Capsa システムのマトリックスビューは、ネットワークにおける通信のノード とセッションを詳細に統計することができ、そのインタフェースは下図のよう になる。

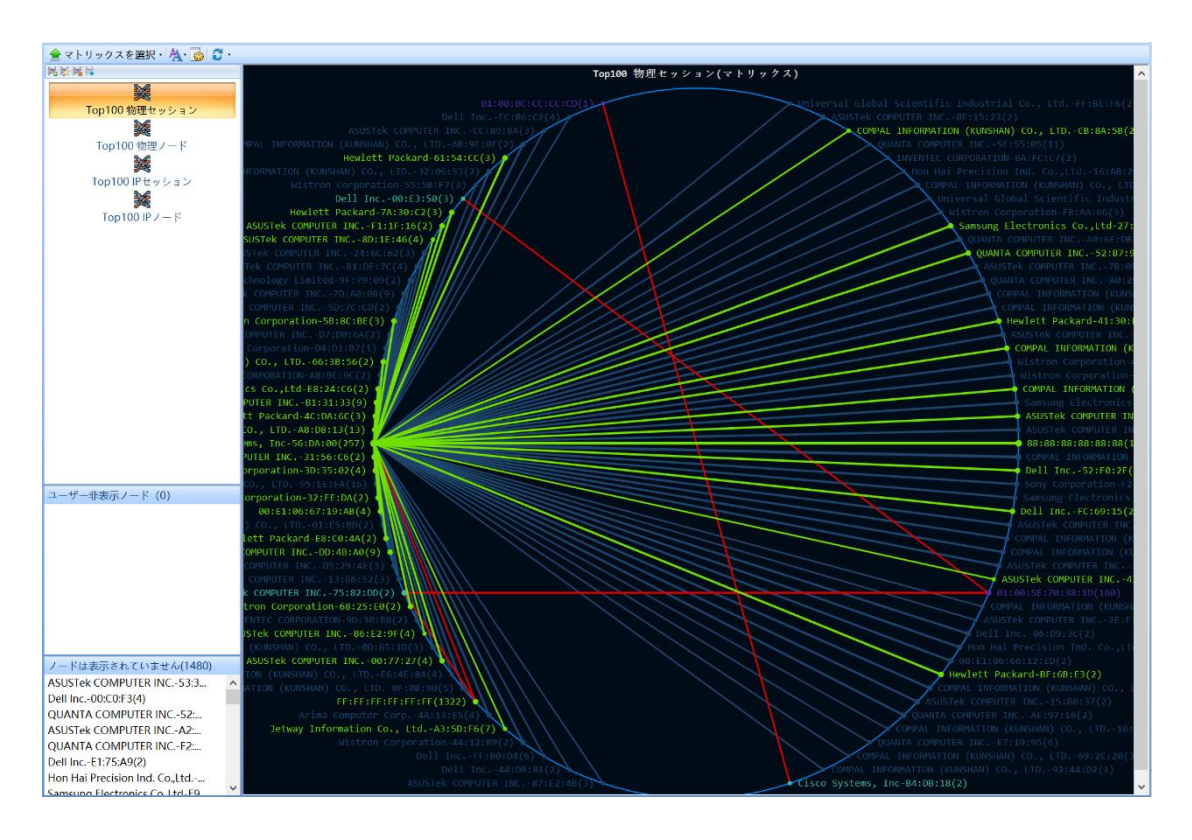

マトリックスビューを使用して、次の情報を知ることができます:

- ネットワーク通信全体のノード情報。
- ネットワーク通信全体のセッション情報。
- ある物理ホストの通信ノード情報。
- ある IP ホストの通信セッション情報。
- ⚫ ある物理ホストの通信ノード情報。

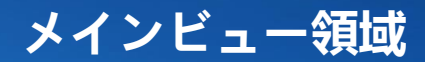

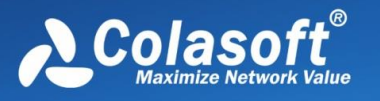

- ある IP ホストの通信セッション情報。
- あるセッションのホスト情報。

## **9.16 パケット**

パケット復号は概要復号、フィールド復号、16 進復号から構成され、概要復号 は自動的に行われ、ユーザーも概要復号のプロトコル層を選択することがで き、ユーザーが不審なネットワークパケットを迅速に特定するのを助けること ができ、ユーザーはまた単一のパケットを選択して詳細な復号を行うことがで き、詳細復号フィールドはパケットのオリジナルデータと相互作用することが でき、たとえ入念に偽造されたサイバー攻撃であっても、詐欺パケットはこの モードでも逃げ場がない。

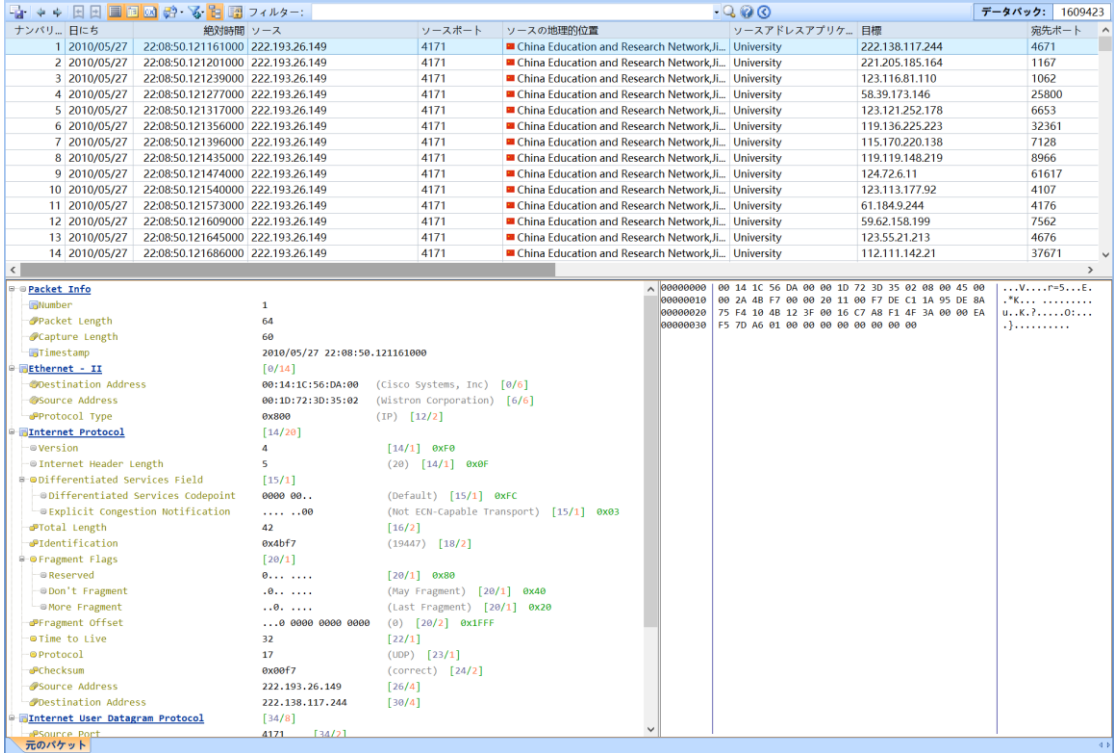

説明: パケットビューツールバーで、「エクスポート」ボタンをクリックし て、現在キャッシュされているパケットをさまざまな形式のパケットファイル エクスポートでローカルディスクに保存します。

パケット復号により、次の情報を知ることができます:

- パケットの概要情報と詳細な復号。
- ⚫ パケットがスライスされているかどうか。

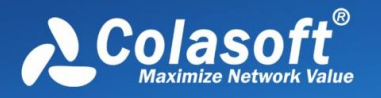

- ⚫ ネットワーク内のパケットのタイプ。
- ⚫ ネットワークで転送されたパケットが正しいかどうか。
- ⚫ ネットワーク内の IP パケットのバージョン。
- ⚫ ターゲットホストがクライアントホストから要求されたサービスを実行し ているかどうか。
- ソースホストからターゲットホストへのルーティング時間 (つまりリンク 長)。
- ⚫ クライアントホストから要求されたサービスに対するターゲットホストの 応答時間。
- ⚫ ネットワークで転送されたデータは緊急データであるかどうか。
- ⚫ ネットワーク上をパケットが通過するルーティングホップの数。
- ネットワークにループ現象が存在するかどうか。
- ⚫ ユーザーがターゲットホストのサービスにアクセスするための元の手順。
- ⚫ 攻撃や偽造パケットが存在するかどうか、すなわち正常ではないデータ通 信。

### **9.17 ログ**

ログビューは、HTTP 要求(Web ブラウズ)、メール情報(SMTP/POP 3 によ るメール送受信)、DNS クエリ(ドメイン解析)、FTP 転送(FTP を用いた 転送に関する情報)などのネットワークアプリケーションログを含む、ネット ワーク内のアプリケーション層通信情報を記録する。システムはデフォルトで すべてのタイプのログ解析モジュールを有効にし、ユーザーは解析設定のログ 設定ダイアログボックスで実際の解析状況に応じて適切なモジュールをオンま たはオフにし、ログ情報をローカルディスクに保存することができます。

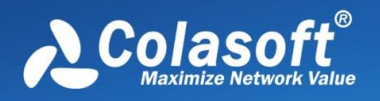

# **メインビュー領域**

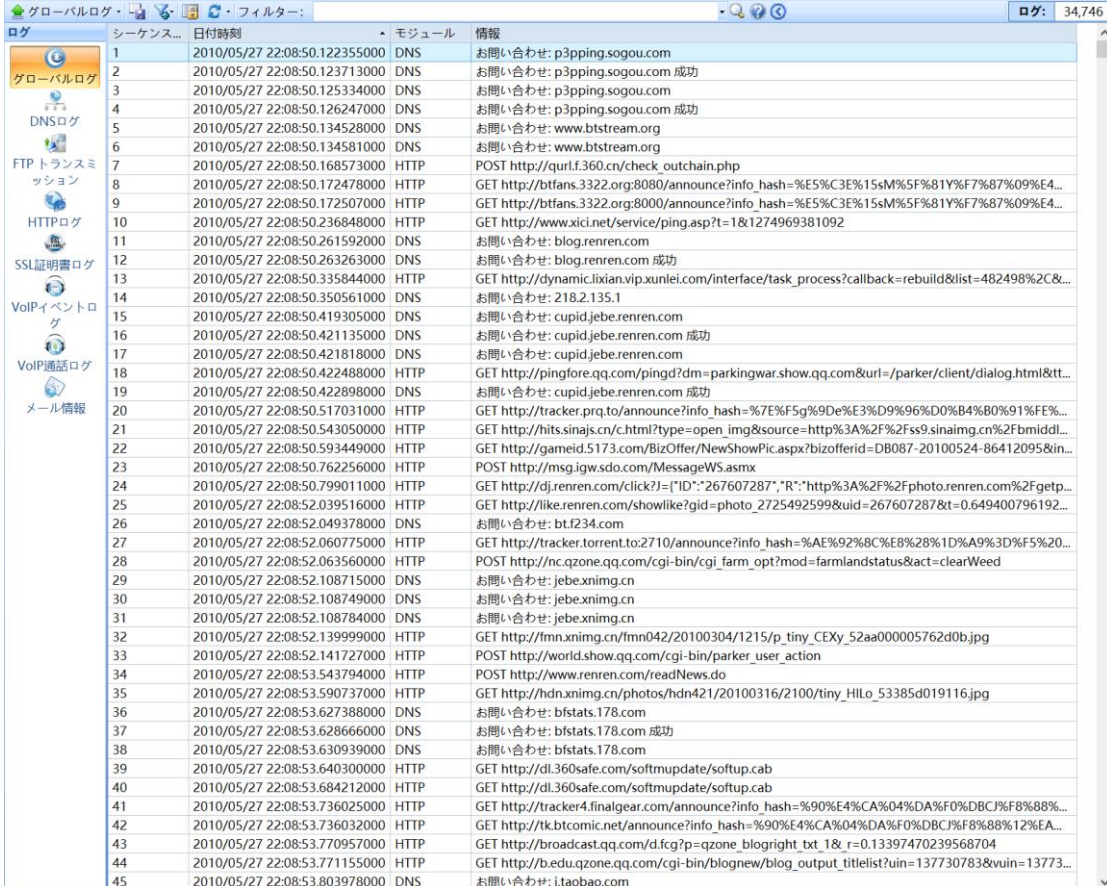

ログビューでは、一般的なネットワークアプリケーションの通信状態をすばや く表示するために、任意の特定のタイプのログを表示することができます。

ヒント:ログ統計解析は解析設定のログ設定に依存します。ログ設定にログの種 類がチェックされていない場合、ログは解析されず表示されません。

# <span id="page-151-0"></span>**9.18 レポート**

レポートでは、データ統計と分析結果を直感的に出力することができます。ユ ーザーは、次のレポート・タイプをすばやく表示できます:

- 概要統計レポート
- 診断統計レポート
- プロトコル統計レポート
- TOP N アプリケーション層プロトコルのレポート
- TOP N 物理アドレスレポート
- ⚫ TOP N IP アドレスレポート
- TOP N ローカル IP アドレスレポート

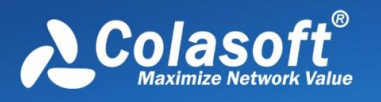

⚫ TOP N リモート IP アドレスレポート

レポート機能により、統計的な分析結果をレポート形式でいつでも出力できま す。ユーザーはレポートのデータに基づいて、現在のネットワーク状況を完全 に把握することができます。

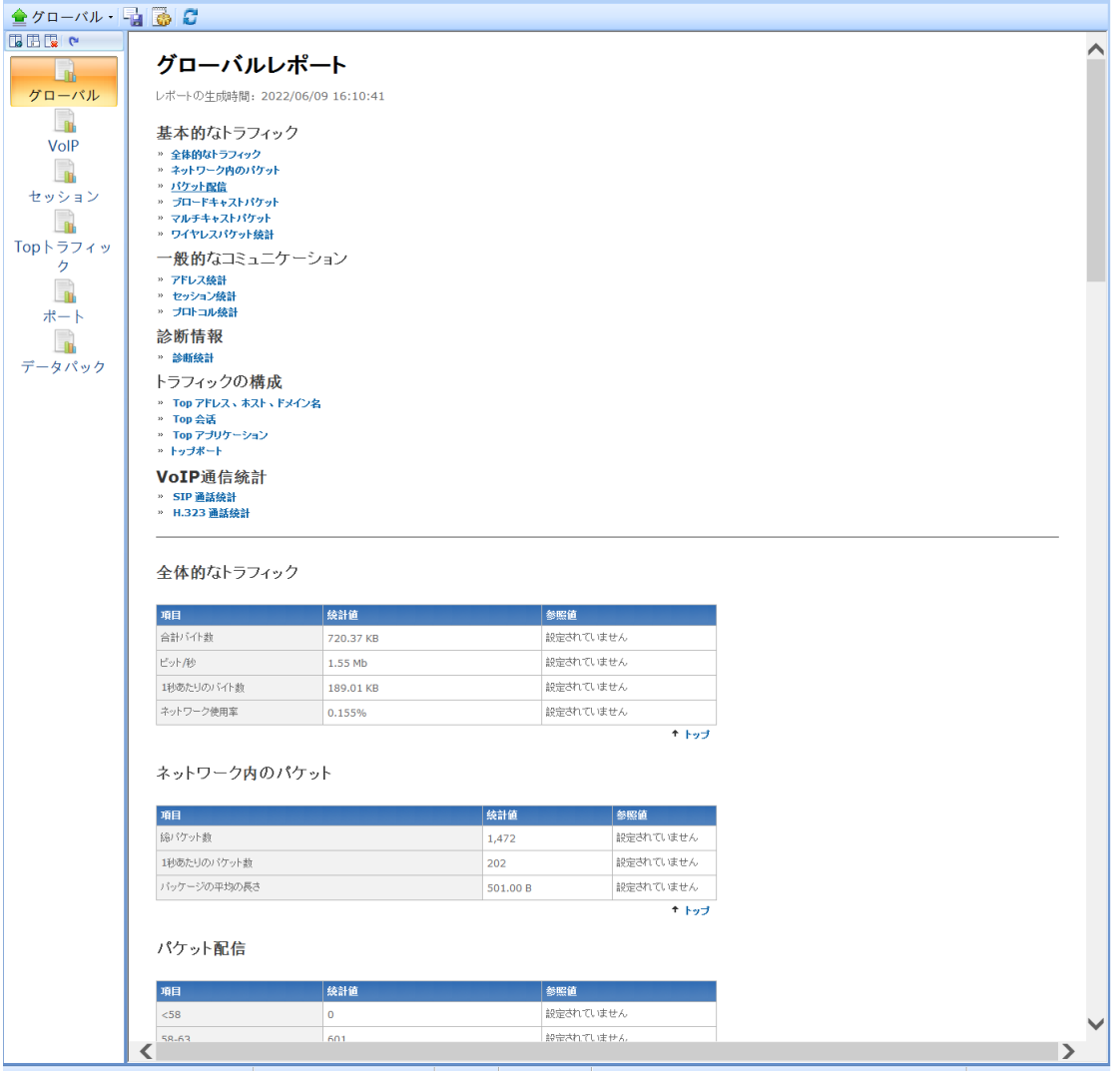

Capsa システムのレポート機能は以下のとおりである:

- ⚫ レポートの内容のカスタマイズ
- レポートの一般設定
- レポートのエクスポート保存

カスタム・レポート・パネルでは、レポートの内容をカスタマイズし、レポー トを\*.htm/\*.html 及び\*.pdf 3 種類のフォーマットをエクスポートして保存し、 「システム・オプション」のレポート・ダイアログ・ボックスでレポートの関

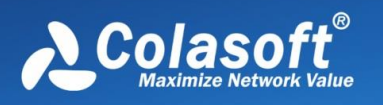

連情報を設定し、レポート内の会社 ID、名前、レポートの接頭辞、作成者、生 成時間などのオプションを指定したり、レポート統計の TOP-N 表示を指定し たりできます。

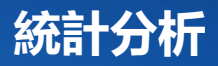

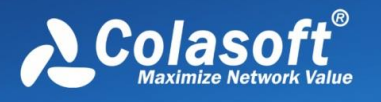

# **10 統計分析**

統計分析はネットワークをリアルタイムに監視し、リアルタイムに分析し、統 計結果を自動的に各ビューに表示し、ユーザーは統計分析結果をコピー、エク スポート、印刷、ログ生成、レポート生成などの操作を行うことができる。

Capsa システムは、統計分析が大幅に強化された。主な表現:ネットワークカ ウンタは数百種類に達し、ネットワークエラーのモニタリングを増加し、パケ ットサイズ分布の統計を増加し、利用率の分析を押し付け、プロトコルツリー の拡張分析を増加し、図形化統計を増加した。

統計分析には、サマリー統計、エンドポイント統計、プロトコル統計、セッシ ョン統計、マトリックス統計、グラフ統計、レポート統計が含まれます。

#### **概要統計**

**[概要統計](#page-122-0)**によって提供される 100 近くの統計カウンタは、ユーザーに非常に詳 細な統計情報を提供し、スナップショット機能は、ユーザーが特定の期間のデ ータ変化を比較できるようにします。概要統計はグローバルだけでなく、ネッ トワークプロトコルとネットワークエンドポイントごとに独自の概要統計があ り、ユーザーは複数のウィンドウを開き、異なるプロトコルまたはエンドポイ ント間の概要統計を比較することができます。

### **エンドポイント統計**

**[エンドポイント統計](#page-127-0)**はネットワーク分析の重要な構成部分であり、科学的ネッ トワーク分析システムは物理エンドポイントと IP エンドポイントに分け、独立 したビューで物理アドレスと IP アドレスの通信情報をそれぞれ表示する。ネッ トワークエンドポイント統計解析機能により、ユーザーは通信量が最大の IP エ ンドポイントと物理エンドポイントを迅速に位置特定することができる。シス テムはまた、HTTP プロトコルを使用してトラフィックが最大となる上位 5 つ の IP エンドポイントを知ることができるなど、各ネットワークプロトコルのエ ンドポイントトラフィックの明瞭な統計ランキングをサポートする。

### **プロトコル統計**

**[プロトコル統計](#page-126-0)**は OSI 七層プロトコル分析に従い、実際のネットワークプロト コルのカプセル化順序に基づいて、階層化はユーザーに現れ、各プロトコルは

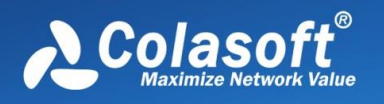

**統計分析**

独自の色を持ち、グローバルなプロトコル統計のほか、各ネットワークエンド ポイント下のプロトコル統計データを提供することができる。

#### **セッション統計**

**[セッション統計](#page-130-0)**はネットワーク内のセッション情報を統計する物理アドレス、 IP アドレス、TCP 接続、UDP セッションを提供し、現在選択されているセッ ションのパケットなどの情報を下のサブウィンドウに表示します。各セッショ ンを表示することで、ソースアドレス、宛先アドレス、セッションで送受信さ れたパケット、およびこれらのパケットのサイズなどの情報を統計できます。 これらの情報から、現在のネットワーク内のセッションの通信状況を特定でき ます。

### **マトリックス統計**

**[マトリックス統計](#page-148-0)**により、ネットワーク内で通信されているノードとセッショ ンの詳細な統計をとることができ、ユーザーは異なる統計タイプを使用してマ トリックスビューを表示することができ、また、ユーザーは表示オプションを カスタマイズすることもできます。

#### **グラフ統計**

**[グラフ統計](#page-119-0)**はユーザーに柔軟なグラフカスタマイズ機能を提供し、ユーザーは 様々なタイプのグラフをカスタマイズして作成することができ、グローバルグ ラフのほか、各プロトコルとネットワークエンドポイントのグラフデータ収集 表示もサポートする。

### **レポート統計**

**[レポート統計](#page-151-0)**は、サマリー統計、診断統計、TOP N 統計など、さまざまなタイ プのレポートを自動的に生成します。ユーザーはレポート・オプションを使用 して、表示と統計のレポート・アイテムを決定でき、レポートを生成した後、 生成したレポートを html、htm、pdf 形式でディスクに保存することもできま す。

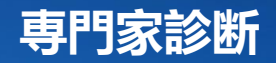

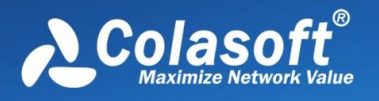

# **11 専門家診断**

専門家診断は科学技術ネットワーク分析システムの重要な機能であり、捕捉さ れたデータをインテリジェント化した分析を行い、ネットワーク内のエラー情 報または障害情報に対して、自動的に提示することができ、ユーザーはパケッ トの詳細を理解する必要はなく、専門家診断モジュールからネットワーク内の エラーと障害分析を得ることができる。

### **11.1 診断の参考**

各診断イベントに対応して、専門家診断モジュールはイベントの解釈、原因、 および採用可能なソリューションを提供し、管理者は現在のネットワーク状況 を迅速に理解しやすく、診断の参考情報に基づいて迅速に応答し、ネットワー クエラーと障害問題をタイムリーに排除することができます。

診断イベントの情報の説明、障害の原因、および推奨される解決方法について は、解析設定の["診断設定"](#page-94-0) で確認できます。

### **11.2 参照情報-アプリケーション層**

次に、アプリケーション層のイベント診断の対応情報を示します。イベント 名、イベントの説明、重要度レベル、考えられる原因、および解決方法を含 む:

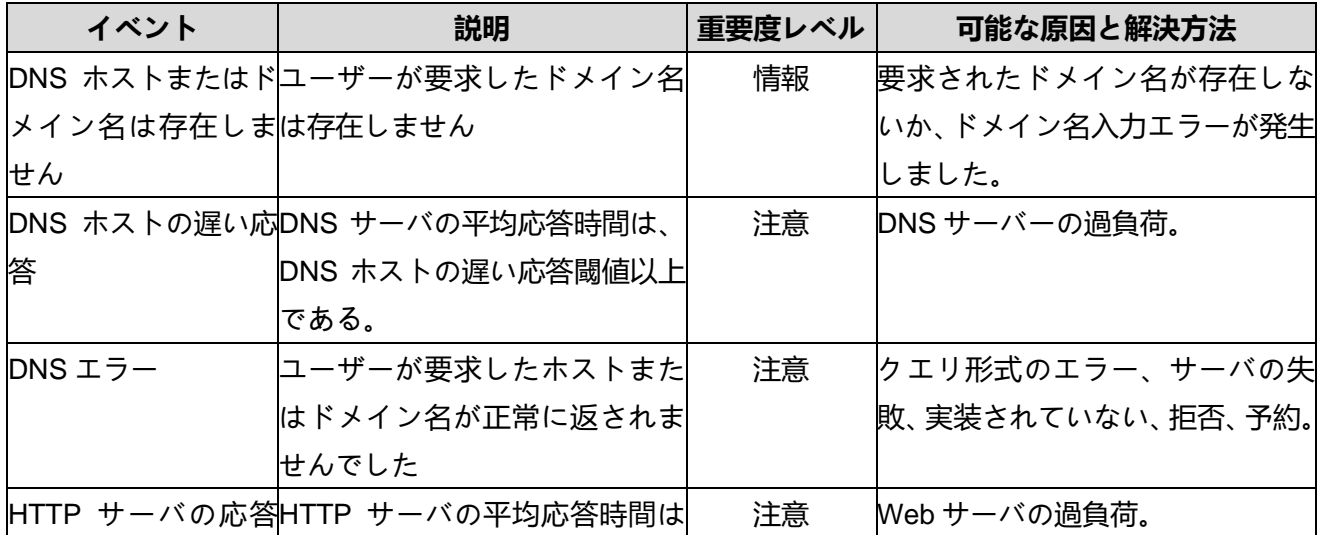

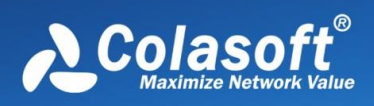

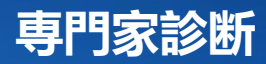

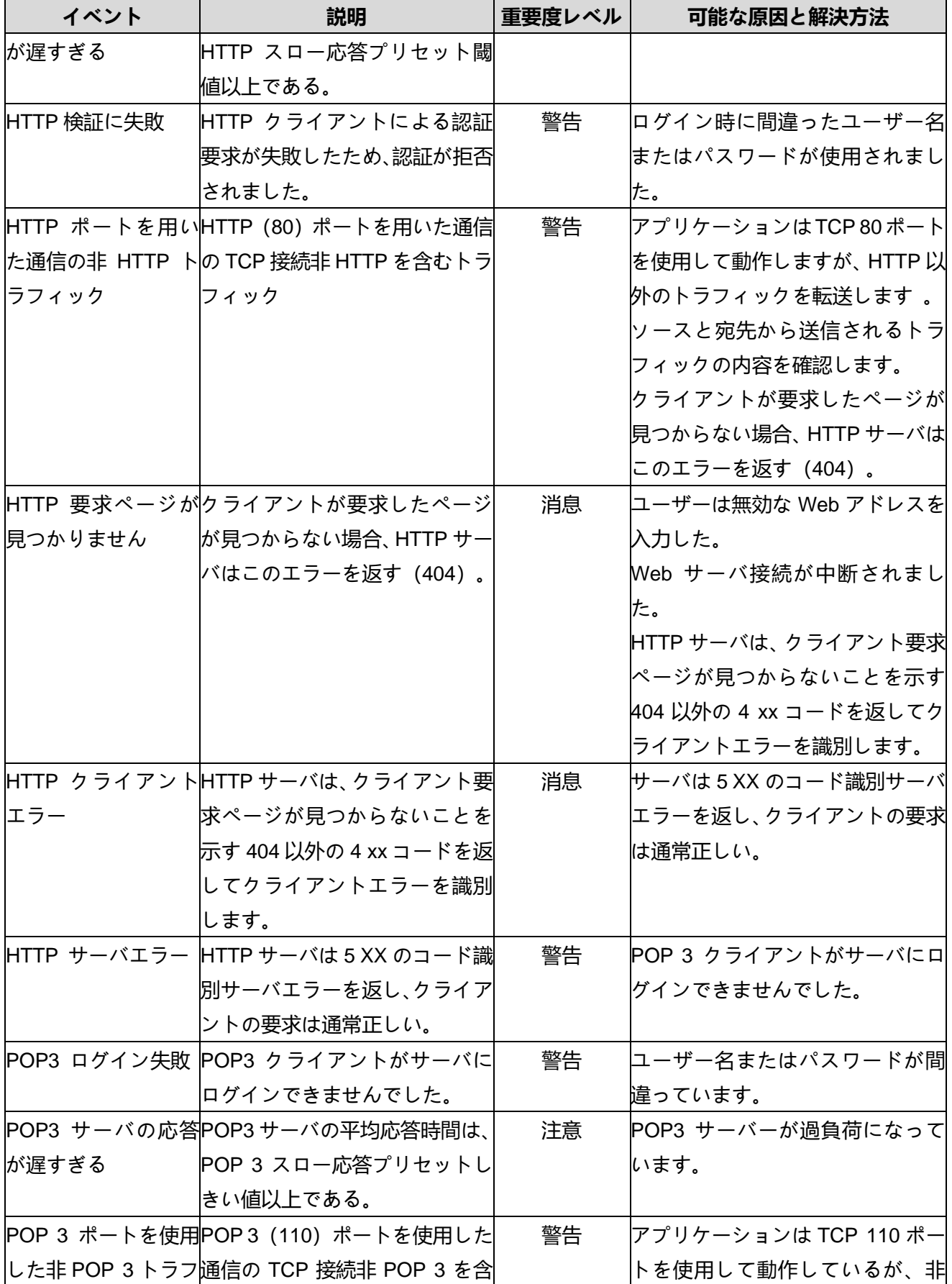

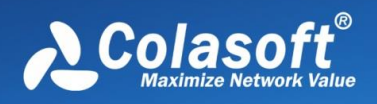

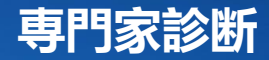

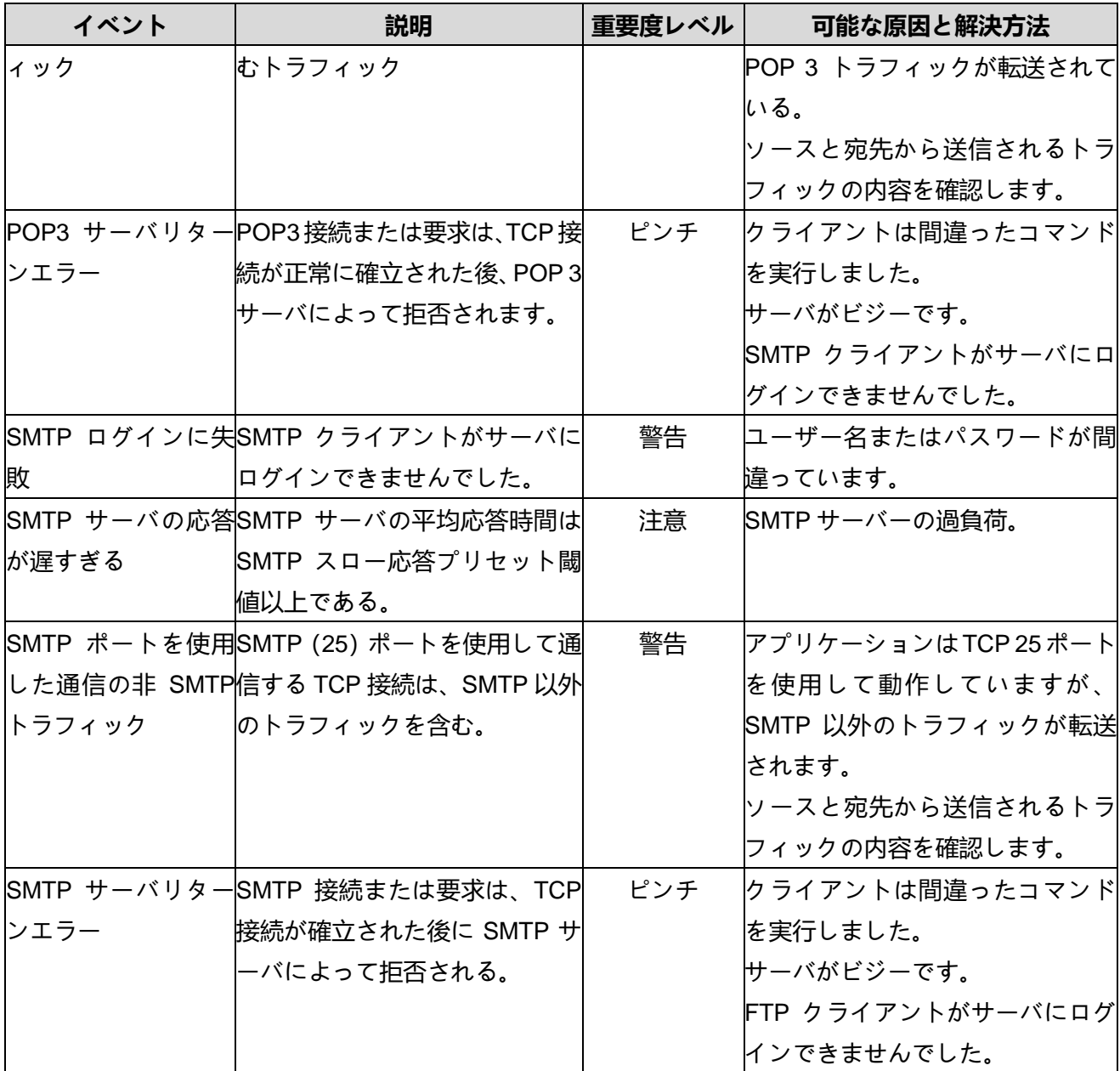

# **11.3 参照情報-トランスポート層**

次に、トランスポート層のイベント診断の対応情報を示します。イベント名、 イベントの説明、重要度レベル、考えられる原因、および解決方法を含む:

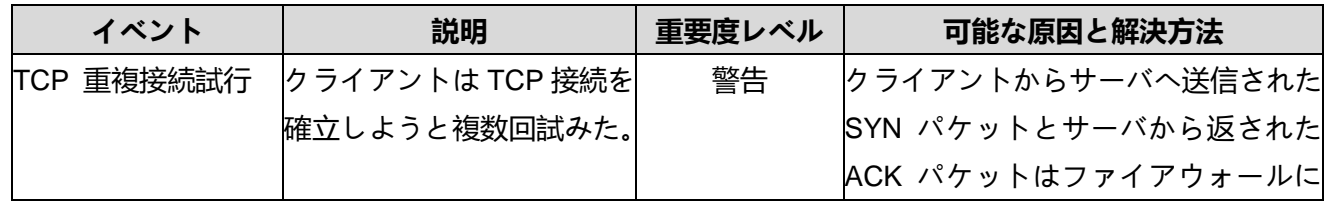

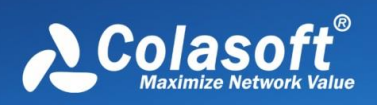

# **専門家診断**

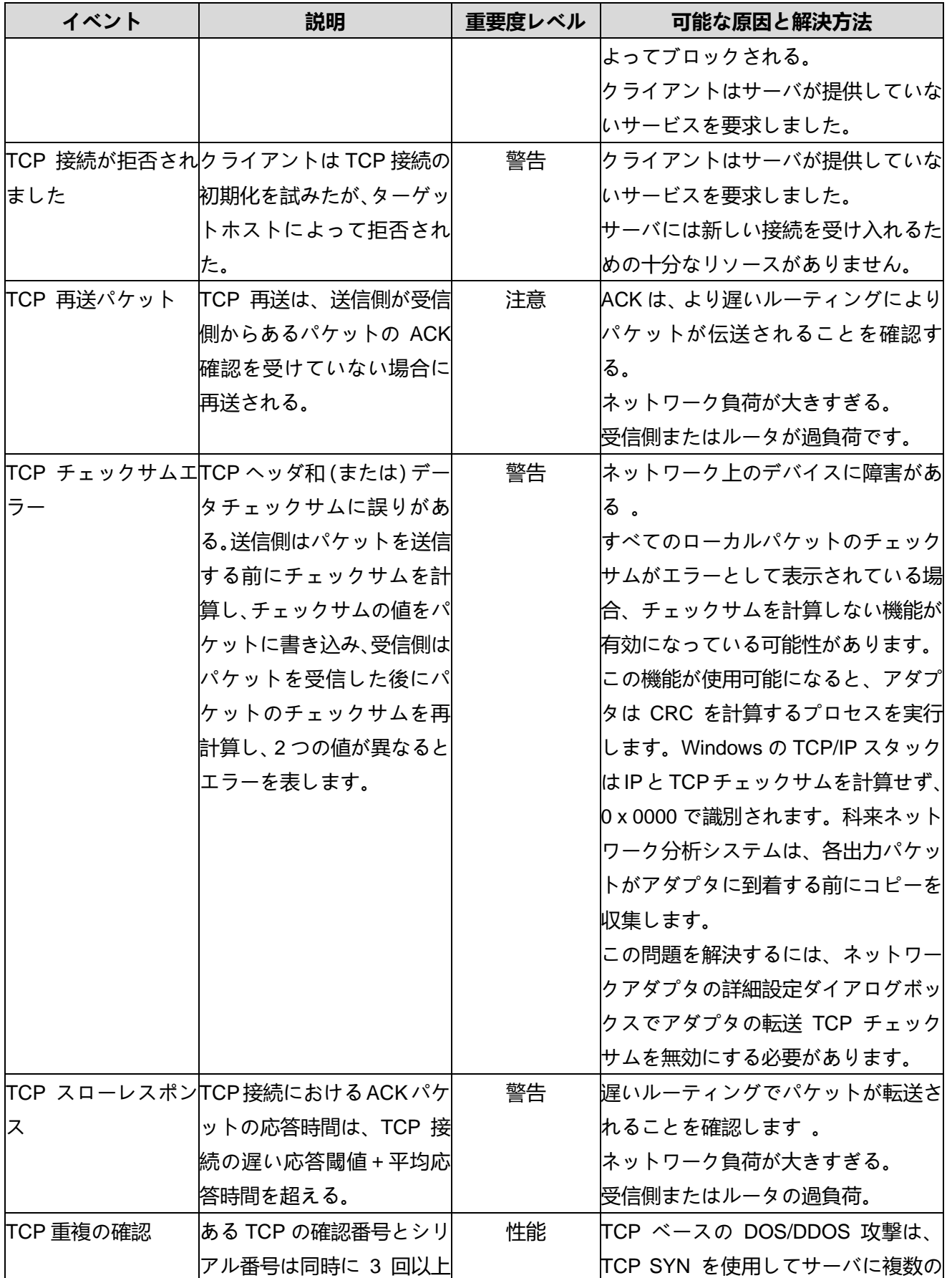

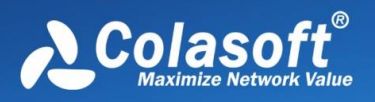

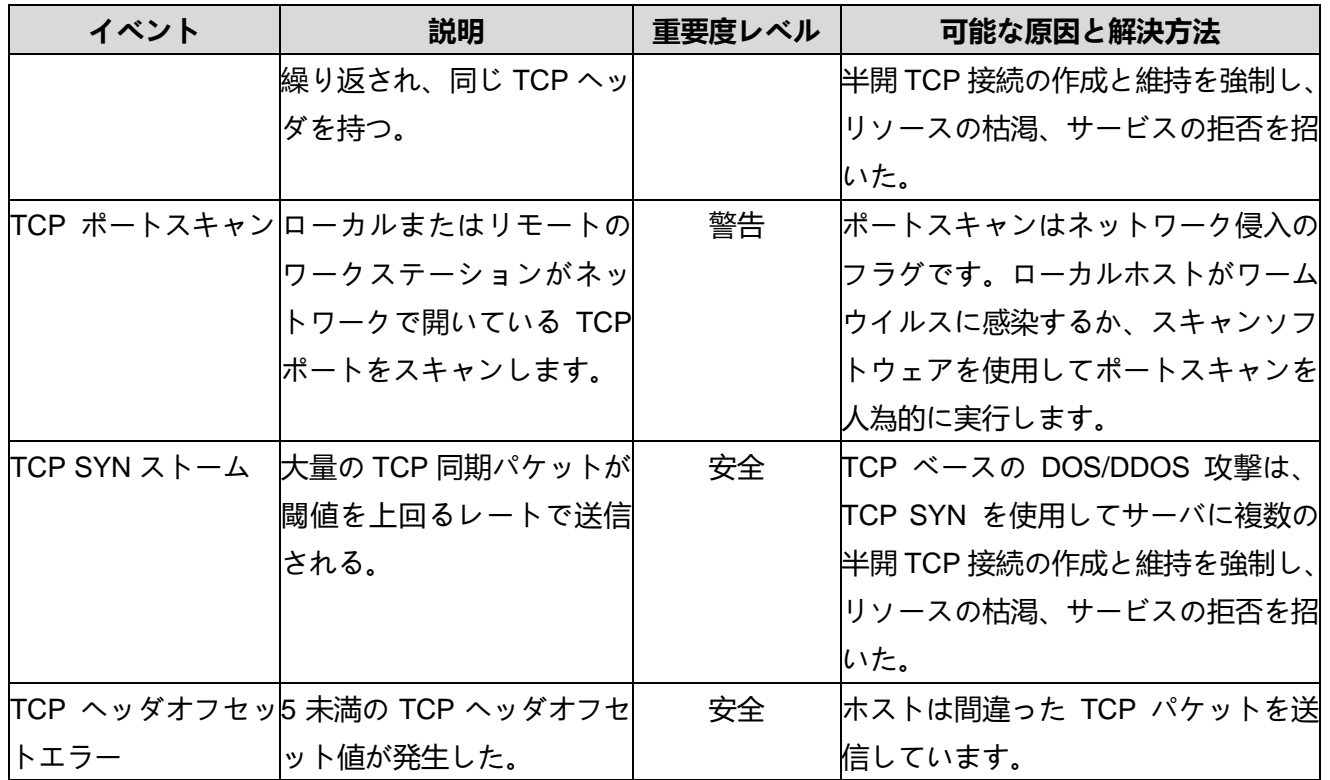

# **11.4 参照情報-ネットワーク層**

ネットワーク層のイベント診断の対応情報を次に示します。イベント名、イベ ントの説明、重要度レベル、考えられる原因、および解決方法を含む:

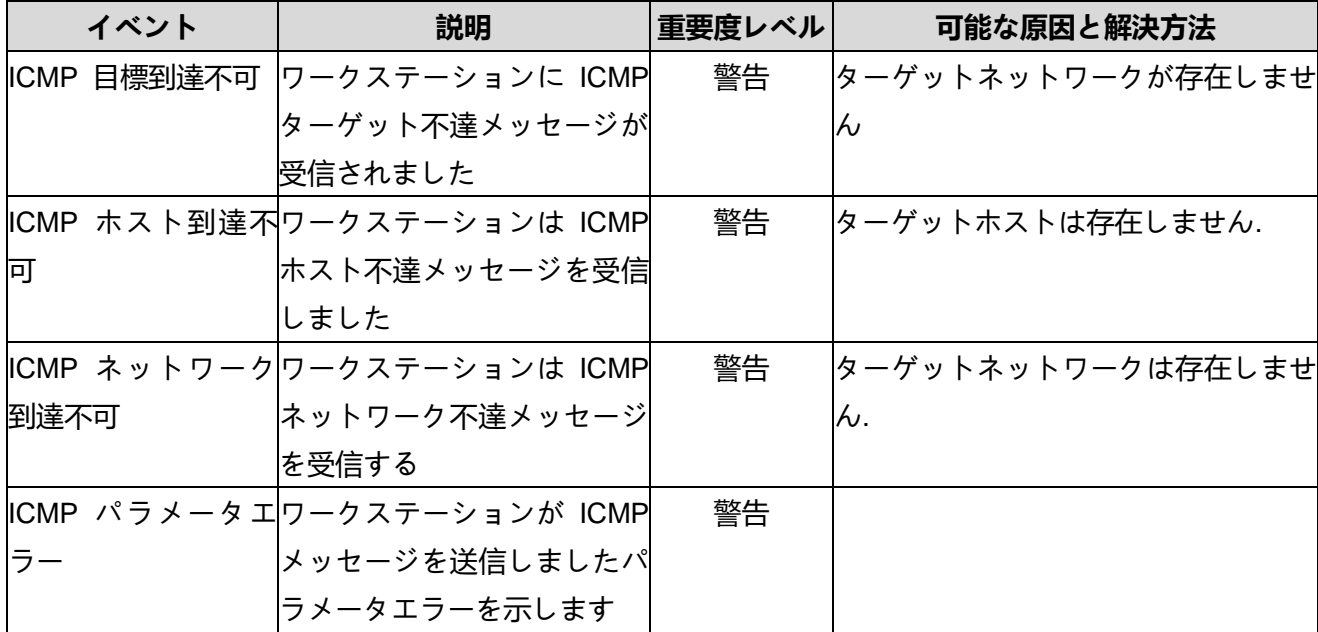

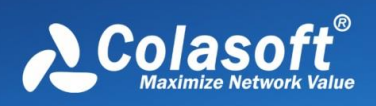

# **専門家診断**

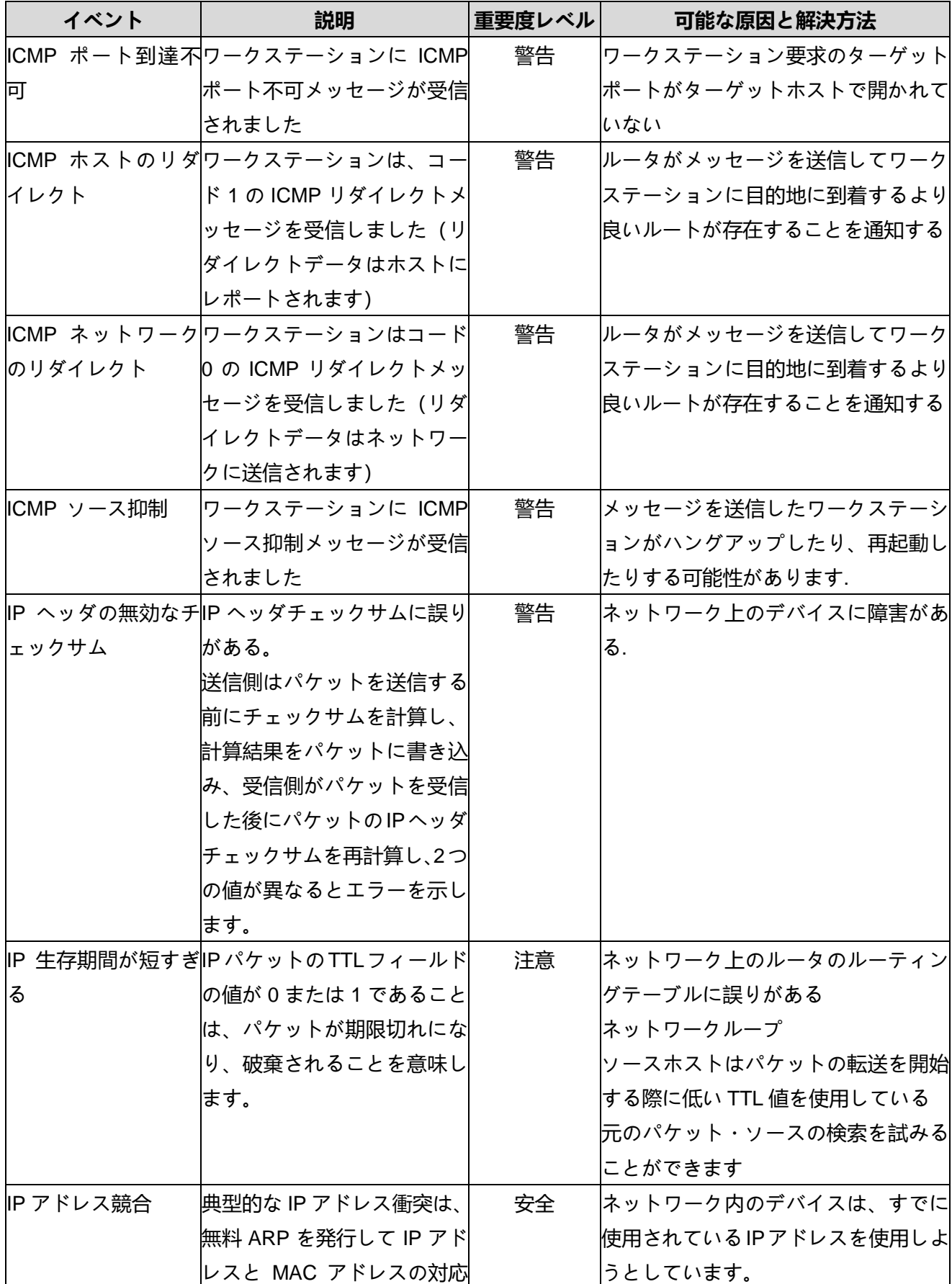

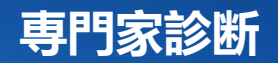

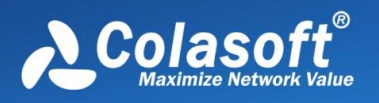

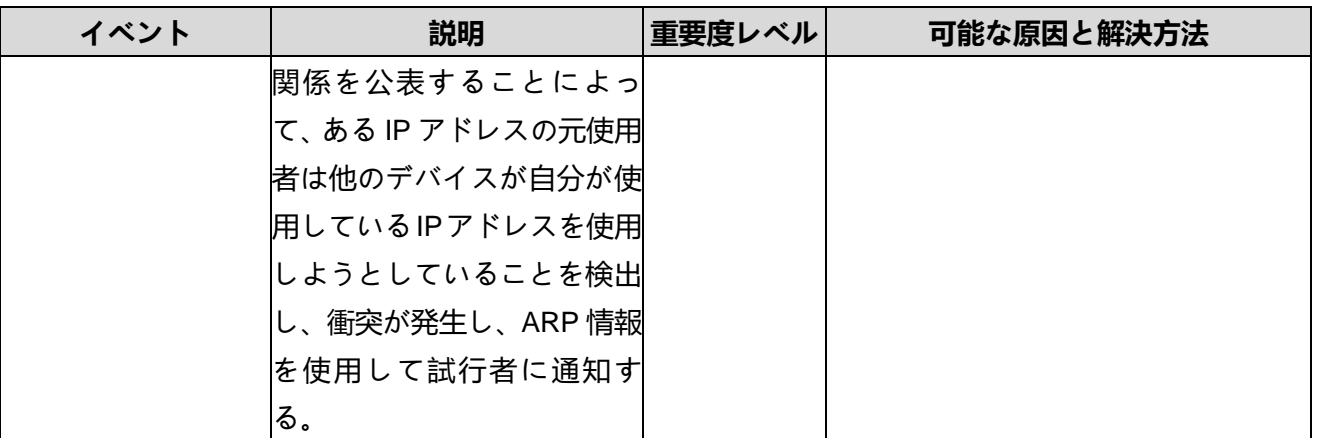

# **11.5 参考情報-データリンク層**

次に、データリンク層のイベント診断の対応情報を示します。イベント名、イ ベントの説明、重要度レベル、考えられる原因、および解決方法を含む:

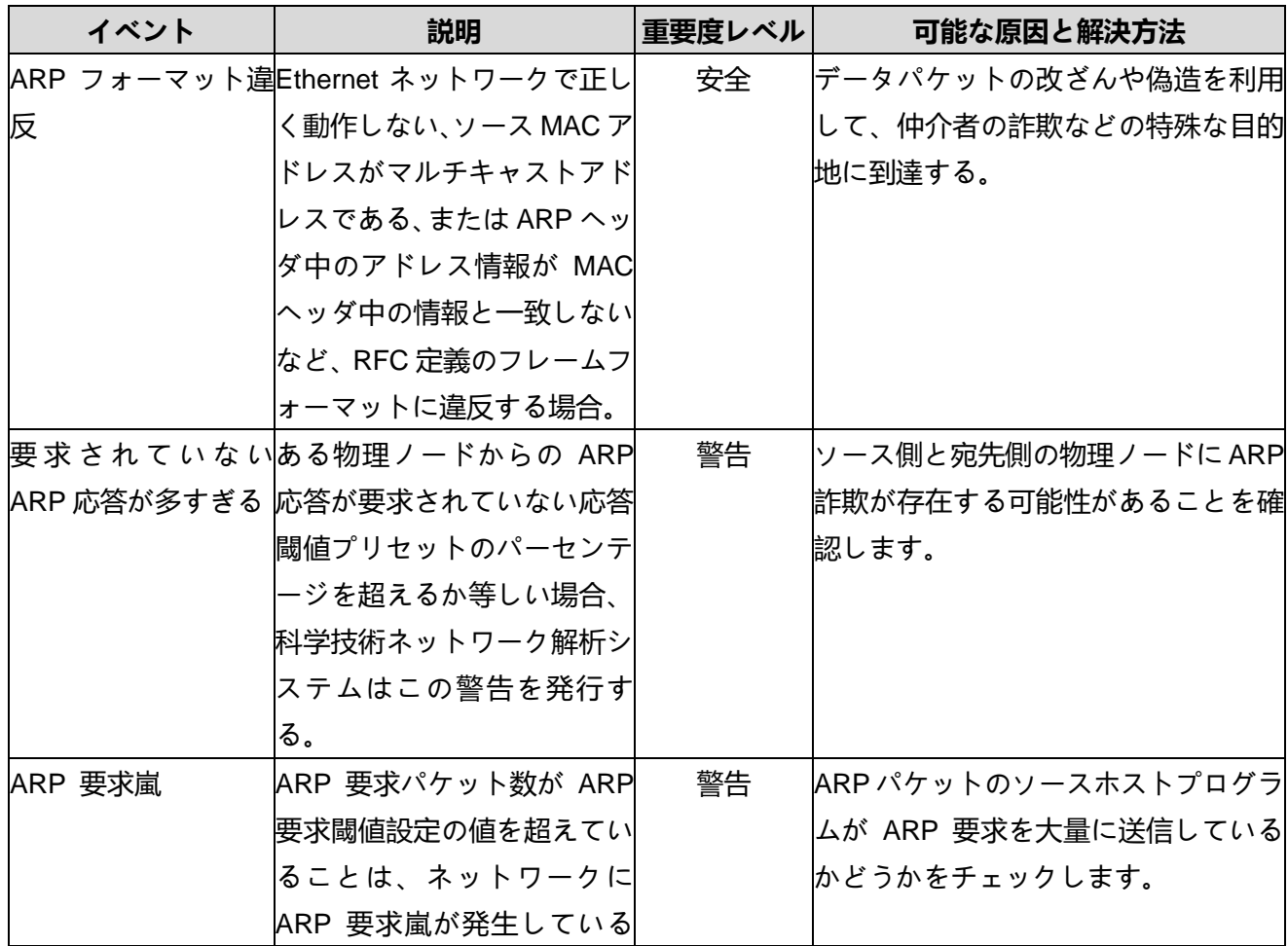

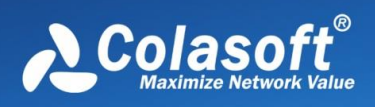

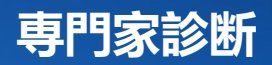

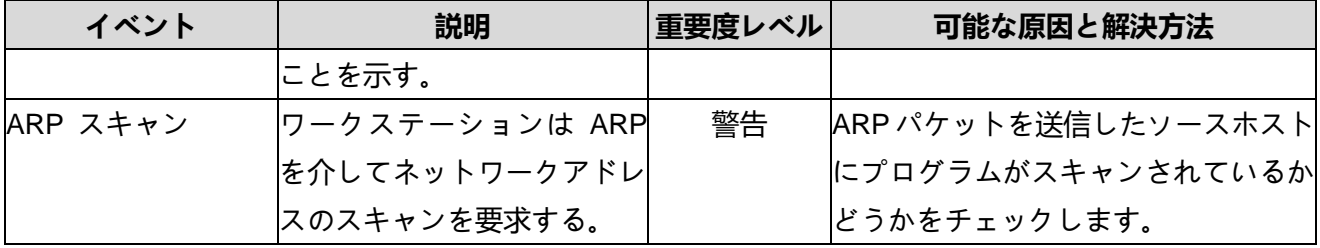

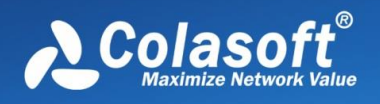

# **12 マトリックス**

Capsa システムが提供するマトリックスビューは、ネットワーク内で通信する ノードとセッションを詳細に統計することができ、そのインタフェースは下図 のようになる。

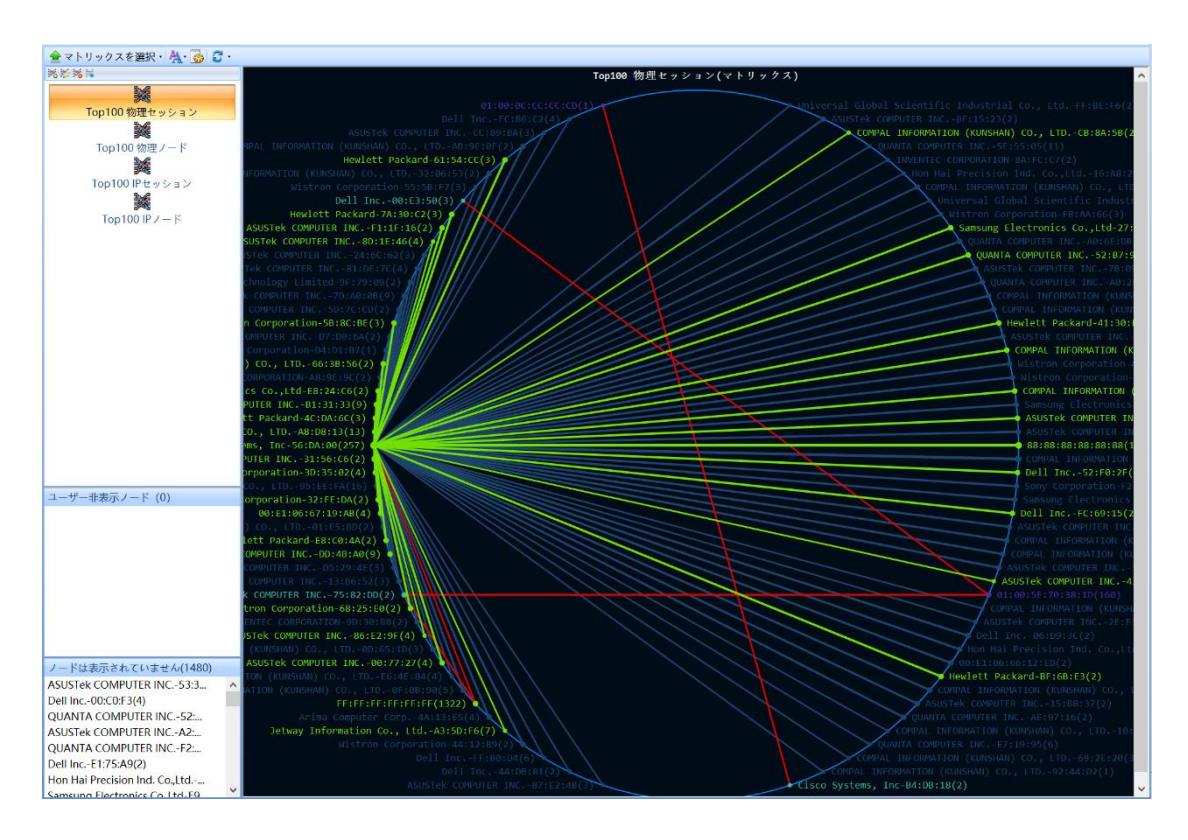

システムには最初は 4 種類のマトリックスがあり、ユーザーは新しいマトリッ クスを追加したり、既存のマトリックスを編集したりすることができます。マ トリックスは次のとおりです:

- ⚫ 物理セッションマトリックス
- 物理ノードマトリックス
- ⚫ IPv 4 セッションマトリックス
- ⚫ IPv 4 ノードマトリックス

マトリックスビューを使用して、次の情報を知ることができます:

- ⚫ ネットワーク通信全体のノード情報。
- ⚫ ネットワーク通信全体のセッション情報。
- ⚫ ある物理ホストの通信ノード情報。

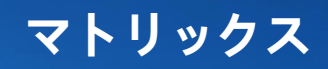

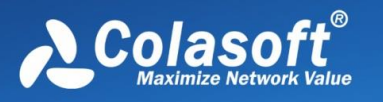

- ある IP ホストの通信セッション情報。
- ある物理ホストの通信ノード情報。
- ある IP ホストの通信セッション情報。
- ⚫ あるセッションのホスト情報。

マトリックスビューでは、ユーザーはカスタムでマトリックスを追加または削 除できます。マトリックスビューツールバーの「マトリックスを追加」ボタン をクリックして、次のダイアログボックスをポップアップします:

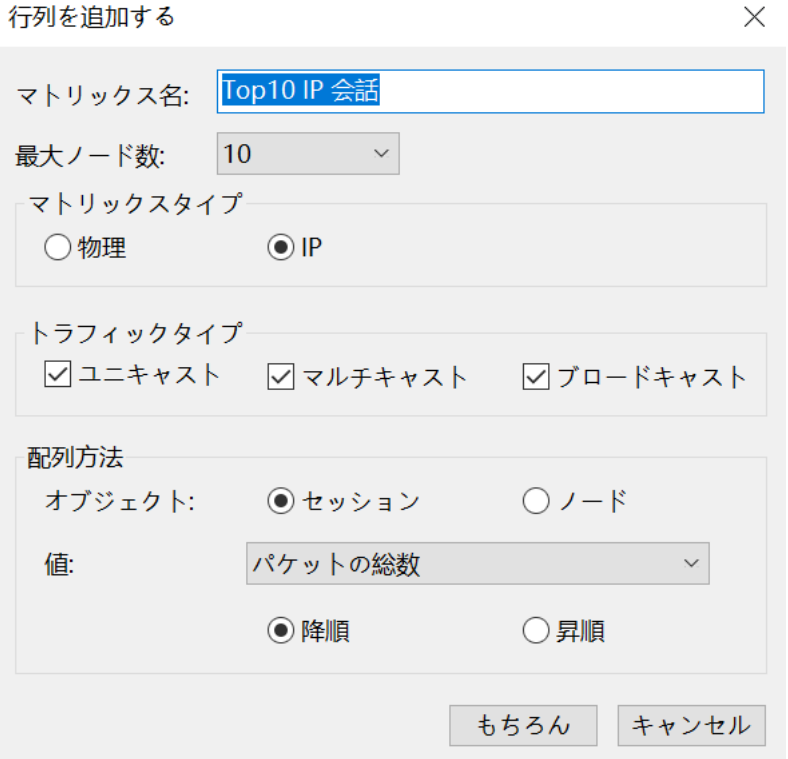

- ⚫ マトリックス名:追加したマトリックス名をカスタマイズします。
- 最大個数: カスタムマトリクス表示のノード数。 マトリックスタイプ:物理アドレスと IP アドレスの 2 種類があり、同時に 選択できるのは 1 種類のマトリックスのみを表示することです。 IP アドレス:IP アドレスノードに基づいてマトリックスコンテンツを表示 します。
- ⚫ トラフィックタイプ:ユニキャスト、マルチキャスト、ブロードキャスト の 3 種類があり、1 種類以上のトラフィックを同時に選択して表示するこ とができ、システムはデフォルトで 3 種類のトラフィックをすべて選択し ます。

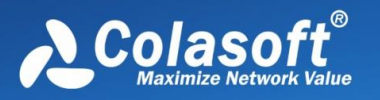

ユニキャスト:ターゲットアドレスとソースアドレスはすべてユニキャス トアドレスの流量で、ユニキャスト流量と呼ばれ、ユニキャストを選択す ると、右のマトリックスコンテンツ表示領域にネットワーク中のユニキャ スト流量のマトリックス情報が表示されます。

マルチキャスト:ターゲットアドレスまたはソースアドレスはマルチキャ ストアドレスのトラフィックであり、マルチキャストトラフィックと呼ば れ、マルチキャストトラフィックと呼ばれることもあります。マルチキャ ストを選択すると、右側のマトリックスコンテンツ表示領域にネットワー ク中のマルチキャストトラフィックのマトリックス情報が表示されます。 ブロードキャスト:ターゲットアドレスまたはソースアドレスはブロード キャストアドレスのトラフィックであり、ブロードキャストトラフィック と呼ばれ、ブロードキャストを選択すると、右側のマトリックスコンテン ツ表示領域にネットワーク内のブロードキャストトラフィックのマトリッ クス情報が表示されます。

⚫ ソート方法:ノードまたはセッション情報を表示し、降順または昇順で表 示します。

## **12.1 物理マトリックス**

物理マトリックスは物理アドレス(MAC アドレス)ノードに基づいてマトリッ クスの内容を表示し、インタフェースは下図のようになる。

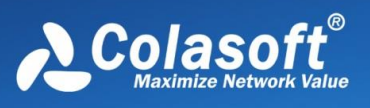

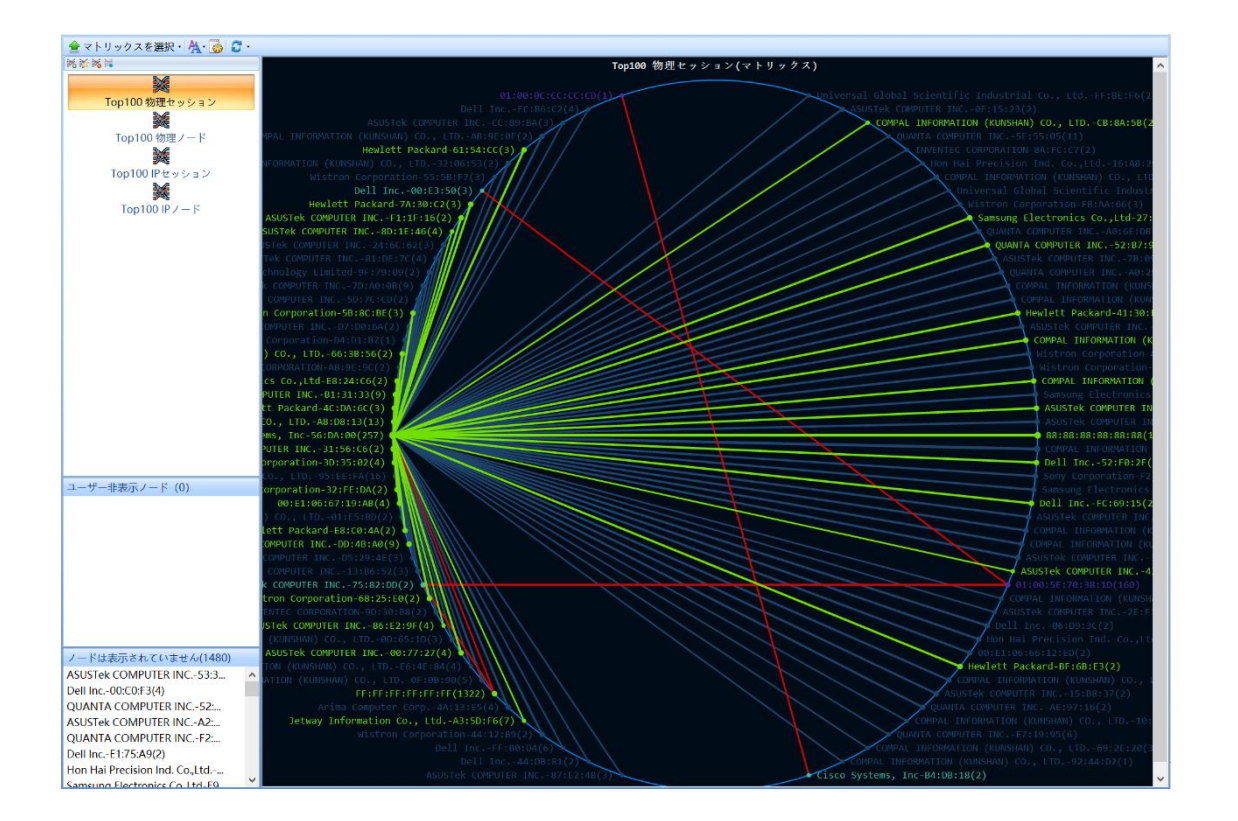

図では、マトリックスタイプは物理を選択しているため、マトリックス内のノ ードはすべて物理アドレスノードであり、つまりネットワークカード間の通信 を表示しています。

このとき、隠れているノードと表示されていないノードの中のノード情報(あ れば)も物理アドレスである。

## **12.2 IP マトリックス**

IP マトリックスは IP アドレスノードに基づいてマトリックスの内容を表示 し、インタフェースは下図のようになる。

**マトリックス**

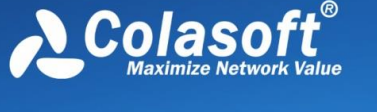

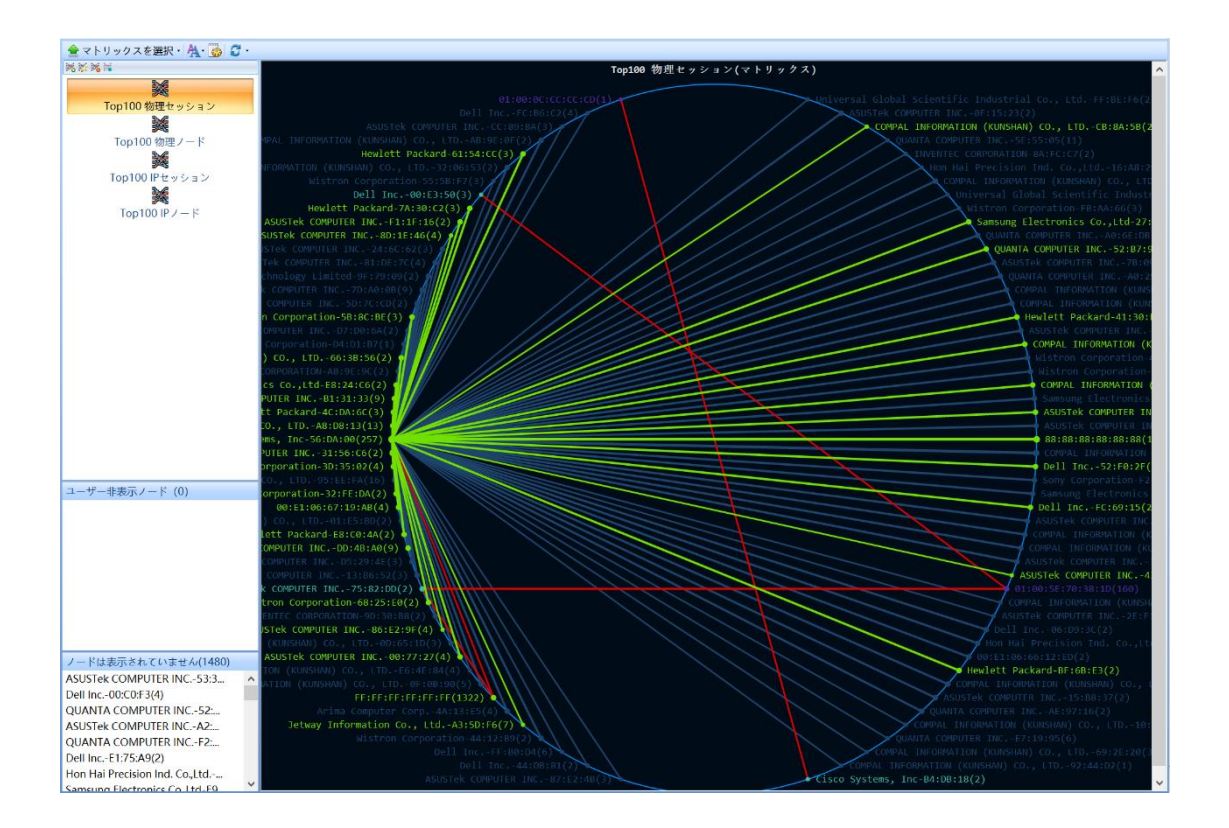

図では、行列タイプが IP を選択しているため、行列中のノードはすべて IP ア ドレスノードであり、つまり IP アドレス間の通信を表示している。

このとき、隠れているノードと表示されていないノードの中のノード情報(あ れば)も IP アドレスである。

マトリックスビューツールバーには、マトリックス背景色設定、送受信トラフ ィックの色設定などのマトリックス表示をカスタマイズし、一方向トラフィッ ク、双方向トラフィックなどのさまざまな通信状態の MAC アドレスと IP アド レスを迅速に識別するためのマトリックスオプション機能が提供されていま す。

**マトリックス**

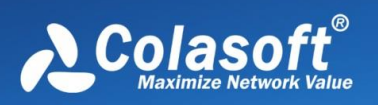

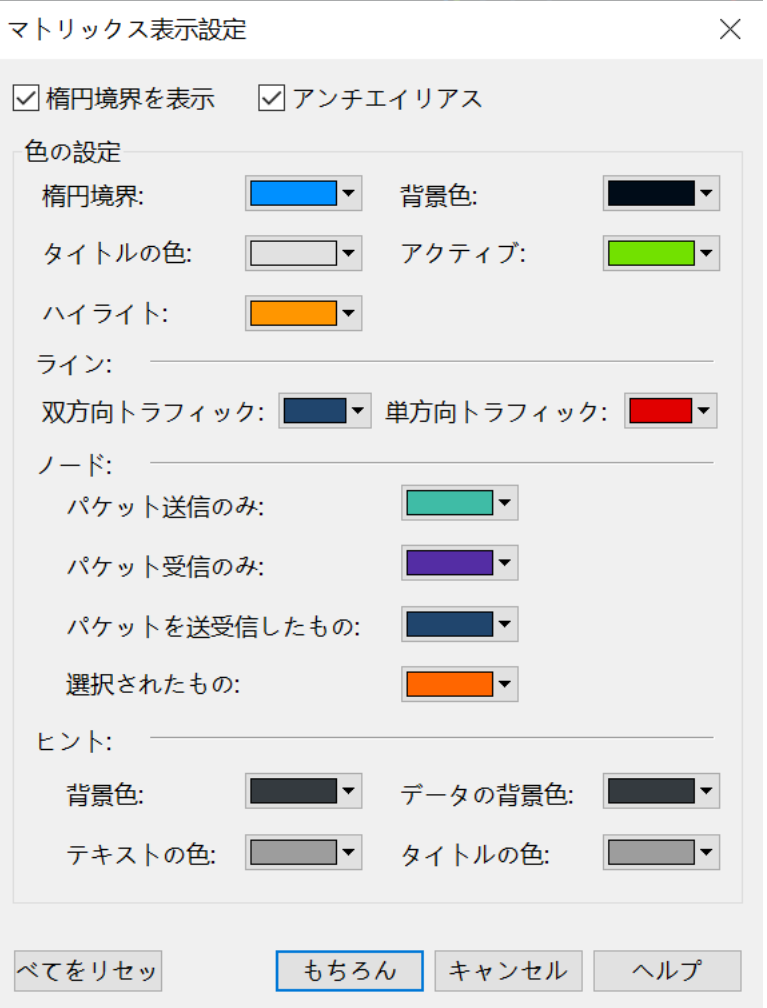

**マトリックス**

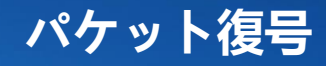

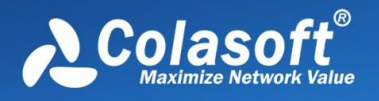

# **13 パケット復号**

Capsa システムは、デコーダを介して、捕捉されたパケットを自動復号する。 復号化は、パケットのレイヤごとの情報を詳細に解釈して分析し、ネットワー クの最も細分化された分析を達成することです。

ネットワーク分析が細分化されるほど、ネットワークの管理者はネットワーク に存在する異常をより容易に発見できることを意味する。より正確なデータサ ンプルを収集し、診断と分析を行い、対応策をタイムリーに作成します。同時 に、パケット復号分析はネットワークアプリケーションの識別能力を大幅に向 上させることができ、ユーザーはネットワーク性能やネットワーク攻撃を低下 させる可能性のある潜在的な要素を迅速に見つけることができる。

同時に、「高精細なパケット解析」機能も既存のネットワーク管理システムの 不足をカバーしている。現在のネットワークにおけるデータ転送の種類が増加 し、ネットワークトラフィックが加速し、ネットワーク構造がますます複雑に なっている状況では、ネットワークにおける異常は一瞬にして消失する可能性 が高く、従来のネットワーク管理手段を通じてネットワーク障害、ネットワー ク攻撃の正確な位置付け、捕捉、分析を行うことは困難である。しかし、「高 精細なパケット解析」により、ネットワークの管理者はパケットのキャプチャ を通じて各パケットの内容を見ることができ、アプリケーションのソース、目 的、役割、その他の詳細を明確に理解することができ、それにより、複雑なデ ータストリームの中で存在する可能性のある問題を見つけることができる。

パケット復号は概要復号、フィールド復号、16 進復号からなり、3 つのビュー ボックスからなり、ユーザは復号ビューボックスの配置方法と組み合わせ方法 を変更することができる。

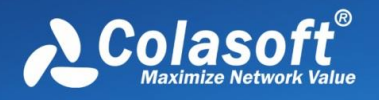

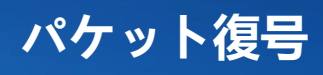

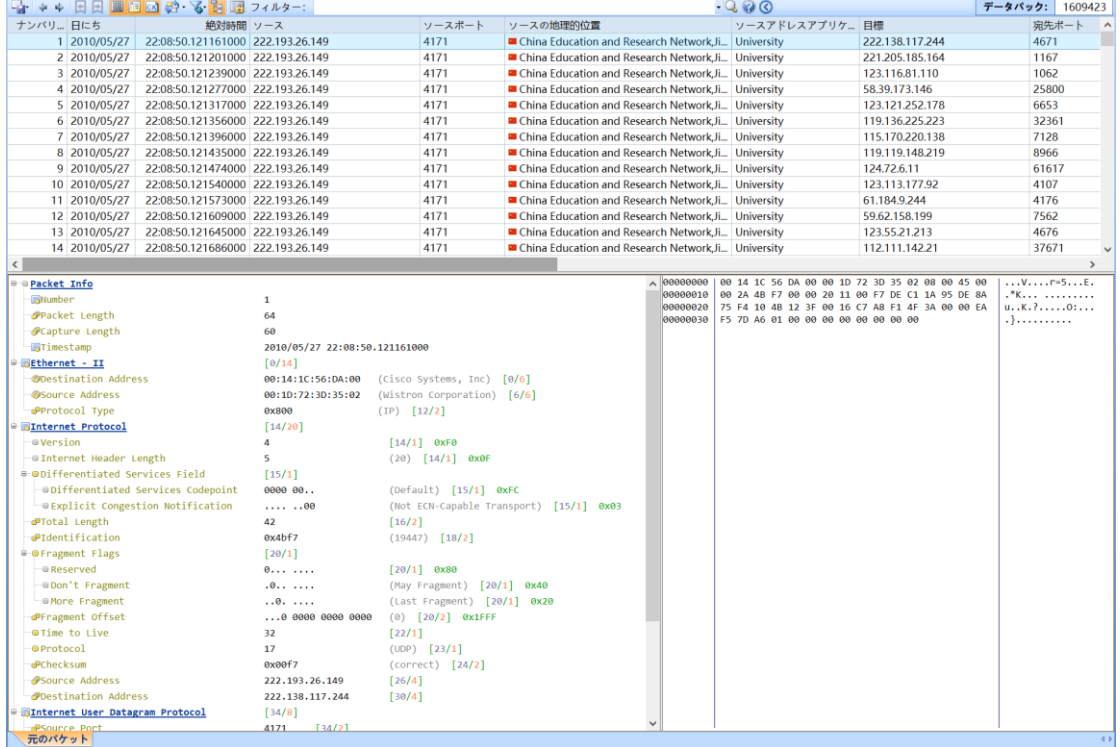

復号化により、次の情報を知ることができます:

- ⚫ パケットの概要情報(役割、および抽出された重要な値)。
- ⚫ ネットワーク内のパケットのタイプ。
- ネットワークで転送されたパケットが正しいかどうか。
- ⚫ ネットワーク内の IP パケットのバージョン。
- ⚫ ターゲットホストがクライアントホストから要求されたサービスを実行し ているかどうか。
- ⚫ ソースホストからターゲットホストへのルーティング時間(つまりリンク 長)。
- ⚫ クライアントホストから要求されたサービスに対するターゲットホストの 応答時間。
- ⚫ ネットワークで転送されたデータは緊急データであるかどうか。
- ネットワーク上をパケットが通過するルーティングホップの数。
- ⚫ ネットワークにループ現象が存在するかどうか。
- ⚫ ユーザーがターゲットホストのサービスにアクセスするための元の手順。
- ⚫ 偽造パケットが存在するかどうか、すなわち異常なデータ通信である。

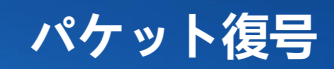

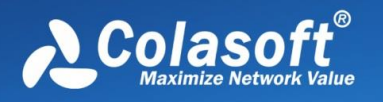

## **13.1 概要復号**

概要復号行ごとに、各取得パケットの概要情報が表示されます。

概要情報は主に、パケットがキャプチャされた絶対時間、ソース IP 及び使用ポ ート、送信されたターゲット IP 及びポート、使用されたプロトコル、パケット のサイズ、概要内容などを含む。

パッケージを表示するには、管理者は次のことができます:

- ⚫ 表示オプションを設定し、表示するデータ列をカスタマイズする
- ⚫ ダブルクリックして新しいウィンドウを開き、パケット復号のすべてを表 示します
- ⚫ 選択したパケットをハイライト表示
- 関心のあるパケットへのコメントの追加
- 関連するパケットの選択
- ⚫ パケット生成フィルタ
- ⚫ パッケージのエクスポート
- ⚫ パケットが存在するノードの位置付け
- ⚫ ネーム表に MAC アドレスまたは IP アドレスを追加する
- ⚫ 画面スクロール機能を使用して常に最新のパケットを表示する

### **13.2 フィールド復号**

フィールド復号は詳細復号とも呼ばれ、パケットの詳細を見ることができま す。デフォルトでは、コーレネットワーク解析システムは、フィールド復号ボ ックスでプロトコルレイヤのコンテンツをレイヤごとに展開し、ツリー構造に 従って表示します。表示スペースを節約するには、プロトコルのサブレベルの 前にあるマイナス記号(-)をクリックします。プロトコル表示を再度展開する には、プラス記号(+)をクリックします。プロトコルサブレイヤのデータを クリップボードにコピーするには、右クリックした[ツリー構造をコピー]をクリ ックします。

フィールドの詳細については、Web サイトで提供されている共通プロトコルの 詳細な復号情報を参照してください。

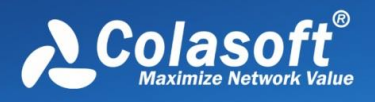

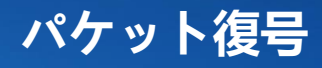

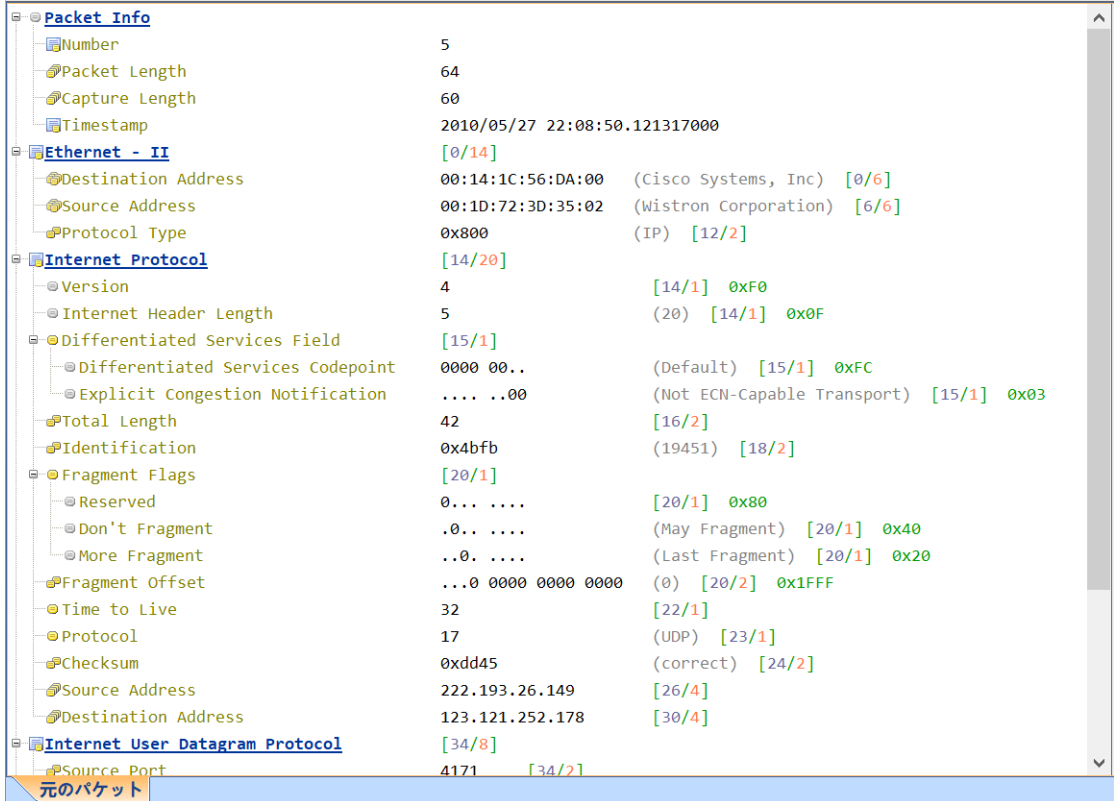

## **13.3** 16 **進復号**

16 進復号は、選択したパケットを 16 進法および ASCII(または EBCDIC)フ ォーマットで表示するものです。「サマリー復号」でパケットを選択するか、 「フィールド復号」でプロトコルフィールドを選択すると、図に示すように、 対応する 16 進バイト (Hex フォーマット) が「16 進復号ビューボックス」で ハイライト表示されます。これにより、プロトコルフィールドとパケット内の 対応するバイトの対応関係をすばやく理解することができます。

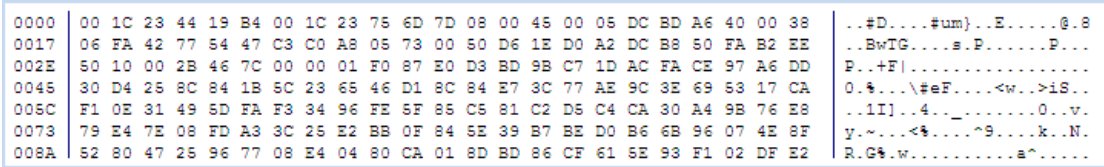

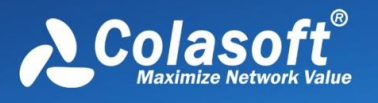

# **14 TCP セッション分析**

## **14.1 TCP データストリームの再編成**

Capsa システムは、取得したネットワークデータを正しい順序で TCP フロー に再編成することができる。TCP データストリームにより、管理者はデータの 通信状況を完全に把握することができる。TCP データストリーム内のセッショ ン情報を使用すると、クライアントとサーバ側との間の要求と応答を含む、ネ ットワークセッションごとのプロセス全体を容易に追跡することができます。

Capsa システムは主要な TCP 応用の再編をサポートし、以下を含む: WEB (HTTP)、Email(SMTP/POP 3)、FTP、MSN など。

次の図は、クライアントとサーバ側の間のセッションの詳細なプロセスを見る ことができる HTTP のデータストリーム再編成結果を示しています。

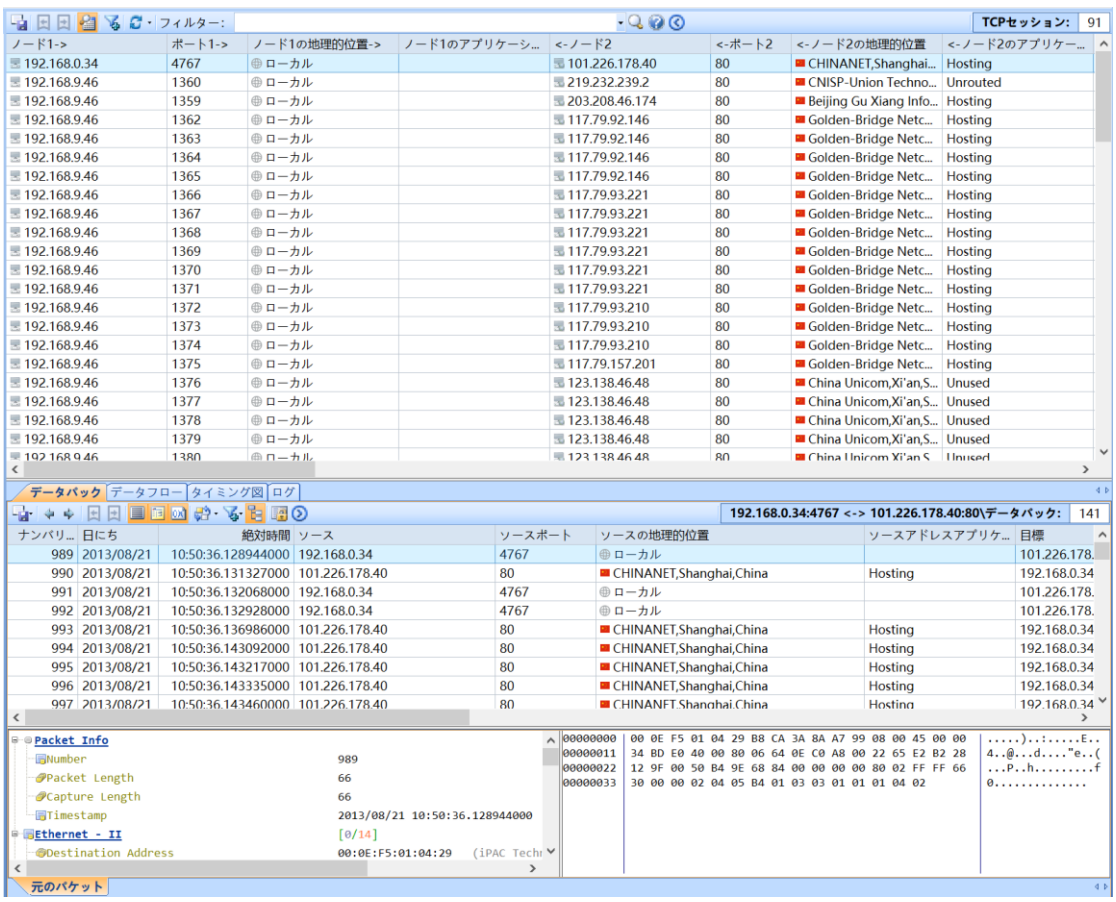

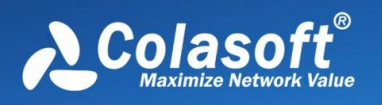

## **14.2 TCP セッションシーケンス図**

Capsa システムの TCP セッション統計において、TCP セッションビューが区 切られたサブビューの下で、TCP データストリーム再編成のほか、TCP セッシ ョンシーケンス図も含まれており、TCP セッションの分析を通じて、TCP 接続 通信双方の SYN と ACK 応答状態を図形化して示し、ユーザーが TCP 通信内 容を理解しやすく、通信中に存在する問題をより直感的に発見するのを助ける ことができる。

TCP セッションシーケンス図の表示により、ユーザーはネットワークの伝送性 能、TCP スキャンなどのネットワークのよくある問題を直感的に分析すること ができ、TCP セッションシーケンス図インタフェースは下図のように:

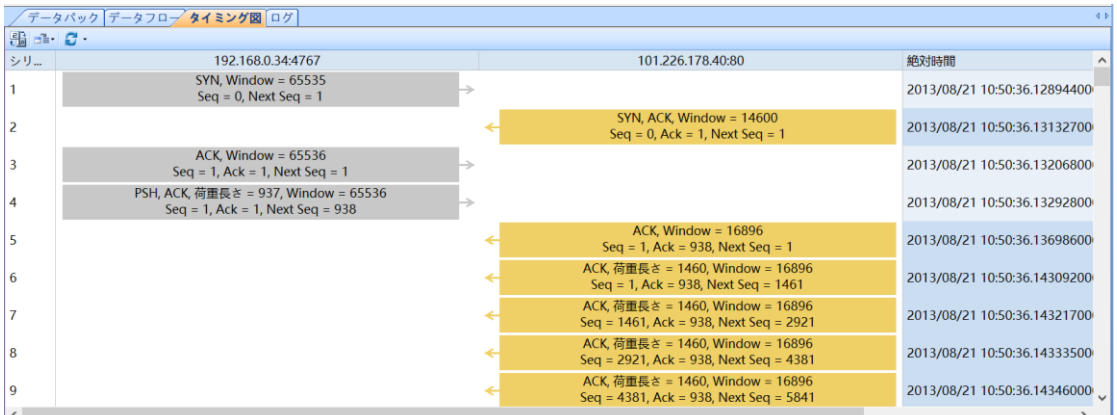

## **14.3 TCP データストリーム分析**

TCP セッションビューは、すべての TCP フローを統計的に表示し、クライア ントとサーバの詳細な TCP トランザクション詳細を分析する必要がある場合 は、ビュー内のセッションをダブルクリックすると、次の図のように 2 つのエ ンドポイント間の詳細な TCP フロー分析が開きます:

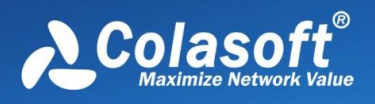

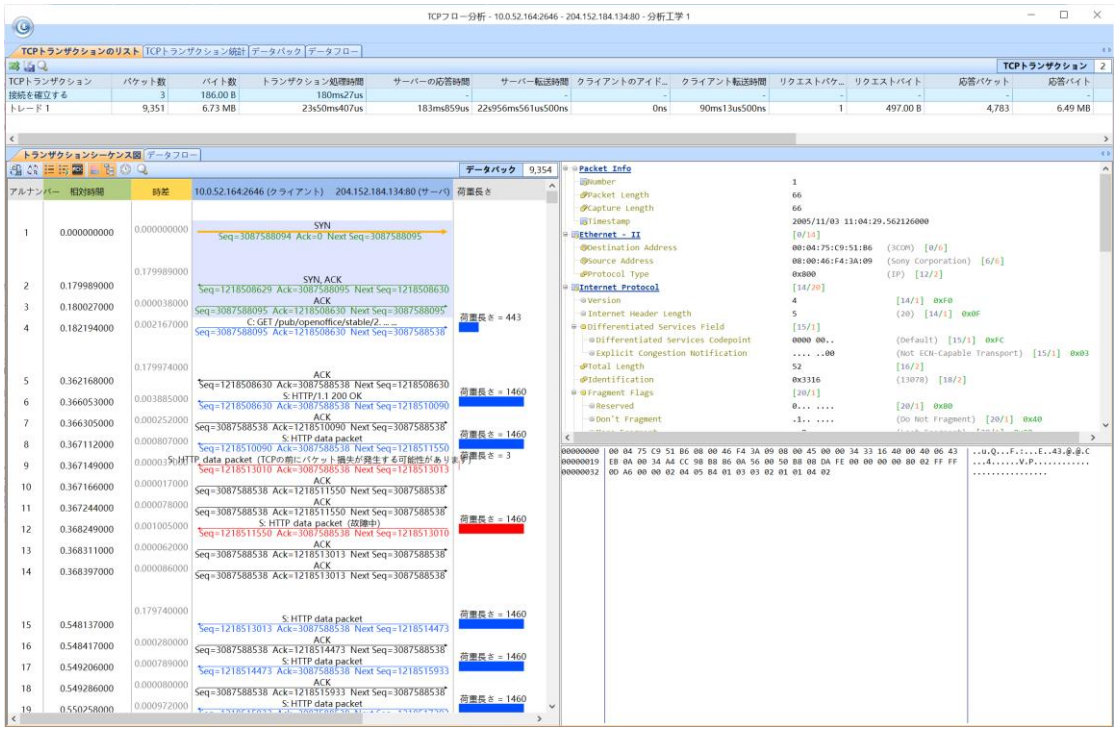

上図から見ると、TCP フロー分析は TCP 取引リストと TCP 取引統計の 2 つの ページを含み、クライアント(192.168.5.115)とサーバー端末

(121.14.1.12)の間の TCP 伝送詳細を詳細に統計し、接続の確立、伝送詳 細、接続の停止のリスト統計、タイミングチャート、パケットなどの情報を含 み、ユーザーの直感的な TCP の伝送性能、例えば接続時間の確立、伝送時間、 伝送遅延などの分析を助けることができる。

TCP 取引統計ページには、この TCP フローの各種統計データが表示され、セ ッション時間統計、セッションフロー統計、TCP 転送統計などを含み、各種時 間が占める割合を円グラフで表示し、ユーザーは TCP の各種転送詳細を一目で 見ることができる。

TCP データストリーム分析を利用して、ユーザーがネットワーク業務の使用、 中断、性能などの障害を迅速に解決するのを助けることができる。

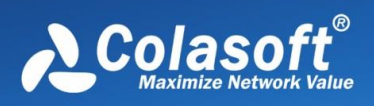

# **TCP セッション分析**

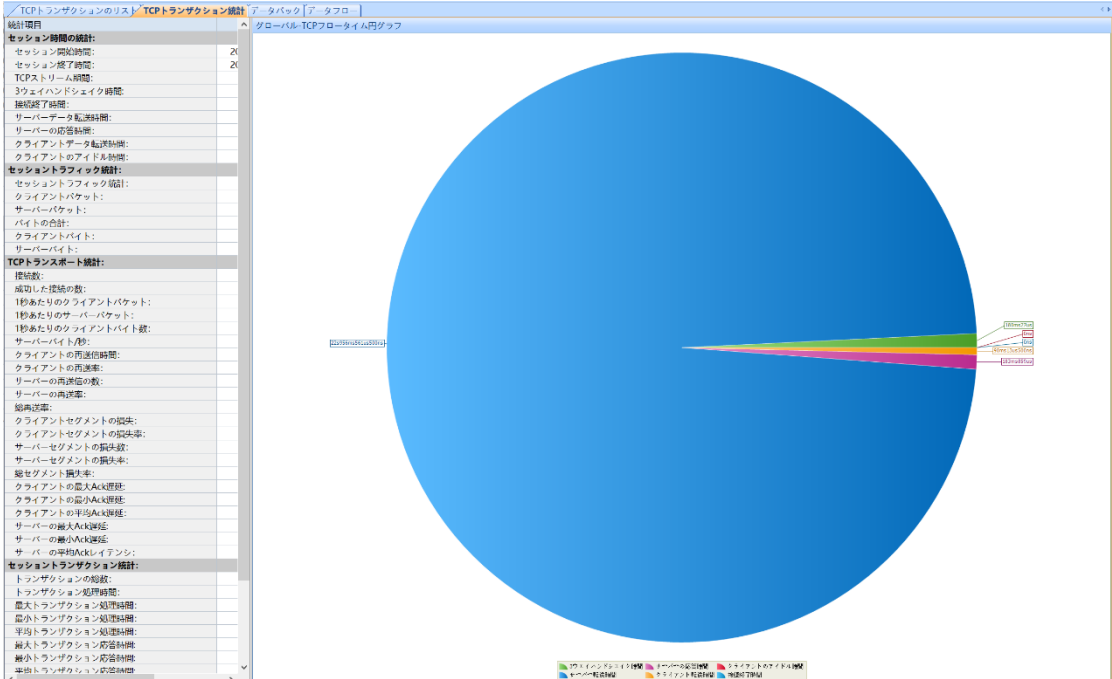

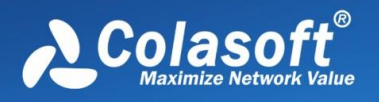

# **15 フィルタ**

ユーザーは、システムリボンのメニューバー解析設定で「フィルタ」ボタンを クリックしてフィルタ設定ダイアログボックスを開くことができます。科来ネ ットワーク解析システムはデフォルトのフィルタリストを提供している。これ らのフィルタはプロトコルに従ったフィルタです。また、フィルタを任意に組 み合わせてパケットの取得範囲を設定することもできます。

「パケットフィルタリスト」ページでは、パケットをキャプチャするフィルタ をカスタマイズできます。フィルタが設定されていない場合、科来ネットワー ク解析システムはすべてのパケットをキャプチャして解析します。

### **15.1 旧版フィルタ**

フィルタはコーレネットワーク解析システムにおいて単純フィルタと高級フィ ルタに分けられる。ユーザは、IP、ポート、プロトコル、パケット値などの条 件を設定することでパケットをフィルタリングすることができる。フィルタリ ストでは、フィルタ設定を組み合わせるために、「承認」■ 、「除外」❷など の論理関係を使用できます。

フィルタを設定することは、取得データの範囲を変更するための重要な手段で す。フィルタにより、必要な特定のパケットだけをキャプチャし、重要なデー タを分離することができます。これにより、ユーザは、大量のデータの中から 1 つ 1 つ探すのではなく、ネットワーク障害やサイバー攻撃が存在するデータ 情報だけに注目することができます。

ユーザーが興味を持っている場合は、ウイルスを探すフィルタ、BT パケットを 探すフィルタなどを設定することができます。直感的には、フィルタの設定を 「単純フィルタ」と「高度フィルタ」に分けています。高度なフィルタリング のフィルタ条件は単純なフィルタリングよりも多いため、単純なフィルタを高 度なフィルタに変換できますが、高度なフィルタを単純なフィルタに変換する とフィルタ条件が失われます。

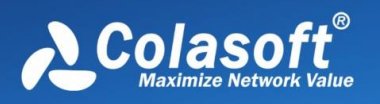

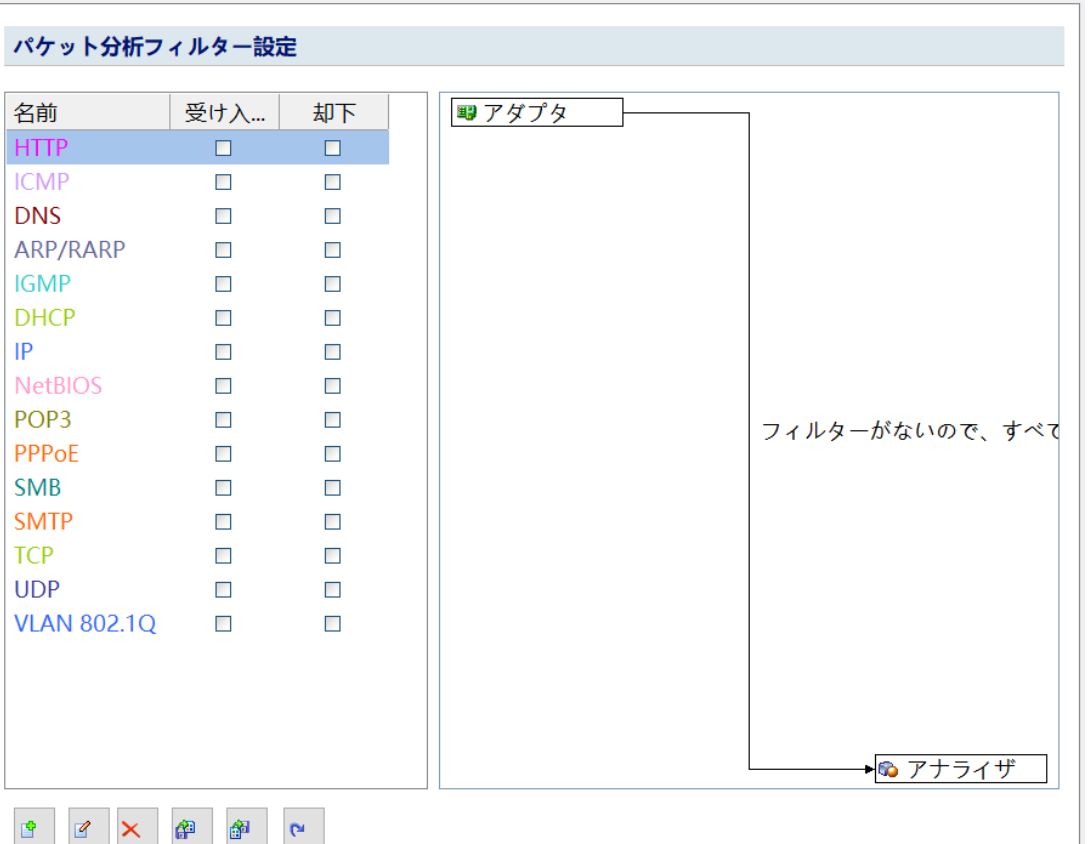

フィルタダイアログボックスでは、グラフィカルなフィルタ設定インタフェー スが提供されます。左側のフィルタライブラリには、システムがデフォルトで 追加したプロトコルフィルタのコレクションが表示されており、ユーザーはフ ィルタライブラリでフィルタを直接選択でき、「受信」、「拒否」、および 3 つのフィルタステータスを有効にしないことができます。

このダイアログボックスで「追加」ボタンをクリックして、新しいフィルタの 追加をカスタマイズすることができます。追加されたフィルタはダイアログボ ックスの左側のフィルタセットに自動的に保存され、後で簡単に選択できま す。

## **15.1.1 簡易フィルタ**

簡易フィルタを使用すると、IP アドレス、MAC アドレス、ポート、プロトコ ルなどの一般的なフィルタ条件を使用することができます。
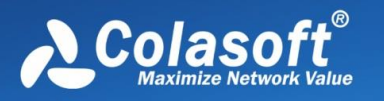

IP アドレス、MAC アドレス、ポートなどの条件を設定する際に、パケット送 信の方向を選択することができます。これにより、データのフィルタリングを 正確に行うことができます。一方、プロトコル条件を設定する場合は、フィル タリングのために 1 つ以上のプロトコルを選択することができます。

簡易フィルタリングのフィルタ条件は任意に組み合わせることができ、表示を 容易にするために、プロトコルの色を指定して他のプロトコルを区別すること ができます。

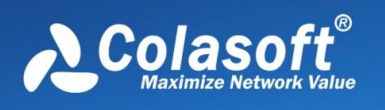

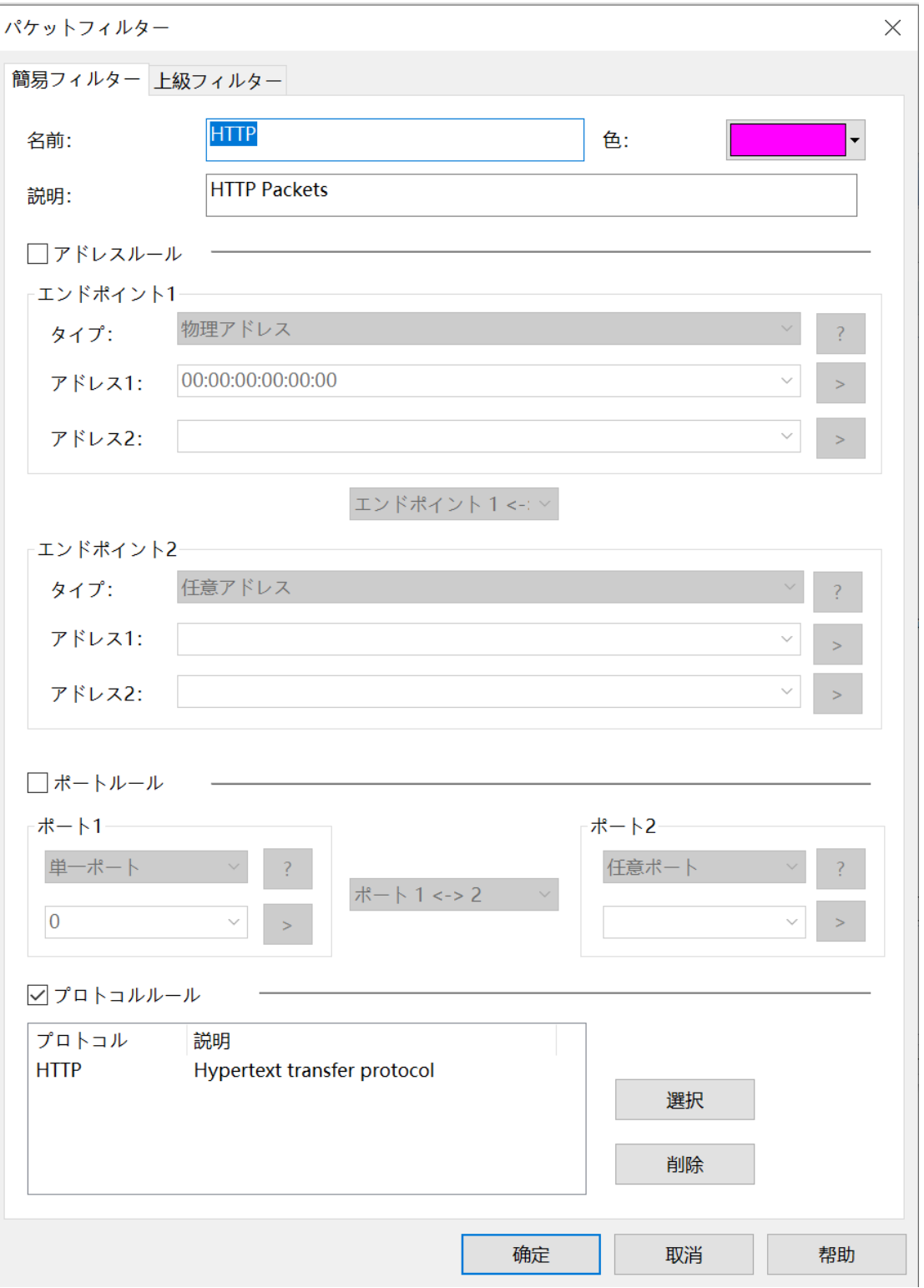

**アドレスフィルタリング**

アドレスを選択してフィルタリングする場合、物理アドレス、IP アドレス、IP

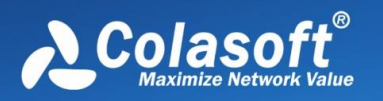

範囲、IP マスクを指定して両方のアドレスを定義することができます。同時 に、パケットの転送方向を制御することもでき、一方向または双方向のデータ を設定することができます。アイコン■クリックすると、入力したすべての履 歴が削除され、アイコン 2 をクリックすると、アドレスフィルタリングされた 入力フォーマットが表示されます。

## **ポートフィルタリング**

ポートフィルタリングにもさまざまな方法があり、ユーザーは単一のポート、 または 1 つのポート範囲、または複数のポートを選択できます。

## **プロトコルフィルタリング**

プロトコルフィルタリングは、次の図に示すように、1 つ以上のプロトコルを 選択してフィルタ条件を定義できる完全なプロトコルツリーを提供します:

プロトコルフィルタでは、システムは 2 つのプロトコル表示方法を提供しま す:

- リスト: システムでサポートされているすべてのプロトコルを詳細にリス トします。
- 階層化: OSI 標準モデルに従ってプロトコルの作業階層で表示されます。

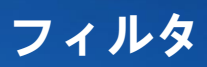

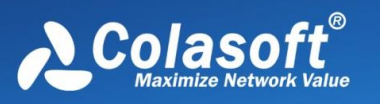

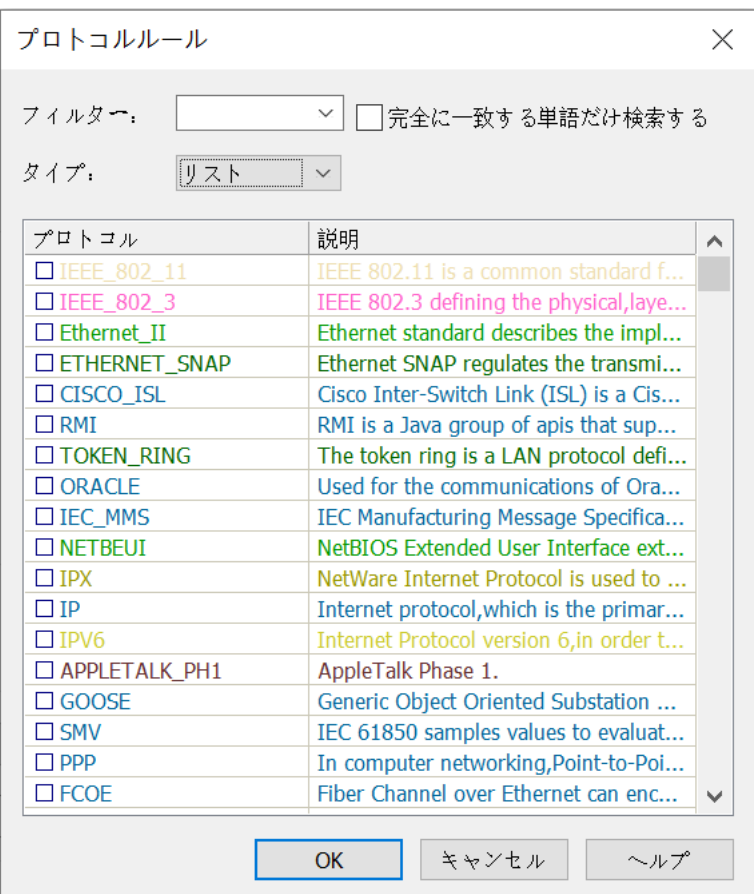

## **15.1.2 高級フィルタ**

簡易フィルタと比較すると、拡張フィルタにより、「パケット値」フィルタ、 「パケットサイズ」フィルタ、「パケットモード構成」フィルタ条件が追加さ れ、さまざまな条件を組み合わせるためのさまざまな論理関係が提供されま す。

高級フィルタ設定では、設定されたフィルタ条件の論理関係を示す非常に直感 的なフィルタ関係図を提供し、ネットワークカードからホストへの過達経路を 通じて、フィルタの条件関係を簡単に見ることができます。

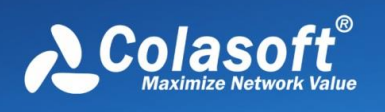

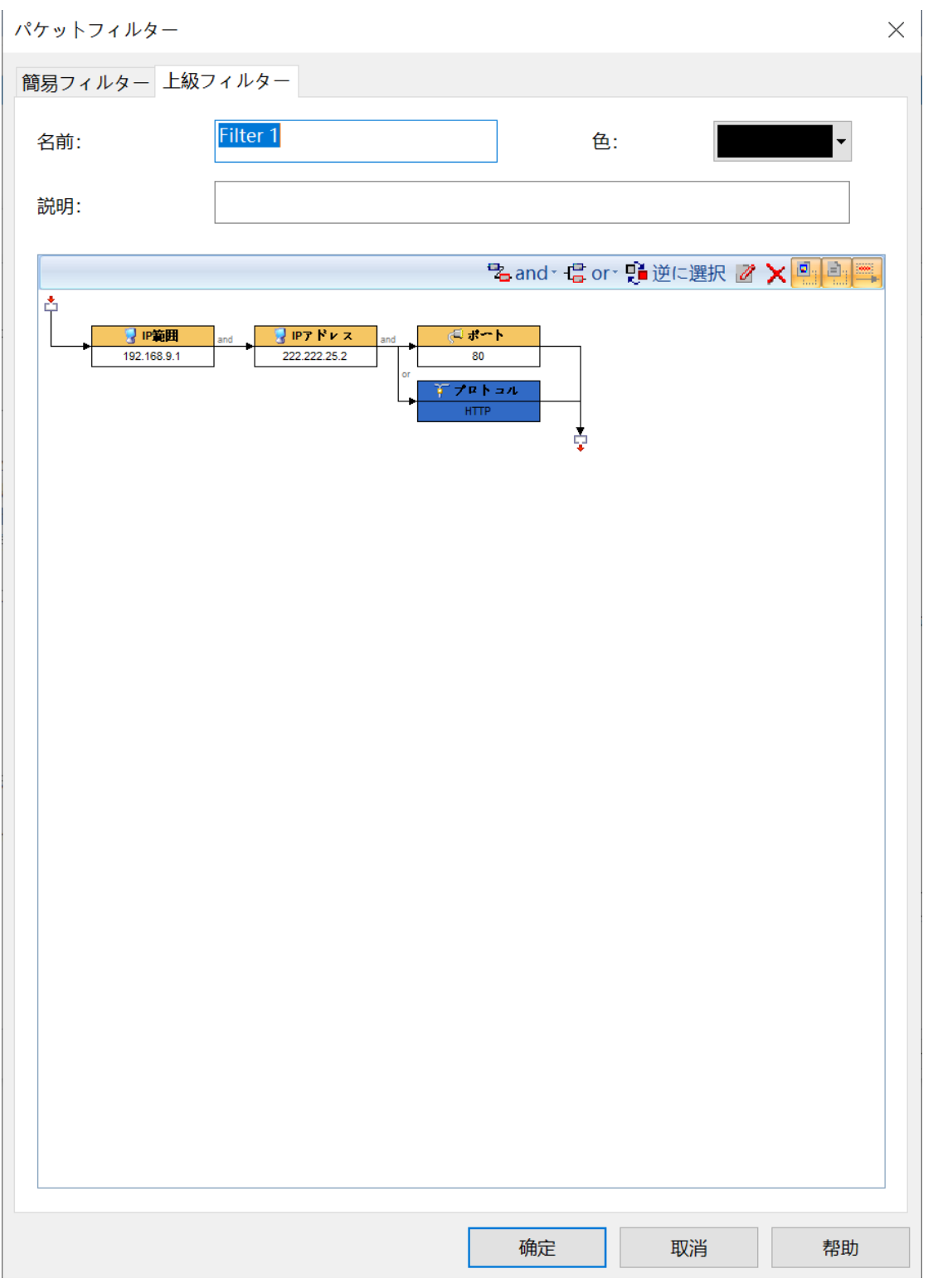

高級フィルタを作成する場合は、フィルタのツールバーを使用してさまざまな 条件を組み合わせることができます。上図は、ネットワーク範囲を監視する BT を使用したフィルタ設定です。

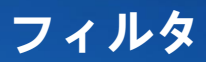

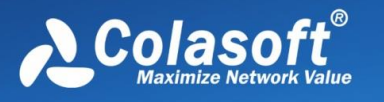

最初の条件:ネットワークセグメント範囲を満たす、192.168.0.1- 192.168.0.200

2 番目の条件: IP を 1 つ除外する、192.168.0.10

3 番目の条件: BitTorrent プロトコルを使用して設定された条件の1つを満た すこと、またはポート範囲が 6881~6889 のパケットです。

設定された各フィルタ条件の中で右クリックして、関連する属性設定があり、 フィルタ条件を編集または削除することができ、新しいフィルタ条件を追加す ることができ、フィルタ条件の詳細情報を表示または非表示にすることがで き、インタフェースは下図のようになります。

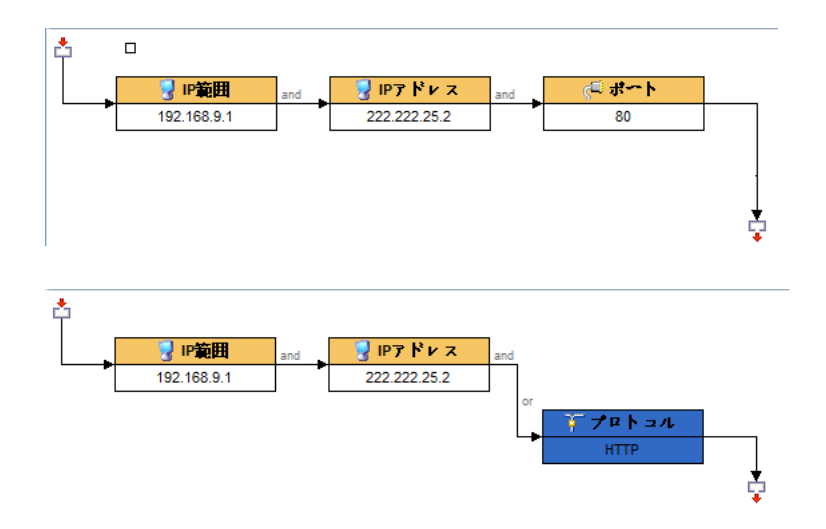

フィルタのツールバーを見てみましょう:

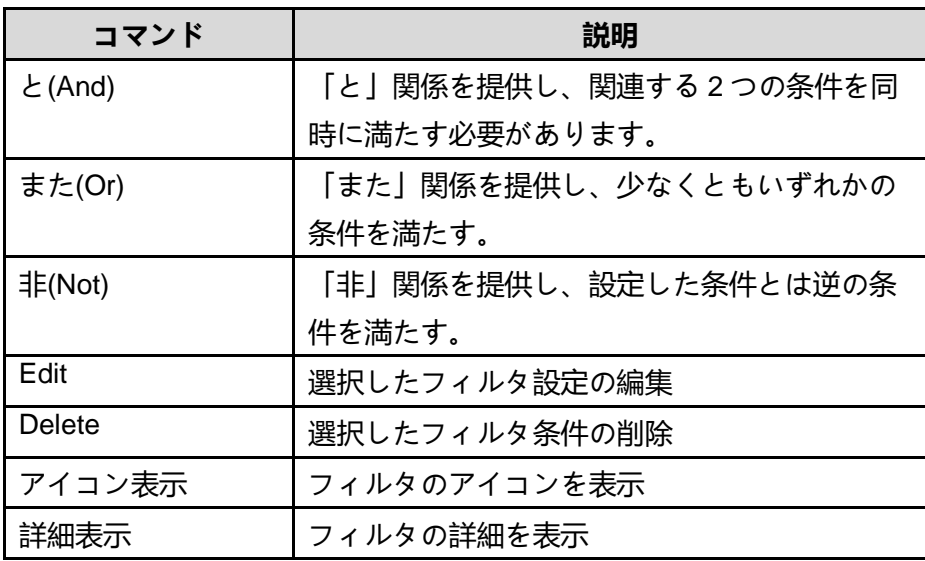

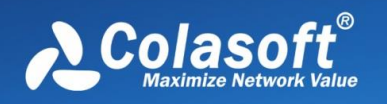

簡易フィルタリングを含む条件に加えて、高級フィルタリングは、より正確な 条件でフィルタリングすることができ、次のような条件のいずれかのパケット にほぼ一致することができます:

## **パケット値フィルタ**

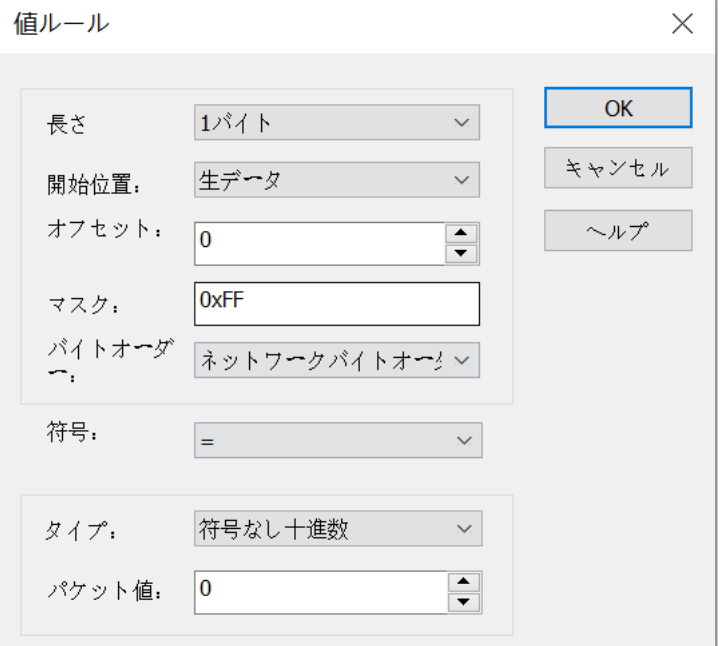

## **パケットサイズフィルタリング**

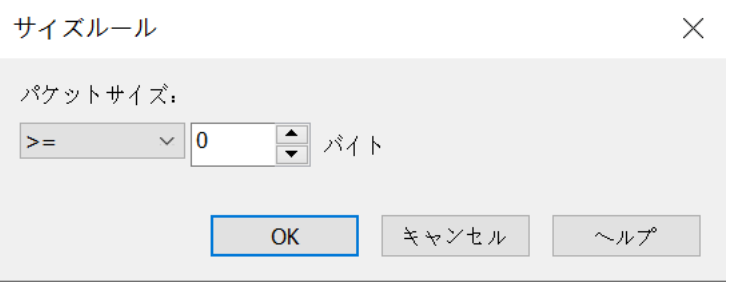

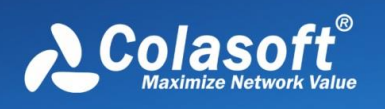

**フィルタ**

# **パケット内容フィルタ**

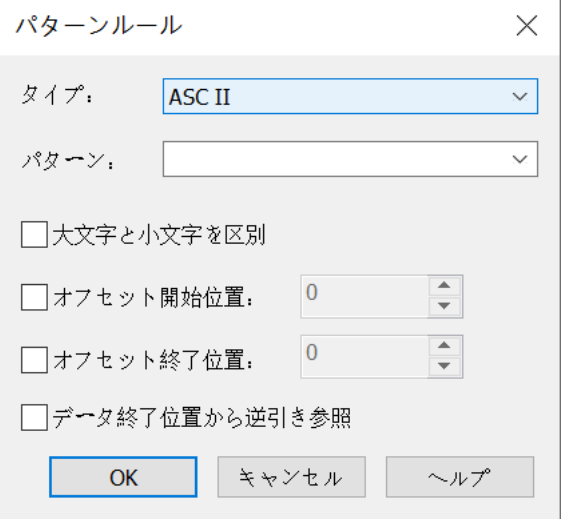

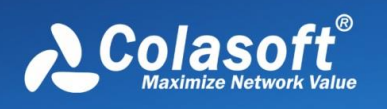

# **15.2 DPI Filter フィルタ**

現在、Dpi フィルタは 64 ビットオペレーティングシステムにのみ適用され、命 令セット AVX をサポートしている。

フィルタリストでは、フィルタをチェックすることでフィルタ設定を組み合わ せることができます。次の図に示します:

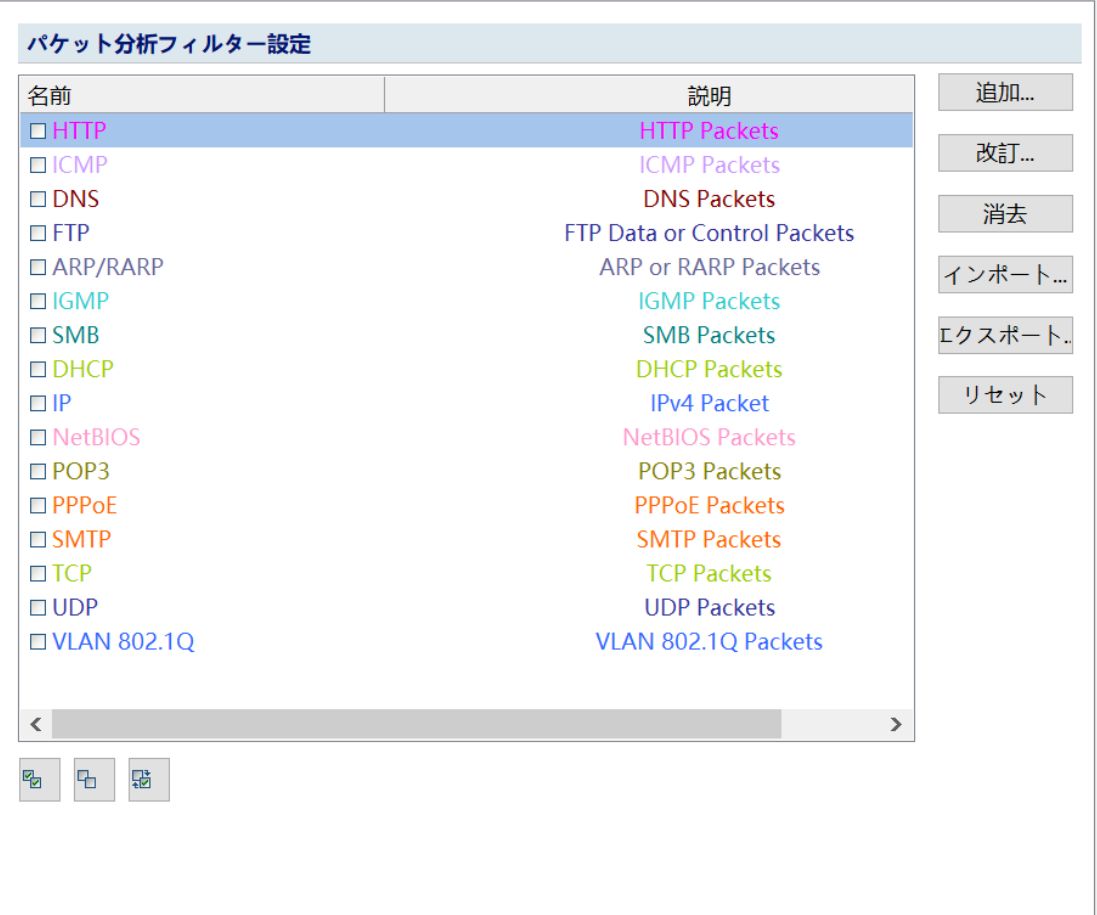

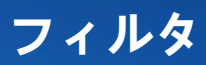

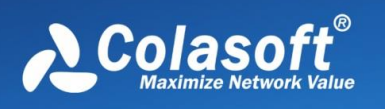

## **15.2.1 フィルタ設定**

DPI Filter フィルタは、フィルタ条件を表す式の形式を使用できます。DPI Filter フィルタ設定の画面を下図に示します:

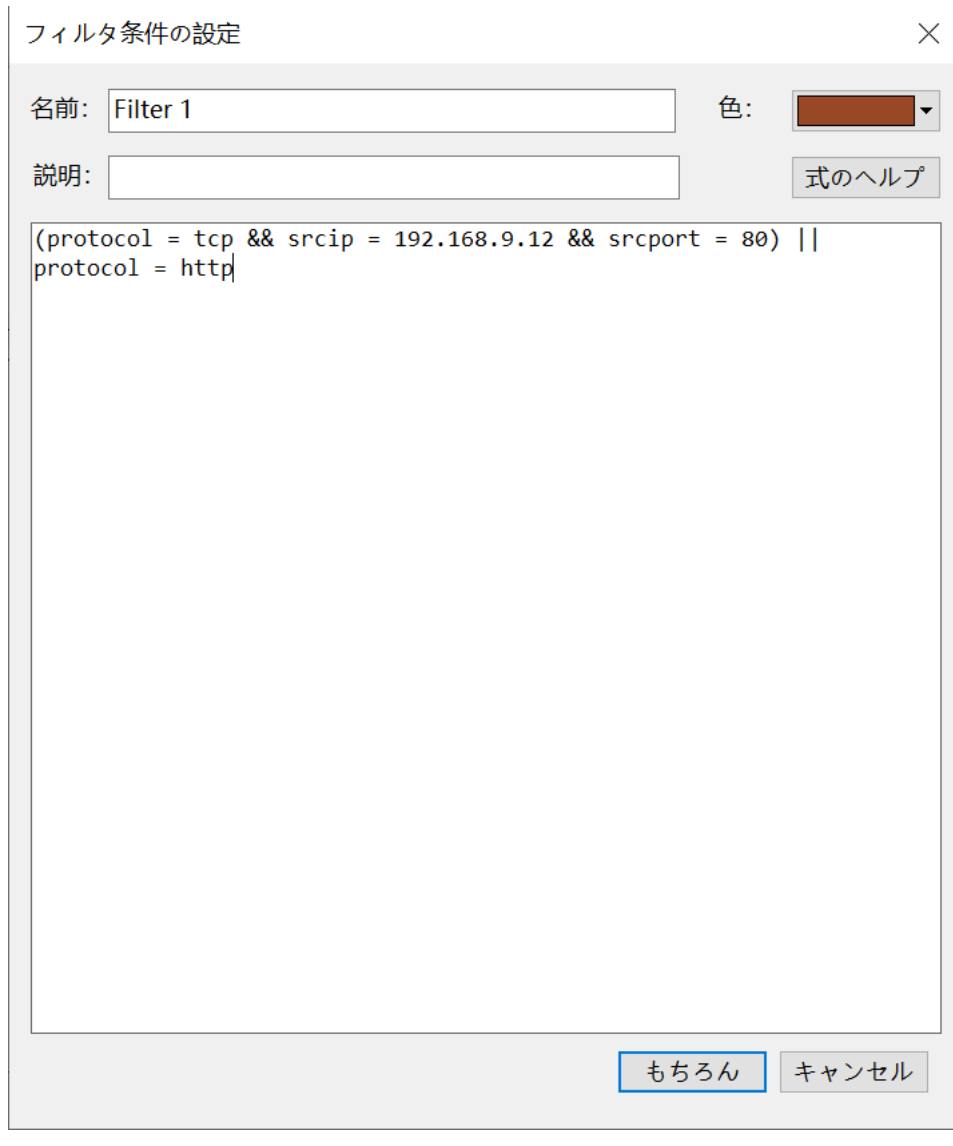

 $\mathscr{F}$  Note

式の構成は、フィールド名、オペレータ、値、論理演算子で構成されていま す。式の詳細については、 ["式のヘルプ"](#page-190-0) を参照してください。

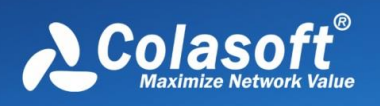

## <span id="page-190-0"></span>**15.2.2 フィルタヘルプ**

式ヘルプインタフェースには、現在サポートされているすべてのプロトコルと フィールド、フィールドに対応するオペレータ、フィールドの値タイプ、特定 のフィールド値の一部の書き方が列挙されています。式ヘルプインタフェース は次の図のようになります:

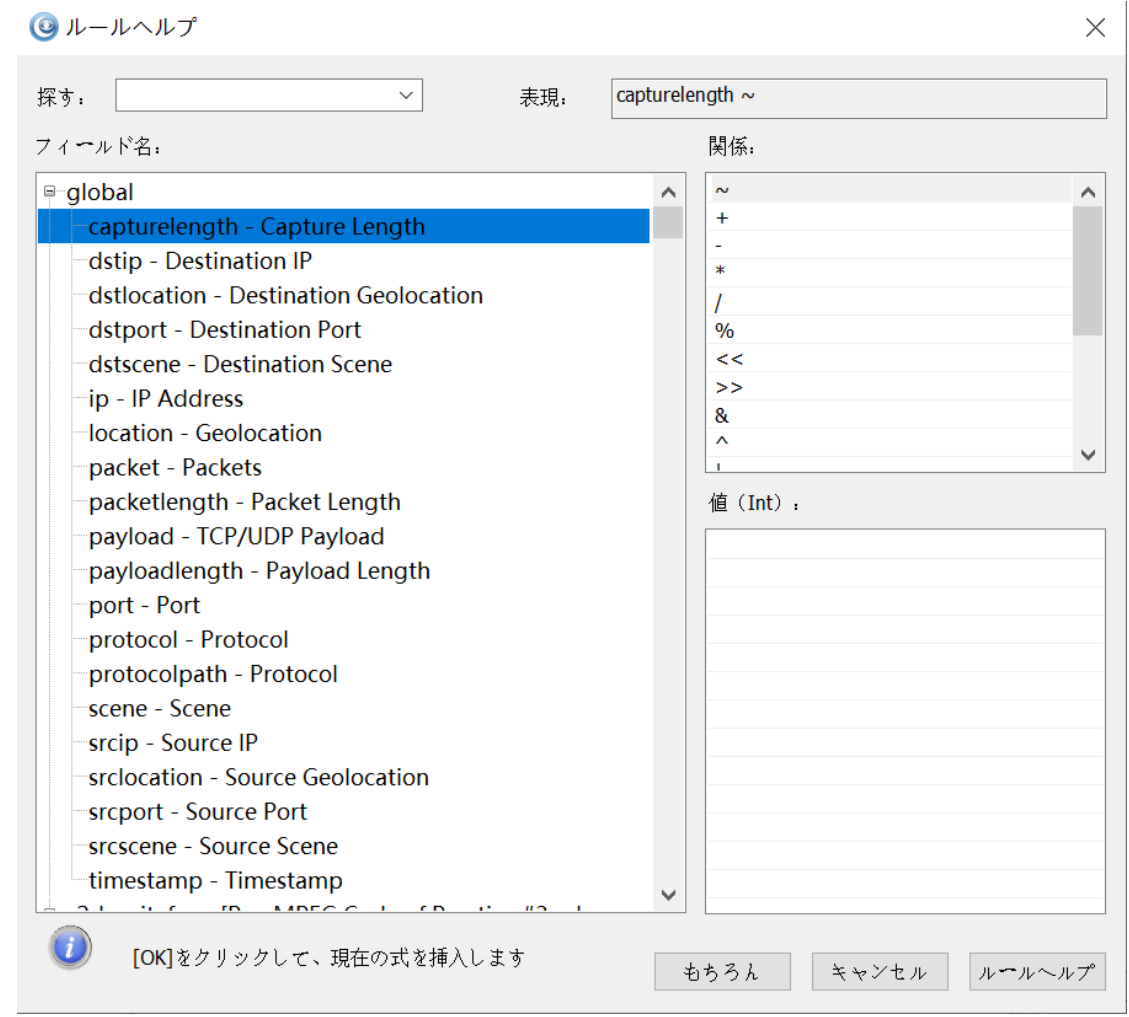

#### $\mathscr{F}$  Note

フィールド情報を知りたい場合は、エクスプレッションインタフェースの上に ある検索ボタンを使用して、検索フィールドの完全なフィールド名を入力して 検索することができます。または、フィールドツリーを展開して表示すること で、フィールドでサポートされているオペレータ、タイプ、値が右側の適切な 位置に表示されます。

**式規則の説明**

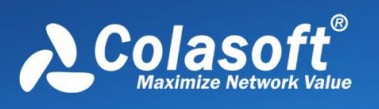

### **規則と規則グループ**

1.DPI Filter 規則はロジック式で構成され、各ロジック文は簡易式で構成されて います。例:

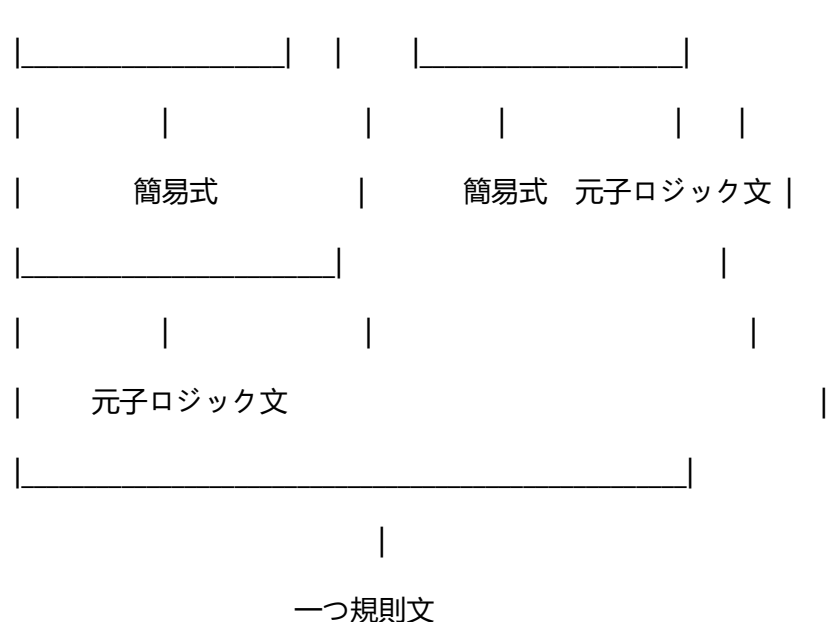

payload.findpos('GET ') = 0 or srcip.in(192.168.0.0/24)

2. 規則グループは複数の規則文で構成されています。次の規則には、ID=0、 1、2 (ロジック的または関係)の3つの規則があります:

payloadlength <= 30 && payload[0,6].find('https:')

!(payload[3,20].find(HEX'00 00 00 0A 00 00 00 00')) || dstport >=1000

payload[0,4] = HEX'03 00 00 00' and (payload.find(HEX'10 00 00 0C 0A 83 86 7C') or packetlength <= 2000)

#### **タイプ表現規則**

String タイプの表示規則

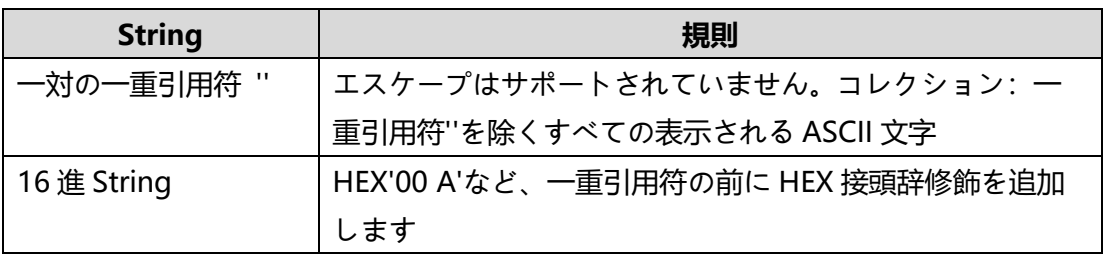

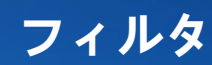

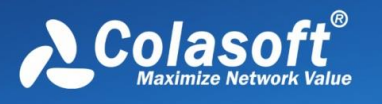

詳細な例は "String タイプ式 "を参照してください。

2.DateTime [タイプの表示規則](#page-206-0)

DateTime には、秒レベル(DTSec)とナノ秒レベル(DTNanoSec)の 2 種類 の経度タイプがあります。DT'2022-01-01 07:59:60+0800'などのうるう秒を サポートします。

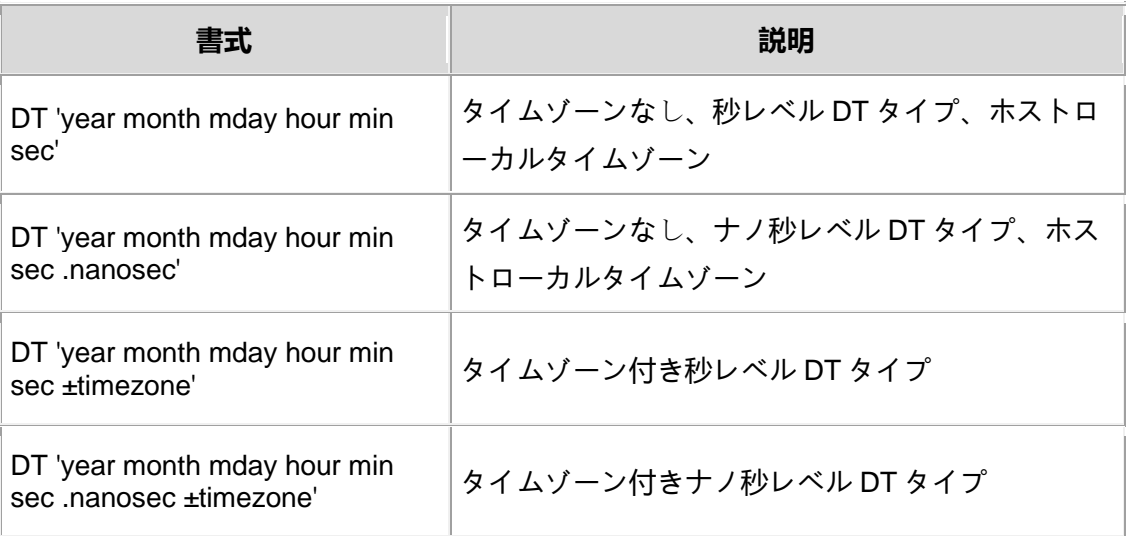

また、次の制約を満たします:

•字面値は DT'と'で修飾しなければならない;

•year 年、連続する 4 文字の数字で構成され、1970 未満の数字は使用できま せん;

•month 月、連続する 2 つの数字文字から構成され、2 桁未満は前にゼロを補 う必要があり、合法的な範囲[01、12];

•mday day of the month、連続する 2 つの数字文字からなり、2 桁未満は前 にゼロを補う必要があり、合法範囲[01、31];

•hour 時,連続した 2 つの数字文字からなり、2 桁未満の場合は前にゼロを補 う必要があり、合法的な範囲[00、23];

•min 分,連続する 2 つの数字文字から構成され、2 桁未満は前にゼロを補う 必要があり、合法範囲[00、59];

•sec 秒,連続する 2 つの数字文字から構成され、2 桁未満は前にゼロを補充 し、合法的な範囲[00、60]、うるう秒をサポートする;

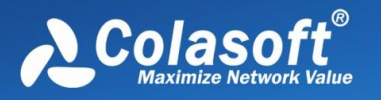

•nanosec ナノ秒,連続する 9 つの数字文字から構成され、9 桁未満は前にゼ ロを補う必要がある、必要があります。接頭辞が一緒に表示され、ナノ秒と接 頭辞の間に他の文字を挟むことはできません。ナノ秒ビットの有無は DT タイ プの精度を判定する唯一の識別である:ナノ秒の有無は DTSec タイプである、 ナノ秒があれば DTNanoSec タイプ;

•timezone タイムゾーンの修正、GMT/UTC との時差は、連続する 4 つの数字 文字から構成され、最初の 2 つの数字は時間後の 2 つの数字は分で、足りない 桁は前にゼロを補充しなければならない、接頭辞+または-とともに表示されな ければならず、他の文字を挟むことはできません。+は UTC より前、-は UTC より後;

•その他

1.DT 字面値 空白の文字'''、' t'、' n'などをすべて無視します。

2.year、month、mday の間には、合法的な空白文字以外の文字を分割するこ とができます。

4. 合法的な空白以外の分割文字は(限定されない)を含

む !"#\$%&\*+,-./:;@^ |~。

合法的な書き方の例:

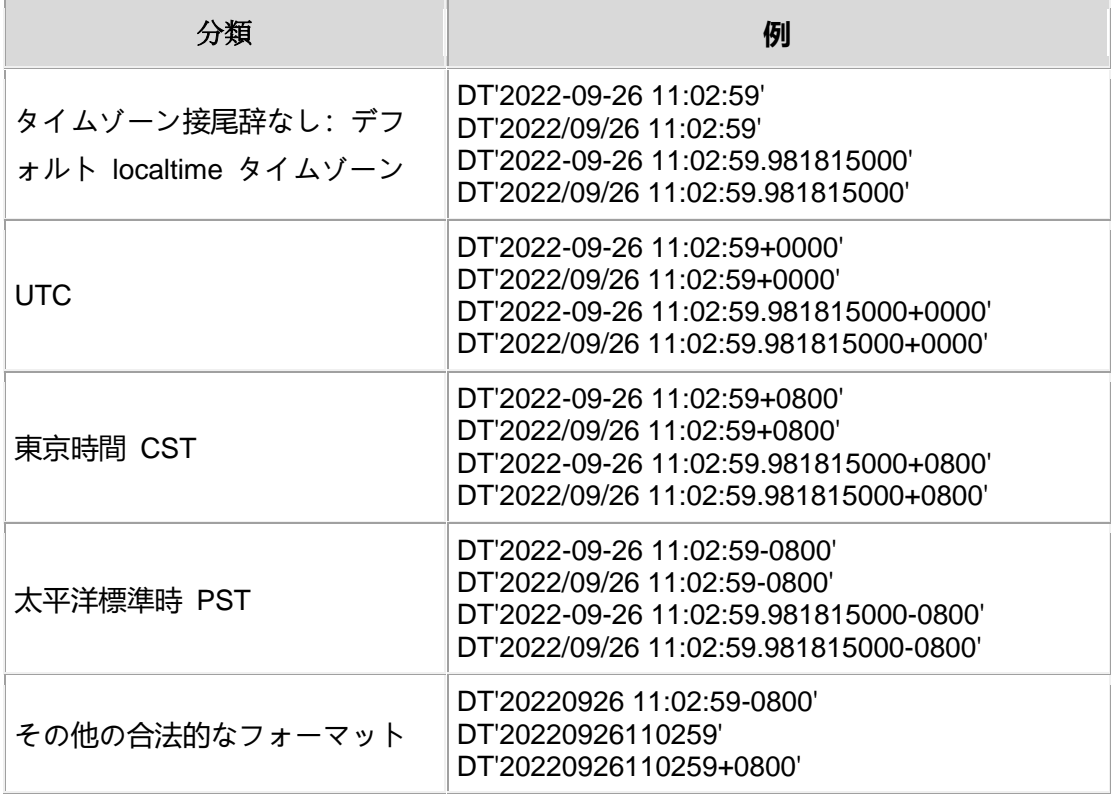

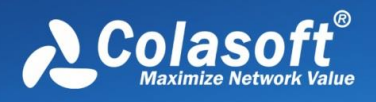

**フィルタ**

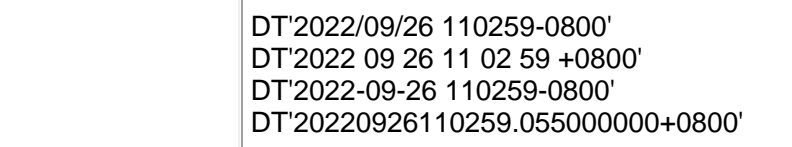

詳細な例は "[DateTime](#page-206-1) タイプ式 "を参照してください

3. 正規表現式のタイプ表現規則

正規表現式は find()関数でのみ使用されます。正規文法は pattern と modifiers の 2 つの部分が構成され、書き方:/pattern/modifiers、ここで modifiers はデフォルトにできます。

> pattern: Perl/POSIX スタイルの正規表現式。 pattern 中単一 \ 文字のエスケープを表します。 pattern 中 \ および / 特徴文字として、エスケープが必要:\\ および \/ modifiers:マッチング方式(モード修飾子) 1 つの modifiers は、i、m、s、V、ゼロまたは複数の modifier から構成

される

特定の modifier は設定されておらず、関連する機能は使用できません modifier は重ねて使用できます

**複数の modifier 複数のモディファイヤ間は接続されている必要があり、**

**他の文字は使用できません,** 例 /abc/i m 中の modifiers の間にスペースがあ り、間違った書き方です

modifiers の説明

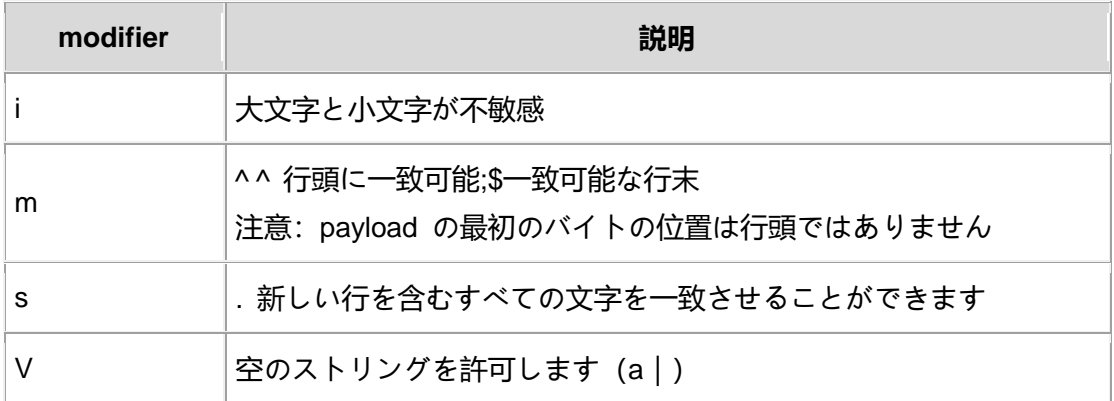

 $\mathscr{F}$  Note

正規表現は完全にサポートされていません。たとえば、いくつかの高度な使用 法のサポート状況は次のとおりです:

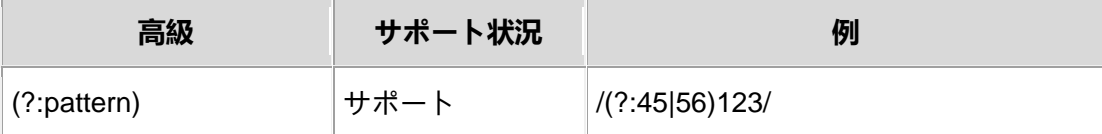

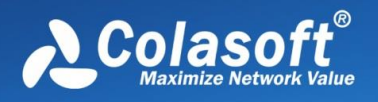

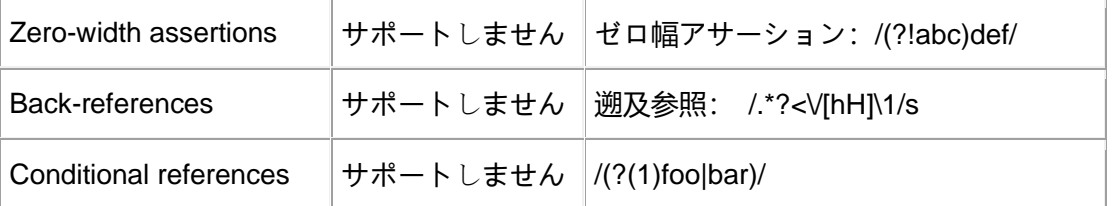

詳細な例は "正規表現式タイプ式 "を参照してください

4.Int タイプ, 集合: 8 バイトの符号付き整数

詳細な例は "Int タイプ式 "を参照してください

5. IPv 6 ルールを設定するには String タイプを使用して、**IPv 4 のみ**をサポー トしている IP タイプ

(1). IPv 4 ワード字面表記は、ポイント 10 進法とポイント 16 進法、およびそ れらの混合(wiki-IPv 4)、10 進法と 16 進法のデジタル IP も限定的にサポー トされています。例えば、合法的な IPv 4 ワード字面値:

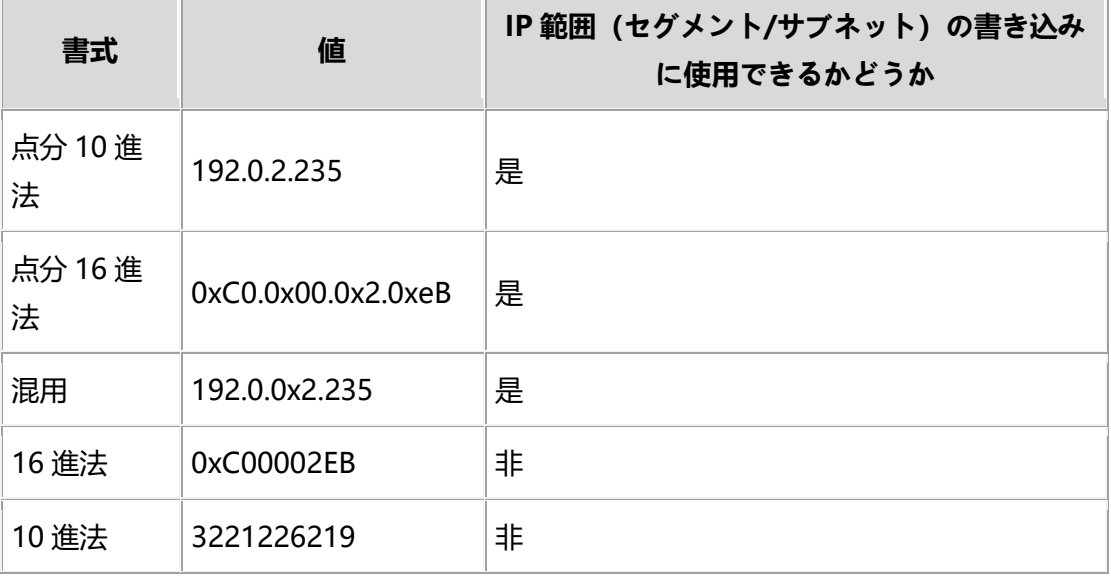

(2). IP 範囲(セグメント/サブネット)

IP 範囲(セグメント / サブネット)は、左閉じ右閉じの IP 区間を表す。

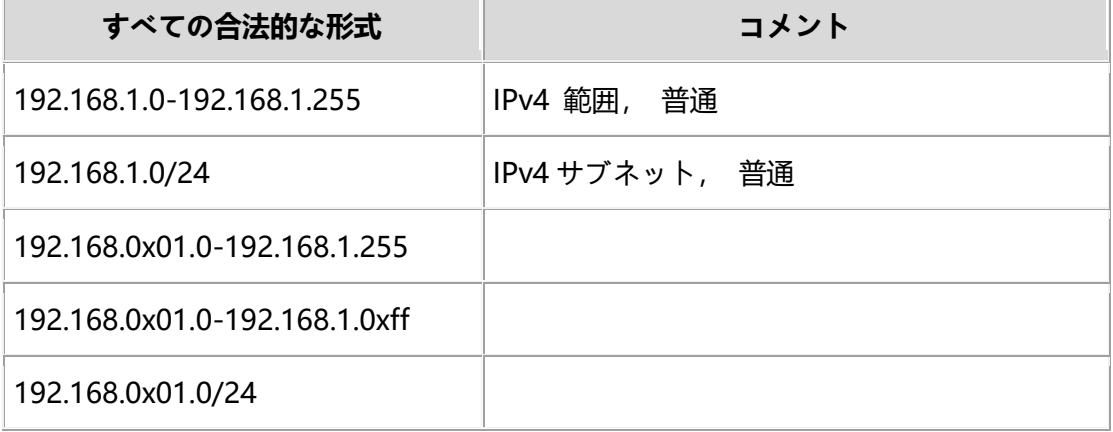

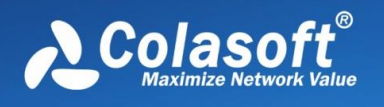

### 192.168.0x01.0/0x18

詳細な例は "IP タイプ式 "を参照してください

## **タイプメンバー関数**

String タイプメンバー関数

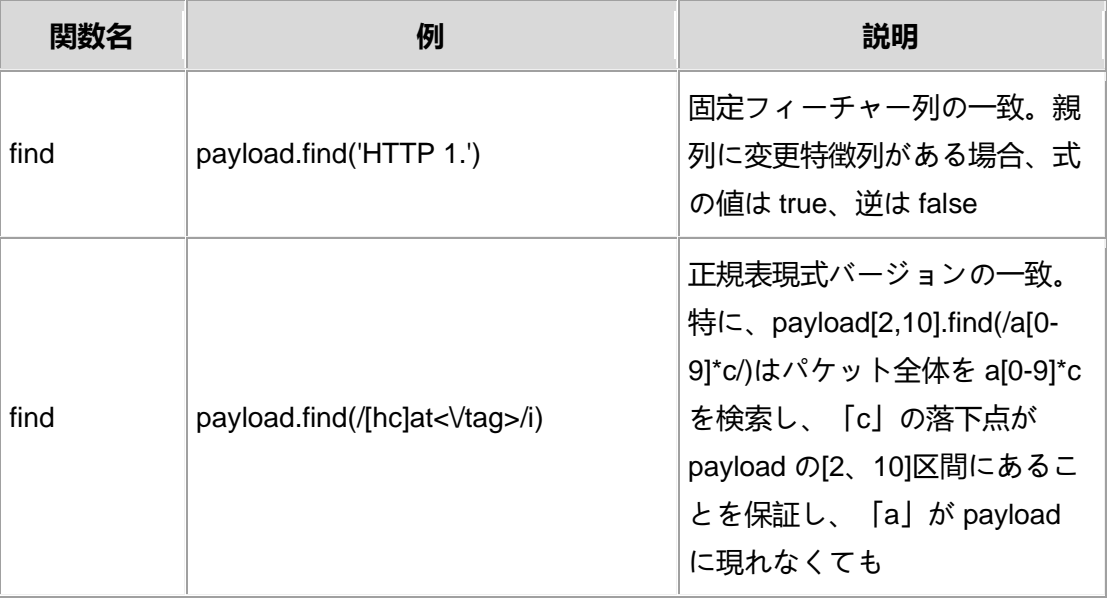

#### Int タイプメンバー関数

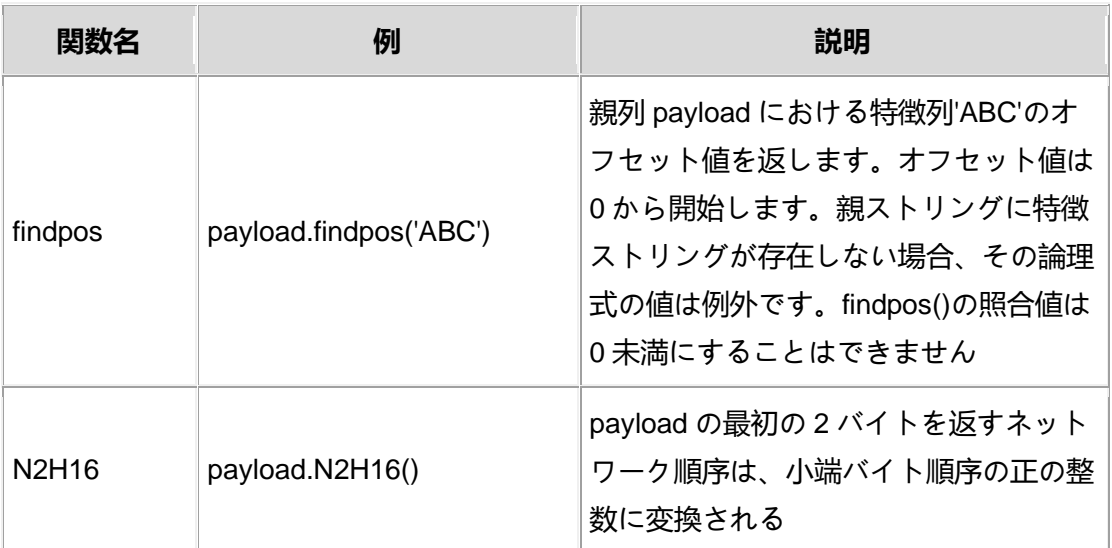

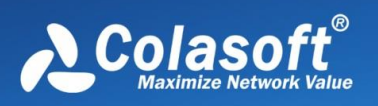

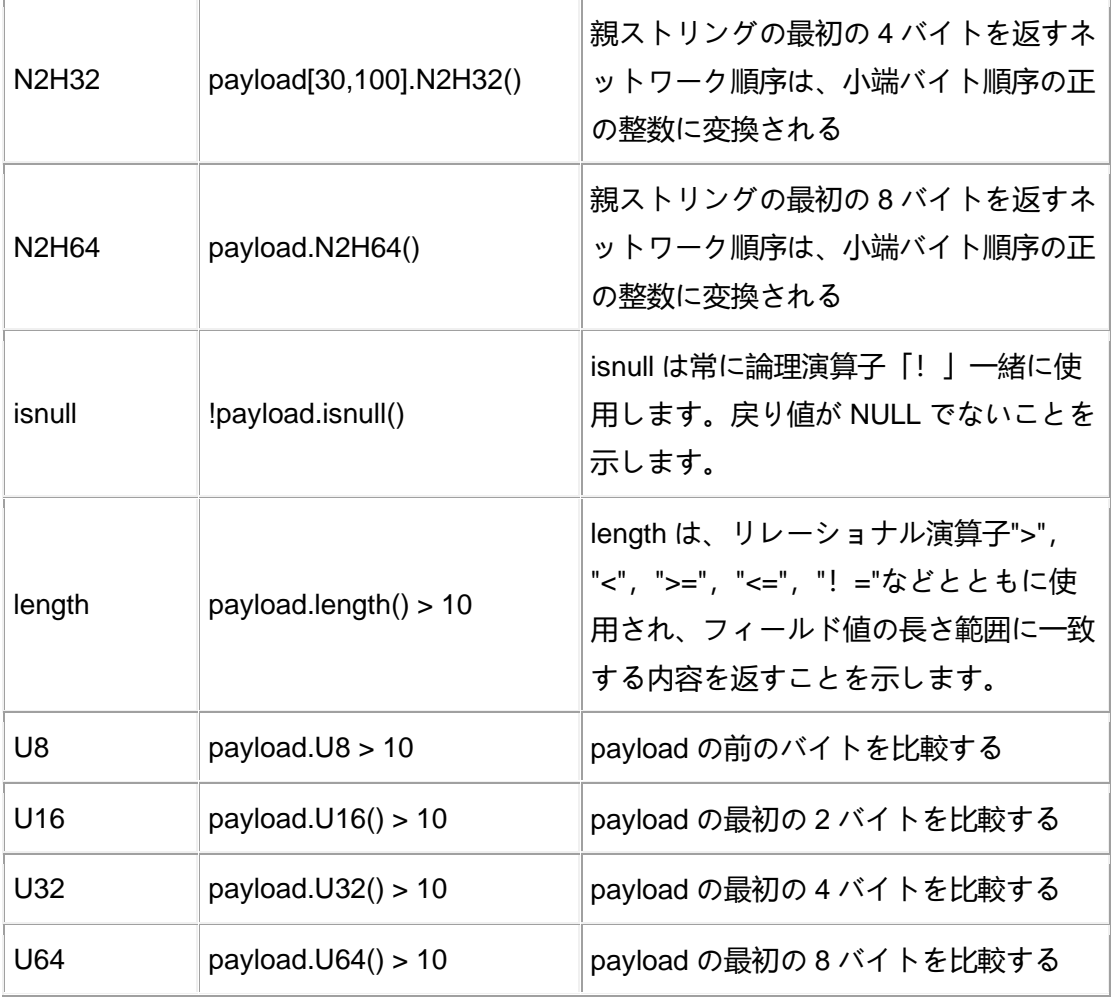

IP タイプメンバー関数

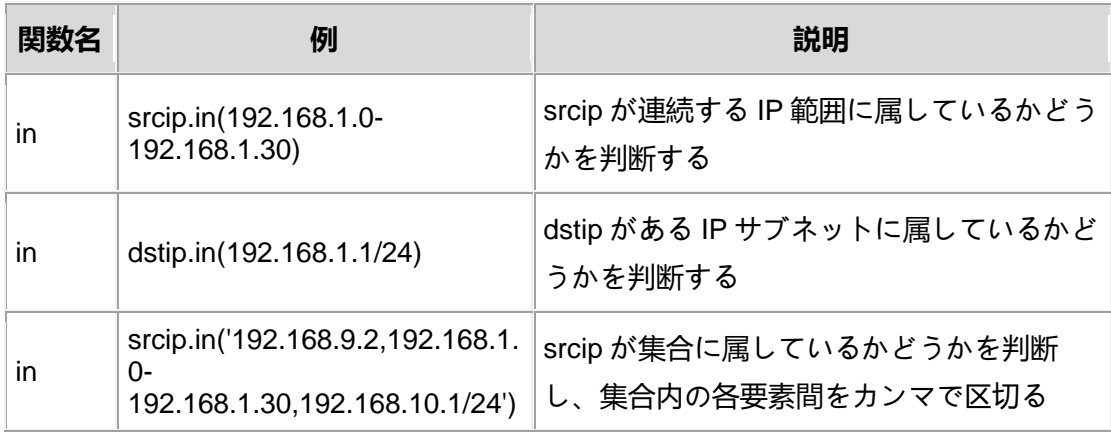

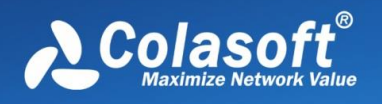

オペレータ(演算子、修飾子など)

算術演算子+-などはしばらく提供されません

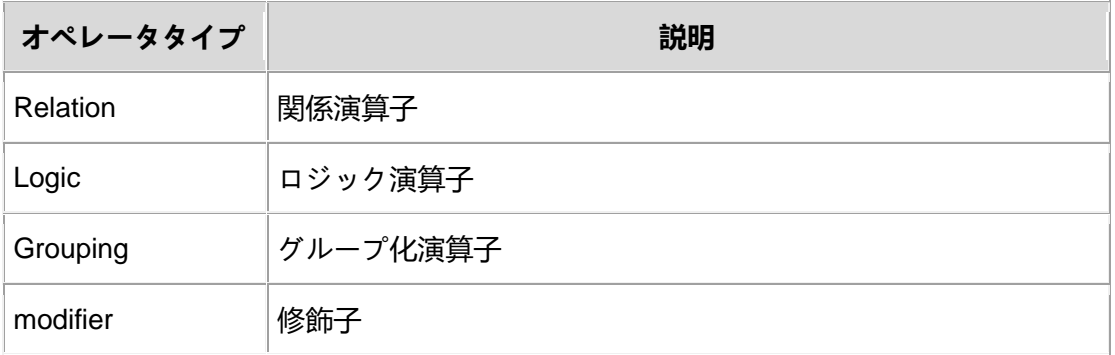

優先度:Grouping > Modifier > Relation > Logic

### 1. 関係演算子

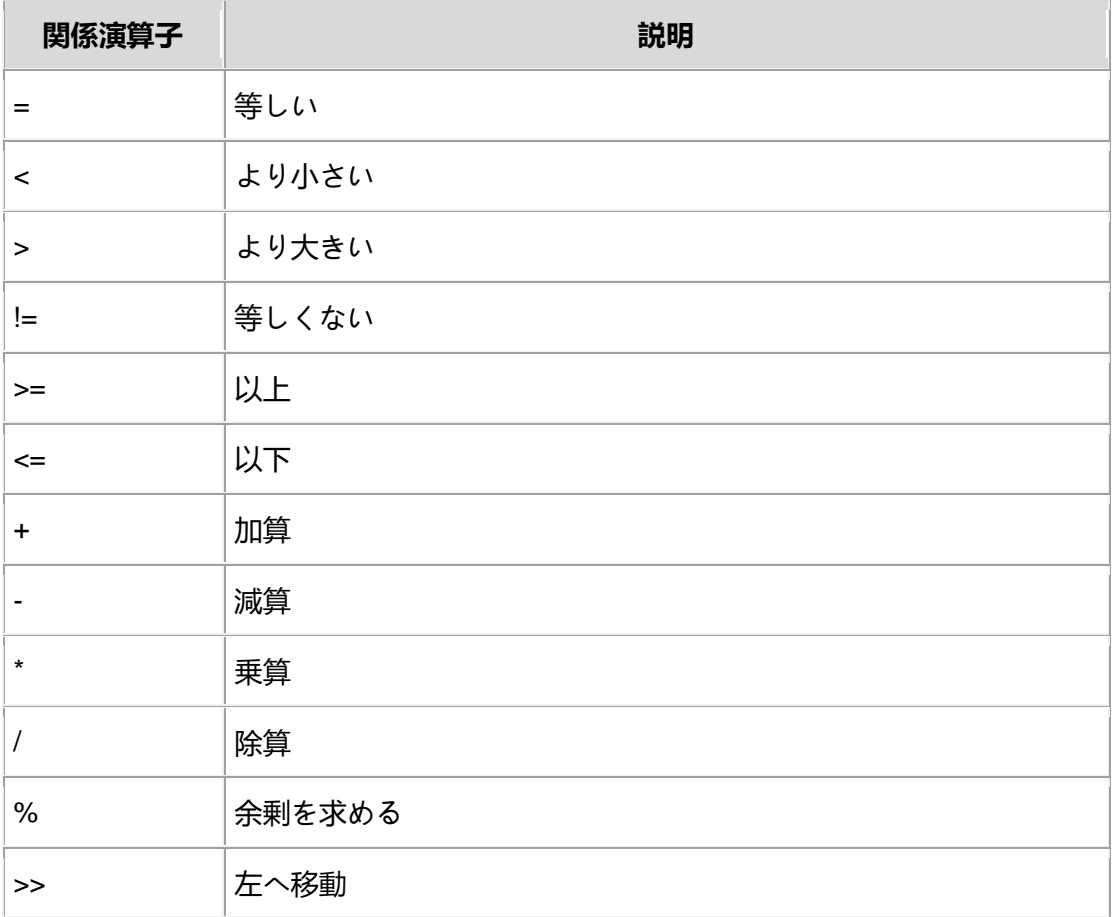

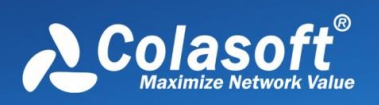

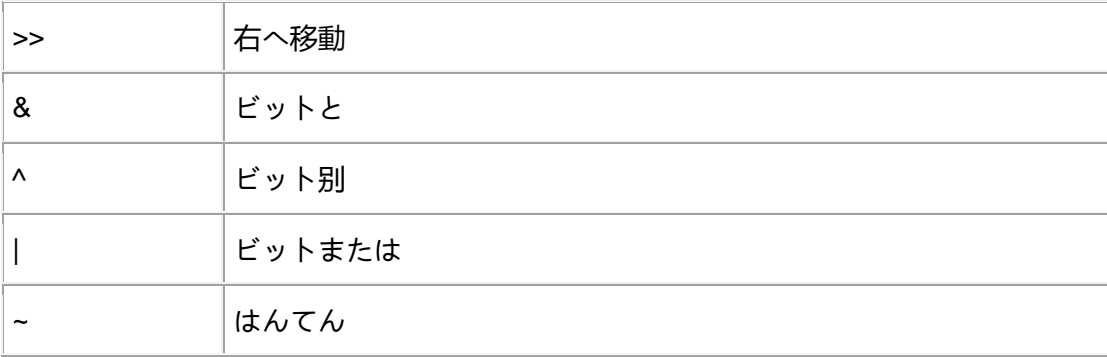

### 2. ロジック演算子

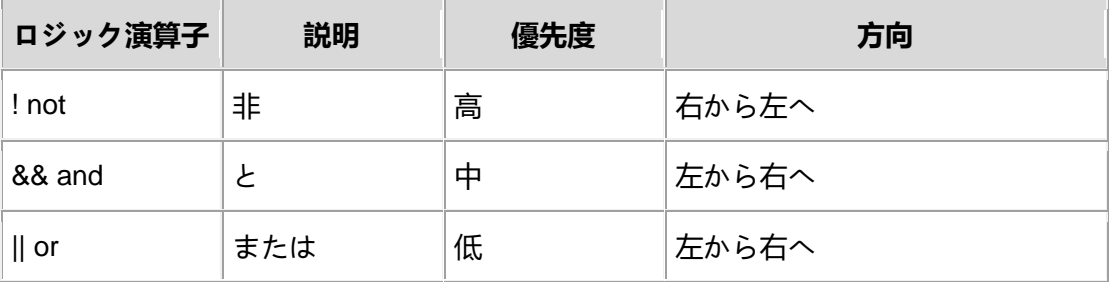

3.分组控制符

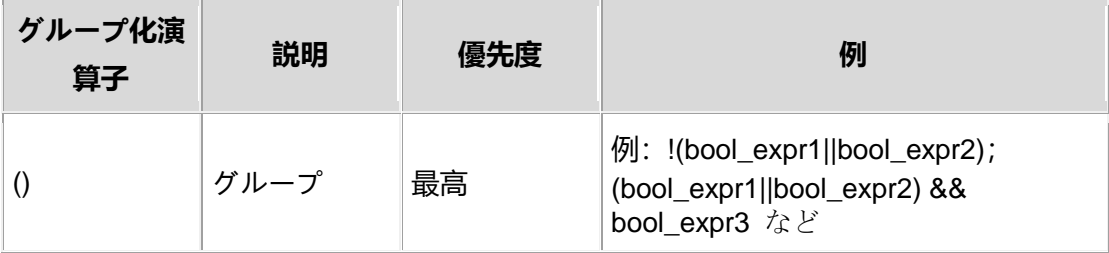

### 4. 修飾子

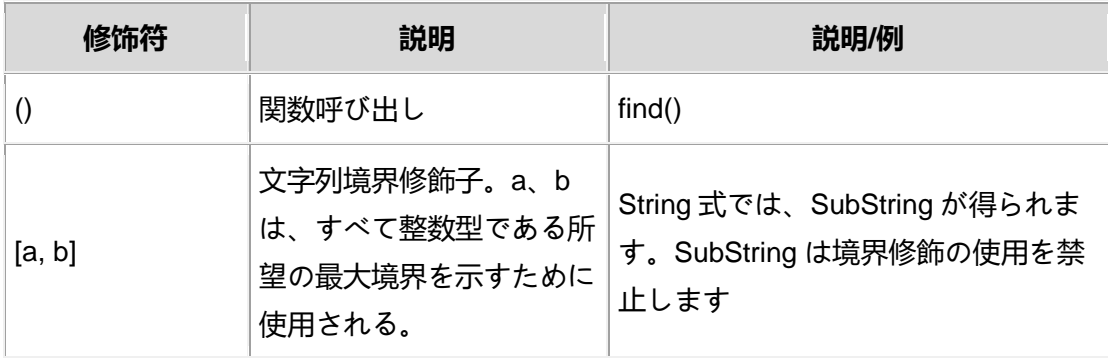

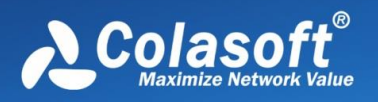

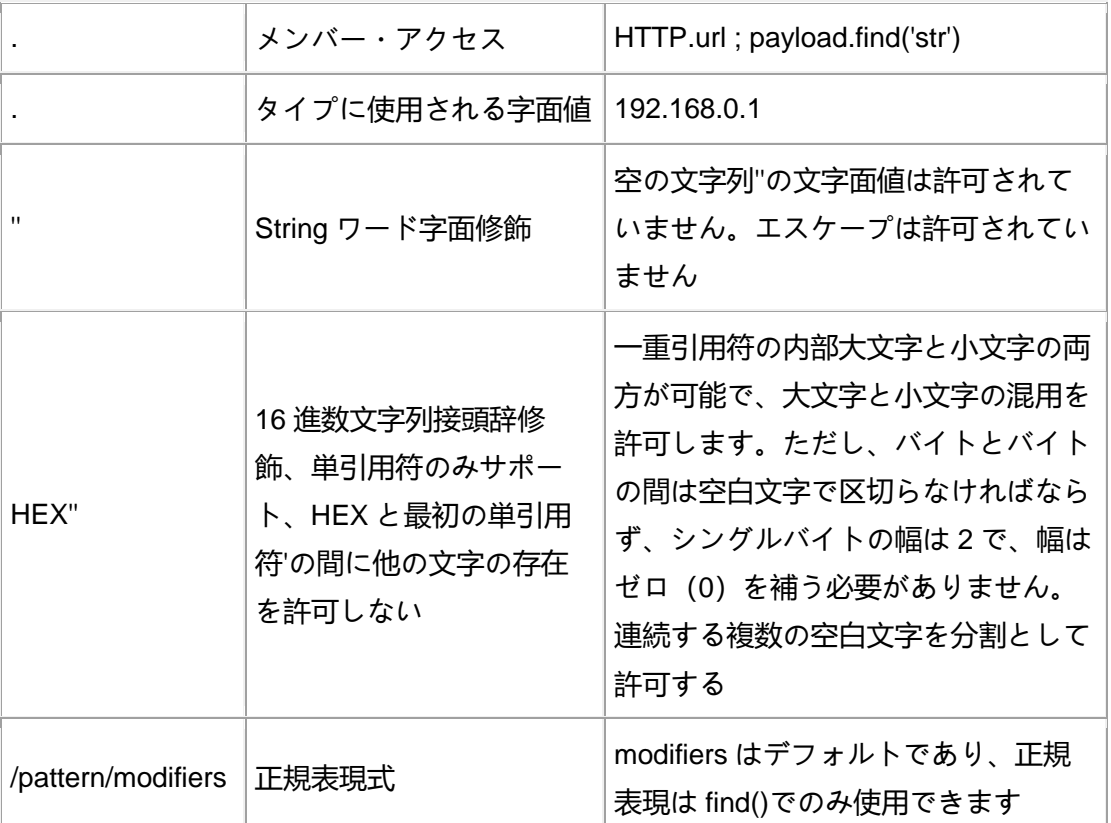

境界修飾子[a,b]についての補足説明:

• a は左境界、b は右境界を望む。[a,b]は左閉じ右開きの区間を示す。

• 値域: a, b ∈ { -2147483648, ..., -2, -1, 0, 1, 2, ...,

2147483647 }。

• a < b, 且 a × b > = 0 厳格に成立する。 親ストリング'helloworld'の場合は、次の 2 つだけです:  $(1) 0 \le a \le b$ : | 0 | 1 | 2 | 3 | 4 | 5 | 6 | 7 | 8 | 9 | 10 | |-----|----|----|----|----|----|----|----|----|----|----| | h | e | | | | | | o | w | o | r | | | d | |-----|----|----|----|----|----|----|----|----|----|----| (2)  $a < b < = 0$ : | -10| -9| -8| -7| -6| -5| -4| -3| -2| -1| 0|

例の[1,4]は [ell」、[-4,0]は [orld」になります

所望の境界であるため [1, 200] は [elloworld] を得る

 例では、「hellowod」を[200,300]で修飾すると、例外ストリング nullstr が得られます。

• 値取り戦略:文字列と範囲修飾の間、交差があれば交差をとり、交差がなけ れば異常列 nullstr を得る。

0 の長い空の列を修飾すると異常な列が得られます;

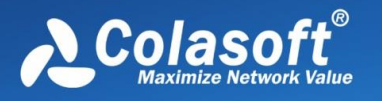

異常列を修飾しても異常列が得られます;

• a デフォルト:左端境界、b デフォルト:最右境界、a と b は同時にデフォル トを許可しません。[0,]は[,0]と等価であり、親列自体を表現するため に使用することができる。

• 次の書き方はすべて合法:

 $[1, 2]$ ,  $[1, 1]$ ,  $[0, -20]$ ,  $[-10, -1]$ ,  $[-10, 1]$ ,  $[0, 1]$ ,  $[0, 0]$ ,  $[0, -1]$ ,  $[0, 10]$ 

#### **メタデータフィールド**

メタデータフィールドの 2 つの書き方:

1.一般形式:データソース.フィールド

2. 組み込みグローバルフィールドの書き方:フィールド

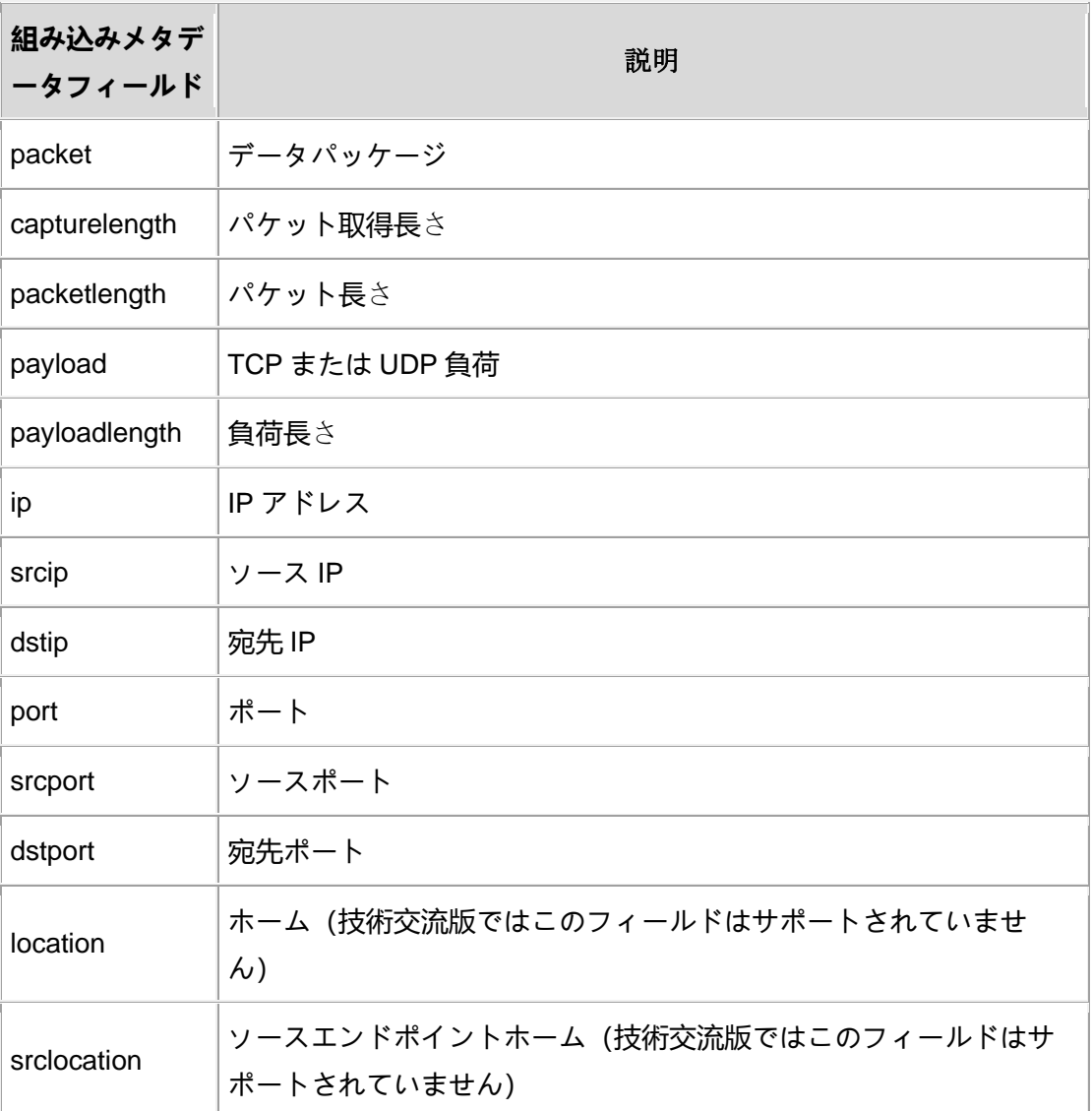

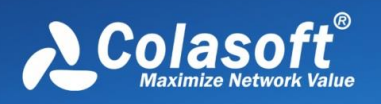

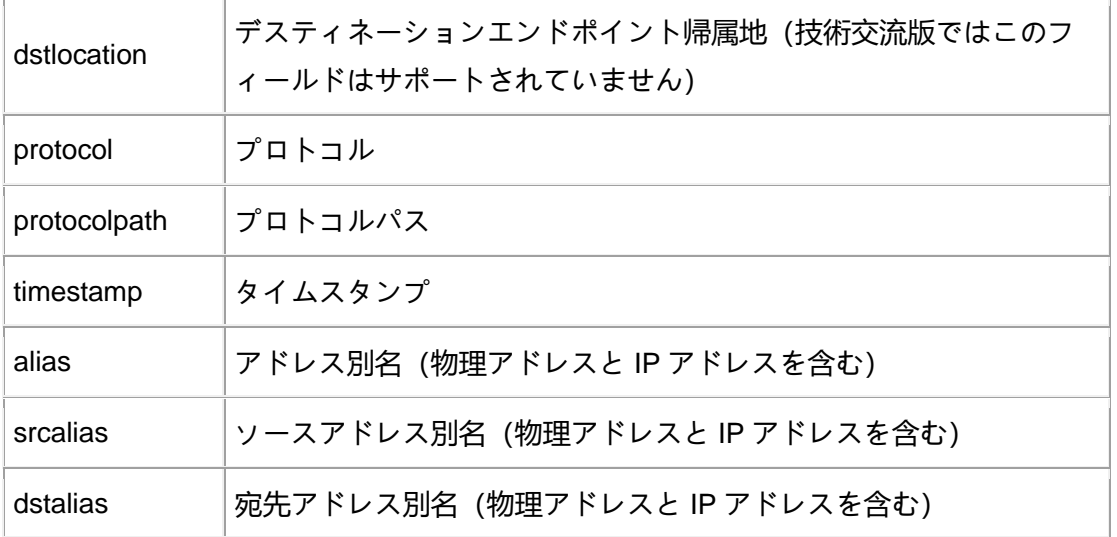

組み込みフィールドでサポートされるオペレータとタイプメンバー関数

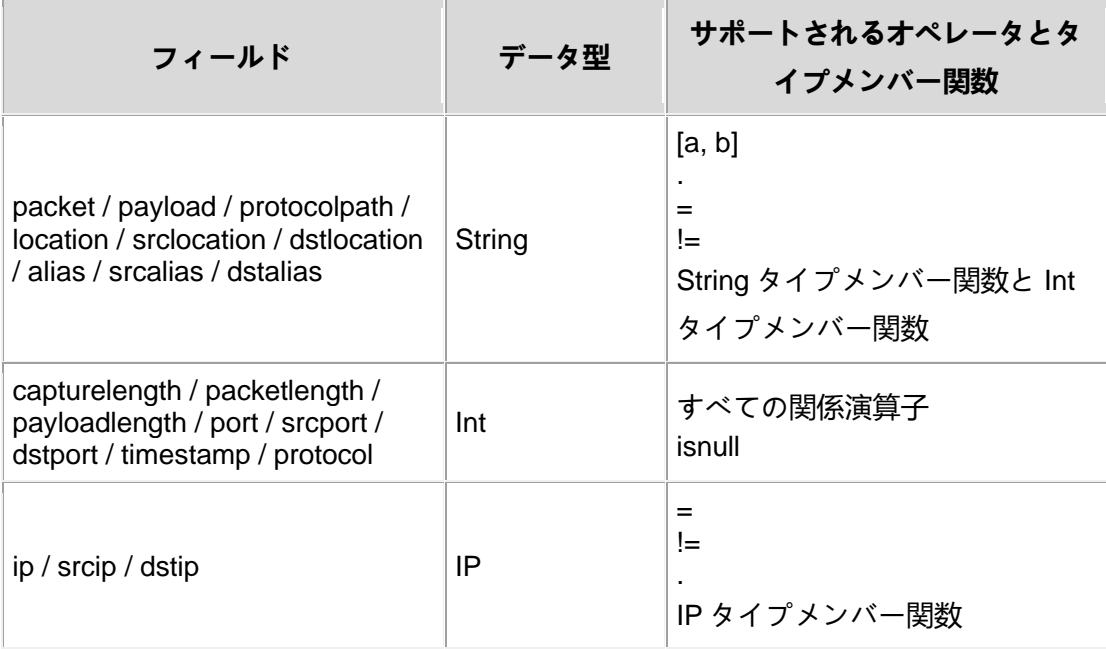

その中で、パケットビュー表示フィルタと分析フィルタはメタデータフィール ドを含むのが少し異なり、表示フィルタは内蔵フィールド、プロトコルフィー ルドのほか、TCP 分析フィールド(tcpanalysis)を追加し、このフィールドは パケット分析後にのみ適用され、TCP 分析フィールドの具体的な内容は以下の 図である

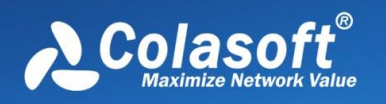

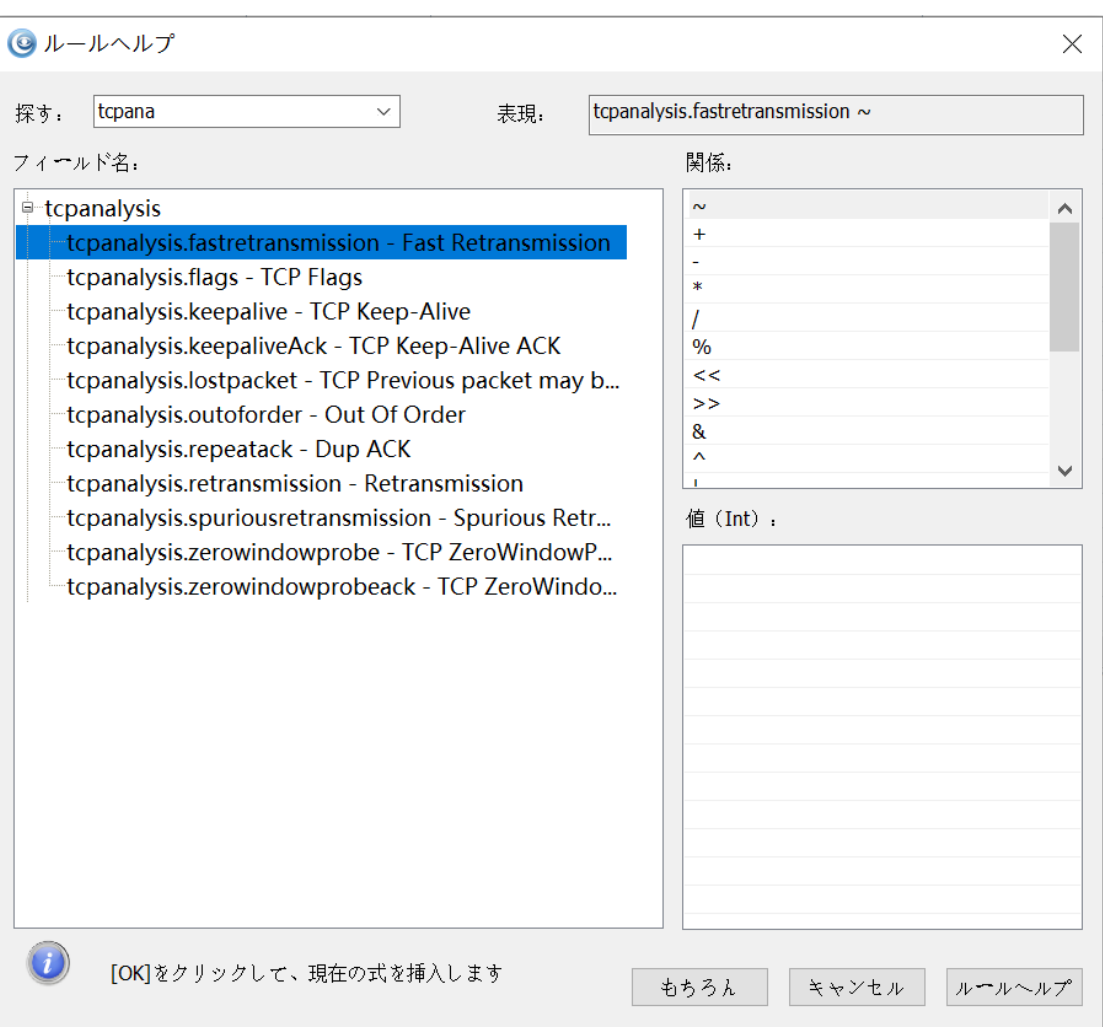

セッションビューの表示フィルタは**セッションフィールド(session)**のみ で、このフィールドはセッションの統計データのみをフィルタリングします。 詳細は次の図の通りです:

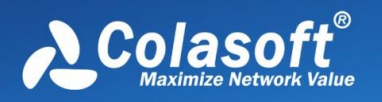

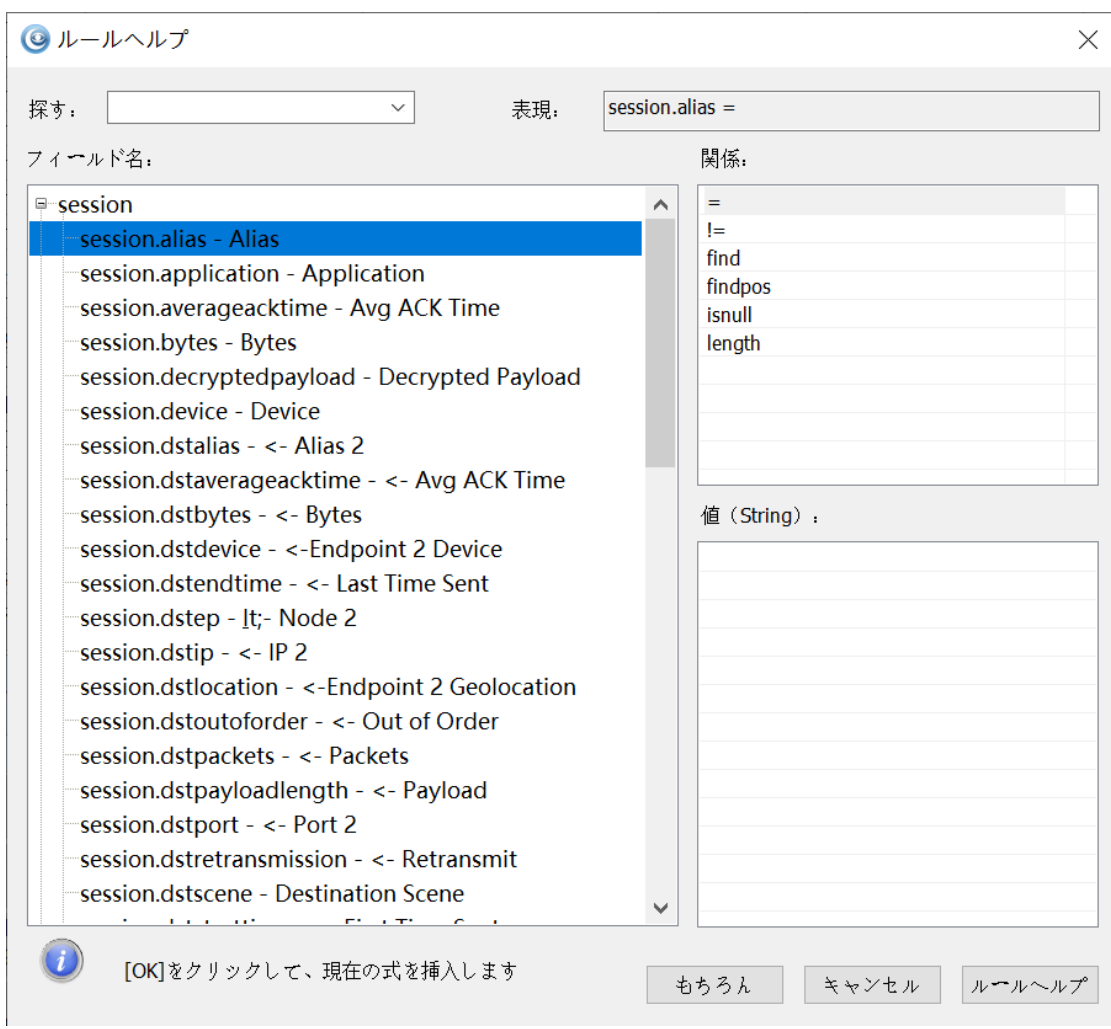

#### $\mathscr{F}$  Note

セッションフィールドのバイト数関連フィールドと時間関連フィールドは、異 なる精度のフィルタリングをサポートし、これらのフィールドはすべて int タ イプフィールドであり、浮動小数点数の書き方はサポートされていません: 1. バイト数関連フィールド:**session.bytes**, **session.ep1bytes**, **session.ep2bytes**

バイトサイズの単位はデフォルトで **b(byte)** が使用され、**k/kb**,**m/mb**, g/gb, t/tb もサポートされています。例: session.bytes > 1024k と表すこ ともできる session.bytes > 1mb;

2. 時間関連フィールド:**session.duration**, **session.averageacktime**, **session.ep1averageacktime**, **session.ep2averageacktime**, **session.maxacktime**

時間の単位は**纳秒(ns)**がデフォルトで使用され、**微秒(us)**,**毫秒 (ms)**,**秒(s)**,**分(m)**,**时(h)**もサポートされています。例:

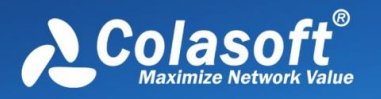

session.duration > 60s と書くこともできる session.duration > 1m; 3.String タイプフィールド:**session.payload**, **session.payload, session.uncompressedpayload,session.decryptedpayload は、 session.payload** は TCP と UDP のセッション内容フィルタリング、 **session.uncompressedpayload** は HTTP セッションデータの解凍後のコンテ ンツフィルタリングであり。技術交流版では、上記のフィールドタイプのフィ ルタリングはサポートされていません。

#### **計算中に発生した例外**

ロジック式の計算中に例外が発生すると、そのロジック式の値も例外になりま す。異常状態は非真非偽の第 3 状態であり、多値ロジックでは非真すなわち偽 ではない。原子ロジック式の計算値は、{true、false、abnormal}です。 例外的に関与する述語演算とロジック演算の規則は次の通りである(3 つの状 熊ブール、ここでは3つ目の状態を abnormal と規定する):

1. abnormal オペランドが関与する述語演算では、その論理式の結果は abnormal である。すべての関係比較を含む:=!=>>=<=。

2. abnormal との論理的または演算(| | )は、true との演算結果のみ true であり、その他は abnormal である。

3. abnormal との論理と演算(&&)、false との演算結果のみ false であり、 その他は abnormal である。

4. abnormal の論理非動作(!)、その結果はまだ abnormal である。

原子論理式の命中の定義とは、その原子論理式の値が true であること、ルー ル・ヒットの定義は、ルールの値が true であることです。

異常を引き起こす可能性がある場合の例:

1. String の範囲修飾は交差境界がないため、オペランドが例外列 nullstr にな ります。

2. グローバルデータソースには特別なフィールド payload があり、その長さ が 0 (payloadlength = 0) の場合、payload は異常列 nullstr であり、その直 観的意味では「負荷がない」。ただし、長さが 0 の String フィールドがすべて 例外列であるわけではありません。このフィールドの登録ポリシーによって異 なります。

3. 内蔵された findpos 関数は、特徴列が見つからない場合に異常を引き起こ

す。ルール StringOperand.findpos('abc') < 20 || !

(StringOperand.findpos('abc')<20)、StringOperand で'abc'が見つからな

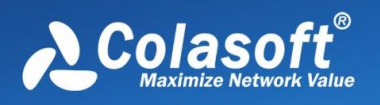

**フィルタ**

い場合、ルールはヒットしません。 4. その他異常を誘発した場合。

## <span id="page-206-0"></span>**15.2.3 式の例**

### **String** タイプ式

(1) payload の文字列「abcd」に一致する:payload.find('abcd')

(2) 検索内容を 16 進数で表し、payload 中の文字列「abcd」: payload.find(HEX'61 62 63 64')

(3) 境界修飾子を使用してコンテンツを検索し、payload 内の文字列「abcd」 に一致させる: payload[2,50].find(「abcd」)は、payload オフセット 2〜50 のデータのう ち「abcd」に一致する payload[,50].find (「abcd」) は、payload オフセット 0 から 50 のデータの うち「abcd」に一致する payload[10,].find (「abcd」)は、payload オフセット 10 の開始におけるデ ータの「abcd」との一致する payload[-10,-1].find ( [abcd] ) は、payload オフセットの最後から 10 番目 から最後から 1 番目の部分のデータに「abcd」に一致する

(4) payload 中の文字列「abcd」に一致するオフセット位置が 10 より大き い: payload.findpos('abcd') > 10

(5) マッチングは http が存在しない.url フィールドのパケット: http.url.isnull()

(6) マッチング payload 長が 100 を超えるもの:payload.length() > 100

(7) マッチング payload の最初のバイトは 10:payload.U8() > 10

#### <span id="page-206-1"></span>**DateTime** タイプ式

timestamp = DT'2022-9-10 13:00:10',一致するタイムスタンプが"2022-9- 10 13:00:10" ; timestamp = DT'2022-9-10 13:00:10.981815000',ナノ秒レベルのタイムス タンプ一致を表す;

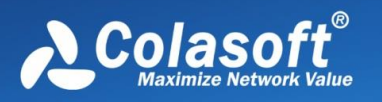

<span id="page-207-0"></span>timestamp = DT'2022-09-26 11:02:59+0900',タイムゾーンを持つ秒レベル のタイムスタンプの一致を示します;+0900 は東九区時間、すなわち東京時間を 表す;-0900 は西九区の時間を表し、0000 は UTC 時間を表し

正規表現式タイプ式

(1) payload 内の文字列「aBCd」に一致し、大文字と小文字が敏感ではない: payload.find(/aBCd/i)

(2) payload 内の文字列「ab c d」に一致し、大文字と小文字が敏感ではない: payload.find(/ab\\c\\d/i)

(3) payload の文字列「ab[任意の 1 文字]d」に一致:payload.find(/ab.d/s)

(4) payload の文字列「ab[任意の複数文字]d」に一致:payload.find(/ab.\*d/s)

(5) payload の文字列「ab[任意の 1 文字]D」に一致し、大文字と小文字が敏感 である:payload.find(/ab.D/is)

#### <span id="page-207-1"></span>**Int** 类型表达式

payloadlength = 100; payloadlength > 100; payloadlength < 100; 分别 表示匹配 payloadlength 等于 100, 大于 100, 小于 100

#### <span id="page-207-2"></span>**IP** タイプ式

(1) 単一 ip に一致:ip = 192.168.9.12

(2) IP 範囲に一致:ip.in(192.168.9.1-192.168.9.15)

(3) IP サブネットに一致:ip.in(192.168.1.1/24)

(4) 集合内の IP に一致,集合内の要素は単一の ip、ip 範囲、ip サブネット: ip.in(192.168.9.20,192.168.9.1-192.168.9.15,192.168.1.1/24)

#### 多値型式

多値タイプが一致している場合、「!=」と「!」は等しくありません。の結 果は異なります。例:

ip != 192.168.9.12 与(srcip != 192.168.9.12 || dstip != 192.168.9.12)等しい; !(ip=192.168.9.12)与(srcip != 192.168.9.12 && dstip != 192.168.9.12)等し い;

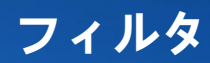

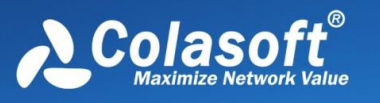

protocol != TCP 与 !(protocol = TCP) 等しくない port != 80 与 !(port = 80) 等しくない これは、パケットにおいて、ip はソース IP と宛先 IP を表し、port はソースポ ートと宛先ポートを表し、protocol はデータリンク層、トランスポート層、ア プリケーション層などの異なる階層のプロトコルを表す。 現在、DPI Filter の多値タイプには、**ip、port、protocol、すべてのプロトコ ルのすべてのフィールド**があります。

## **15.3 グローバル表示フィルタ**

グローバル表示フィルタは、すべての分析ビューの表示フィルタであり、グロ ーバル表示フィルタが設定されていると、すべてのビューはグローバル表示フ ィルタのフィルタ条件を使用してデータ表示フィルタリングされます。次の図 のようにフィルタインタフェースをグローバルに表示します:

```
Default Filter
```
グローバルディスプレイフィルタリング

 $000E$ 

**グローバル表示フィルタの追加**

分析インタフェースで ボタンをクリックするか、ショートカット **Alt+G** を 使用してグローバル表示フィルタ設定ウィンドウを開くことができます。

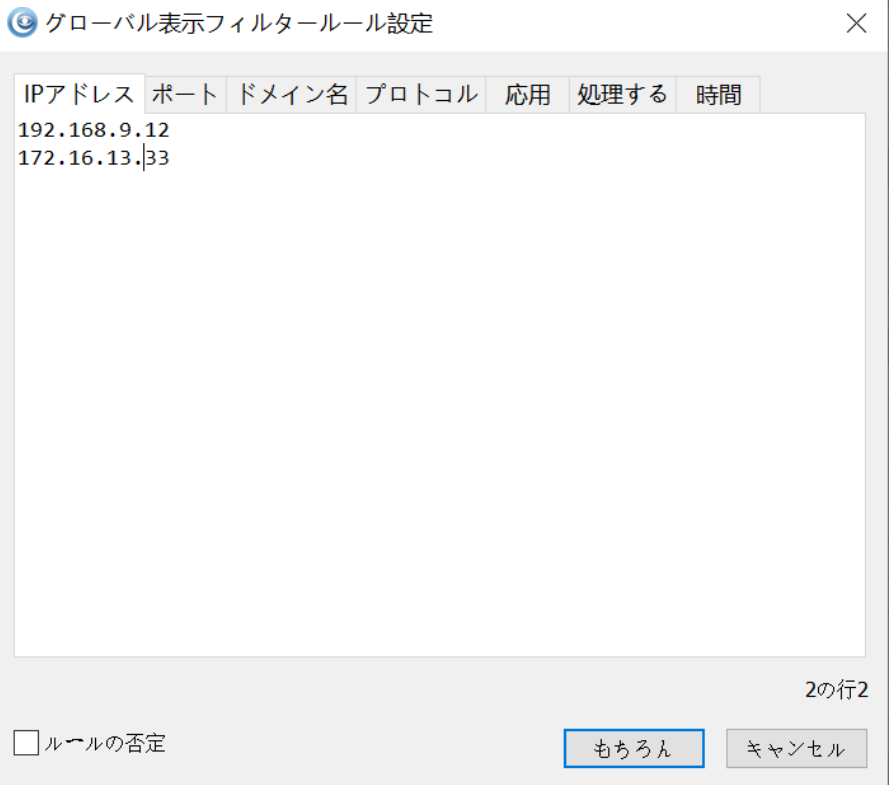

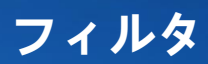

 $\times$ 

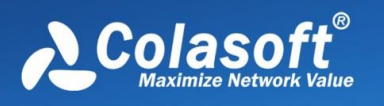

#### **ポートの追加**

フィルタ編集画面でポート Tab をクリックし、編集ボックスにフィルタリング が必要なポートを入力します。各行に 1 つのポート、複数のポートを改行して 入力します。構成インタフェースは次のとおりです:

◎ グローバル表示フィルタールール設定

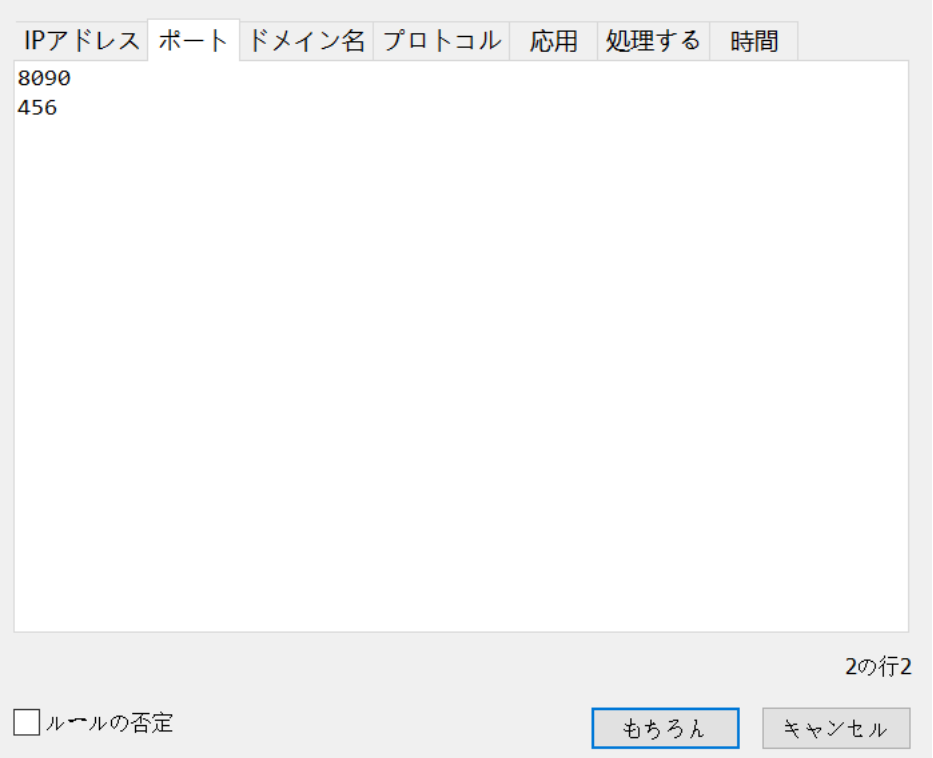

#### **ドメイン名の追加**

フィルタ編集画面でポート Tab をクリックし、編集ボックスにフィルタリング が必要なポートを入力します。各行に 1 つのポート、複数のポートを改行して 入力します。

#### **プロトコルの追加**

フィルタ編集画面でプロトコル Tab をクリックし、下にある追加ボタンをクリ ックして、ポップアップダイアログボックスでフィルタリングが必要なプロト コルを選択します。プロトコルが必要でない場合は、削除するプロトコルを選 択し、削除ボタンをクリックします。

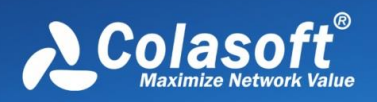

#### 構成インタフェースは次のとおりです:

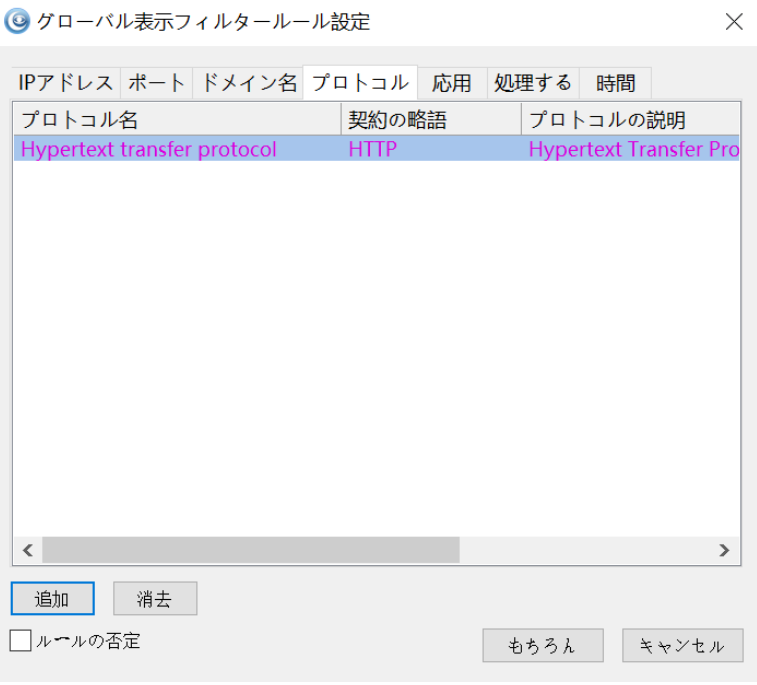

### **アプリケーションの追加**

フィルタ編集画面でアプリケーション Tab をクリックし、下の追加ボタンをク リックして、ポップアップダイアログボックスでフィルタリングが必要なアプ リケーションを選択します。アプリケーションが必要でない場合は、削除する アプリケーションを選択し、削除ボタンをクリックすればよい。

構成インタフェースは次のとおりです:

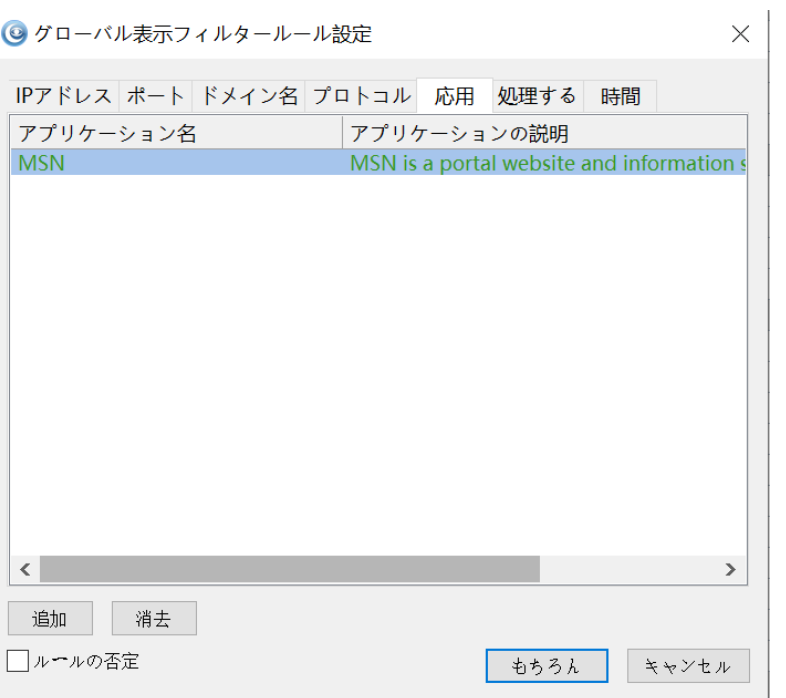

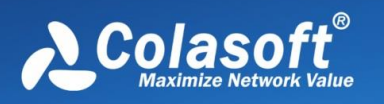

#### **プロセスの追加**

フィルタ編集画面でプロセス Tab をクリックし、下にある追加ボタンをクリッ クし、ポップアップダイアログボックスにアプリケーションの exe ファイルパ スとプロセス ID を配置します。プロセスが必要でない場合は、削除するプロセ スを選択し、削除ボタンをクリックします。

構成インタフェースは次のとおりです:

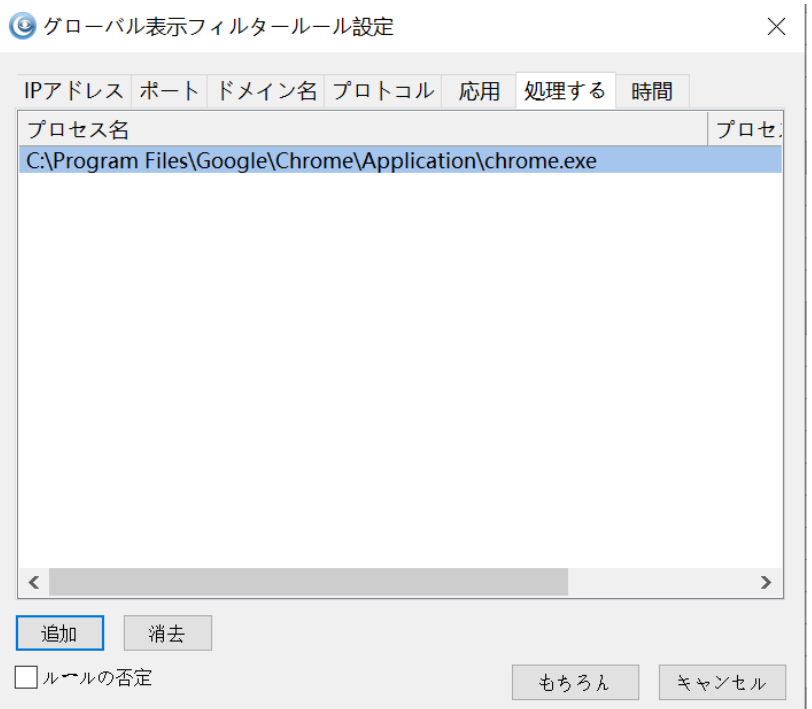

#### **タイムスタンプの追加**

フィルタ編集画面で時間 Tab をクリックし、画面に基準時間を入力し、ルール 式に具体的なルールを記入する(ルール表記は下の例を参照)。構成インタフ ェースは次のとおりです:

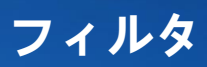

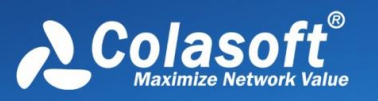

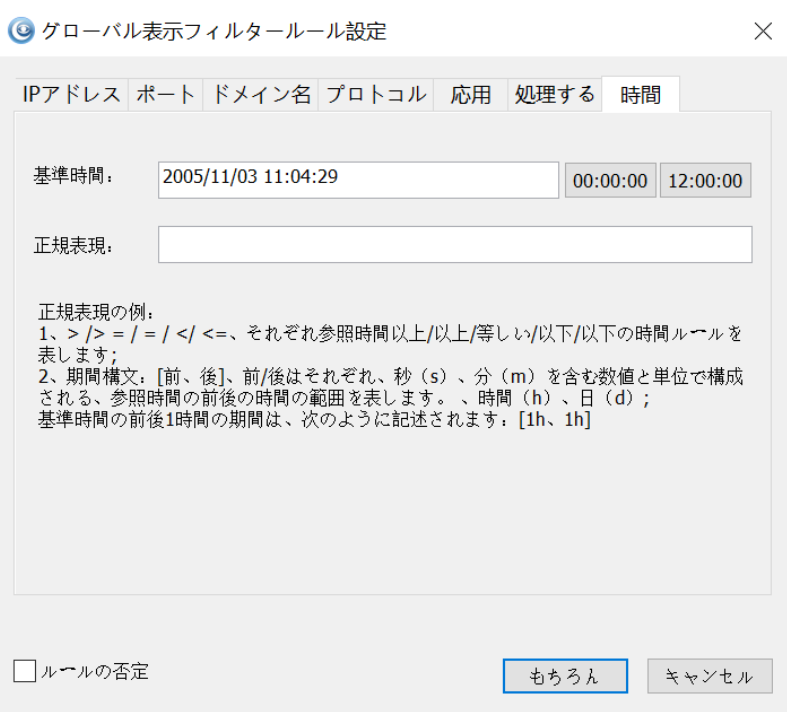

各分析ビューの右クリックメニューで、現在のビューに追加可能なグローバル表示 フィルタ条件がある場合に表示されます。ツールバーの上にある対応する

●●● ● ● ■ ■ ■ ■ ■ ■ ■ ■ ■ ■ ■ アイコンをクリックすると、現在選択されている アイテムのデータをグローバル表示フィルタとしてすばやく追加できます。ツール バーのアイコンは、それぞれソース IP アドレス、ターゲット IP アドレス、ソース IP アドレス、ターゲット IP アドレス、ソースポート、ターゲットポート、ソースポ ート、ターゲットポート、プロトコル、アプリケーション、プロセス、タイムスタ ンプを表します。

フィルタ条件を設定すると、グローバル表示フィルタインタフェースにすべてのフ ィルタラベルが表示され、ラベルを選択するとフィルタが実行されます。複数のフ ィルタを選択する必要がある場合は、Ctrl+マウスの左ボタンを使用すると、選択し たフィルタラベルがハイライト表示されます。下図に示すように:

| Default Filter || chrome.exe  $x = 1$  MSN  $x = 1$  HTTP  $x = 1$  Filter2  $x = 1$  Filter1  $x = 1$  +  $\ln x = 1$ 

 $000E$ 

#### **グローバル表示フィルタの削除**

フィルタを削除したい場合は、フィルタラベルの「x」をクリックして削除する か、グローバル表示フィルタ管理インタフェースに入って削除することができ

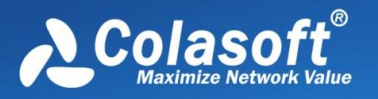

ます。分析画面で ボタンをクリックすると、すべてのフィルタが削除され ます。

#### **グローバル表示フィルタを無効にする**

グローバル表示フィルタ機能を無効にしたい場合は、ハイライトされたフィル タラベルをクリックするか、グローバル表示フィルタ管理インタフェースに入 ってチェックされたフィルタを除去することができます。解析インタフェース で ボタンをクリックすると、すべてのフィルタが無効になります。

#### **グローバル表示フィルタ管理**

分析インタフェースで ボタンをクリックしてグローバル表示フィルタ管理 インタフェースを開くことができます。管理インタフェースですべてのグロー バル表示フィルタを追加、削除、変更、インポート、エクスポート、選択など の操作を行うことができます。インタフェースは以下の通りです:

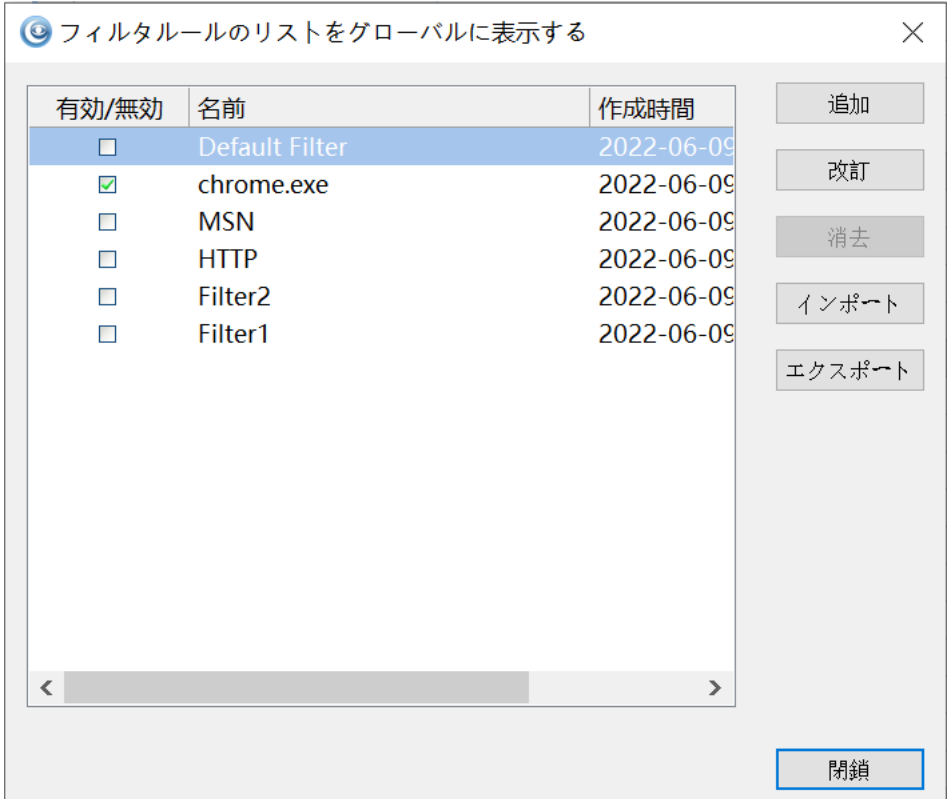